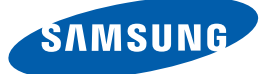

# Manuel de l'utilisateur

# ME32B ME40B ME46B ME55B UE46A UE55A

La couleur et l'aspect du produit peuvent varier en fonction du modèle, et ses spécifications peuvent être modifiées sans préavis pour des raisons d'amélioration des performances.

## [AVANT UTILISATION DU](#page-10-0) PRODUIT 11 | Copyright [12 Nettoyage](#page-11-0) 12 | Stockage [13 Précautions de sécurité](#page-12-0) 13 | Symboles 14 **Électricité et sécurité** [15 Installation](#page-14-0)  17 | Fonctionnement [PRÉPARATIFS](#page-21-0) [22 Vérification du contenu](#page-21-1) [22 Retrait de l'emballage](#page-21-2) [23 Vérification des composants](#page-22-0) [25 Pièces](#page-24-0) [25 Panneau de configuration](#page-24-1) [26 Face arrière](#page-25-0) 28 | Verrou antivol 29 | Télécommande [32 Connexion à l'aide d'un câble stéréo IR](#page-31-0) [33 Avant d'installer le produit \(Guide](#page-32-0)  d'installation) [33 Angle d'inclinaison et rotation](#page-32-1) [33 Ventilation](#page-32-2) [35 Dimensions](#page-34-0)  [36 Installation du support mural](#page-35-0) [36 Préparation préalable à l'installation du support](#page-35-1)  mural [36 Installation du kit de montage mural](#page-35-2) [36 Spécifications du kit de montage mural \(\[VESA\]\)](#page-35-3) [38 Télécommande](#page-37-0) [38 Connexion du câble](#page-37-1) [41 Branchement](#page-40-0) [43 Codes de contrôle](#page-42-0)

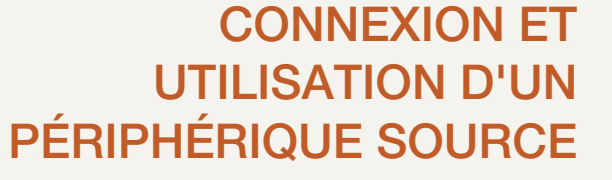

## [56 Avant d'effectuer la connexion](#page-55-1) [56 Points à vérifier avant la connexion](#page-55-2) [57 Connexion et utilisation d'un ordinateur](#page-56-0)

[57 Connexion à un ordinateur](#page-56-1) [60 Modification de la résolution](#page-59-0)

## [62 Branchement à un moniteur externe](#page-61-0)

#### [63 Connexion à un périphérique vidéo](#page-62-0)

[63 Connexion à l'aide d'un câble AV](#page-62-1) 63 | Branchement par câble composant [64 Connexion à l'aide d'un câble HDMI-DVI](#page-63-0) [64 Branchement par câble HDMI](#page-63-1) [65 Branchement à un système audio](#page-64-0)

## 66 **Connexion du boîtier réseau (vendu** séparément)

66 [MagicInfo](#page-65-1)

### [70 Modification de la source d'entrée](#page-69-0) 70 [Source](#page-69-1)

## [UTILISATION DE MDC](#page-70-0) 71 Configuration des paramètres de Multi contrôle

71 | Configuration des paramètres de Multi contrôle

### 72 | Installation/Désinstallation du programme MDC

[72 Installation](#page-71-1)

### [72 Désinstallation](#page-71-2)

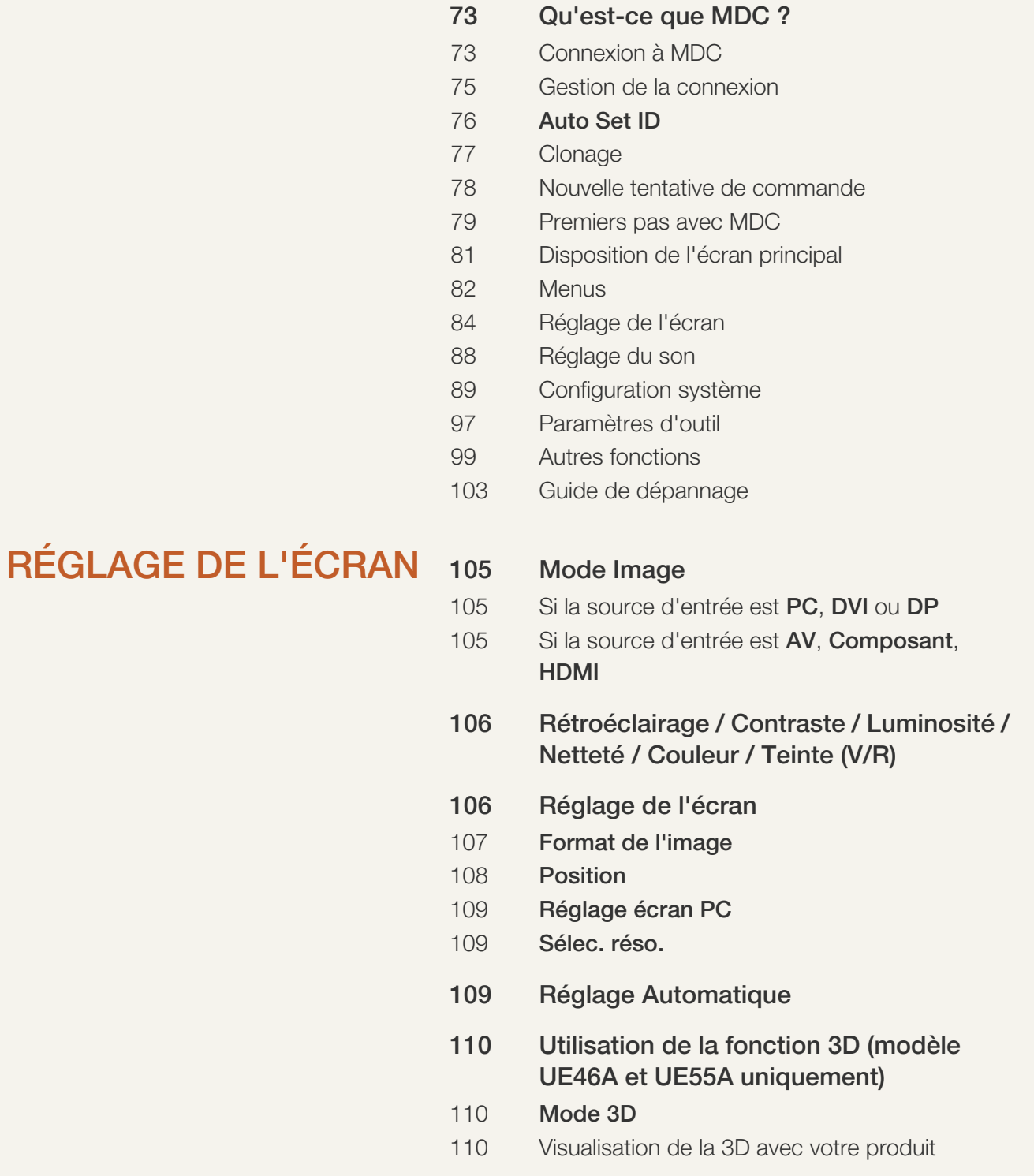

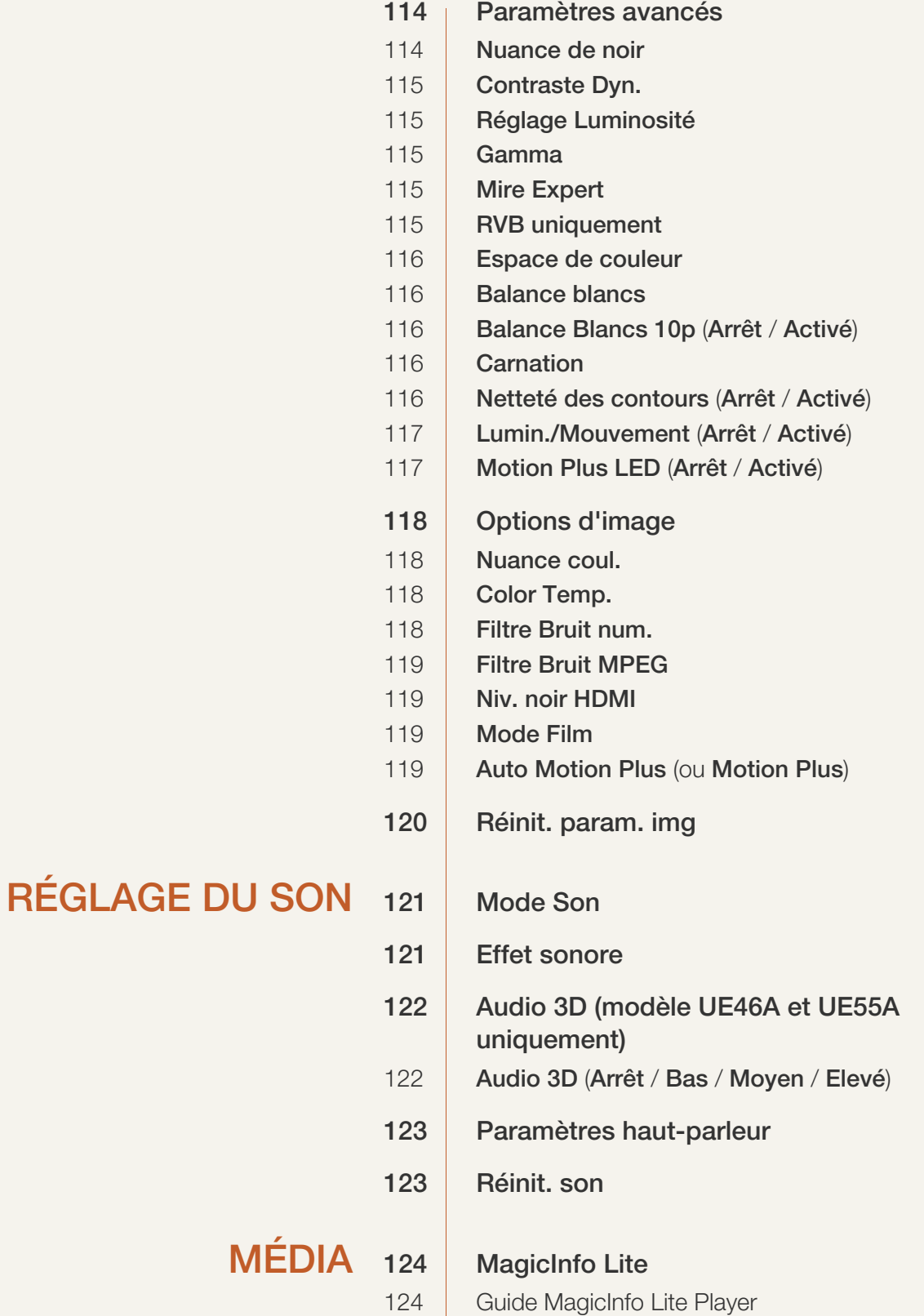

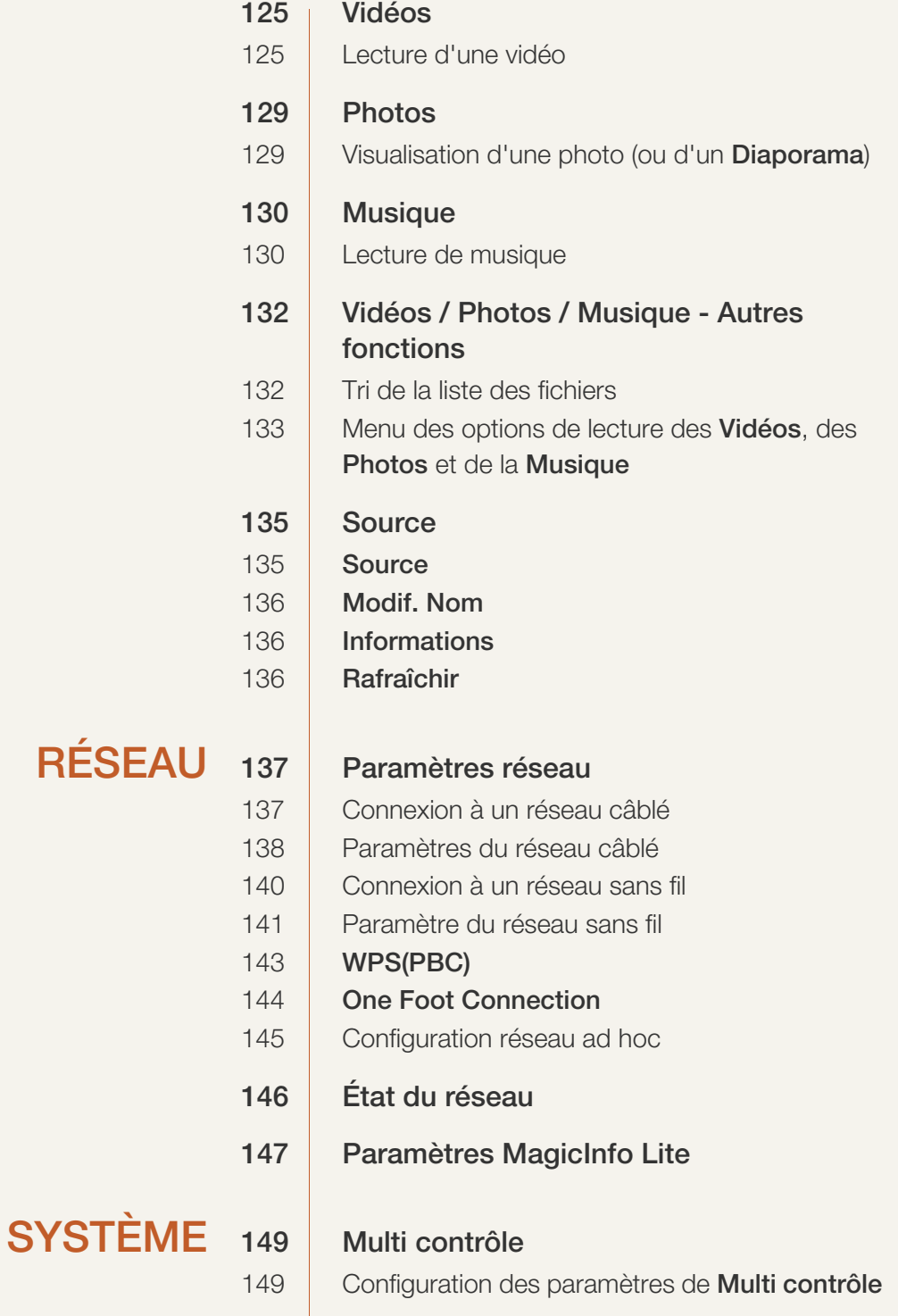

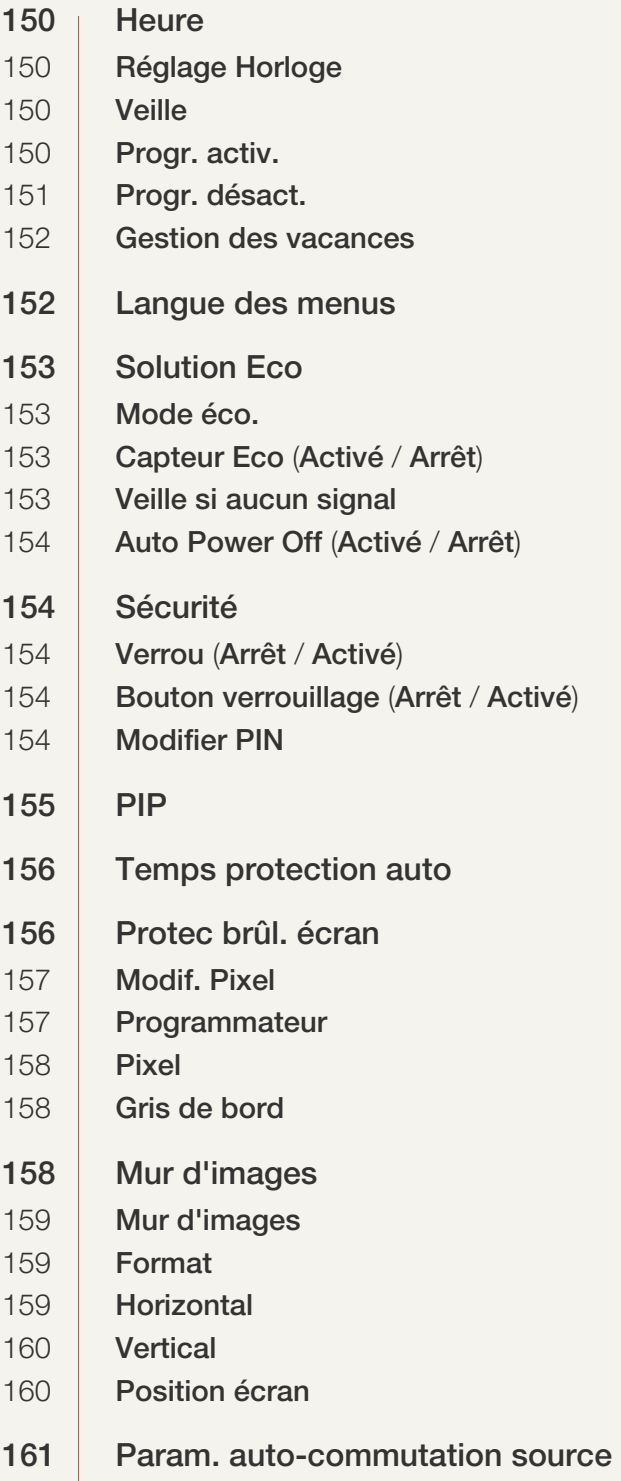

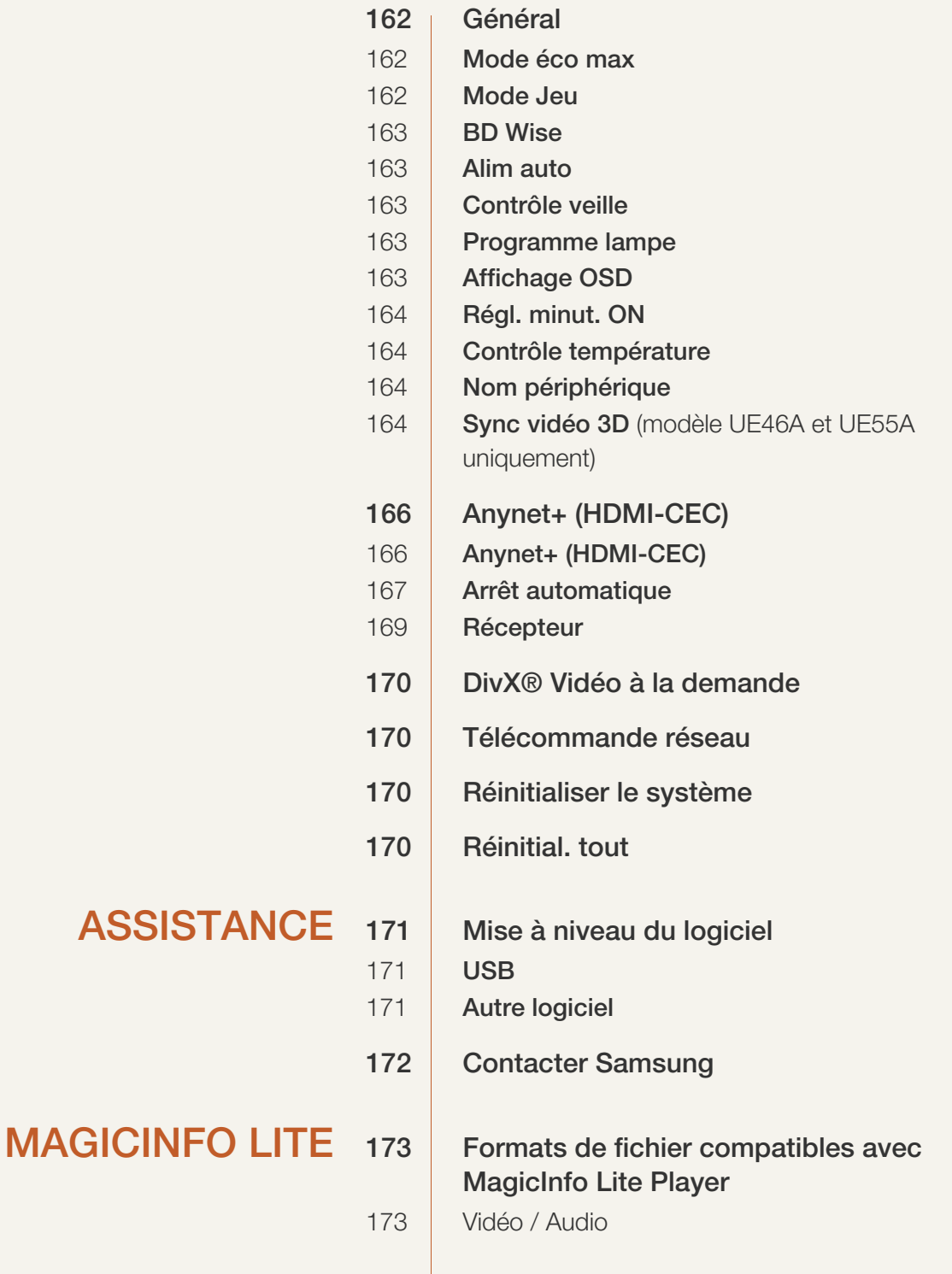

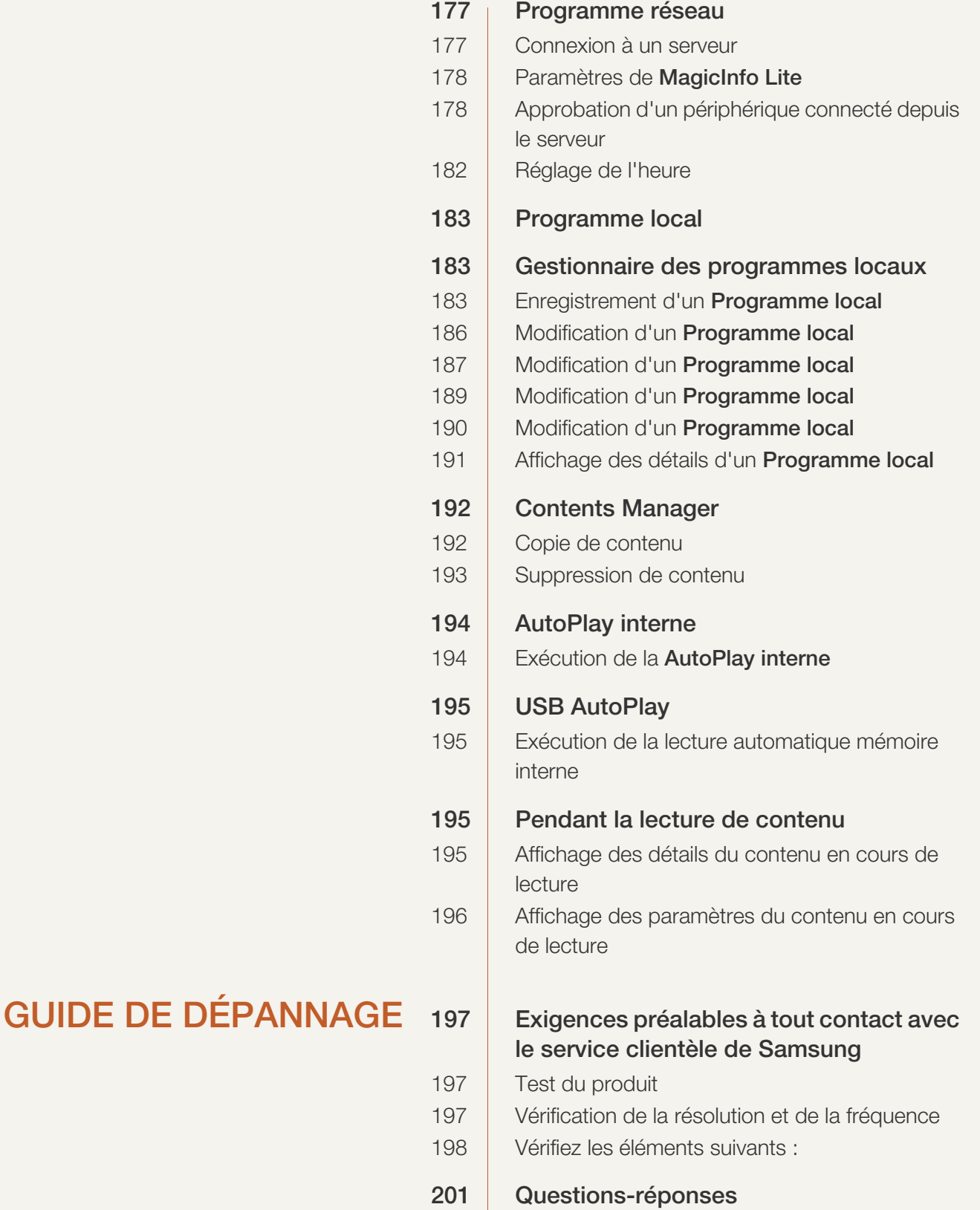

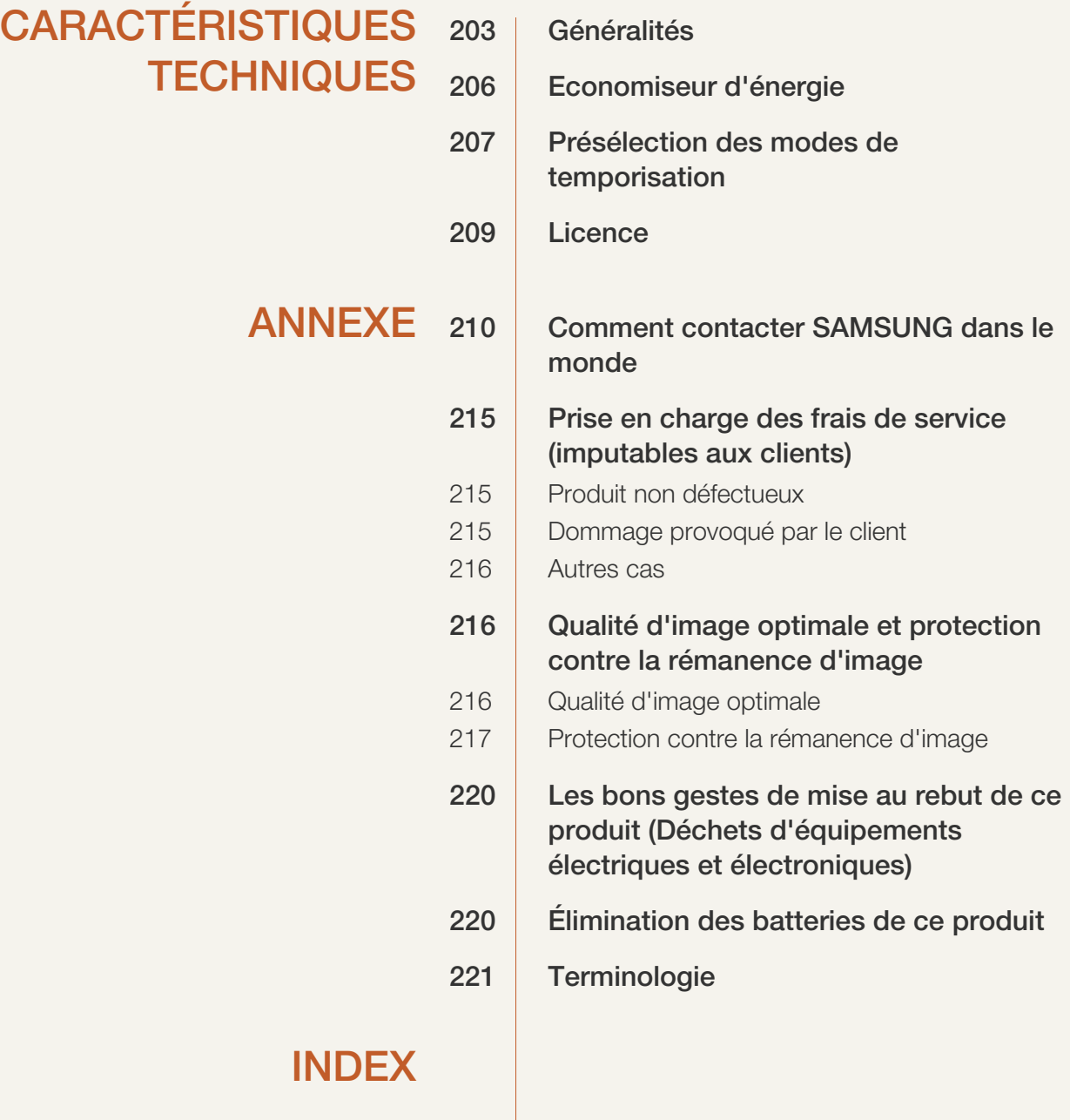

## <span id="page-10-1"></span><span id="page-10-0"></span>Copyright

Le contenu du présent guide est sujet à modification sans préavis à des fins d'amélioration de la qualité.

2012 Samsung Electronics ©

Samsung Electronics détient les droits d'auteur du présent guide.

Toute utilisation ou reproduction du présent guide, en partie ou intégralement, est interdite sans l'autorisation de Samsung Electronics.

Les logos SAMSUNG et SyncMaster sont des marques déposées de Samsung Electronics.

Microsoft, et Windows sont des marques déposées de Microsoft Corporation.

VESA, DPM et DDC sont des marques déposées du groupe Video Electronics Standards Association.

Toutes les autres marques sont la propriété de leurs détenteurs respectifs.

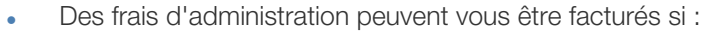

- (a) un technicien intervient à votre demande et que le produit ne comporte aucun défaut. (c.-à-d; si vous n'avez pas pris la peine de lire le présent manuel d'utilisation).
- (b) vous amenez le produit dans un centre de réparation alors qu'il ne comporte aucun défaut. (c.-à-d; si vous n'avez pas pris la peine de lire le présent manuel d'utilisation).
- Le montant de ces frais d'administration vous sera signifié avant la réalisation de toute prestation ou visite à domicile.

## <span id="page-11-0"></span>Nettoyage

Procédez avec soin lors du nettoyage, car il est facile de rayer l'écran et l'extérieur des LCD perfectionnés.

Respectez la procédure suivante lors du nettoyage.

- R

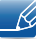

Les images suivantes servent uniquement de référence. Les situations réelles peuvent différer de celles illustrées ci-dessous.

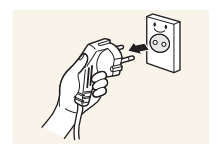

- 1. Mettez hors tension le produit et l'ordinateur.
- 2. Débranchez le câble d'alimentation du produit.

Tenez le câble d'alimentation par la fiche et ne touchez pas le câble si vous avez les mains humides. Dans le cas contraire, un choc électrique pourrait survenir.

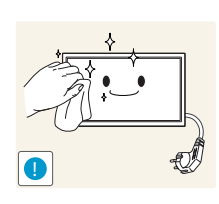

3. Essuyez le produit avec un chiffon propre, doux et sec.

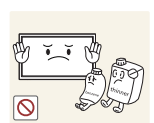

N'utilisez pas de détergents contenant de l'alcool, des solvants ou des tensioactifs.

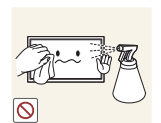

Ne pulvérisez pas d'eau ou de détergent directement sur le produit.

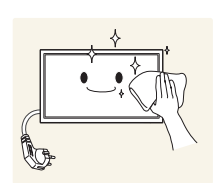

4. Humidifiez un chiffon doux et sec avec de l'eau et essorez-le autant que possible avant de nettoyer l'extérieur du produit.

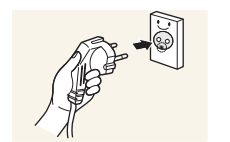

- 5. Branchez le câble d'alimentation au produit une fois le nettoyage terminé.
- 6. Mettez sous tension le produit et l'ordinateur.

#### <span id="page-11-1"></span>**Stockage**

Des taches blanches peuvent se développer à la surface des modèles très brillants si un humidificateur à ultrasons est utilisé à proximité.

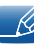

Contactez le Centre de service clientèle si l'intérieur du produit doit être nettoyé (des frais de service seront facturés).

## <span id="page-12-0"></span>Précautions de sécurité

Attention

RISQUE DE CHOC ÉLECTRIQUE - NE PAS OUVRIR

Attention POUR LIMITER LE RISQUE DE CHOC ÉLECTRIQUE, NE RETIREZ PAS LE CACHE (OU LE DOS).

L'INTÉRIEUR NE CONTIENT AUCUNE PIÈCE GÉRABLE PAR L'UTILISATEUR.

CONFIEZ TOUT ENTRETIEN AU PERSONNEL QUALIFIÉ.

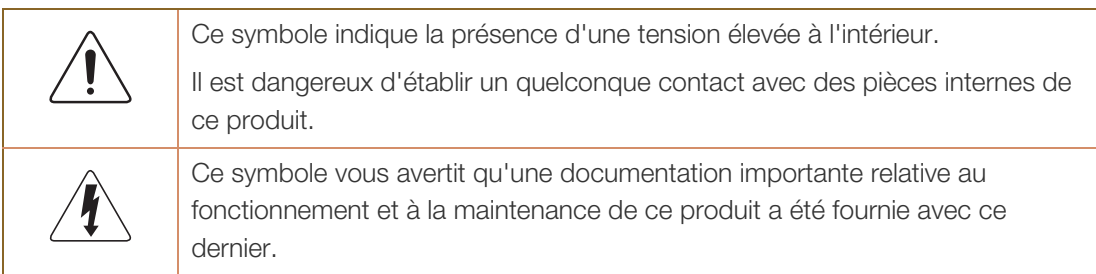

### <span id="page-12-1"></span>**Symboles**

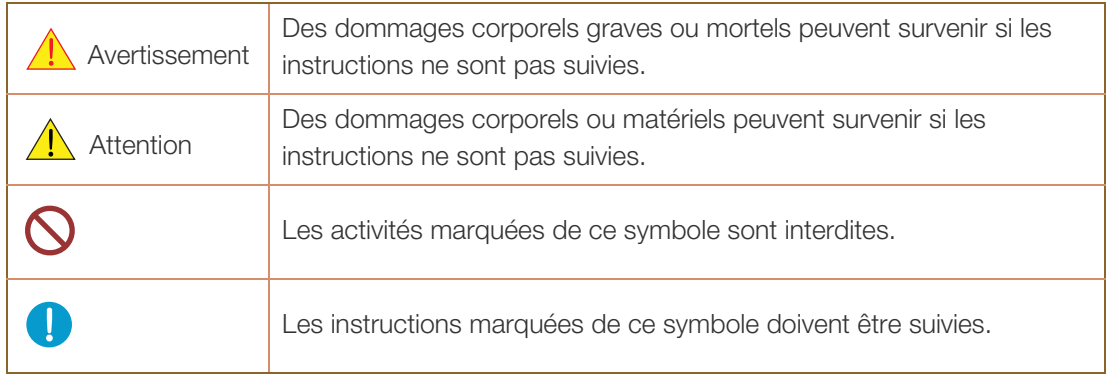

#### <span id="page-13-0"></span>Électricité et sécurité

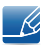

Les images suivantes servent uniquement de référence. Les situations réelles peuvent différer de celles illustrées ci-dessous.

## Avertissement

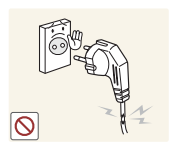

N'utilisez pas de câble d'alimentation ou de fiche endommagé(e), ni de prise lâche.

Un choc électrique ou un incendie pourrait en résulter.

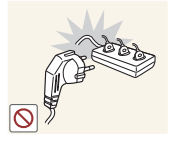

N'utilisez pas plusieurs produits sur une même prise de courant.

En cas de surchauffe, les prises de courant peuvent provoquer un incendie.

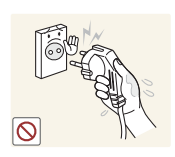

Ne touchez pas la fiche si vous avez les mains humides. Dans le cas contraire, un choc électrique pourrait survenir.

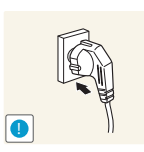

Insérez complètement la fiche pour qu'elle soit bien bloquée.

Tout branchement non sécurisé peut provoquer un incendie.

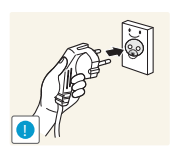

Branchez la fiche du câble d'alimentation à une prise à la terre (appareils isolés de type 1 uniquement).

Un choc électrique ou des dommages corporels pourrai(en)t survenir.

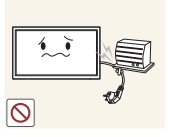

Ne pliez ni ne tirez le câble d'alimentation trop fortement. Prenez soin de ne pas laisser le câble d'alimentation sous un objet lourd.

Tout dommage au câble peut entraîner un incendie ou un choc électrique.

Ne placez pas le câble d'alimentation ou le produit à proximité de sources de chaleur.

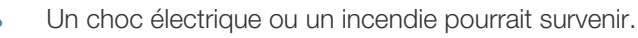

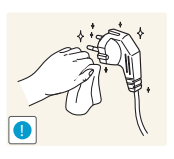

À l'aide d'un chiffon sec, nettoyez toute poussière autour des broches de la fiche du câble d'alimentation ou de la prise.

La poussière pourrait provoquer un incendie.

## $\sqrt{1}$  Attention

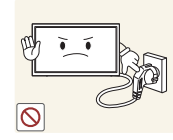

Ne débranchez pas le câble d'alimentation quand le produit est en cours d'utilisation.

Le produit pourrait être endommagé par un choc électrique.

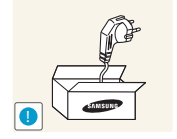

Utilisez uniquement le câble d'alimentation fourni avec votre produit par Samsung. N'utilisez pas le câble d'alimentation avec d'autres produits.

Un choc électrique ou un incendie pourrait survenir.

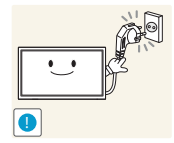

- Maintenez dégagée la prise à laquelle le câble d'alimentation est branché.
- Quand un problème survient, le câble d'alimentation doit être débranché pour couper l'alimentation du produit.
- <sup>z</sup> Notez bien que le produit n'est pas totalement hors tension si vous n'utilisez que le bouton marche/arrêt de la télécommande.

Tenez la fiche quand vous débranchez le câble d'alimentation de la prise.

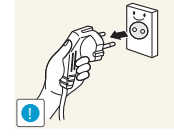

Un choc électrique ou un incendie pourrait en résulter.

### <span id="page-14-0"></span>Installation

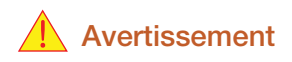

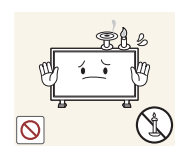

Ne placez pas de bougies, d'insectifuges ou de cigarettes sur le produit. N'installez pas le produit près de sources de chaleur.

La poussière pourrait provoquer un incendie.

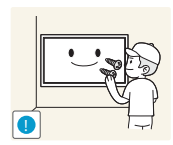

Recourez à un technicien pour installer le support de fixation murale.

- Toute installation par une personne non qualifiée peut entraîner des dommages corporels.
- N'utilisez que des meubles supports approuvés.

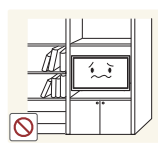

N'installez pas le produit dans des espaces mal aérés tels qu'une bibliothèque ou un placard.

Toute élévation de la température interne peut provoquer un incendie.

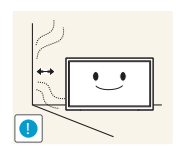

Installez le produit à au moins 10 cm du mur pour assurer une bonne aération.

Toute élévation de la température interne peut provoquer un incendie.

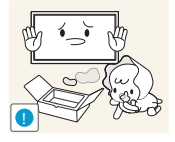

Gardez les emballages plastiques hors de portée des enfants.

Ces sacs présentent un risque d'étouffement.

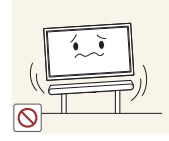

N'installez pas le produit sur une surface instable ou sujette aux vibrations (étagère mal fixée, surface en pente, etc.).

- S'il venait à tomber, le produit pourrait s'endommager et/ou être la cause de blessure.
- L'utilisation du produit dans une zone à vibrations excessives peut endommager le produit ou provoquer un incendie.

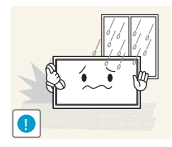

N'installez pas le produit dans un véhicule ou un endroit exposé à la poussière, à l'humidité (gouttes d'eau, etc.), à l'huile ou à la fumée.

Un choc électrique ou un incendie pourrait survenir.

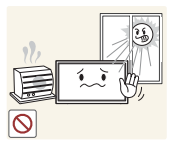

N'exposez pas le produit directement au soleil, à la chaleur ou à un objet chaud comme un four.

La durée de vie du produit pourrait s'en trouver réduite, ou un incendie pourrait se déclencher.

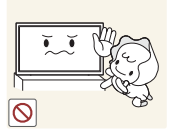

N'installez pas le produit à portée de jeunes enfants.

- Le produit pourrait tomber et blesser des enfants.
- La face avant étant lourde, installez le produit sur une surface plane et stable.

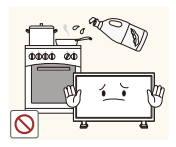

Les huiles comestibles, telles que l'huile de soja, risquent d'endommager ou de déformer le produit. N'installez pas le produit dans une cuisine ou à proximité d'un comptoir de cuisine.

## $\sqrt{1}$  Attention

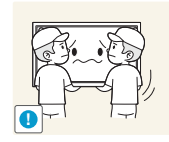

Ne faites pas tomber le produit quand vous le déplacez.

Il pourrait en résulter une défaillance du produit ou des dommages corporels.

Ne posez pas le produit sur sa face avant.

- - L'écran pourrait être endommagé.

Posez doucement le produit.

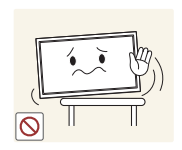

Si vous installez le produit sur un meuble ou une étagère, assurez-vous que le bord inférieur de la face avant du produit ne dépasse pas.

- S'il venait à tomber, le produit pourrait s'endommager et/ou être la cause de blessure.
- N'installez le produit que sur des meubles ou étagères de taille adéquate.

**!**

Il pourrait en résulter une défaillance du produit ou des dommages corporels.

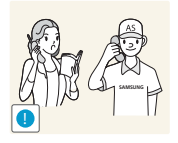

Toute installation du produit dans un endroit inhabituel (tel qu'un lieu exposé à de nombreuses particules fines, à des substances chimiques ou à des températures extrêmes, un aéroport ou une gare où le produit fonctionnerait en continu sur une longue période) pourrait considérablement réduire ses performances.

Assurez-vous de bien consulter le Centre de service clientèle Samsung si vous voulez installer le produit dans ce type d'endroit.

## <span id="page-16-0"></span>Fonctionnement

## Avertissement

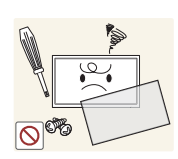

Une tension élevée est présente dans le produit. N'essayez jamais de démonter, réparer ou modifier le produit par vous-même.

- Un choc électrique ou un incendie pourrait survenir.
- Contactez le Centre de service clientèle Samsung pour toute réparation.

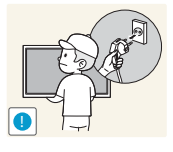

Avant de déplacer le produit, mettez le bouton marche/arrêt en position arrêt et débranchez le câble d'alimentation, le câble de l'antenne et tous les autres câbles branchés.

Tout dommage au câble peut entraîner un incendie ou un choc électrique.

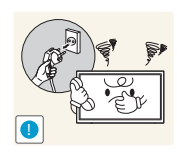

Si le produit génère des sons étranges, une odeur de brûlé ou de la fumée, débranchez immédiatement le câble d'alimentation et contactez le Centre de service clientèle Samsung.

Un choc électrique ou un incendie pourrait en résulter.

Ne laissez pas les enfants se pendre au produit ou grimper dessus.

- - Les enfants pourraient se blesser superficiellement ou gravement.

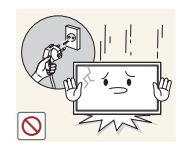

Si le produit tombe ou que le boîtier externe est endommagé, mettez le bouton marche/arrêt en position arrêt et débranchez le câble d'alimentation. Ensuite, contactez le Centre de service clientèle Samsung.

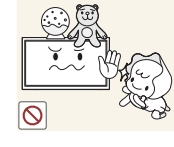

Un usage continu peut provoquer un incendie ou un choc électrique.

Ne laissez pas d'objets lourds que les enfants apprécient (jouets, bonbons, etc.) au sommet du produit.

Le produit ou l'objet lourd pourrait tomber si des enfants tentaient d'atteindre les jouets ou bonbons, pouvant provoquer de graves dommages corporels.

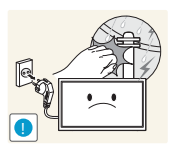

Pendant un orage ou des éclairs, débranchez le câble d'alimentation et ne touchez pas au câble de l'antenne.

Un choc électrique ou un incendie pourrait survenir.

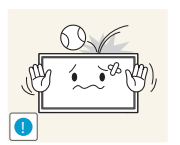

Ne faites pas tomber d'objets sur le produit et ne générez aucun impact.

Un choc électrique ou un incendie pourrait survenir.

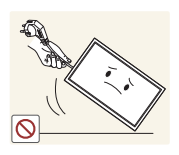

Ne tentez pas de déplacer le produit en tirant sur un câble tel que le câble d'alimentation.

Une défaillance du produit, un choc électrique ou un incendie pourrait survenir.

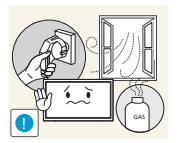

En cas de détection d'une fuite de gaz, ne touchez ni le produit, ni la fiche du câble d'alimentation. De plus, aérez immédiatement la zone.

Des étincelles peuvent provoquer une explosion ou un incendie.

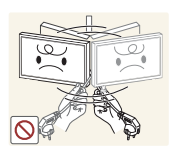

Ne tentez pas de soulever ou de déplacer le produit en tirant sur un câble tel que le câble d'alimentation.

Une défaillance du produit, un choc électrique ou un incendie pourrait survenir.

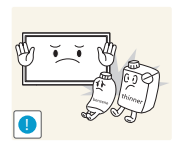

N'utilisez ni ne conservez de pulvérisateur combustible ou de substance inflammable à proximité du produit.

Une explosion ou un incendie pourrait en résulter.

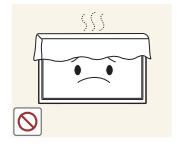

Assurez-vous que les aérations ne sont pas bloquées par une nappe ou des rideaux.

Toute élévation de la température interne peut provoquer un incendie.

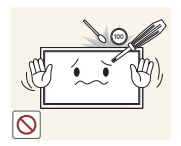

N'insérez aucun objet métallique (baguette, pièce de monnaie, épingle à cheveux, etc.) ou d'objets facilement inflammables (papier, allumette, etc.) dans le produit (via les aérations ou les ports d'entrée/sortie, etc.).

- Assurez-vous de bien mettre le produit hors tension et de débrancher le câble d'alimentation si de l'eau ou d'autres substances étrangères sont entrées dans le produit. Ensuite, contactez le Centre de service clientèle Samsung.
- Une défaillance du produit, un choc électrique ou un incendie pourrait en résulter.

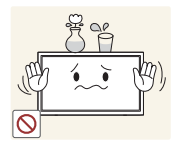

Ne placez pas d'objets contenant du liquide (vases, pots, bouteilles, etc.) ou d'objets métalliques sur le produit.

- Assurez-vous de bien mettre le produit hors tension et de débrancher le câble d'alimentation si de l'eau ou d'autres substances étrangères sont entrées dans le produit. Ensuite, contactez le Centre de service clientèle Samsung.
- Une défaillance du produit, un choc électrique ou un incendie pourrait en résulter.

## $\bigwedge$  Attention

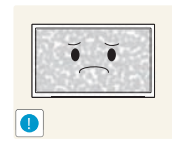

Si vous laissez une image fixe affichée à l'écran pendant une longue période, un phénomène de rémanence risque de se produire ou cela peut donner lieu à des pixels défectueux.

Activez le mode d'économie d'énergie ou un économiseur d'écran à image mobile si vous prévoyez de ne pas utiliser le produit pendant une durée prolongée.

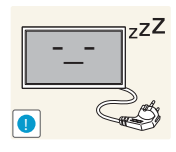

Débranchez le câble d'alimentation de la prise si vous prévoyez de ne pas utiliser le produit pendant une durée prolongée (vacances, etc.).

L'accumulation de poussière combinée à la chaleur peut provoquer un incendie, un choc électrique ou une fuite électrique.

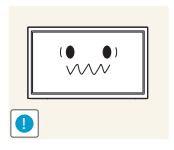

Appliquez la résolution et la fréquence conseillées au produit.

Dans le cas contraire, votre vue pourrait être altérée.

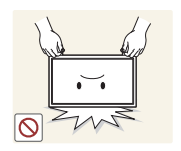

Ne tenez pas le produit à l'envers et ne le déplacez pas en le tenant par le support.

S'il venait à tomber, le produit pourrait s'endommager ou provoquer des dommages corporels.

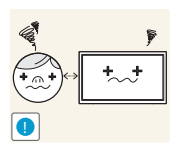

Regarder l'écran de trop près pendant une longue période peut altérer votre vue.

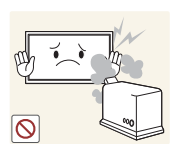

N'utilisez pas d'humidificateurs ou de fours à proximité du produit.

Un choc électrique ou un incendie pourrait survenir.

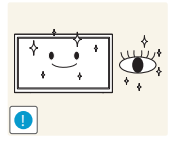

Reposez vos yeux pendant plus de 5 minutes après 1 heure d'utilisation du produit.

Votre fatigue oculaire en sera atténuée.

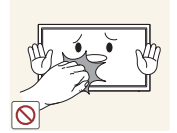

Ne touchez pas l'écran quand le produit est sous tension depuis longtemps, car il pourrait être chaud.

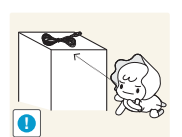

Stockez les petits accessoires hors de portée des enfants.

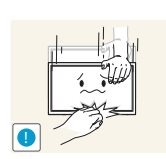

Faites preuve de prudence lorsque vous réglez l'angle du produit ou la hauteur du support.

- Vous pourriez vous coincer la main ou le doigt et vous blesser.
- Si vous penchez trop fortement le produit, il pourrait tomber et blesser quelqu'un.

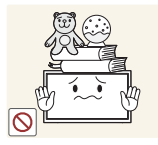

Ne placez pas d'objets lourds sur le produit.

Il pourrait en résulter une défaillance du produit ou des dommages corporels.

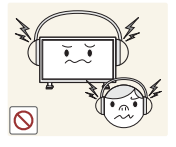

Lorsque vous utilisez un casque ou des écouteurs, ne réglez pas le volume sur un niveau trop élevé.

Vous risqueriez de souffrir de troubles de l'audition.

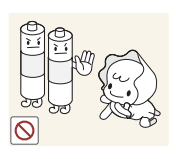

Veillez à ce que les enfants ne mettent pas la pile dans leur bouche lorsque celleci est retirée de la télécommande. Placez la pile hors de portée des bébés et des enfants.

Si un enfant met une pile dans sa bouche, consultez immédiatement un médecin.

Lorsque vous remplacez la pile, veillez à respecter les polarités (+, -).

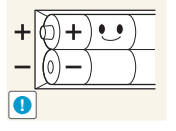

Sinon, vous risquez d'endommager les piles ou de provoquer une surchauffe ou des blessures ou, encore d'endommager la télécommande en raison d'une fuite du liquide interne.

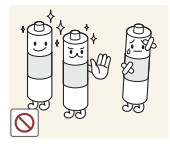

Utilisez uniquement les piles standard spécifiées et ne mélangez pas les piles usagées et neuves.

Sinon, vous risquez d'endommager les piles ou de provoquer une surchauffe ou des blessures, ou encore d'endommager la télécommande en raison d'une fuite du liquide interne.

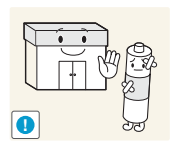

Les piles (et piles rechargeables) ne sont pas des déchets ordinaires et doivent être renvoyées pour recyclage. Il appartient au client de renvoyer les piles usagées ou rechargeables à des fins de recyclage.

Le client peut déposer les piles usagées ou rechargeables dans une déchetterie ou dans un magasin proposant le même type de piles ou de piles rechargeables.

## <span id="page-21-1"></span><span id="page-21-0"></span>1.1 Vérification du contenu

#### <span id="page-21-2"></span>1.1.1 Retrait de l'emballage

*1* Retirez le dispositif de verrouillage de couleur noire situé au bas de la boîte.

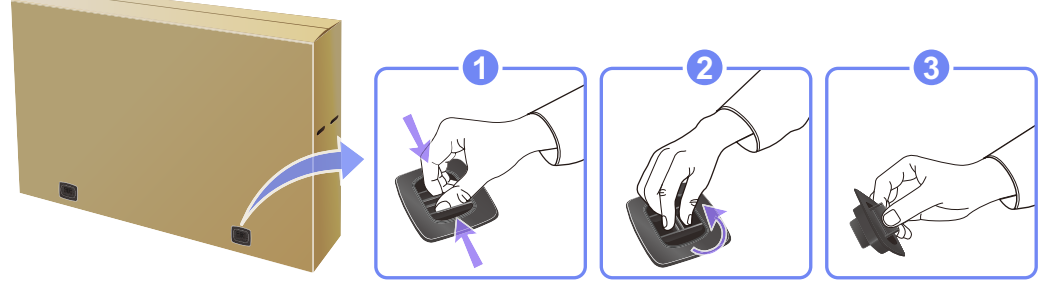

*2* Soulevez la boîte en la saisissant par les rainures et retirez la partie supérieure.

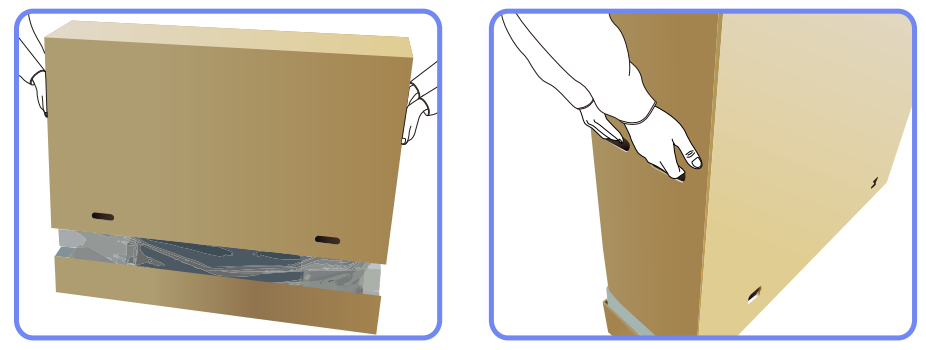

- *3* Vérifiez les composants et retirez le polystyrène, ainsi que l'emballage en plastique.
	- Ri

Les composants peuvent être différents de ceux illustrés ici.

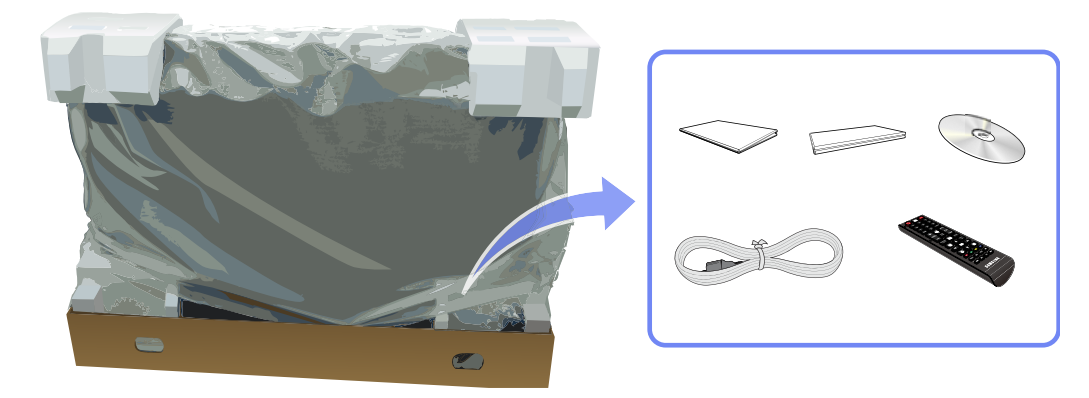

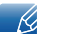

Cette image est présentée uniquement pour référence.

*4* Rangez la boîte dans un endroit sec, de sorte que vous puissiez la réutiliser pour déplacer le produit ultérieurement.

#### <span id="page-22-0"></span>1.1.2 Vérification des composants

- -R
- S'il manque le moindre composant, contactez le revendeur auprès duquel vous avez acheté le produit.
- <sup>z</sup> L'aspect des composants et éléments vendus séparément peut être différent de l'illustration.

#### **Composants**

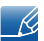

Les composants peuvent être différents suivant la région.

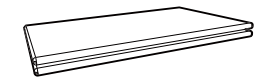

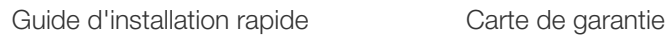

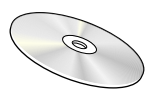

CD du logiciel de MagicInfo Lite Edition

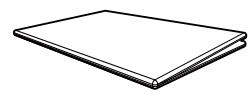

(non disponible dans tous les pays)

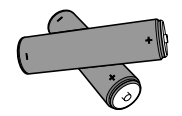

Piles (non disponible dans tous les pays)

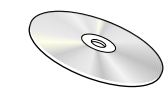

Manuel d'utilisation

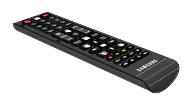

Télécommande

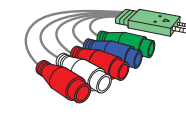

Cordon d'alimentation Câble D-SUB Adaptateur AV/Composant

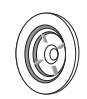

Adaptateur RS232C(IN) Adaptateur RS232C(OUT) Anneau de maintien (4EA) (BN61-07295A)

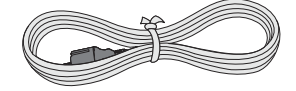

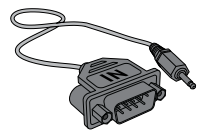

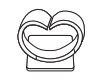

Serre-câble de maintien (BN61-05491A)

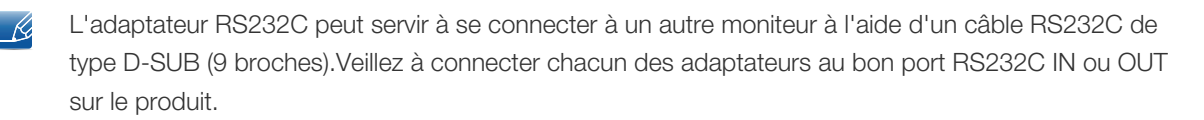

# **Préparatifs**

### Articles vendus séparément

- Le support n'est pas fourni. -K.
	- Les articles suivants sont disponibles chez votre revendeur local.

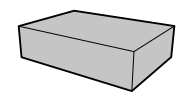

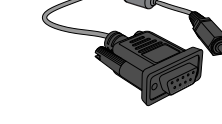

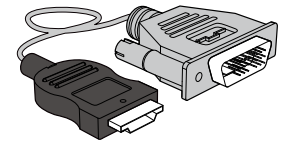

Câble HDMI-DVI Câble HDMI Câble DP

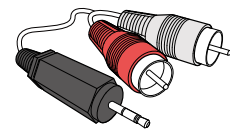

Câble stéréo RCA Câble vidéo Câble LAN

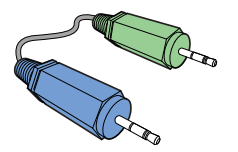

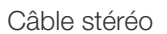

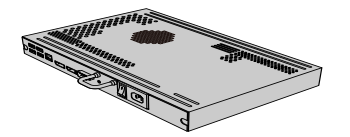

Kit de montage mural Câble stéréo RS-232C Câble DVI

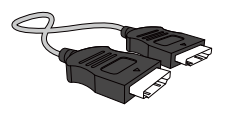

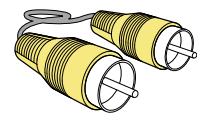

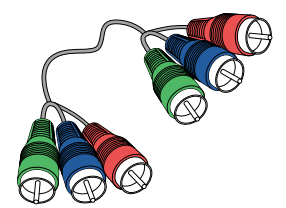

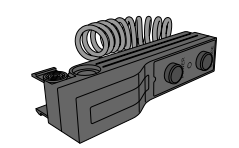

Boîtier réseau Kit de capteurs externe

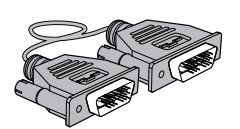

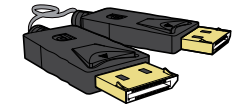

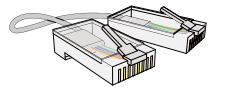

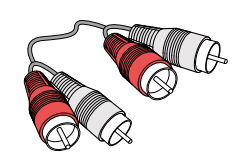

Câble stéréo câble Component Câble stéréo RCA

## <span id="page-24-0"></span>1.2 Pièces

#### <span id="page-24-1"></span>1.2.1 Panneau de configuration

- La couleur et la forme des pièces peuvent différer de ce qui est illustré. Les spécifications sont  $\overline{\mathcal{R}}$ communiquées sous réserve de modifications sans préavis dans le but d'améliorer la qualité.
	- <sup>z</sup> Veillez à ce qu'aucun obstacle ne se trouve entre le capteur de télécommande et la télécommande.

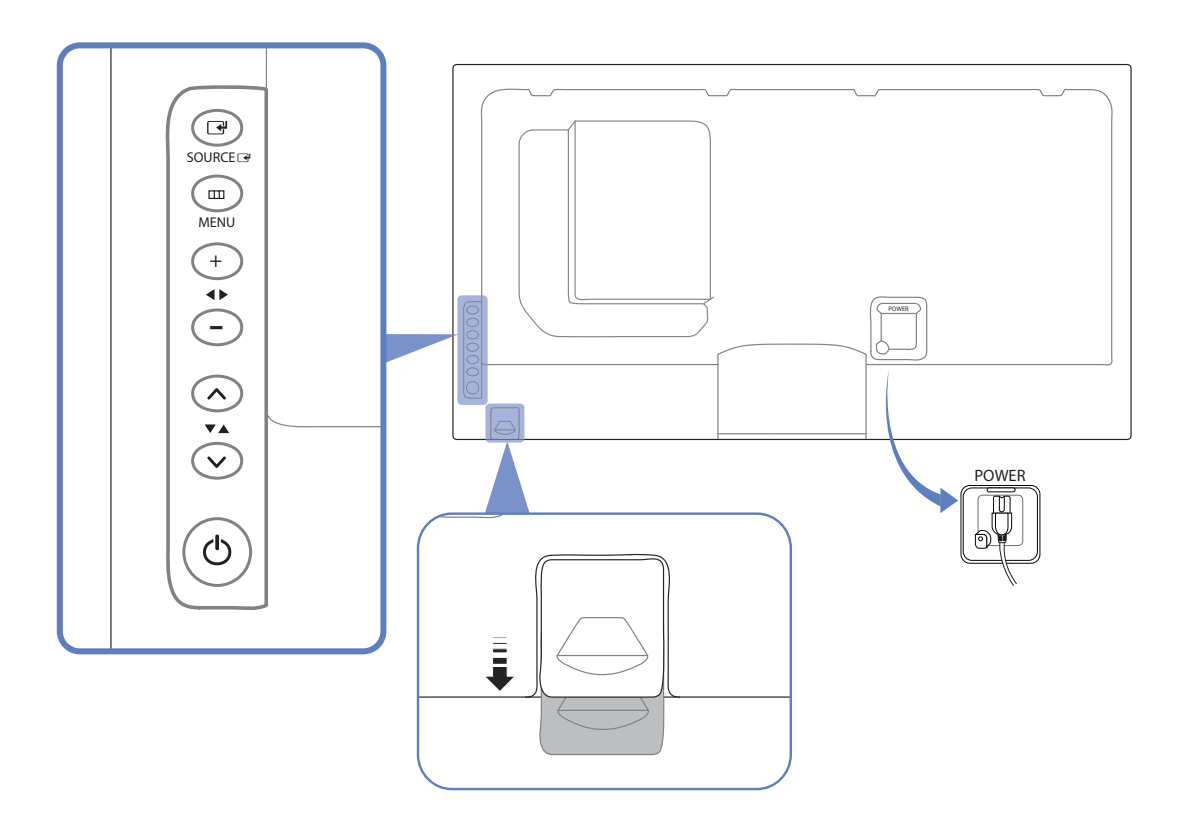

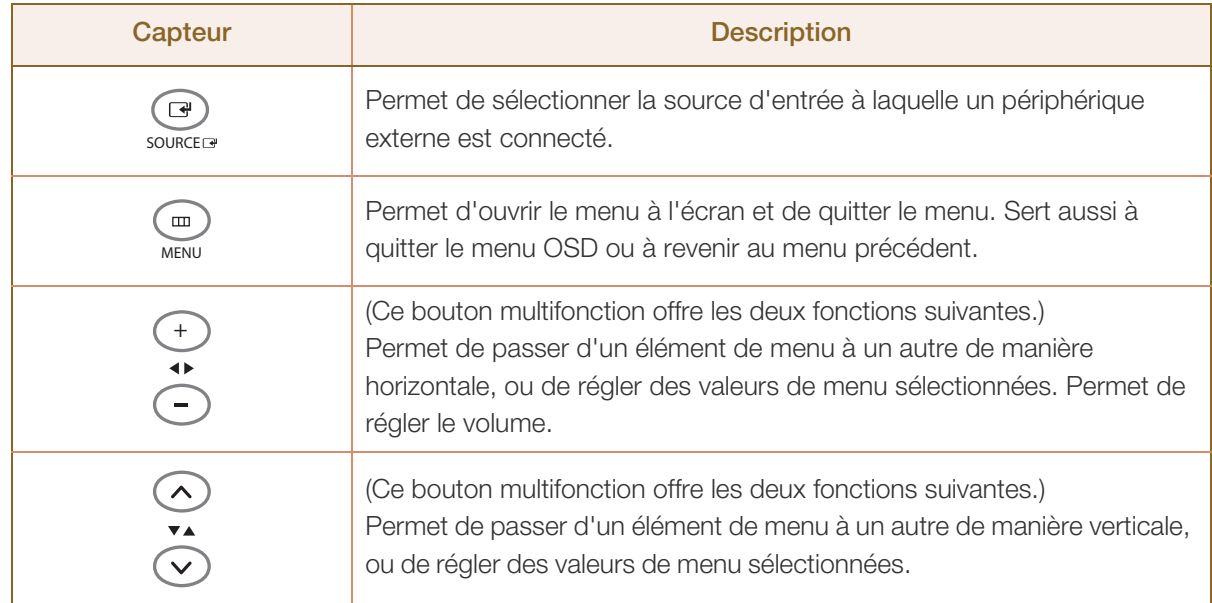

!!!!!\

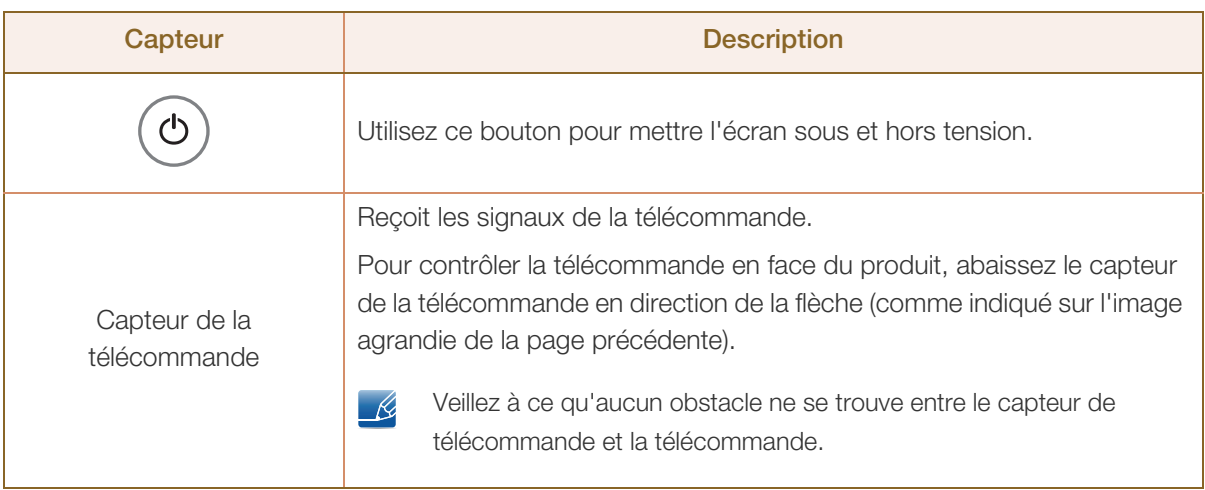

#### <span id="page-25-0"></span>1.2.2 Face arrière

La couleur et la forme des pièces peuvent différer de ce qui est illustré. Les spécifications sont  $\overline{\mathscr{L}}$ communiquées sous réserve de modifications sans préavis dans le but d'améliorer la qualité.

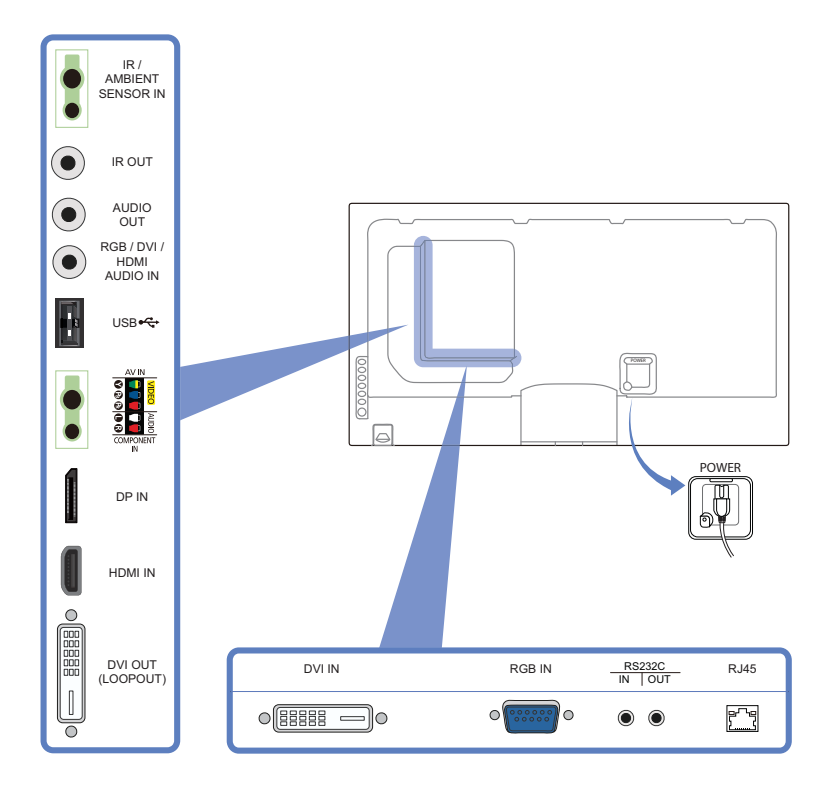

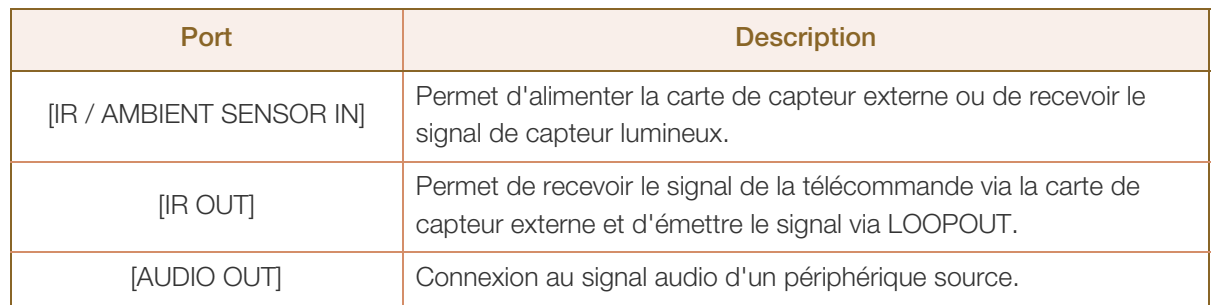

a Maritim

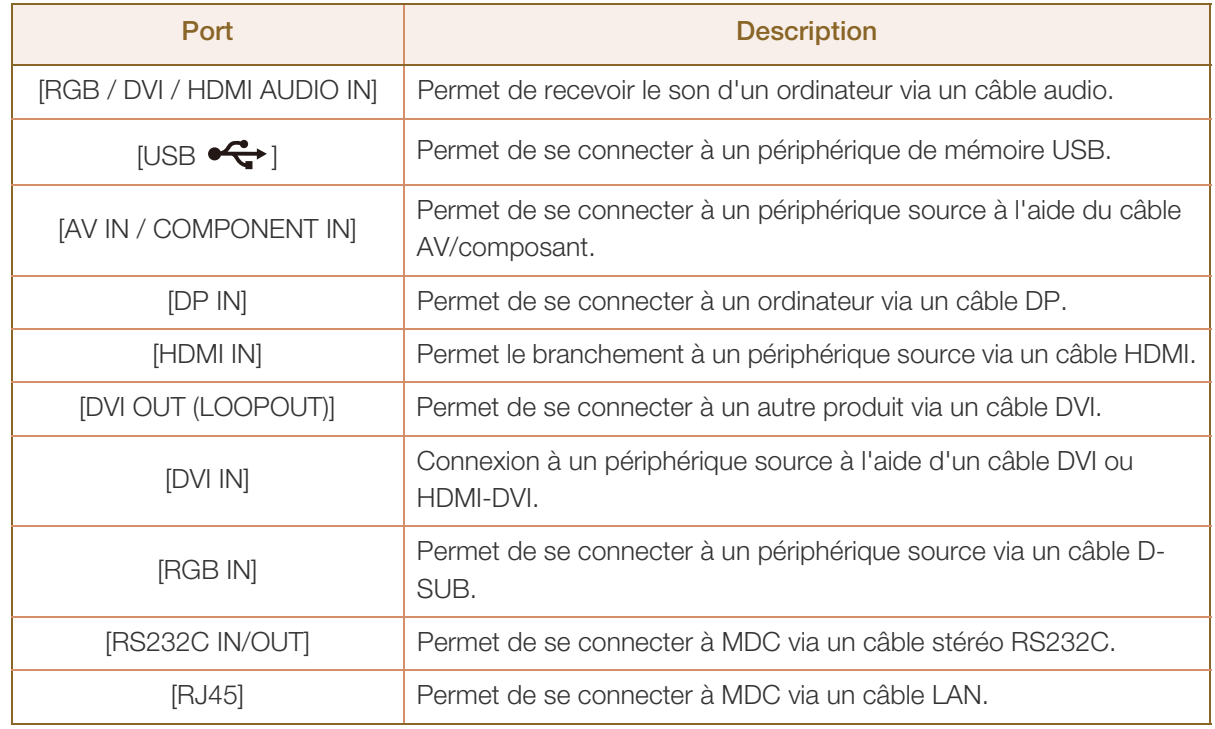

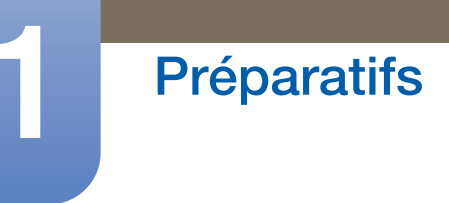

#### Installation du support du serre-câble

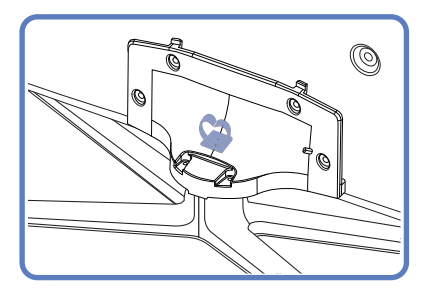

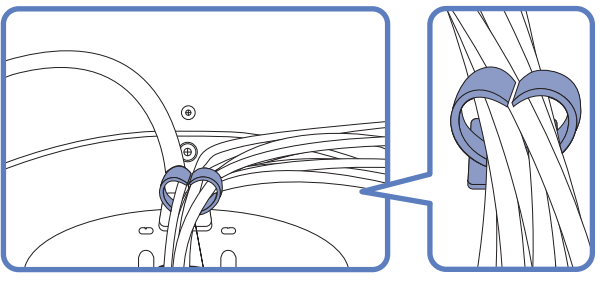

\* Support : vendu séparément

### <span id="page-27-0"></span>1.2.3 Verrou antivol

 $\overline{\mathscr{L}}$ 

- Un verrou antivol vous permet d'utiliser le produit en toute sécurité, même dans les lieux publics.
	- La forme du dispositif de verrouillage et la méthode utilisée dépendent du fabricant. Pour plus d'informations, reportez-vous au guide de l'utilisateur fourni avec votre dispositif antivol.

Pour verrouiller un dispositif antivol :

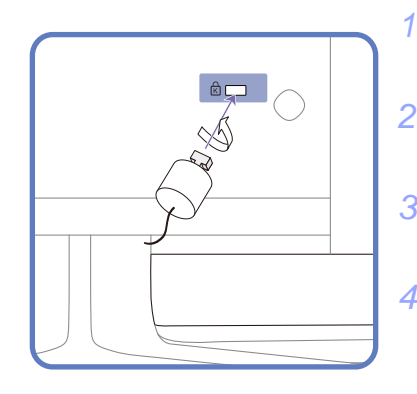

- *1* Fixez les câbles de votre dispositif antivol à un objet lourd, tel qu'un bureau.
- *2* Faites passer une extrémité du câble dans la boucle à l'autre extrémité.
- *3* Insérez le dispositif antivol dans l'emplacement antivol situé à l'arrière du produit.
- *4* Verrouillez le dispositif antivol.
	- Vous pouvez acheter un dispositif antivol séparément.
	- Pour plus d'informations, reportez-vous au guide de l'utilisateur fourni avec votre dispositif antivol.
	- Les dispositifs antivol sont disponibles chez les revendeurs de matériel électronique ou en ligne.

#### <span id="page-28-0"></span>1.2.4 Télécommande

- Si vous utilisez la télécommande de ce produit dans le même espace que d'autres périphériques  $\mathcal{R}$ d'affichage, il se peut que ces derniers soient commandés par mégarde.
	- Les fonctions des boutons de la télécommande peuvent varier suivant les produits.

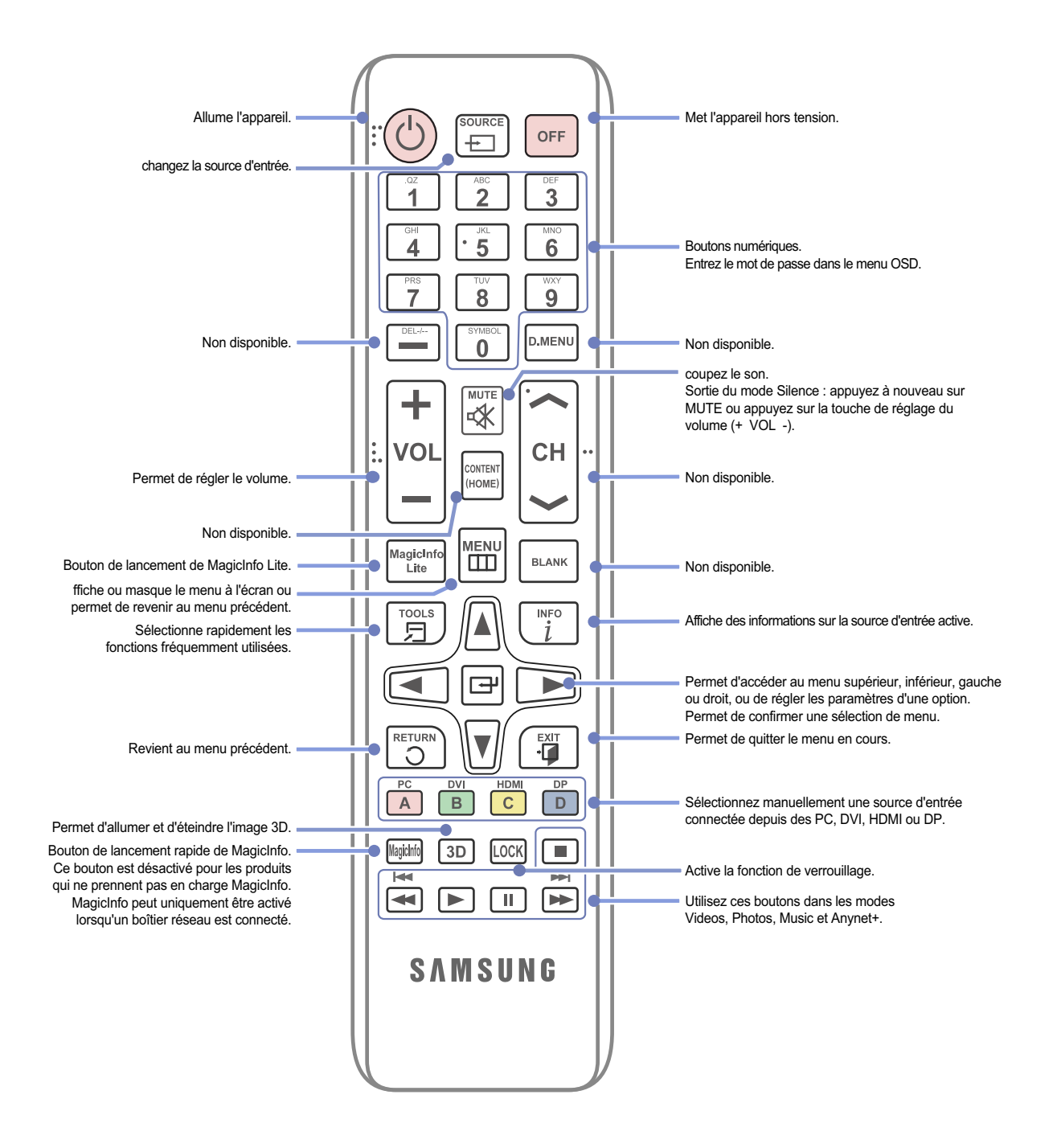

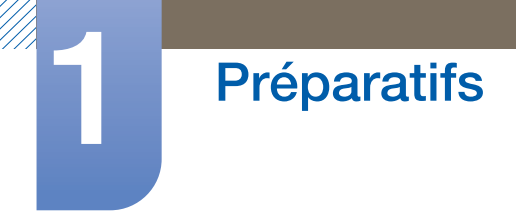

### Réglage du menu à l'écran (OSD) avec la télécommande

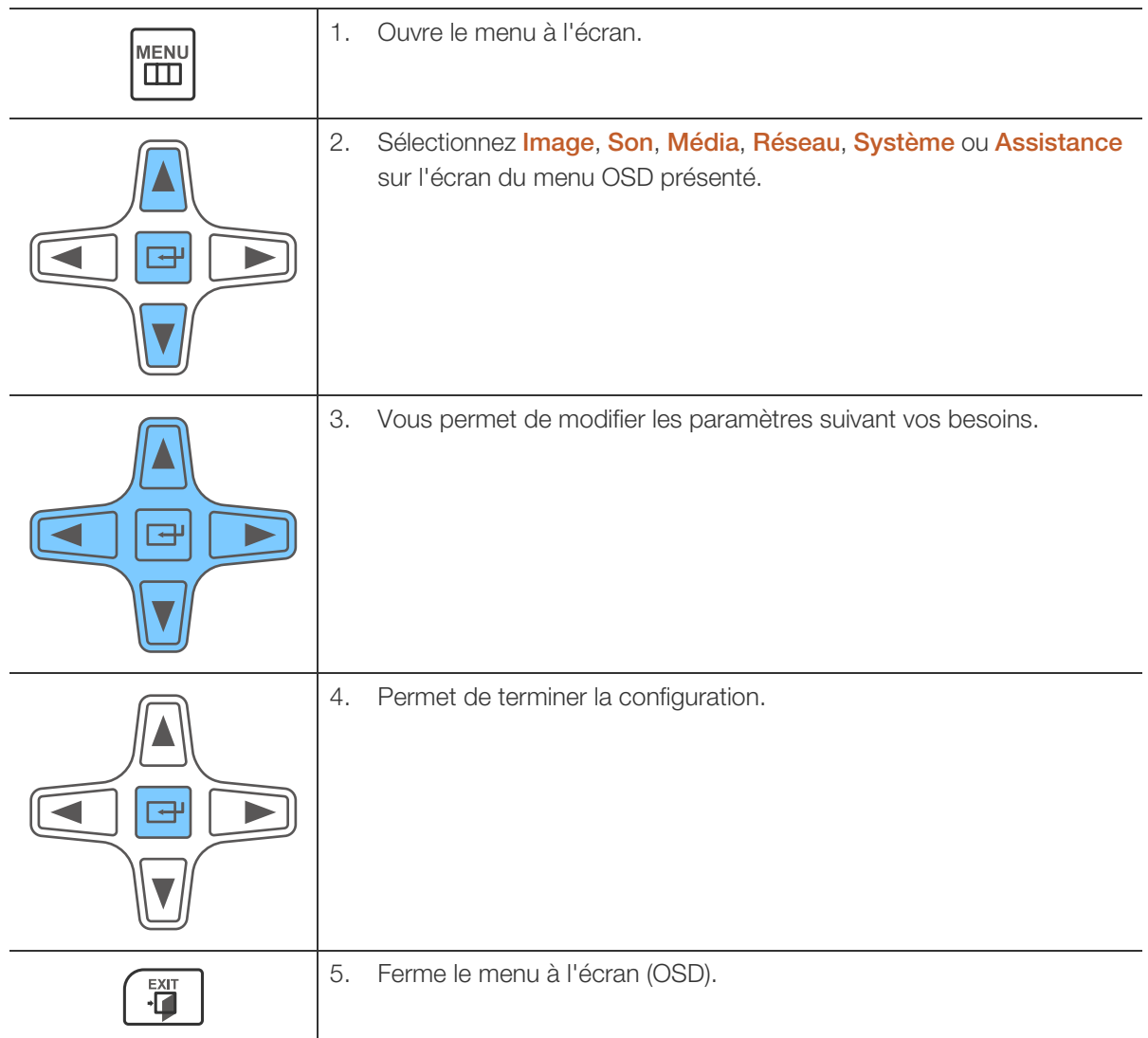

#### Installation des piles dans la télécommande

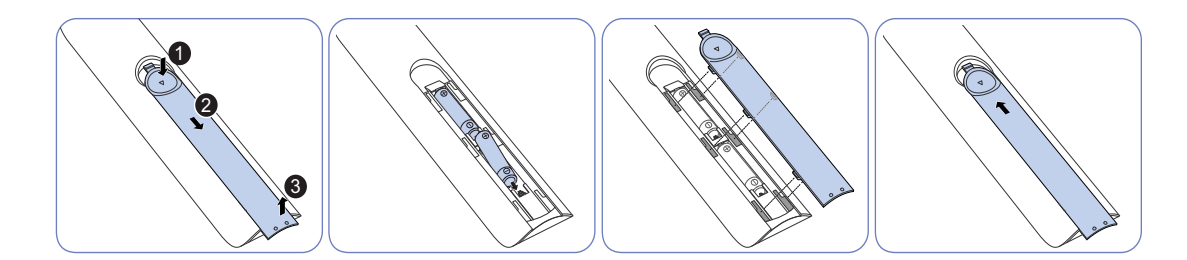

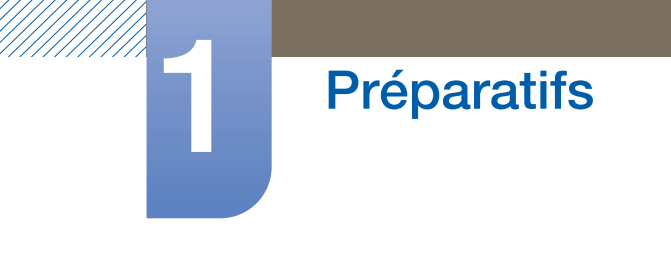

Portée de la télécommande

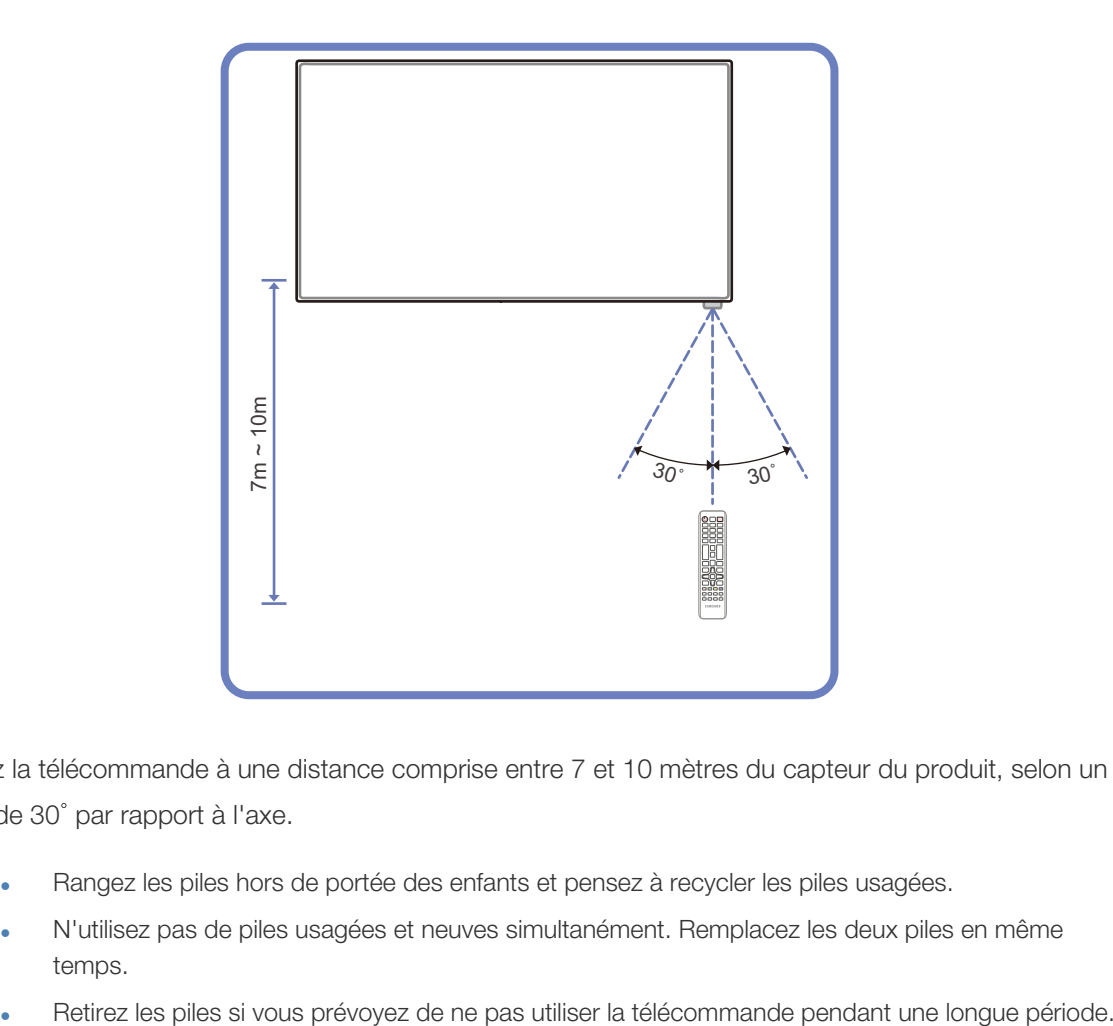

Utilisez la télécommande à une distance comprise entre 7 et 10 mètres du capteur du produit, selon un angle de 30° par rapport à l'axe.

- Rangez les piles hors de portée des enfants et pensez à recycler les piles usagées.
	- N'utilisez pas de piles usagées et neuves simultanément. Remplacez les deux piles en même temps.
	-

## **Préparatifs**

#### <span id="page-31-0"></span>1.2.5 Connexion à l'aide d'un câble stéréo IR

#### Contrôle de plusieurs écrans à l'aide de votre télécommande

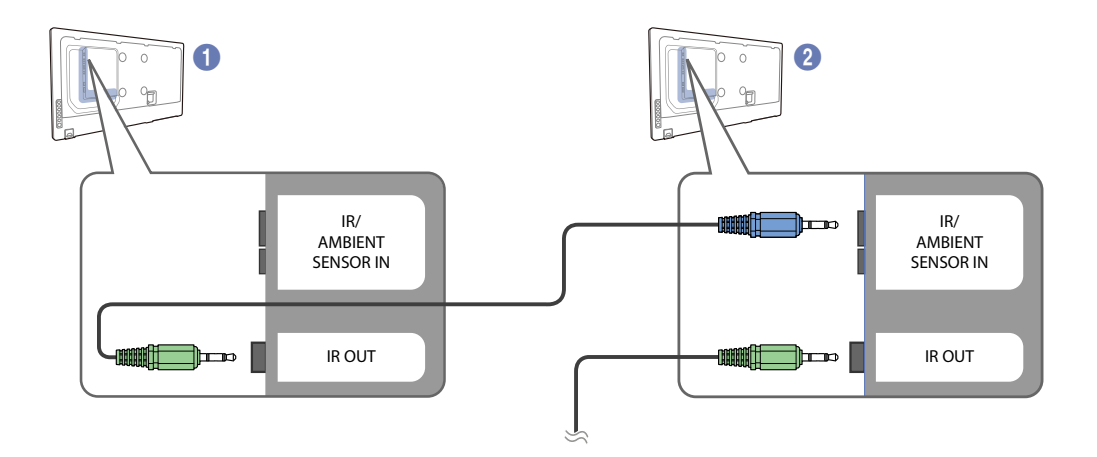

- Reliez le port [IR OUT] du produit au port [IR IN] de l'autre écran à l'aide du câble stéréo dédié.
- Une commande envoyée depuis la télécommande pointée vers le produit  $\bigcirc$  sera reçue par les deux produits ( $\bullet$  et  $\bullet$ ).

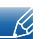

- Assurez-vous d'utiliser le câble stéréo dédié qui est fourni avec le produit.
- L'aspect peut varier en fonction du produit.

#### Controlling more than one display product using an external sensor kit (sold separately)

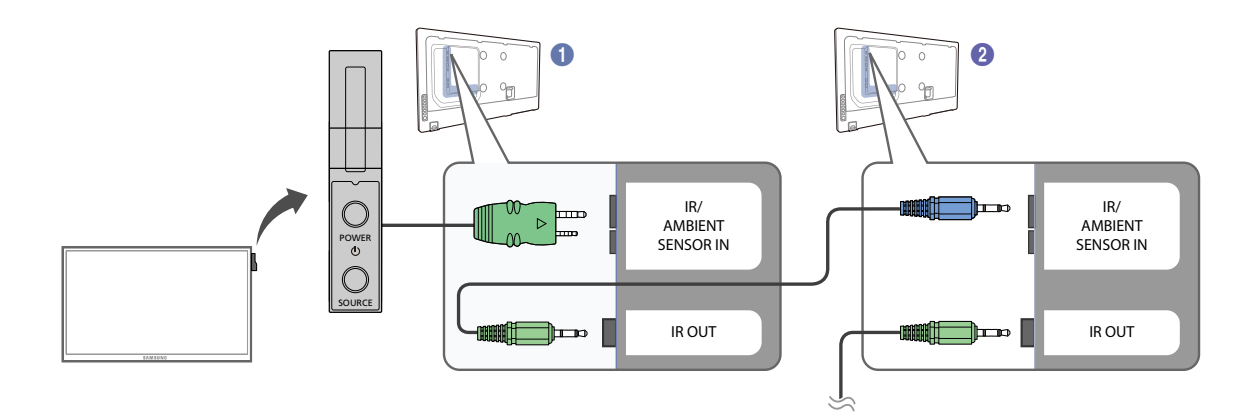

• Une commande envoyée depuis la télécommande pointée vers le produit  $\bigcirc$  (auquel le kit de capteur externe est relié) sera reçue par les deux produits ( $\bigcirc$  et  $\bigcirc$ ).

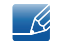

Assurez-vous d'utiliser le câble stéréo dédié qui est fourni avec le produit.

L'aspect peut varier en fonction du produit.

## <span id="page-32-0"></span>1.3 Avant d'installer le produit (Guide d'installation)

#### <span id="page-32-1"></span>1.3.1 Angle d'inclinaison et rotation

Pour plus d'informations, contactez le service clientèle de Samsung.

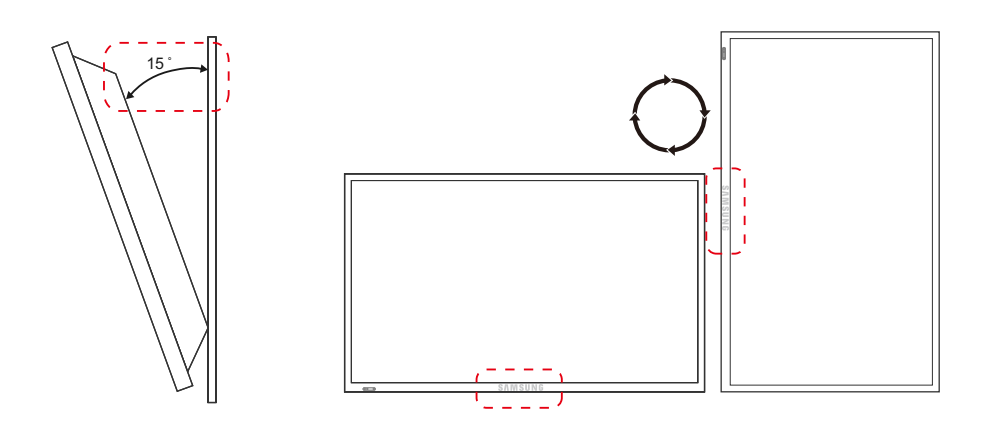

- A L'angle d'inclinaison maximal du produit est de 15° par rapport à une surface murale perpendiculaire.
- B Pour utiliser le produit verticalement (portrait), faites-le tourner dans le sens des aiguilles d'une montre, de telle sorte que le voyant soit orienté vers le bas.

#### <span id="page-32-2"></span>1.3.2 Ventilation

#### 1. Installation sur une paroi perpendiculaire

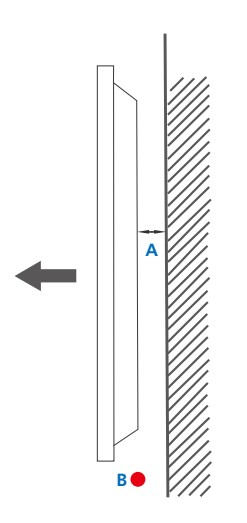

B Température ambiante : < 35 C

A Minimum 40 mm

En cas d'installation du produit sur une paroi perpendiculaire, ménagez un espace minimum de 40mm entre le produit et la paroi pour garantir une bonne ventilation et assurez-vous que la température ambiante reste inférieure à 35 °C.

Figure 1.1 Vue latérale

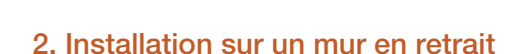

**Préparatifs** 

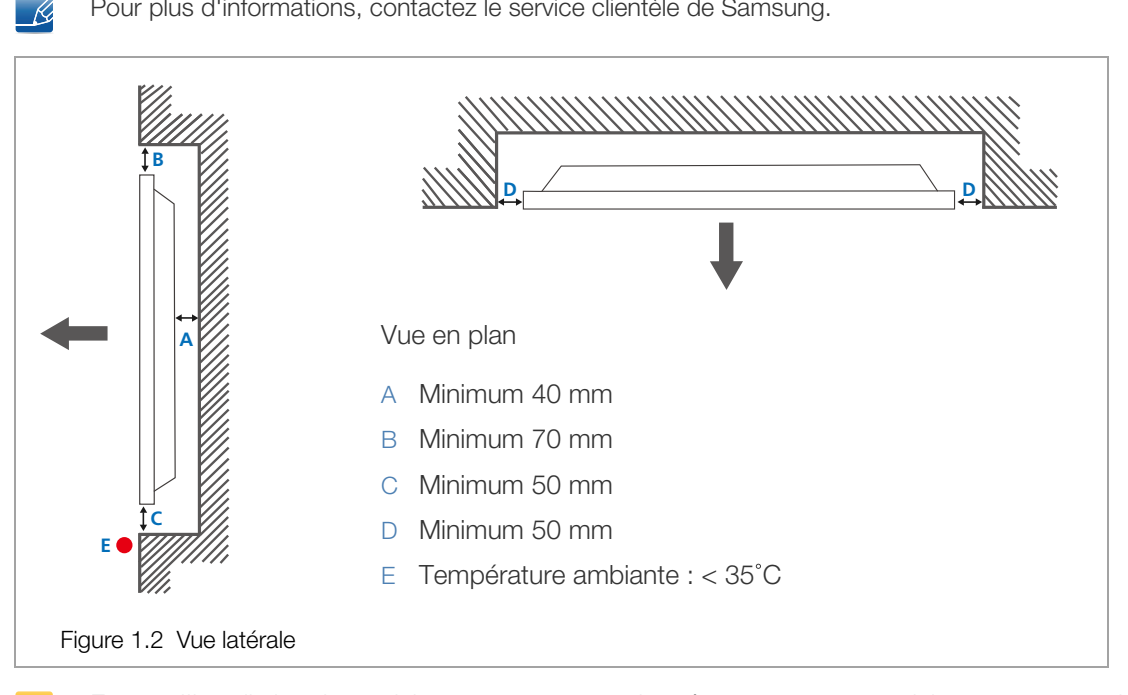

Pour plus d'informations, contactez le service clientèle de Samsung.

En cas d'installation du produit sur un mur en retrait, ménagez un espace minimum correspondant aux valeurs spécifiées ci-dessus entre le produit et le mur pour garantir une bonne ventilation et assurezvous que la température ambiante reste inférieure à 35 C.

#### 3. Installation dans le sol en position encastrée

Pour plus d'informations, contactez le service clientèle de Samsung.

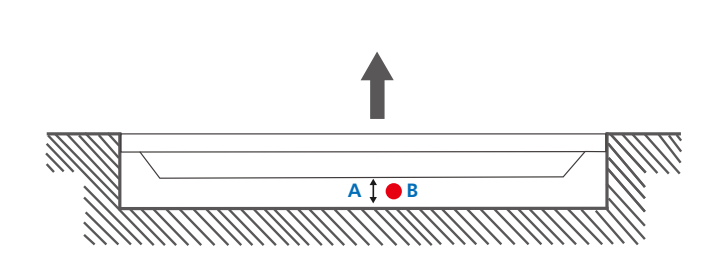

- A Minimum 50 mm
- B Température ambiante : < 20°C

Figure 1.3 Vue latérale

K

En cas d'installation du produit dans le sol en position encastrée, ménagez un espace minimum de 50mm entre le produit et le sol pour garantir une bonne ventilation et assurez-vous que la température ambiante reste inférieure à 20°C.

### <span id="page-34-0"></span>1.3.3 Dimensions

 $\overline{\mathscr{L}}$ 

**Préparatifs** 

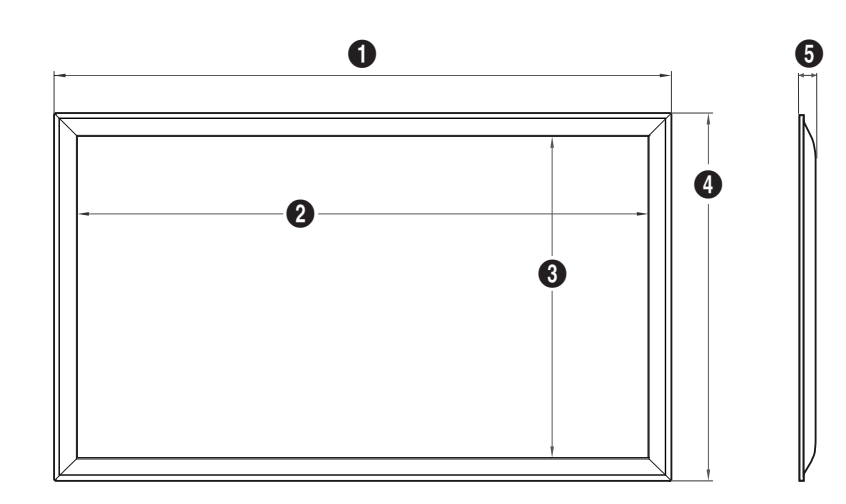

Unité : mm(en pouces)

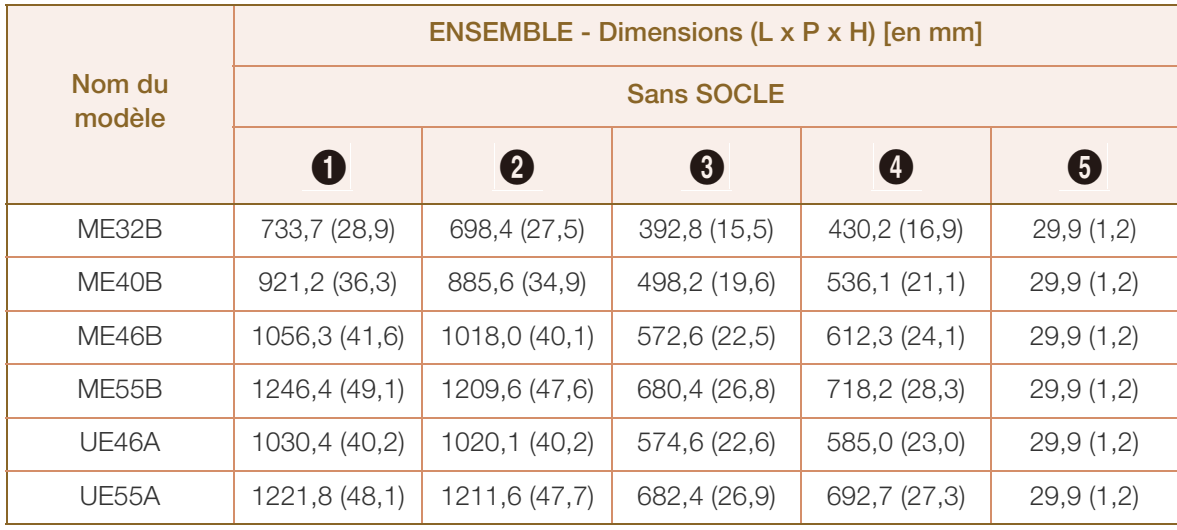

Tous les dessins ne sont pas nécessairement à l'échelle. Certaines dimensions sont sujettes à modification sans préavis. Reportez-vous aux dimensions avant de procéder à l'installation de votre produit. Nous ne sommes pas responsables des erreurs typographiques ou d'impression.

## **Préparatifs**

## <span id="page-35-0"></span>1.4 Installation du support mural

#### <span id="page-35-1"></span>1.4.1 Préparation préalable à l'installation du support mural

Pour installer un support mural d'un autre fabricant, utilisez l'anneau de maintien.

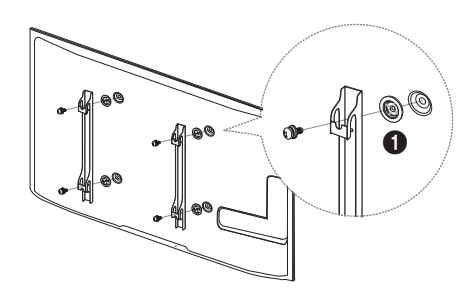

#### <span id="page-35-2"></span>1.4.2 Installation du kit de montage mural

Le kit de montage mural (vendu séparément) vous permet de fixer le produit sur une paroi.

Pour plus d'informations sur l'installation du support mural, consultez les instructions qui l'accompagnent. Nous vous conseillons de contacter un technicien pour vous aider à installer la fixation du support mural. Samsung Electronics n'est pas responsable des dommages causés au produit ou des blessures causées à vous-même ou à autrui si vous choisissez d'installer le support mural sans aide.

#### <span id="page-35-3"></span>1.4.3 Spécifications du kit de montage mural ([VESA])

Installez votre support mural sur une paroi solide perpendiculaire au sol. Avant de fixer le support mural  $\mathscr{R}$ sur des surfaces telles qu'une plaque de plâtre, contactez votre revendeur le plus proche pour obtenir plus d'informations. Si vous installez le produit au plafond ou sur une paroi inclinée, il peut chuter et provoquer des blessures corporelles graves.
## **Préparatifs**

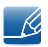

- Les dimensions standard des kits de montage mural sont présentées dans le tableau ci-dessous.
- Les kits de montage mural Samsung comprennent un manuel d'installation détaillé et toutes les pièces nécessaires à l'assemblage.
- N'utilisez pas de vis non conformes aux spécifications de vis standard [VESA].
- N'utilisez pas de vis plus longues que les vis standard ou non conformes aux spécifications de vis standard [VESA]. Des vis plus longues pourraient endommager l'intérieur du produit.
- Pour les supports muraux non conformes aux spécifications de vis standard VESA, la longueur des vis peut varier en fonction des spécifications de ces supports muraux.
- Ne serrez pas trop fortement les vis. Vous pourriez endommager le produit ou entraîner sa chute, ce qui pourrait provoquer des blessures corporelles. Samsung n'est pas responsable de ce type d'accidents.
- Samsung n'est pas responsable des dommages causés au produit ou des blessures corporelles dans le cas de l'utilisation d'un support mural non [VESA] ou non spécifié, ou en cas de non-respect des instructions d'installation du produit par le consommateur.
- Ne fixez pas le produit à une inclinaison supérieure à 15 degrés.
- Il est impératif que deux personnes fixent le produit sur la paroi.

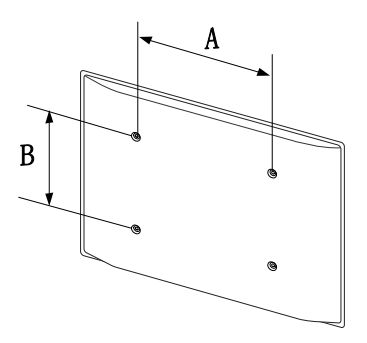

#### Unité : mm(en pouces)

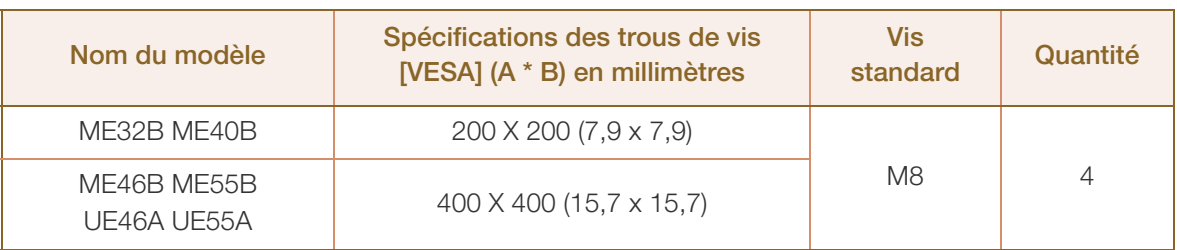

N'installez pas votre kit de montage mural tant que votre produit est sous tension. Des blessures corporelles pourraient en résulter suite à un choc électrique.

### 1.5 Télécommande

### 1.5.1 Connexion du câble

#### Câble RS-232C

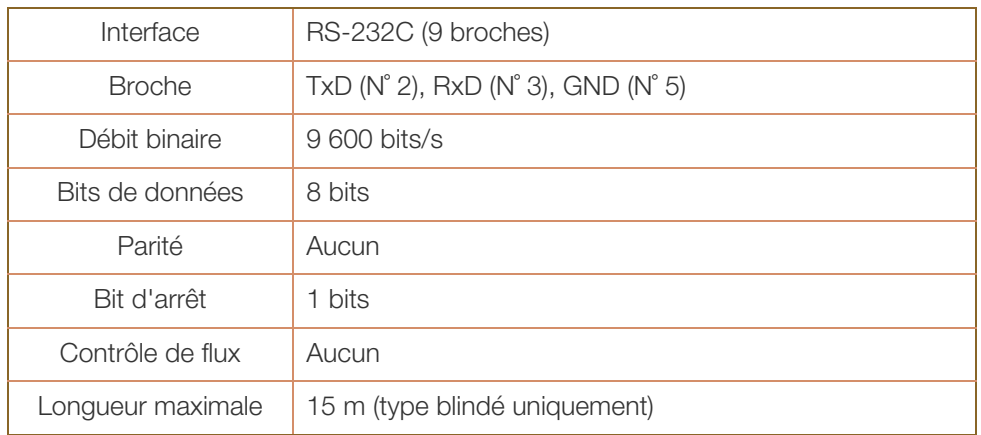

• Attribution des broches

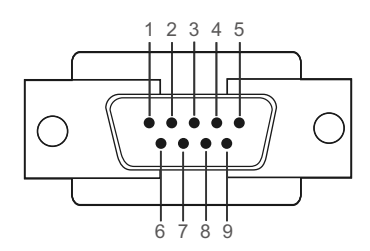

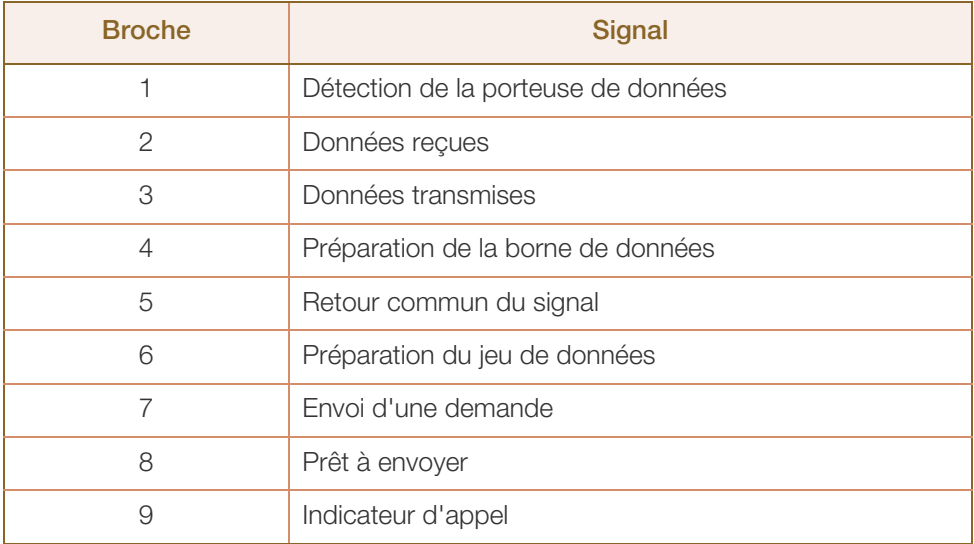

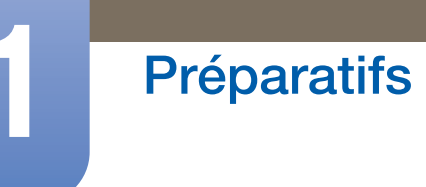

<sup>z</sup> Câble RS-232C

Connecteur : D-Sub à 9 broches pour câble stéréo

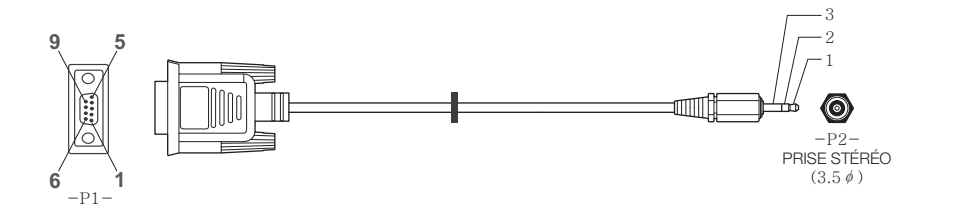

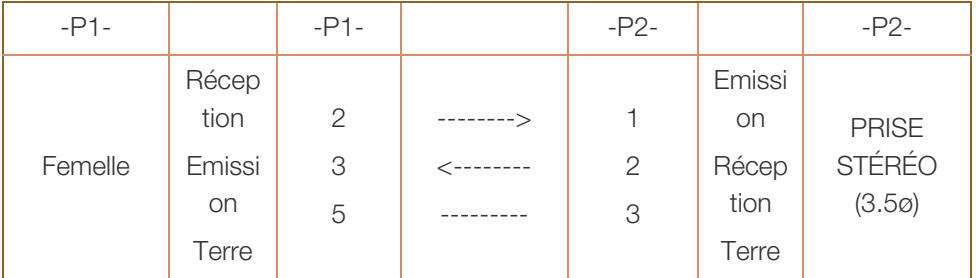

### Câble LAN

• Attribution des broches

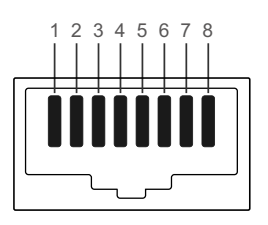

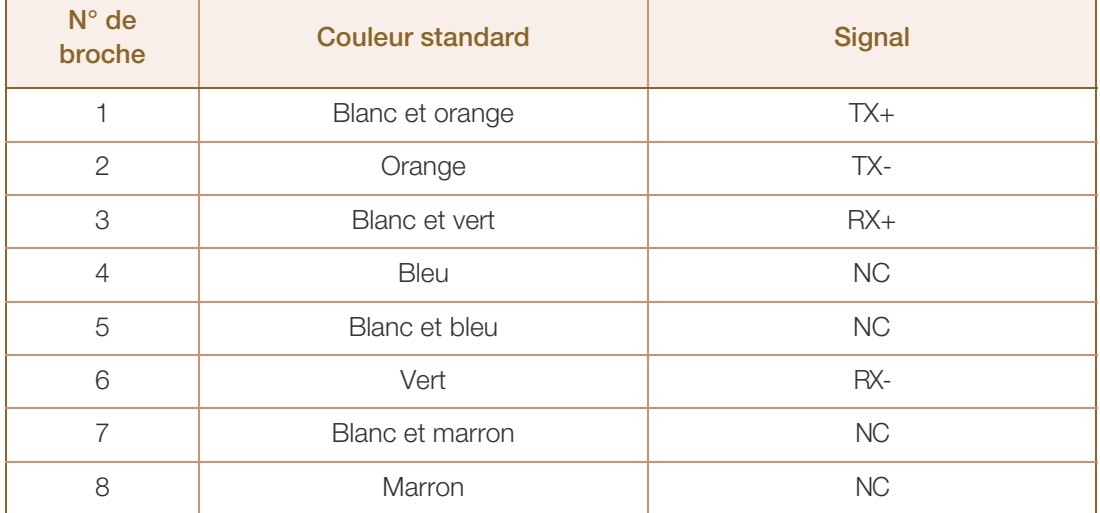

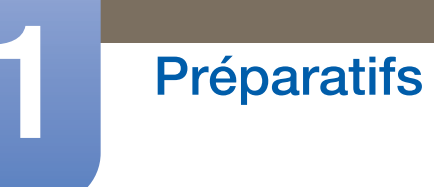

• Connecteur : RJ45 Câble LAN direct (PC au HUB)

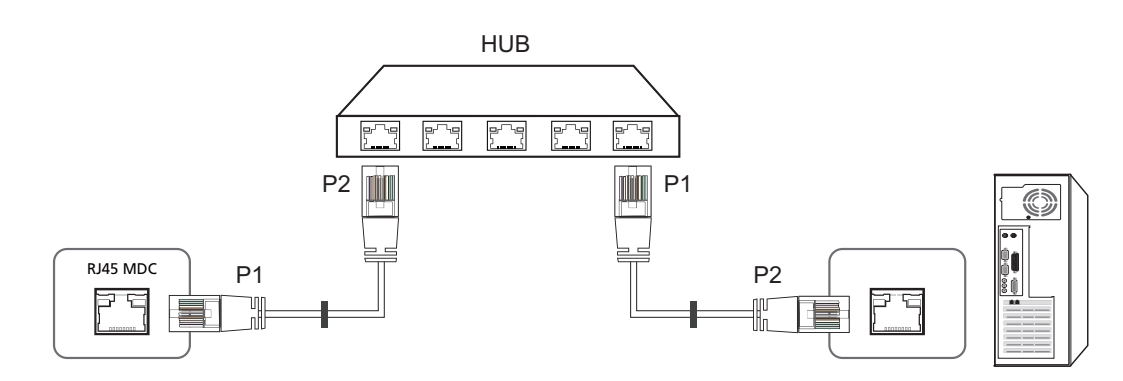

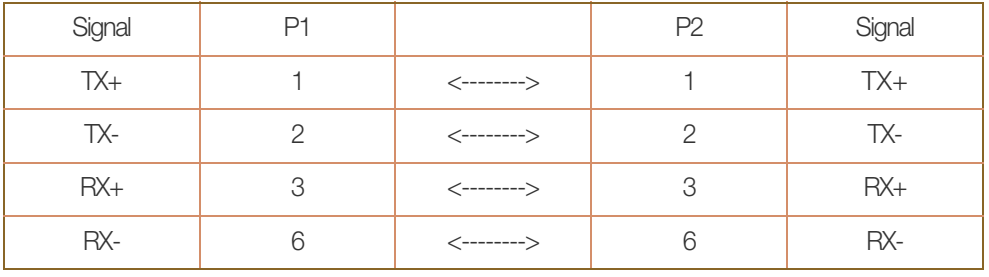

Câble LAN croisé (PC au PC)

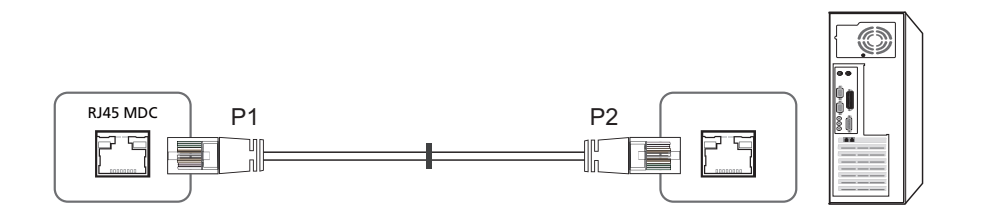

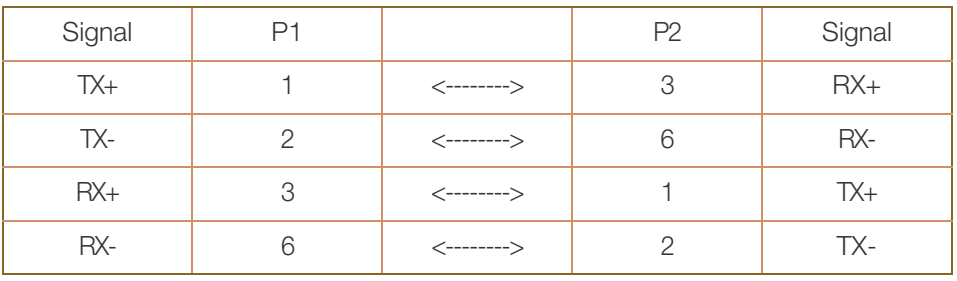

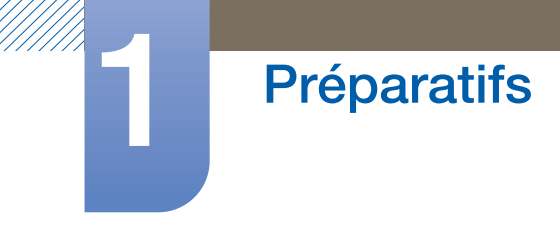

### 1.5.2 Branchement

• Branchement 1

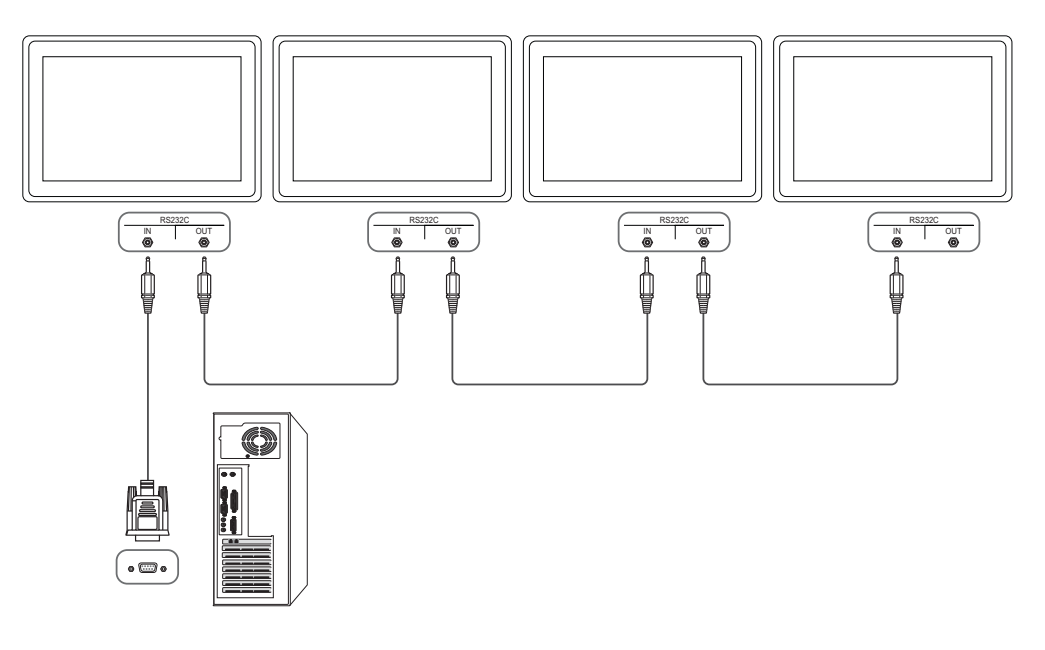

• Branchement 2

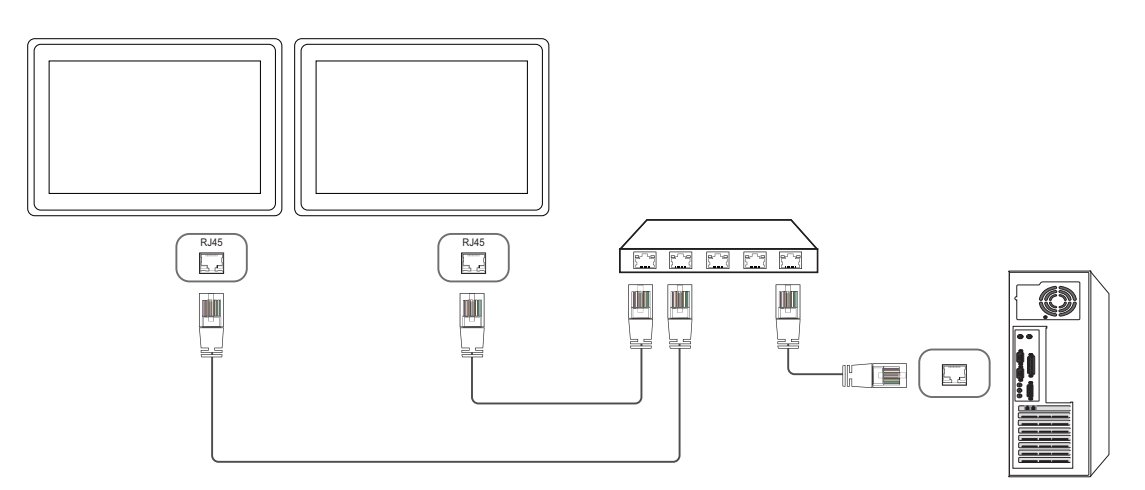

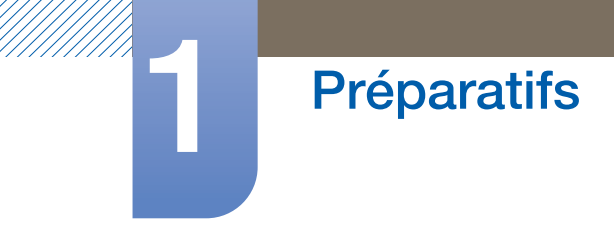

• Branchement 3

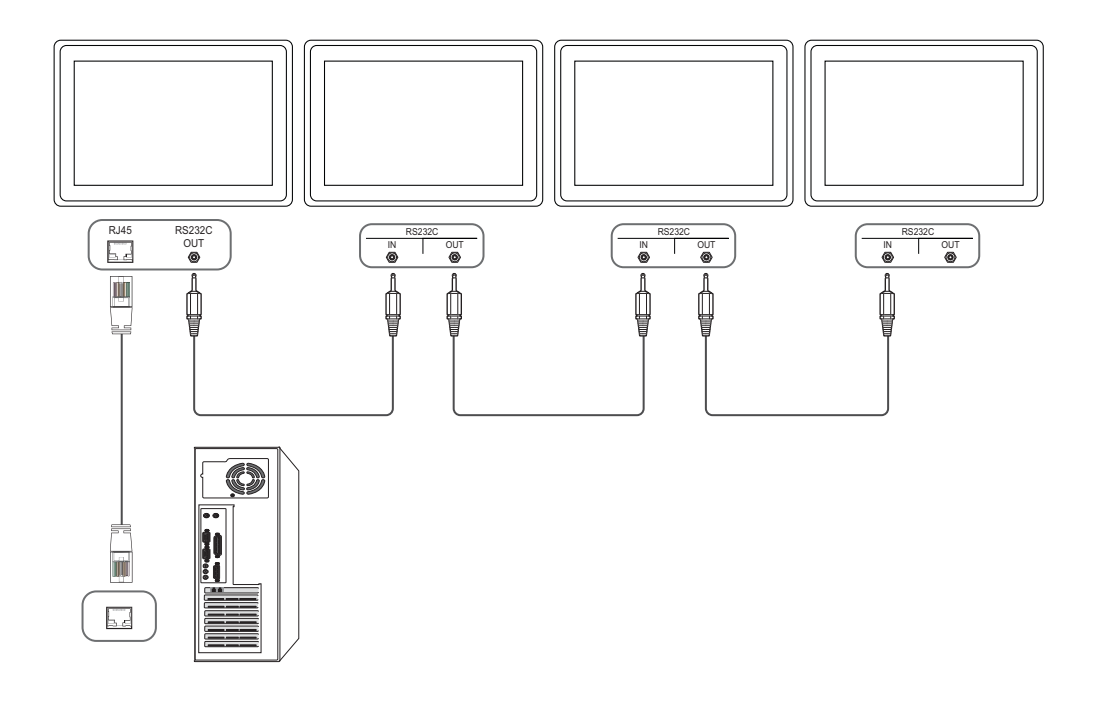

### 1.5.3 Codes de contrôle

#### Affichage de l'état de contrôle (Commande Obtenir le contrôle)

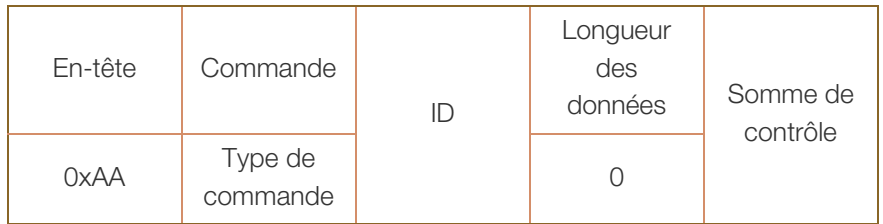

### Contrôle (Commande Définir le contrôle)

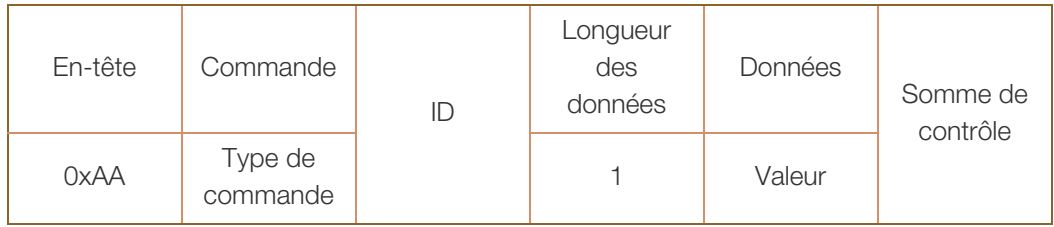

### **Commande**

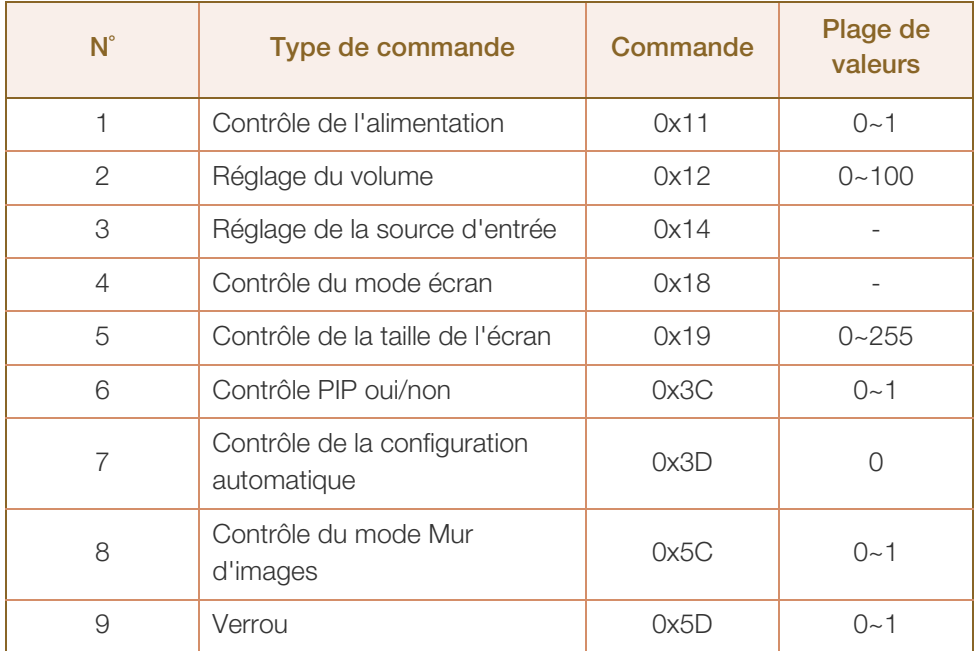

- . Les ID émis peuvent être affichés sous forme hexadécimale. Cependant, ID 0 doit être affiché sous la forme 0xFF.
- Toutes les communications s'effectuent au format hexadécimal. On calcule la somme de contrôle en additionnant toutes les valeurs, à l'exception de l'en-tête. Si le résultat de l'addition d'une somme de contrôle est supérieur à 2 chiffres, comme illustré ci-dessous (11+FF+01+01=112), le premier chiffre est supprimé.

#### Par exemple : Mise sous tension & ID=0

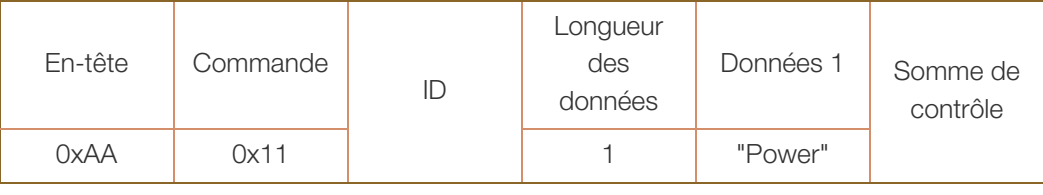

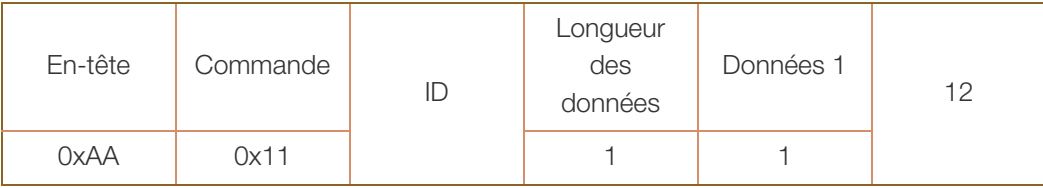

• Pour commander simultanément tous les périphériques connectés par un câble série, quels que soient leurs ID, définissez l'ID sur "0xFE" et émettez les commandes. Les commandes seront exécutées par chaque périphérique, mais ACK ne répondra pas.

### Contrôle de l'alimentation

Fonction

Il est possible de mettre un produit sous/hors tension à l'aide d'un ordinateur.

Affichage de l'état d'alimentation (Obtenir l'état Allumé / Eteint)

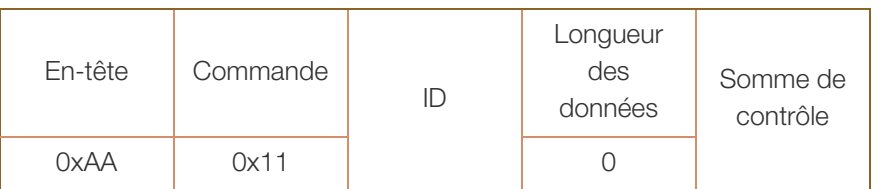

Mise sous/hors tension (Mettre sous/hors tension)

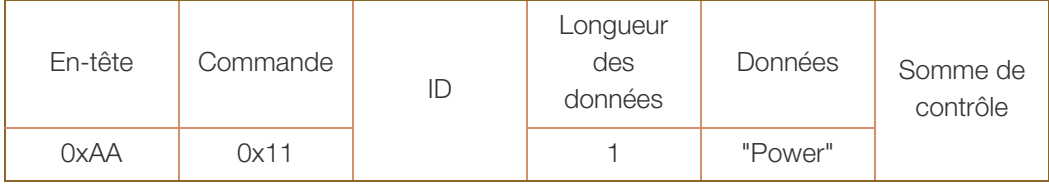

"Power" : code d'alimentation à régler sur un produit

- 1 : Mise sous tension
- 0 : Mise hors tension
- Ack

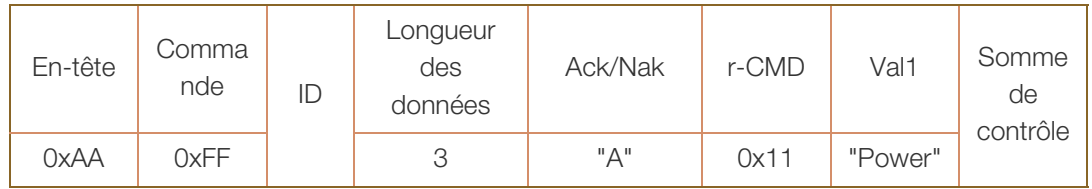

"Power" : code d'alimentation à régler sur un produit

**Nak** 

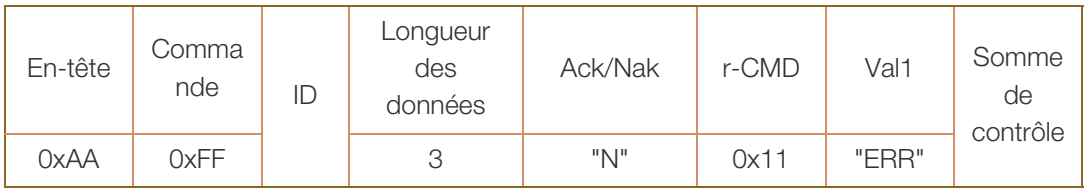

### Réglage du volume

• Fonction

Il est possible de régler le volume d'un produit à l'aide d'un ordinateur.

<sup>z</sup> Affichage de l'état du volume (Obtenir l'état du volume)

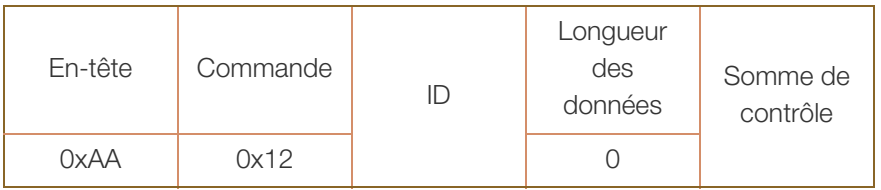

Réglage du volume (Régler le volume)

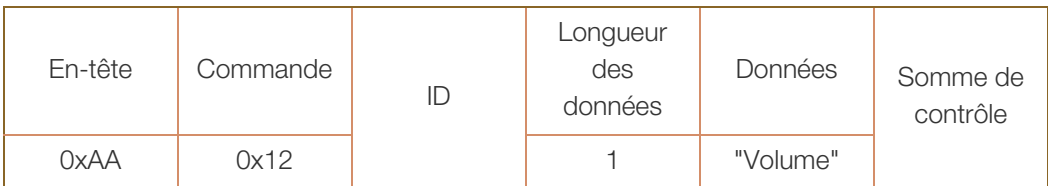

"Volume" : code de valeur du volume à régler sur un produit (0-100)

Ack

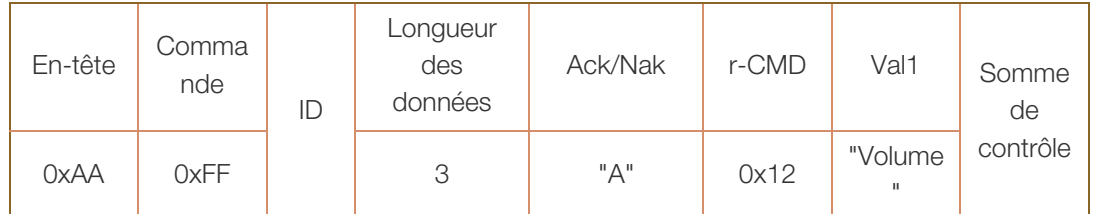

"Volume" : code de valeur du volume à régler sur un produit (0-100)

**Nak** 

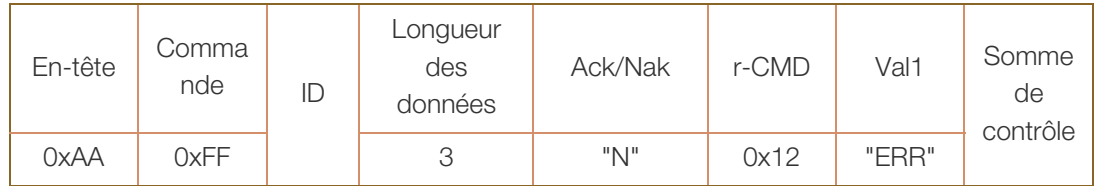

#### Réglage de la source d'entrée

• Fonction

Vous pouvez modifier la source d'entrée d'un produit à l'aide d'un ordinateur.

• Affichage de l'état de la source d'entrée (Obtenir l'état de la source d'entrée)

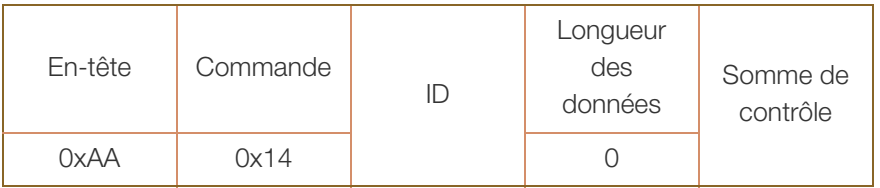

Définition de la source d'entrée (Définir la source d'entrée)

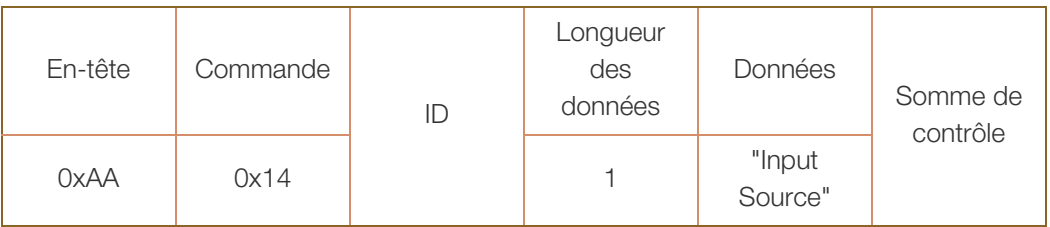

"Input Source" : un code de source d'entrée doit être défini sur un téléviseur/produit.

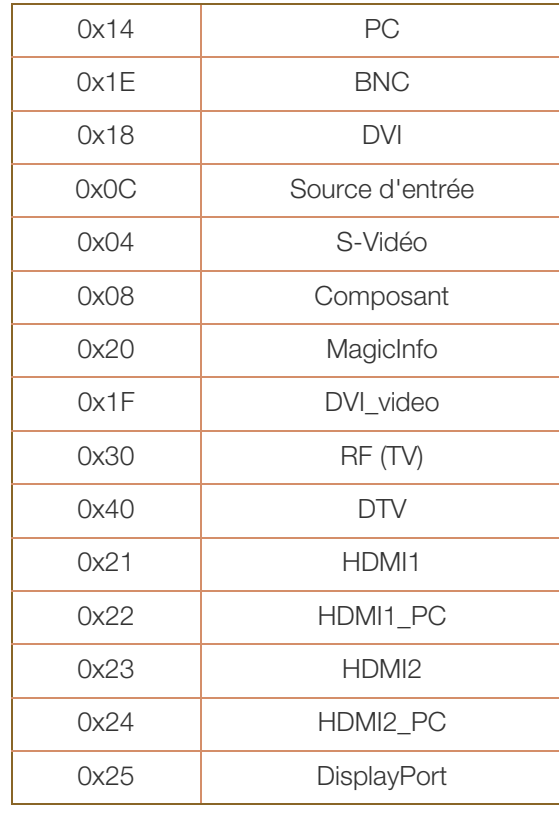

- 
- Les ports DVI\_video, HDMI1\_PC et HDMI2\_PC ne peuvent pas être utilisés avec la commande "Set". Elles répondent uniquement aux commandes "Get".
- Ce modèle ne prend pas en charge les ports BNC, S-Vidéo, HDMI2 et HDMI2\_PC.
- n MagicInfo est uniquement disponible avec les modèles pourvus de la fonction MagicInfo.
- Ack

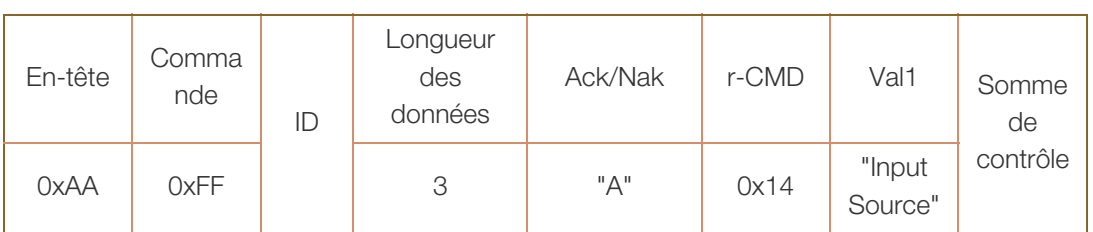

"Input Source" : un code de source d'entrée doit être défini sur un téléviseur/produit.

**Nak** 

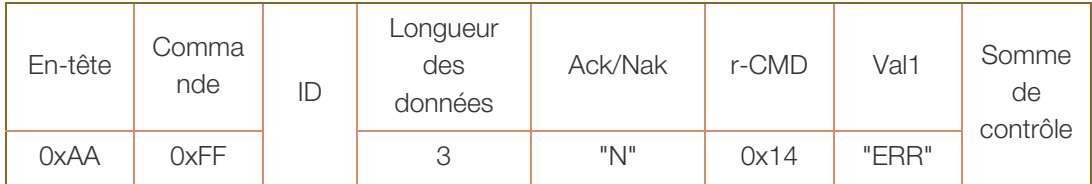

### **Ecran**

Fonction

Vous pouvez modifier le mode d'écran d'un produit à l'aide d'un ordinateur. Le mode écran ne peut pas être contrôlé lorsque la fonction Mur d'images est activée.

Ce type de contrôle n'est possible que sur les modèles pourvus d'une fonction TV.

« Affichage de l'état de l'écran (Obtenir état mode écran)

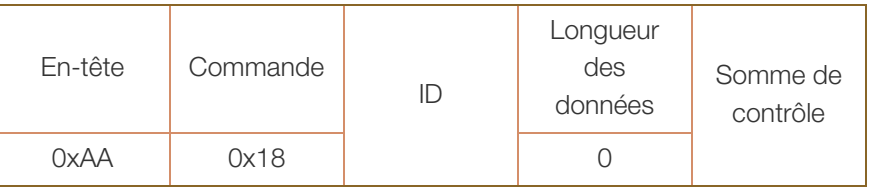

**EXECTE ACCEDE 12 EN 2018 Processe** Régler la taille d'image)

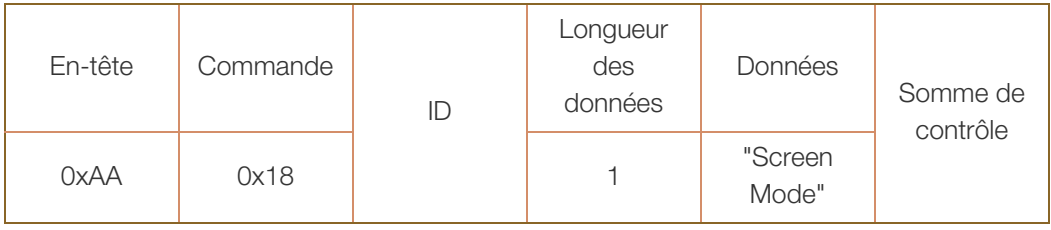

"Screen Mode" : code définissant l'état du téléviseur/produit.

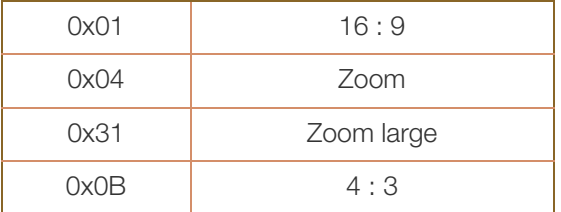

**Ack** 

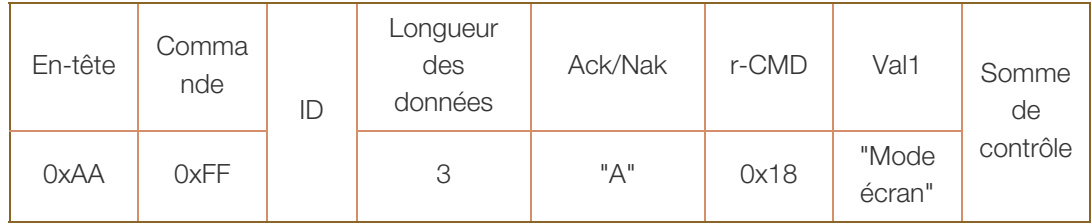

"Screen Mode" : code définissant l'état du téléviseur/produit.

**Nak** 

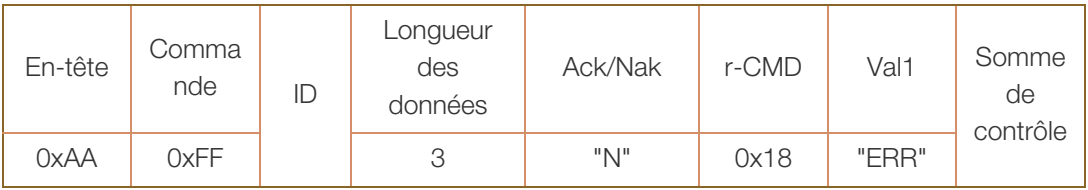

### Contrôle de la taille de l'écran

• Fonction

Vous pouvez modifier la taille d'écran d'un produit à l'aide d'un ordinateur.

« Affichage de la taille de l'écran (Obtenir l'état de la taille d'écran)

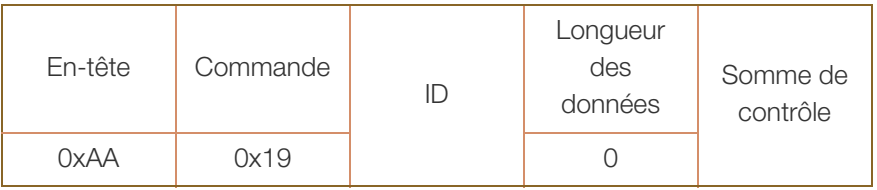

Ack

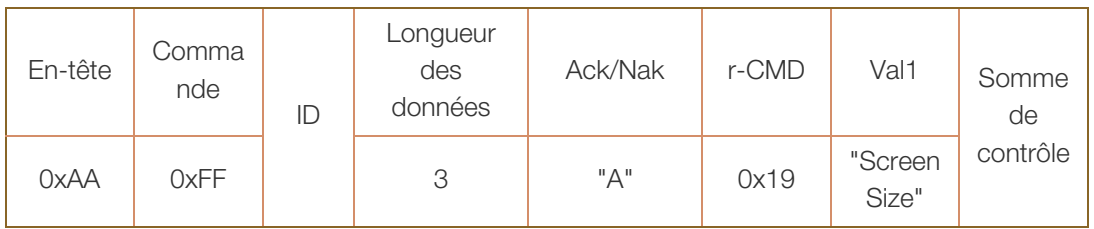

"Screen Size" : taille d'écran du produit (plage : 0 – 255, unité : pouce)

**Nak** 

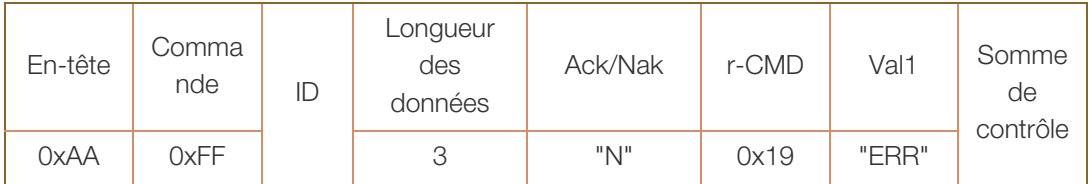

### Contrôle PIP oui/non

Fonction

Vous pouvez activer ou désactiver le mode PIP d'un produit à l'aide d'un ordinateur.

- Disponible uniquement sur les modèles équipés de la fonction PIP.  $\mathscr{L}$ 
	- ce mode ne peut pas être contrôlé si l'option Mur d'images est définie sur Activé.
	- Cette fonctionnalité n'est pas disponible en mode MagicInfo.
- Affichage de l'état actif/inactif du mode PIP (Obtenir l'état PIP actif/inactif)

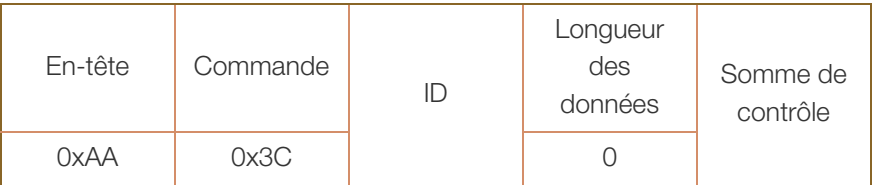

Activation/désactivation du mode PIP (Activer/désactiver PIP)

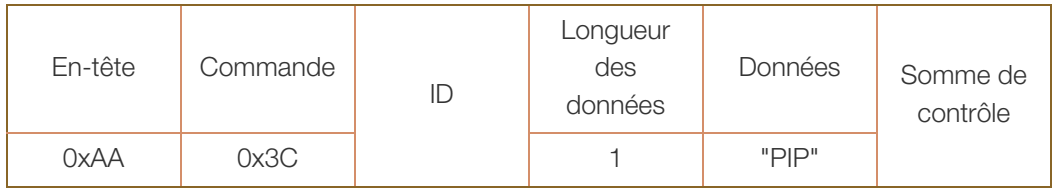

"PIP" : code utilisé pour activer ou désactiver le mode PIP d'un téléviseur/produit.

1 : PIP activé

0 : PIP désactivé

Ack

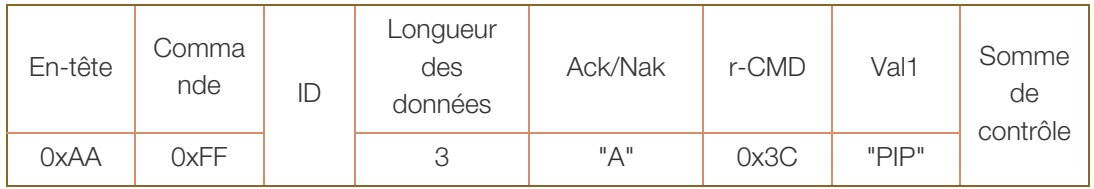

"PIP" : code utilisé pour activer ou désactiver le mode PIP d'un téléviseur/produit.

**Nak** 

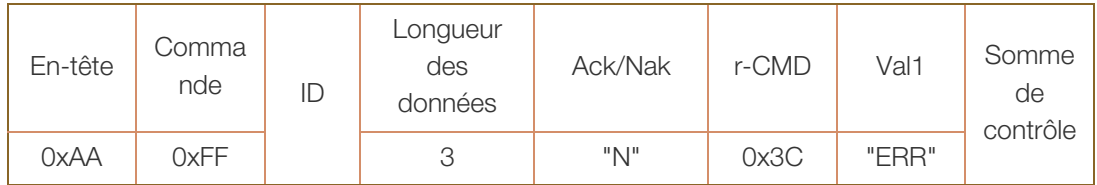

### Contrôle de réglage automatique (PC et BNC uniquement)

• Fonction

Règle automatiquement l'écran du système PC à l'aide d'un ordinateur.

- Affichage de l'état de réglage automatique (Obtenir l'état Réglage automatique) Aucun
- **·** Définition du réglage automatique (Définir Réglage automatique)

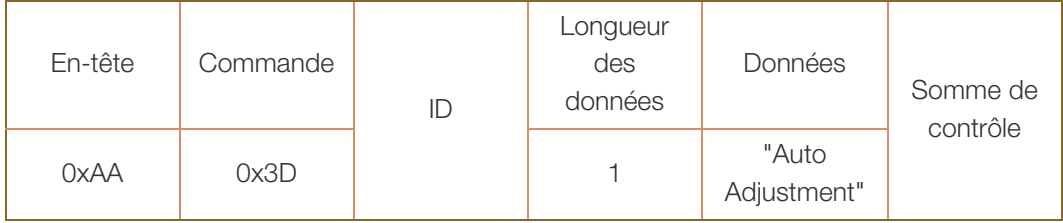

"Auto Adjustment" : 0x00 (en toute occasion)

Ack

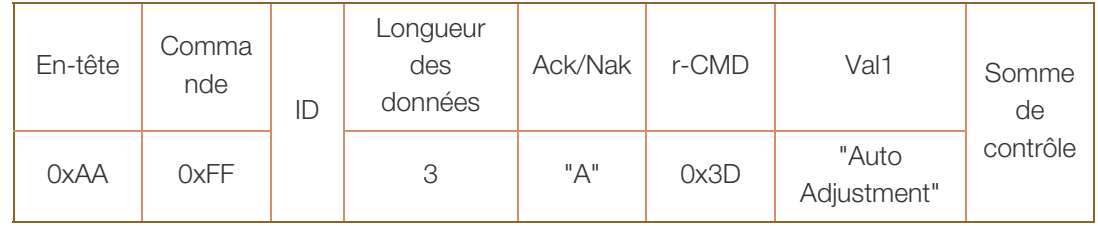

**Nak** 

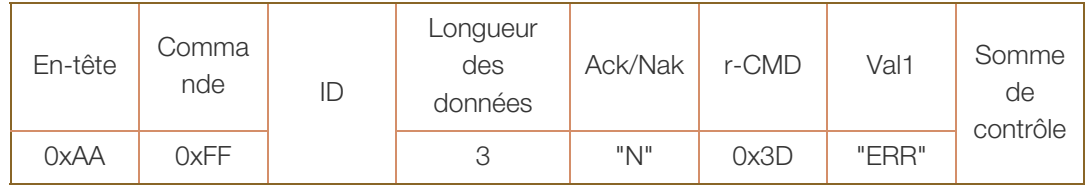

#### Contrôle du mode Mur d'images

Fonction

Le mode Mur d'images peut être activé sur un téléviseur/produit à l'aide d'un ordinateur. Cette commande n'est disponible que sur un produit dont le mode Mur d'images est activé. Cette fonctionnalité n'est pas disponible en mode MagicInfo.

Affichage du mode Mur d'images (Obtenir le mode Mur d'images)

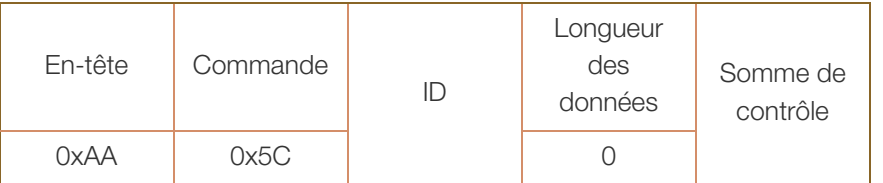

**•** Réglage du mode Mur d'images (Régler le mode Mur d'images)

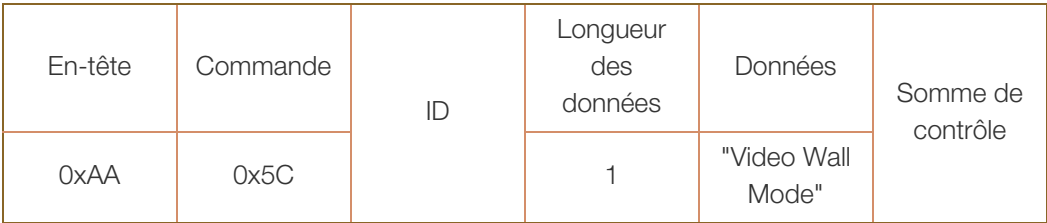

"Video Wall Mode" : code utilisé pour activer le mode Mur d'images sur un produit.

#### 1 : Plein

- 0 : Naturel
- Ack

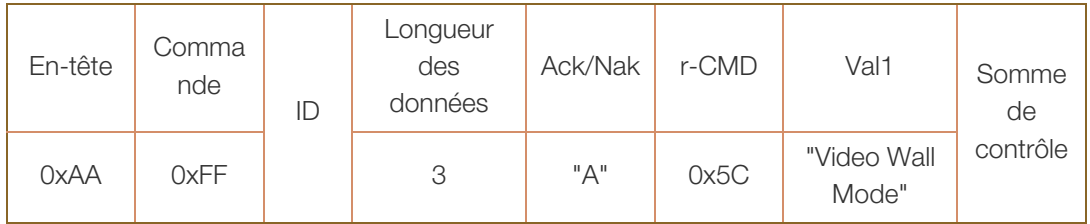

"Video Wall Mode" : code utilisé pour activer le mode Mur d'images sur un produit.

**Nak** 

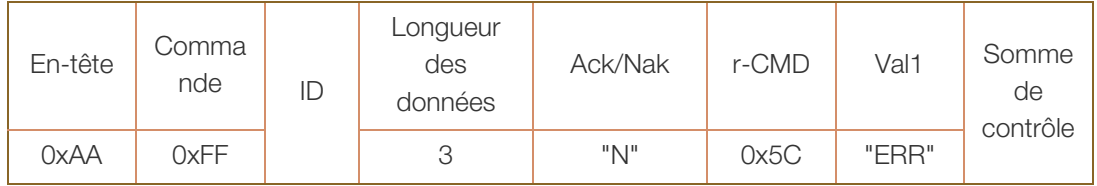

### Verrou

• Fonction

L'ordinateur peut être utilisé pour activer/désactiver la fonction Verrou sur un produits. Cette commande est disponible, que le système soit sous tension ou hors tension.

• Affichage de l'état de la fonction Verrou (Obtenir l'état du verrou)

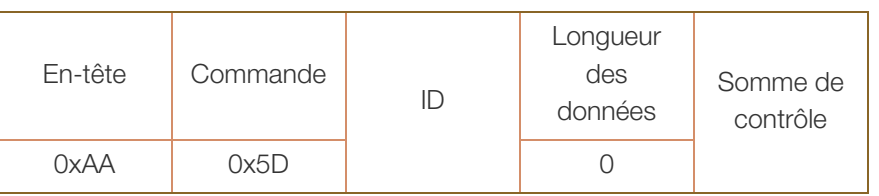

Activation ou désactivation de la fonction Verrou (Activer/désactiver Verrou)

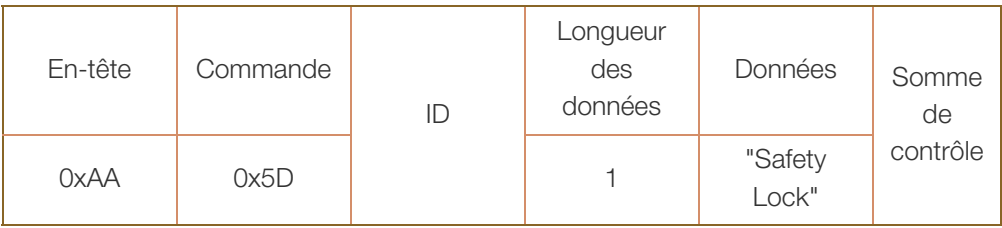

"Safety Lock" : code de verrouillage à régler sur un produit.

- 1 : Activé
- 0 : Désactivé
- Ack

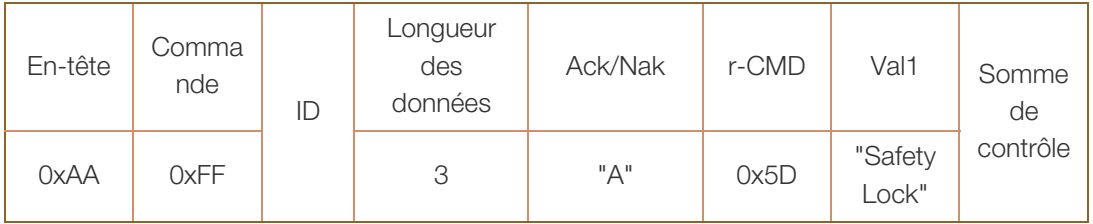

"Safety Lock" : code de verrouillage à régler sur un produit.

**Nak** 

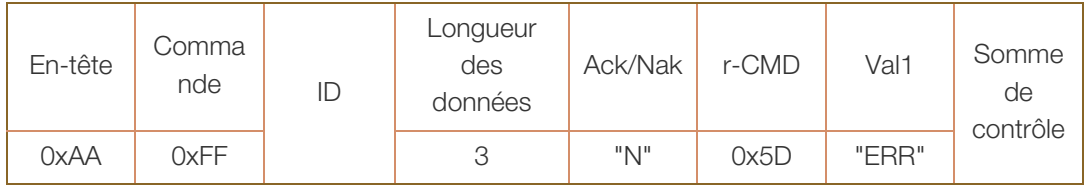

### 2.1 Avant d'effectuer la connexion

Contrôlez les points suivants avant de connecter ce produit à d'autres périphériques. Ce produit peut être connecté à un éventail de dispositifs, tels que des ordinateurs, des caméscopes, des haut-parleurs, des décodeurs et des lecteurs de disque DVD/Blu-ray.

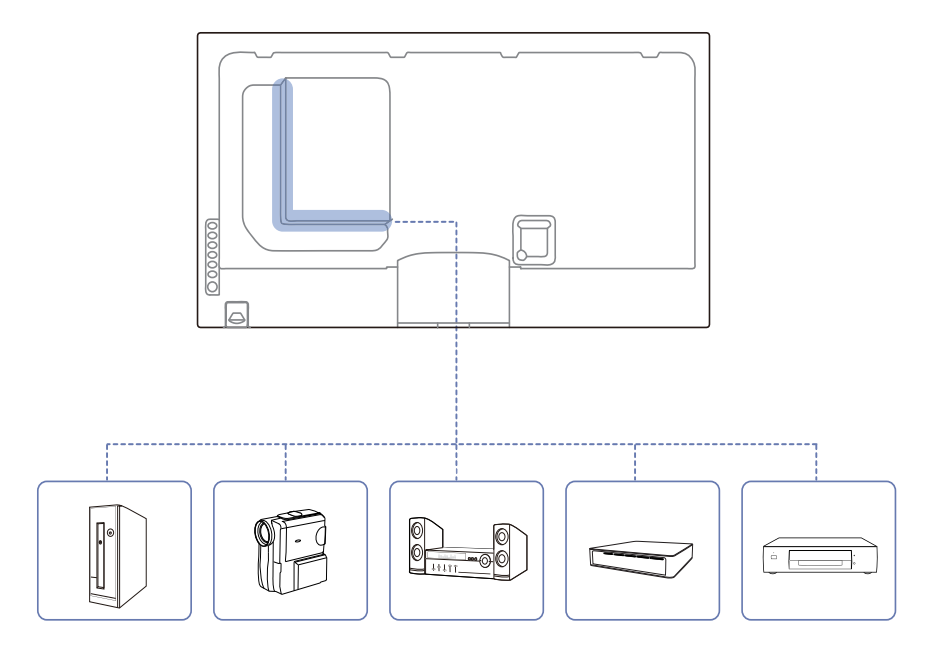

### 2.1.1 Points à vérifier avant la connexion

- Avant de connecter un périphérique source, lisez le mode d'emploi qui l'accompagne. Le nombre et la position des ports peuvent varier en fonction du type de périphérique.
- Ne branchez pas le câble d'alimentation avant que tous les branchements n'aient été établis. Si vous branchez le câble d'alimentation en cours de connexion, vous risquez d'endommager le produit.
- <sup>z</sup> Connectez correctement les ports audio : gauche = blanc et droite = rouge.
- Vérifiez les types de ports auxquels vous souhaitez vous connecter à l'arrière du produit.

### 2.2 Connexion et utilisation d'un ordinateur

### 2.2.1 Connexion à un ordinateur

 $\beta$ 

- Ne branchez le câble d'alimentation qu'après avoir branché tous les autres câbles. Veillez à brancher un périphérique source avant de brancher le câble d'alimentation.
- Vous pouvez connecter un ordinateur au produit de différentes manières. Sélectionnez la méthode de connexion adaptée à votre ordinateur.

Les composants de connexion peuvent varier en fonction des produits.

### Branchement par câble D-SUB (type analogique)

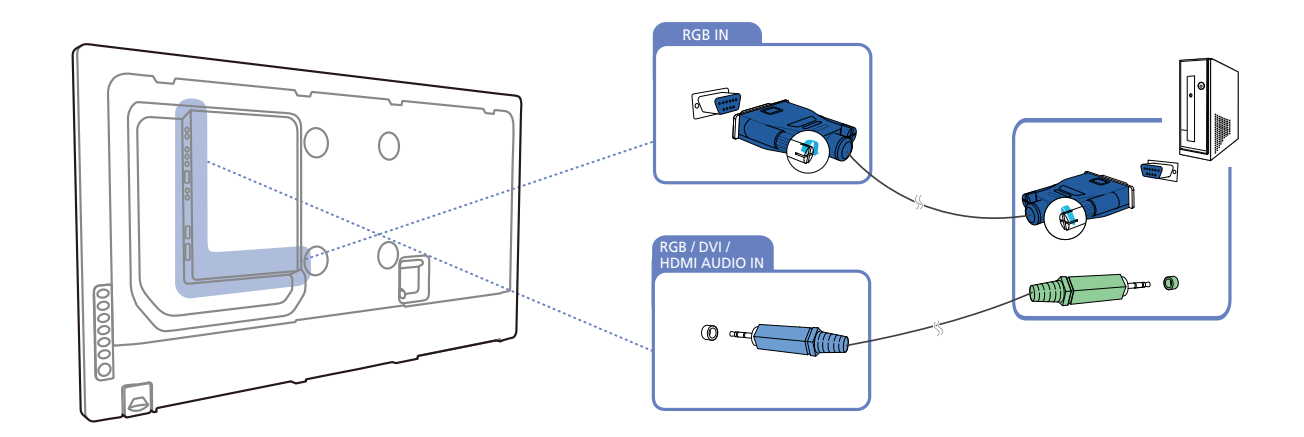

### Connexion à l'aide d'un câble DVI (type numérique)

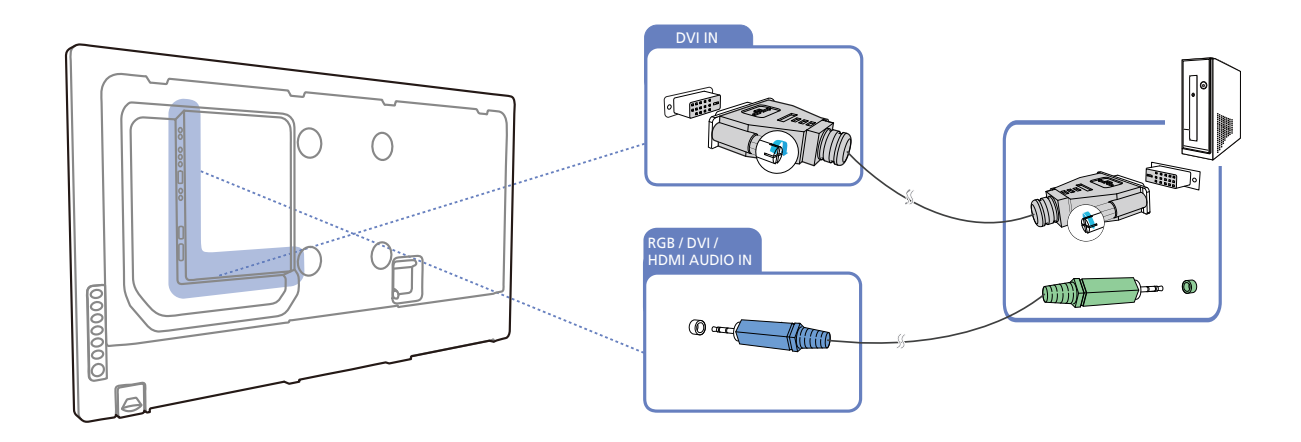

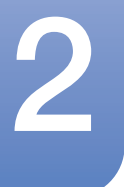

- 12

Les images suivantes servent uniquement de référence. Les situations réelles peuvent différer de celles illustrées ci-dessous.

### Connexion à l'aide d'un câble HDMI-DVI

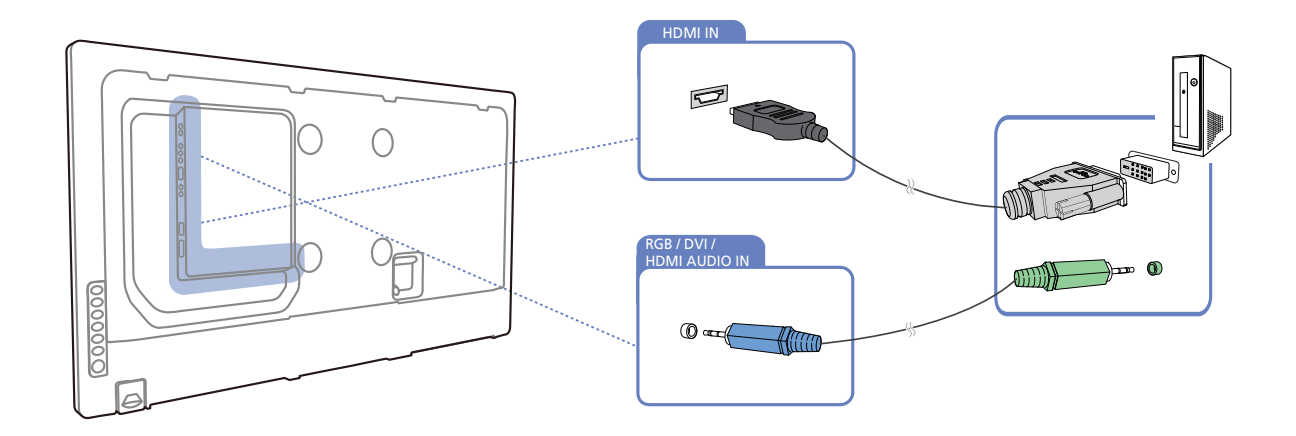

Lorsque vous connectez un ordinateur au produit à l'aide d'un câble HDMI-DVI, définissez l'option  $\overline{\mathcal{R}}$ Modif. Nom sur DVI PC pour accéder au contenu vidéo et audio stocké sur l'ordinateur.

### Branchement par câble HDMI

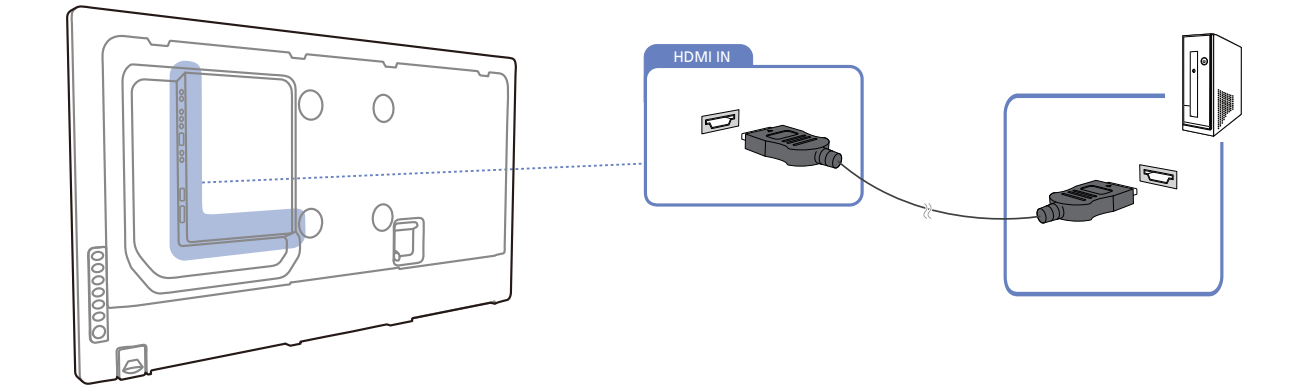

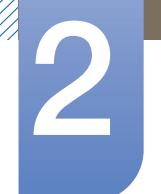

### Branchement par câble DP

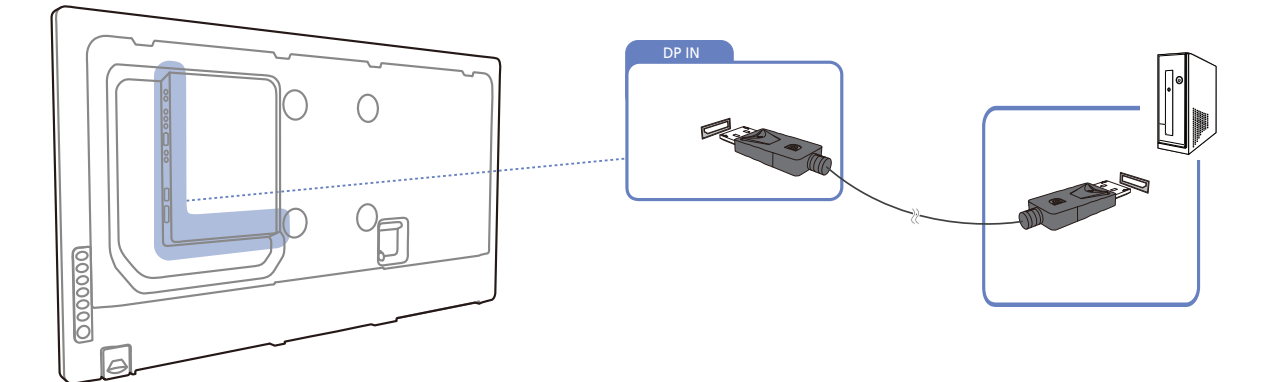

### 2.2.2 Modification de la résolution

 $\overline{\mathcal{R}}$ 

Réglez la résolution et la fréquence de rafraîchissement dans le Panneau de configuration pour obtenir une qualité d'image optimale.

La qualité d'image des écrans LCD TFT peut se détériorer si vous ne sélectionnez pas la résolution optimale.

Modification de la résolution sous Windows XP

Cliquez sur Panneau de configuration  $\rightarrow$  Affichage  $\rightarrow$  Paramètres et modifiez la résolution.

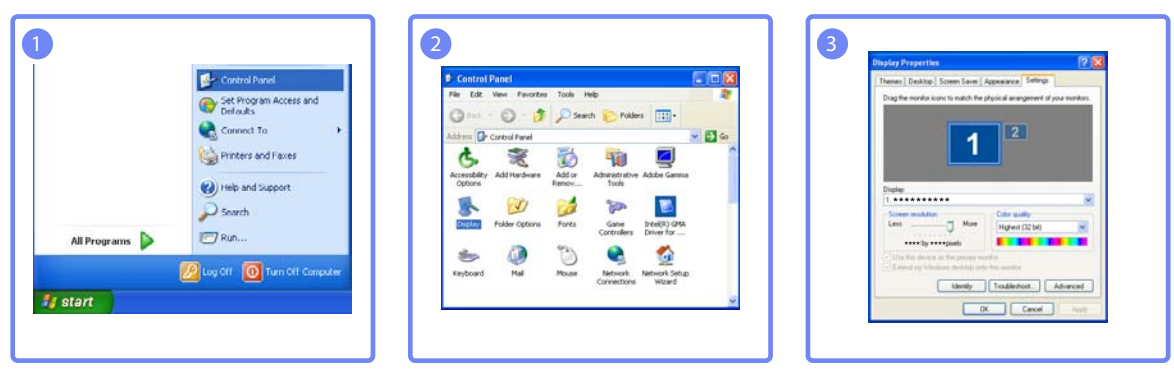

Modification de la résolution sous Windows Vista

Cliquez sur Panneau de configuration  $\rightarrow$  Affichage  $\rightarrow$  Paramètres et modifiez la résolution.

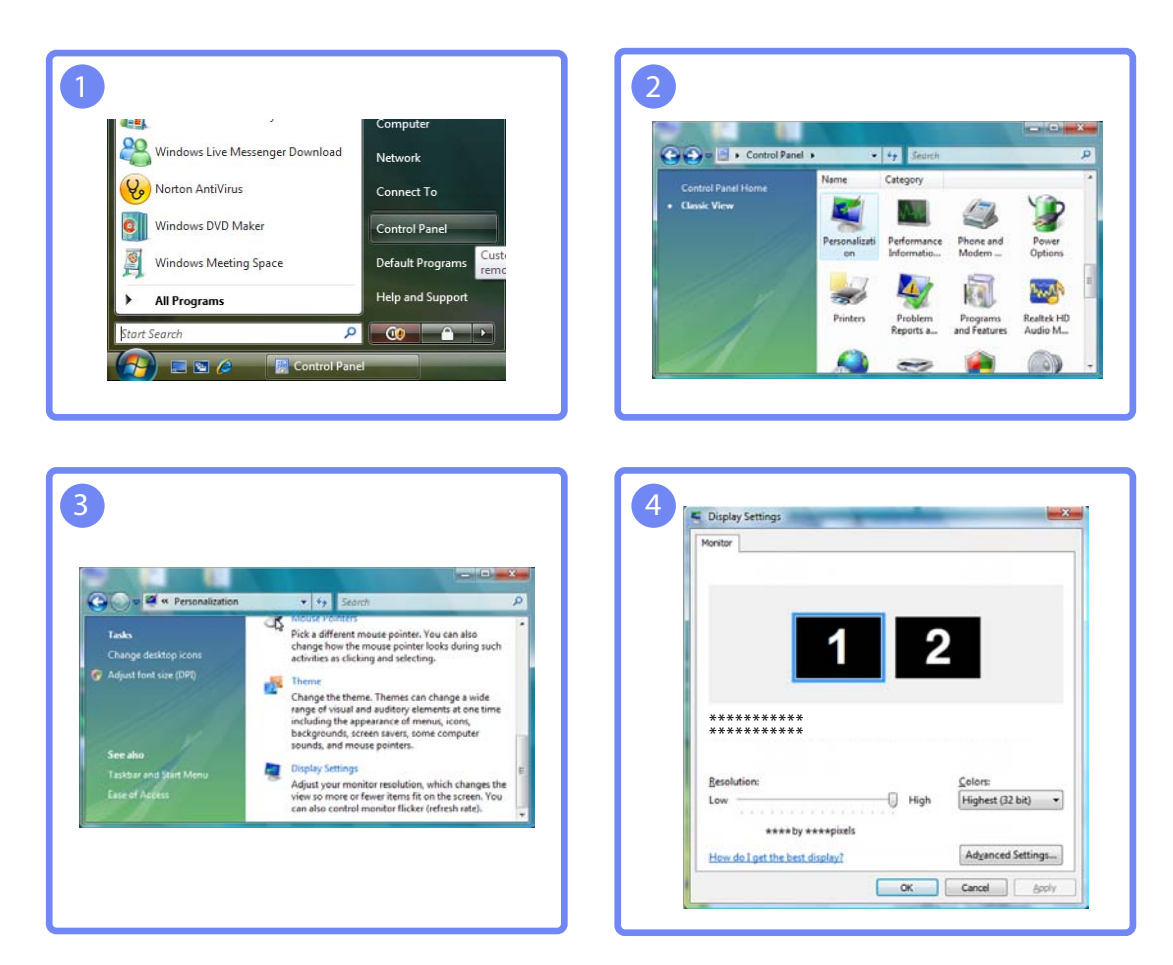

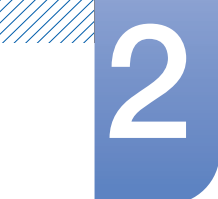

Modification de la résolution sous Windows 7

Rendez-vous dans Panneau de configuration  $\rightarrow$  Affichage  $\rightarrow$  Résolution d'écran et modifiez la résolution.

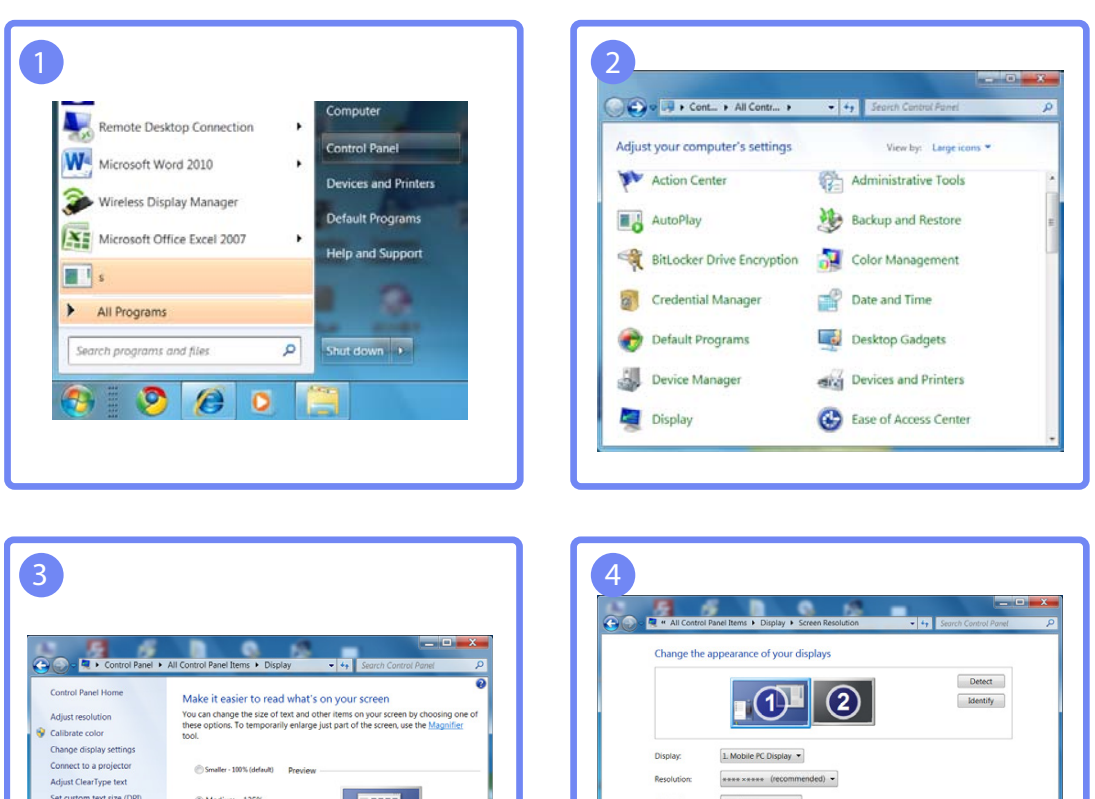

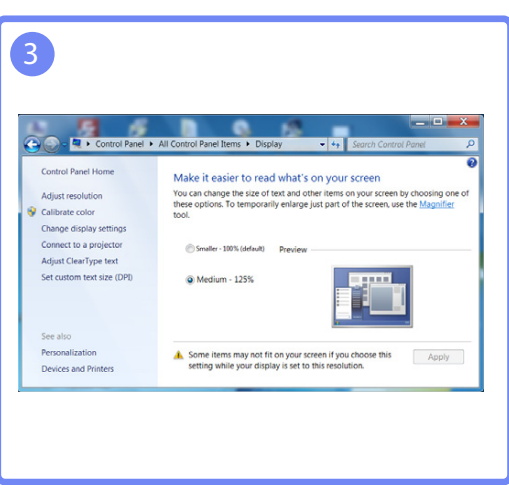

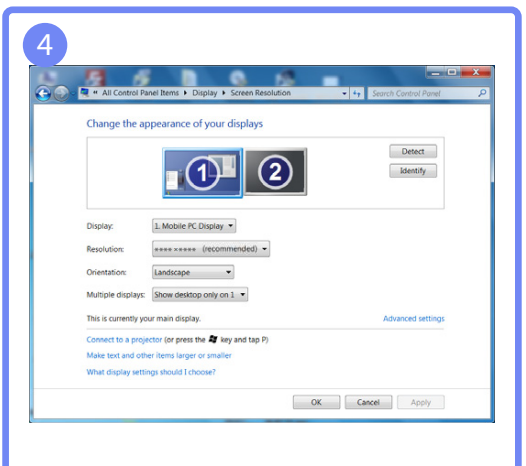

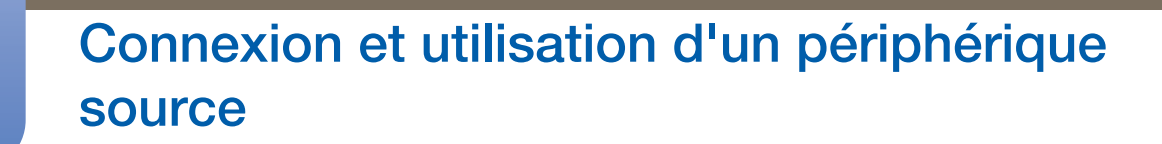

### 2.3 Branchement à un moniteur externe

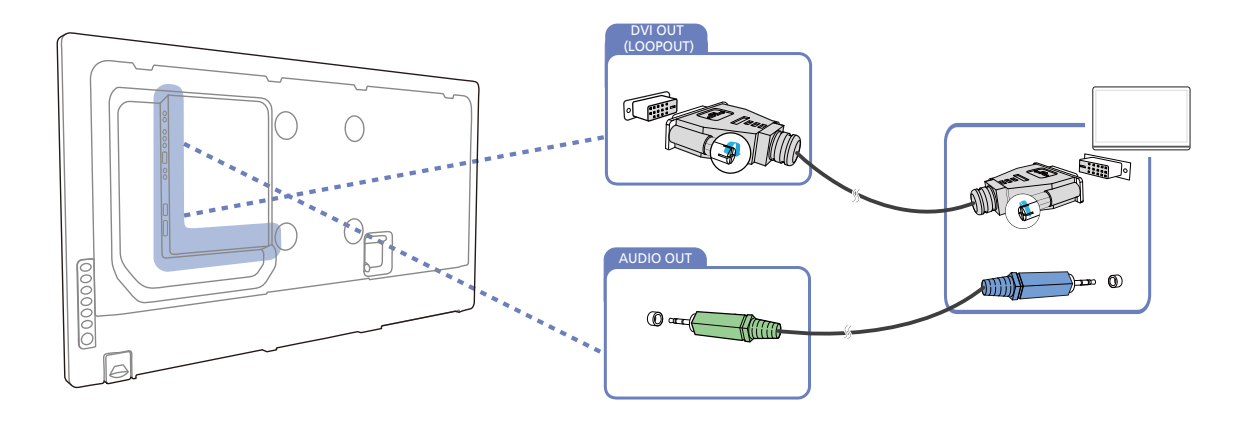

- Les images suivantes servent uniquement de référence. Les situations réelles peuvent différer de celles illustrées ci-dessous.
- La fonction Loopout peut servir à dupliquer l'écran d'affichage principal. Connectez [DVI OUT] sur l'écran principal à [DVI IN] ou [HDMI] sur un autre écran.
- Les résolutions allant jusqu'à la résolution HD (Haute Définition) sont prises en charge. Sources d'entrée compatibles : DVI IN, DP IN et HDMI IN. En cas de moniteurs multiples à connexion en série, le nombre de moniteurs connectables est limité.
- Le port [DVI OUT] de ce produit ne prend pas en charge l'entrée HDCP.

- Ri

## Connexion et utilisation d'un périphérique<br>source

### 2.4 Connexion à un périphérique vidéo

- . Ne branchez le câble d'alimentation qu'après avoir branché tous les autres câbles. Veillez à brancher un périphérique source avant de brancher le câble d'alimentation.
- Vous pouvez connecter un périphérique vidéo au produit à l'aide d'un câble.

Les composants de connexion peuvent varier en fonction des produits.

a Appuyez sur le bouton **SOURCE** de la télécommande pour changer la source.

### 2.4.1 Connexion à l'aide d'un câble AV

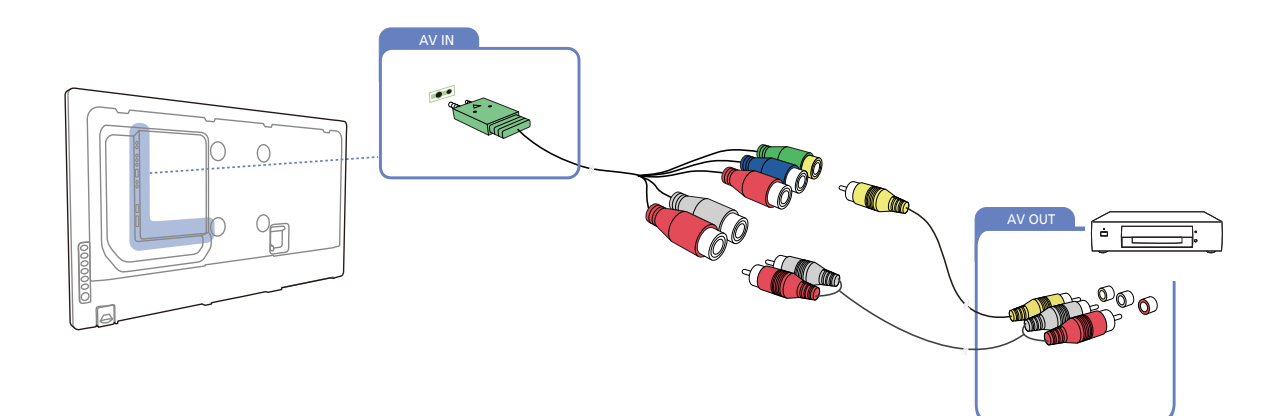

### 2.4.2 Branchement par câble composant

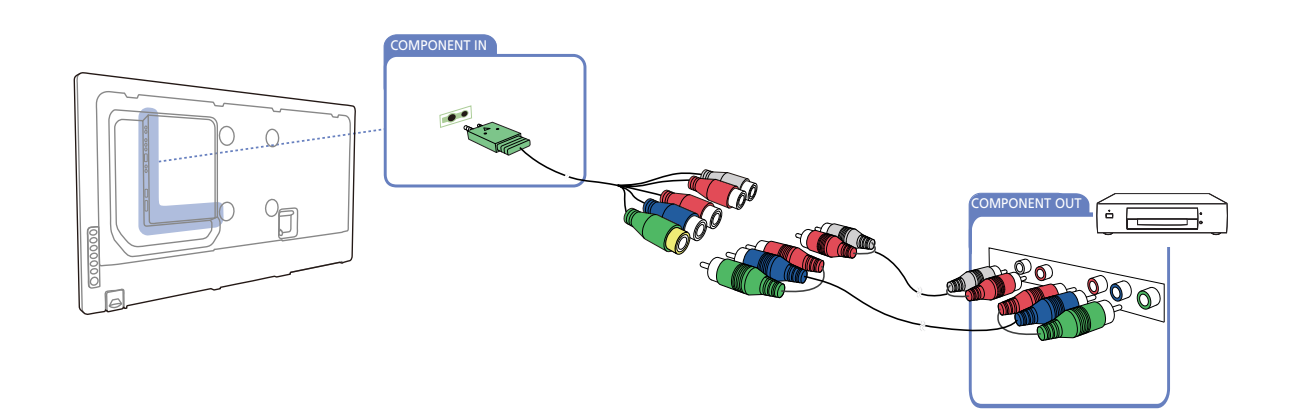

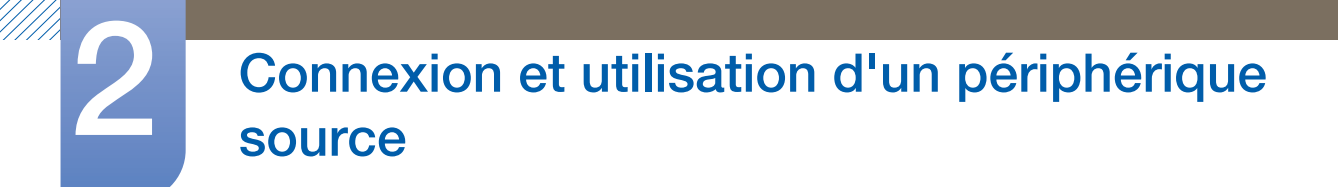

### 2.4.3 Connexion à l'aide d'un câble HDMI-DVI

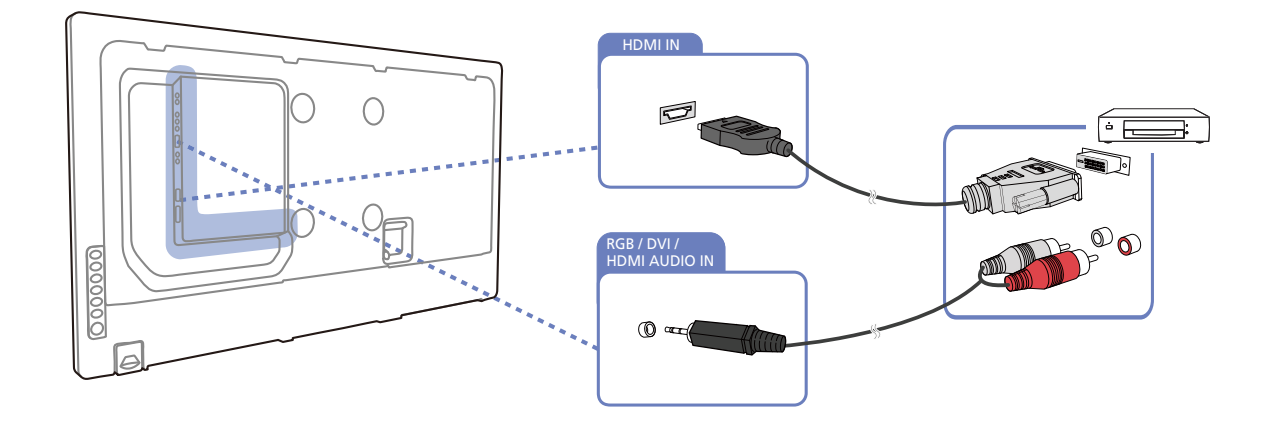

- L'audio n'est pas activé si le produit est connecté à un périphérique vidéo à l'aide d'un câble HDMI-DVI. Pour remédier à ce problème, connectez un câble audio aux ports audio du produit et du périphérique vidéo.
	- Les résolutions prises en charge sont 1080p (50/60 Hz), 720p (50/60 Hz), 480p, et 576p.

### 2.4.4 Branchement par câble HDMI

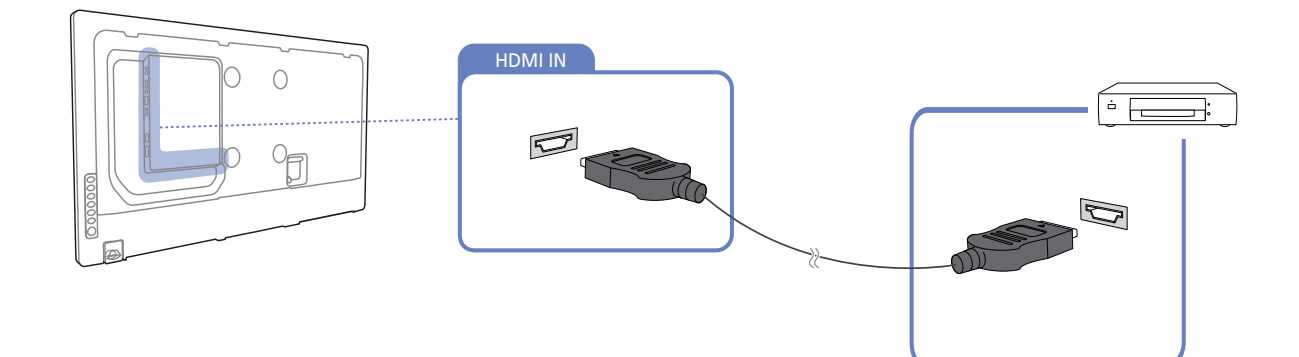

### Utilisation d'un câble HDMI ou d'un câble HDMI-DVI (jusqu'à 1080p)

- Pour obtenir une qualité d'image et de son supérieure, branchez le produit à un périphérique numérique à l'aide d'un câble HDMI.
- Un câble HDMI prend en charge les signaux audio et vidéo numériques, et ne requiert pas de câble audio.
	- Pour brancher le produit à un périphérique numérique qui ne prend pas en charge la sortie HDMI, utilisez un câble HDMI/DVI et des câbles audio.
- L'image peut ne pas s'afficher normalement (voire pas du tout) ou l'audio ne pas fonctionner si un périphérique externe qui utilise une version plus ancienne du mode HDMI est branché au produit. Si

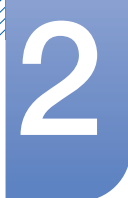

ce type de problème survient, contactez le fabricant du périphérique externe pour obtenir plus d'informations sur la version HDMI et, si elle est obsolète, demandez une mise à niveau.

- . Assurez-vous d'utiliser un câble HDMI d'une épaisseur maximale de 14 mm.
- Assurez-vous d'acheter un câble HDMI certifié. Dans le cas contraire, l'image pourrait ne pas s'afficher ou une erreur de connexion pourrait survenir.
- <sup>z</sup> Nous vous conseillons d'utiliser un câble HDMI élémentaire à vitesse élevée ou un câble avec Ethernet. Ce produit ne prend pas en charge la fonction Ethernet via HDMI.

### 2.4.5 Branchement à un système audio

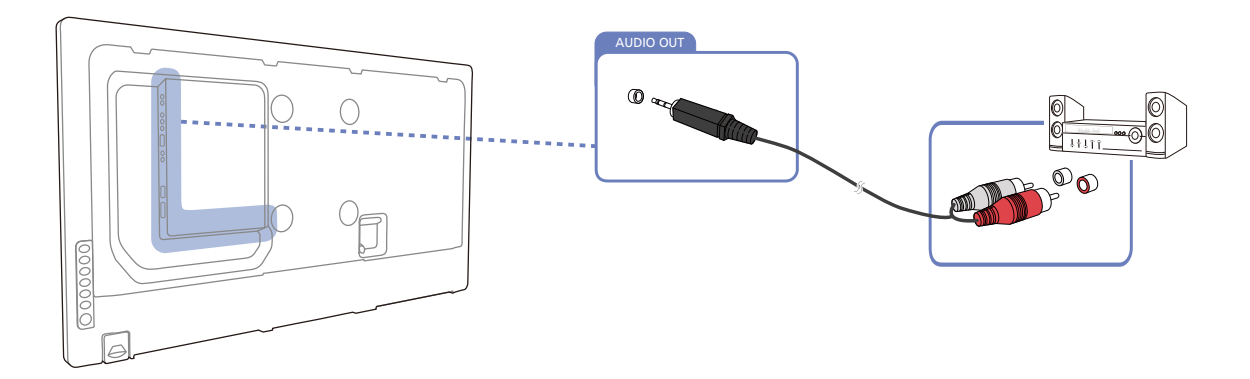

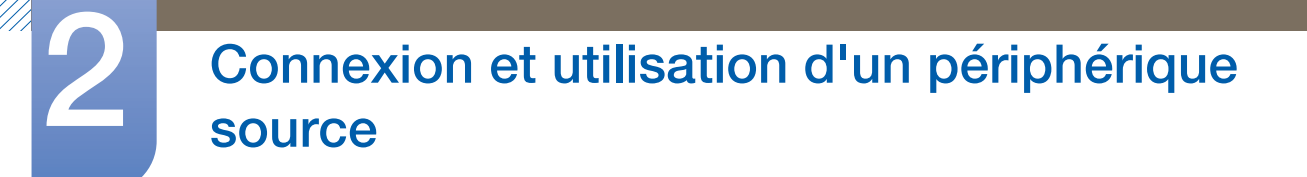

### 2.5 Connexion du boîtier réseau (vendu séparément)

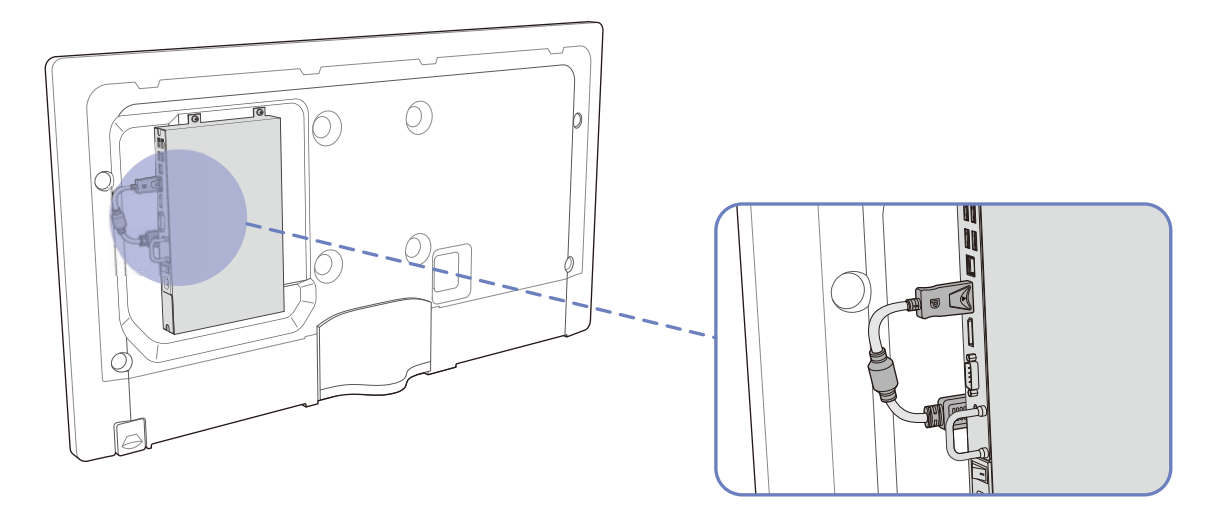

Pour plus d'informations sur la connexion d'un boîtier réseau, reportez-vous au guide utilisateur qui R vous été fourni lors de l'achat de votre boîtier.

### 2.5.1 MagicInfo

Pour pouvoir utiliser MagicInfo, vous devez d'abord connecter un boîtier réseau (vendu séparément) au produit.

- Pour modifier les paramètres de MagicInfo, exécutez "MagicinfoSetupWizard" sur le bureau.
	- Pour plus d'informations sur l'utilisation de MagicInfo, reportez-vous au DVD fourni avec le boîtier réseau.
	- Les informations de la présente section sont sujettes à modification sans préavis à des fins d'amélioration de la qualité.
	- Si un problème survient suite à l'installation d'un système d'exploitation autre que celui fourni avec le boîtier réseau, la restauration d'une version antérieure du système d'exploitation ou l'installation d'un logiciel incompatible avec le système d'exploitation fourni, vous ne pourrez pas bénéficier de l'assistance technique et la visite d'un technicien de service vous sera facturée. De plus, aucun échange ou remboursement ne sera possible.

#### Passage dans le mode MagicInfo

- *1* Une fois le boîtier réseau (vendu séparément) installé et connecté au produit, mettez ce dernier sous tension.
- *2* Appuyez sur le bouton SOURCE de la télécommande, puis sélectionnez MagicInfo.

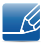

Le fait de connecter le boîtier réseau au port HDMI du produit fait passer la **Source** de HDMI à MagicInfo.

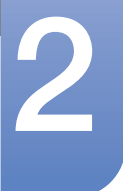

*3* Sélectionnez l'application devant s'exécuter par défaut lors du démarrage de MagicInfo.

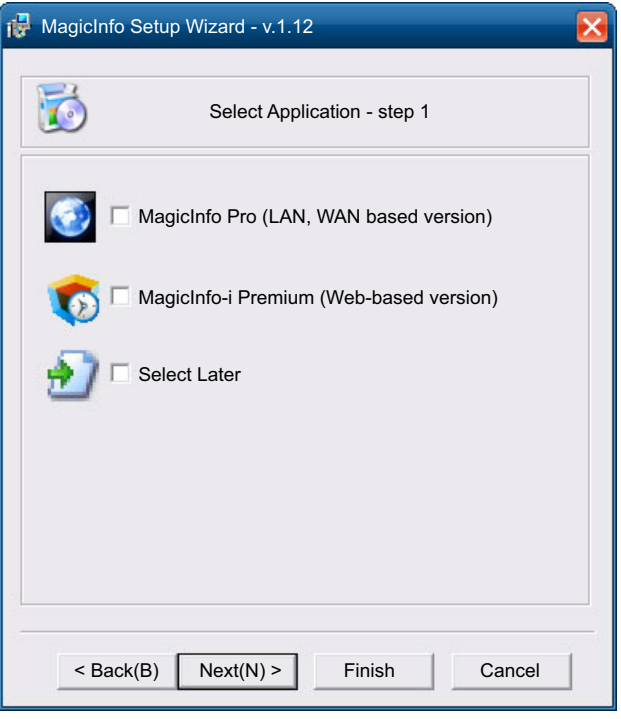

*4* Entrez les informations IP.

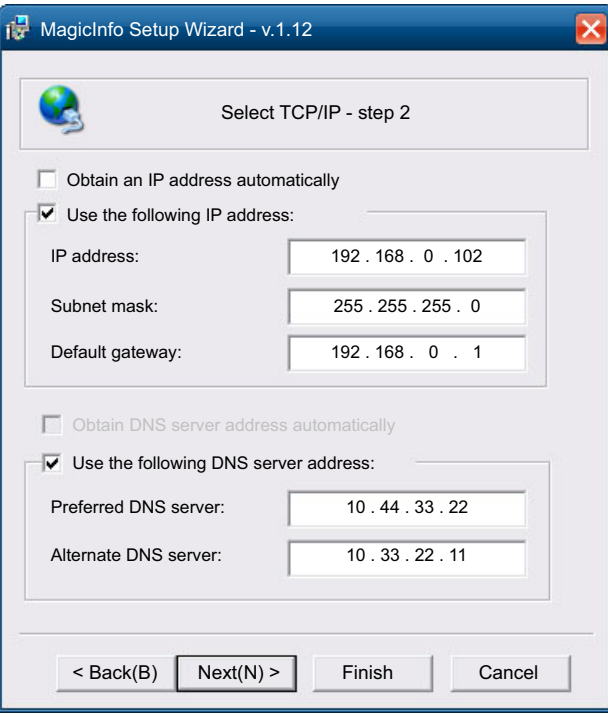

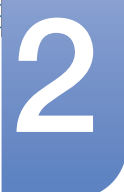

*5* Sélectionnez une langue. (La langue par défaut est l'anglais.)

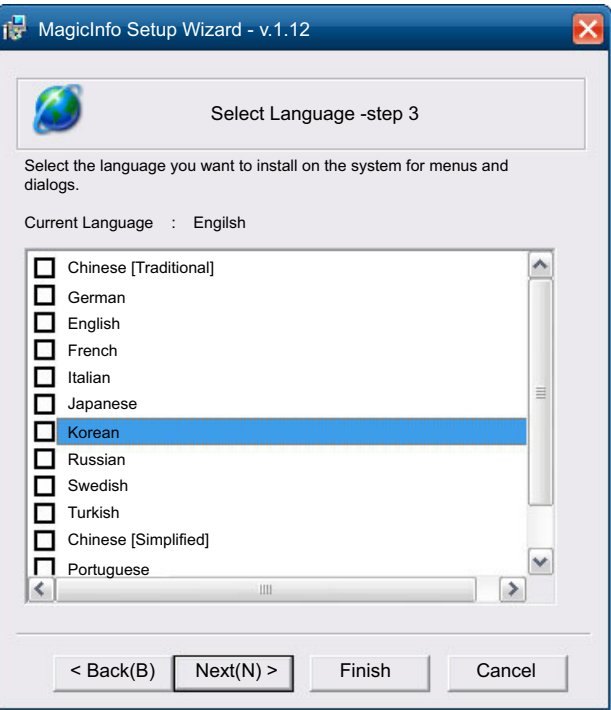

*6* Sélectionnez un mode d'affichage.

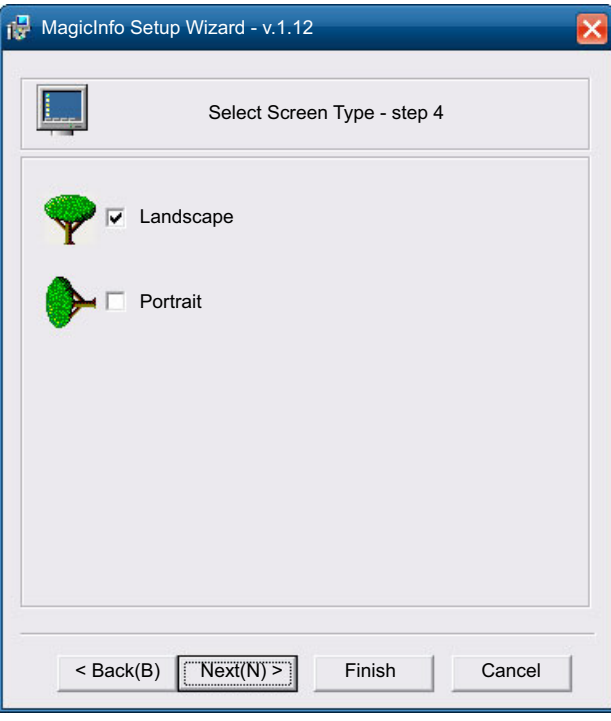

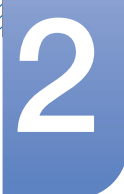

 $\mathcal{R}$ 

# Connexion et utilisation d'un périphérique<br>source

*7* Vérifiez les paramètres que vous venez de définir.

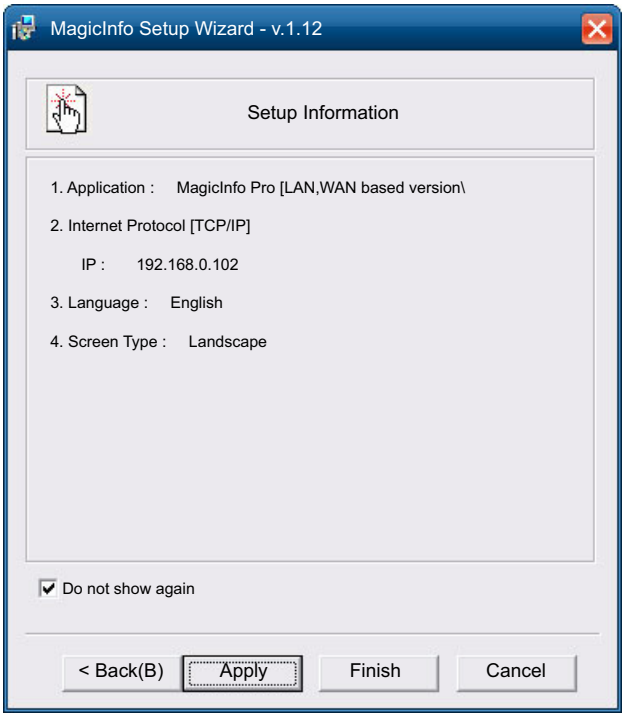

- Si l'icône d'exécution ne s'affiche pas, double-cliquez sur l'icône MagicInfo présente sur le bureau. L'icône s'affichera dans le coin inférieur droit de l'écran.
- Pour plus d'informations sur l'utilisation de **MagicInfo**, reportez-vous au CD du logiciel MagicInfo Lite Edition fourni avec le boîtier réseau.

### 2.6 Modification de la source d'entrée

### 2.6.1 Source

### $\textcircled{H}$  MENU  $\textcircled{H}$   $\rightarrow$  Média  $\rightarrow$  Source  $\rightarrow$  ENTER

Source vous permet de sélectionner un éventail de sources et de modifier leur nom.

#### **Source**

Vous pouvez afficher l'écran d'un périphérique source connecté au produit. Sélectionnez une source dans Liste Source pour afficher l'écran correspondant.

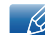

Pour de plus amples informations sur le menu **Source**, reportez-vous à la section [page135.](#page-134-0)

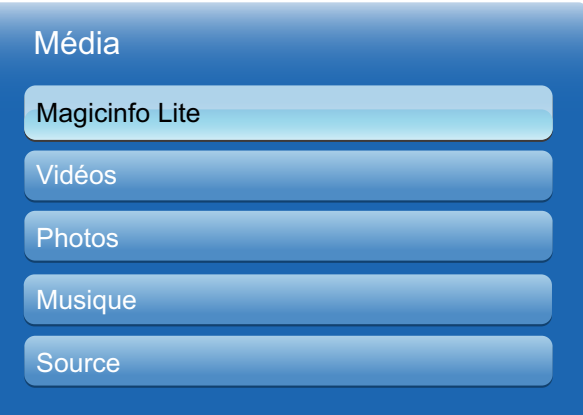

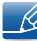

La source d'entrée peut aussi être modifiée via le bouton **SOURCE** de la télécommande.

Il se peut que l'écran ne s'affiche pas correctement en cas de sélection d'une source incorrecte comme périphérique source pour la conversion.

### **Utilisation de MDC**

MDC (Multiple Display Control) est une application qui vous permet de commander simultanément plusieurs périphériques d'affichage à l'aide d'un ordinateur.

### 3.1 Configuration des paramètres de Multi contrôle

### $\textcircled{F}$  MENU  $\textcircled{H} \rightarrow$  Système  $\rightarrow$  Multi contrôle  $\rightarrow$  ENTER

Attribuez un ID à votre produit.

### 3.1.1 Configuration des paramètres de Multi contrôle

#### **Connexion MDC**

Sélectionne un port d'où recevoir les entrées MDC.

**BS232C MDC** 

Communique avec le MDC via un câble RS232C MDC.

RJ45 MDC

Communique avec le MDC via un câble RJ45 MDC.

• Conf. ID

Attribuez un ID à un moniteur. (Plage : 0~99)

Appuyez sur  $\triangle$ / $\nabla$  pour sélectionner une valeur et appuyez ensuite sur  $\Box$ .

Entrée ID

Entrez l'ID du produit connecté au câble d'entrée pour la réception des signaux d'entrée. Entrez le numéro de votre choix à l'aide des touches numériques de la télécommande.

### 3.2 Installation/Désinstallation du programme MDC

### 3.2.1 Installation

 $\mathscr A$ 

- *1* Insérez le CD d'installation dans le lecteur de CD-ROM.
- *2* Cliquez sur le programme d'installation de MDC Unified.
	- Si aucune fenêtre d'installation du logiciel n'est affichée sur l'écran principal, procédez à  $\mathscr A$ l'installation à l'aide du fichier d'exécution "MDC Unified" situé dans le dossier MDC du CD.
- *3* Cliquez sur "Next" dans l'écran de l'assistant d'installation.
- *4* Dans la fenêtre "License Agreement", sélectionnez "I accept the terms of the license agreement" et cliquez sur "Next".
- *5* Dans la fenêtre "Customer Information" affichée, renseignez tous les champs d'information et cliquez ensuite sur "Next".
- *6* Dans la fenêtre "Destination Folder" affichée, sélectionnez le chemin d'accès au répertoire dans lequel vous souhaitez installer le programme et cliquez ensuite sur "Next".

Si le chemin d'accès n'est pas spécifié, le programme est installé dans le répertoire par défaut.

- *7* Dans la fenêtre "Ready to Install the Program" affichée, vérifiez le chemin d'accès au répertoire d'installation du programme et cliquez sur "Install".
- *8* La progression de l'installation est affichée.
- *9* Cliquez sur "Finish" dans la fenêtre "InstallShield Wizard Complete" affichée.
	- Sélectionnez "Launch MDC Unified" et cliquez sur "Finish" pour exécuter immédiatement le  $\mathscr R$ programme MDC.
- *10* L'icône de raccourci MDC Unified est créée sur le Bureau une fois l'installation terminée.
	- Il se peut que l'icône d'exécution de MDC ne soit pas affichée en fonction des spécifications du produit ou du système de l'ordinateur.
		- Si cette icône n'apparaît pas, appuyez sur la touche F5.

### 3.2.2 Désinstallation

- 14

- *1* Sélectionnez Paramètres > Panneau de configuration dans le menu Démarrer, puis doublecliquez sur Ajout/Suppression de programmes.
- *2* Sélectionnez MDC Unified dans la liste et cliquez ensuite sur Modifier/Supprimer.

L'installation de MDC peut être affectée par l'état du réseau, de la carte graphique et de la carte mère.
# 3.3 Qu'est-ce que MDC ?

"MDC" (Multiple Display Control) est une application qui vous permet de commander simultanément plusieurs périphériques d'affichage à l'aide d'un ordinateur.

# 3.3.1 Connexion à MDC

### Utilisation de MDC via RS-232C (normes de transmission de données série)

Vous devez brancher un câble série RS-232C aux ports série de l'ordinateur et du moniteur.

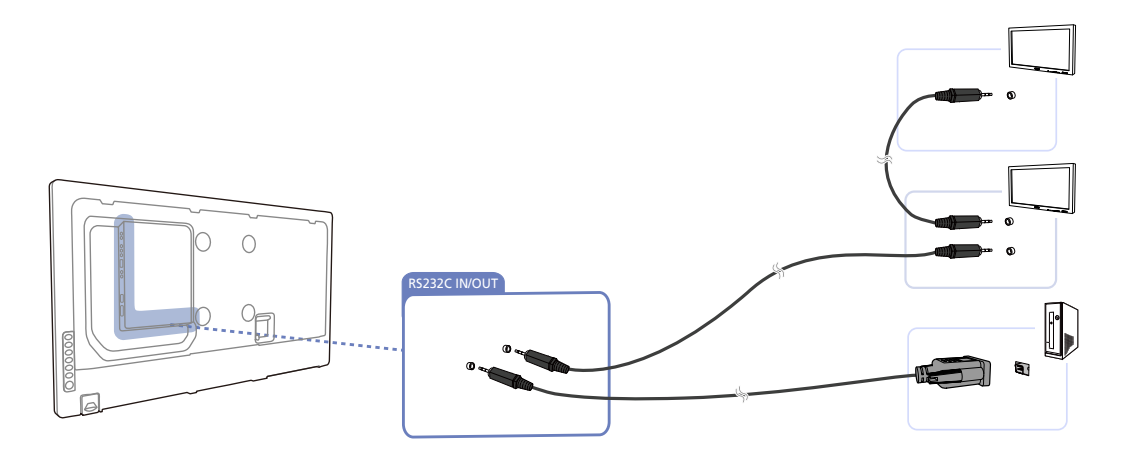

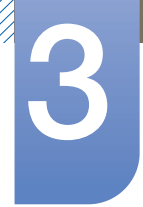

### Utilisation de MDC via Ethernet

Entrez l'IP du périphérique d'affichage principal et connectez le périphérique à l'ordinateur. Un périphérique d'affichage peut se brancher à un autre à l'aide d'un câble série RS-232C.

Communique avec le MDC câble LAN

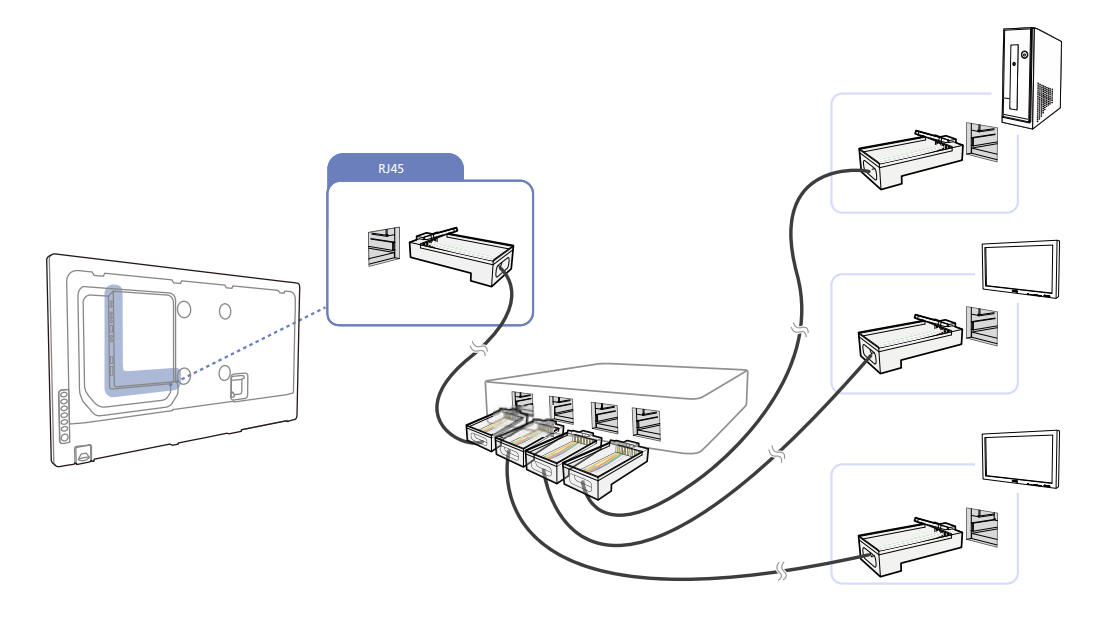

Plusieurs produits peuvent être connectés à l'aide du port [RJ45] du produit.  $\overline{\mathscr{R}}$ 

Communication avec le câble stéréo via le câble LAN

 $\mathcal{R}$ 

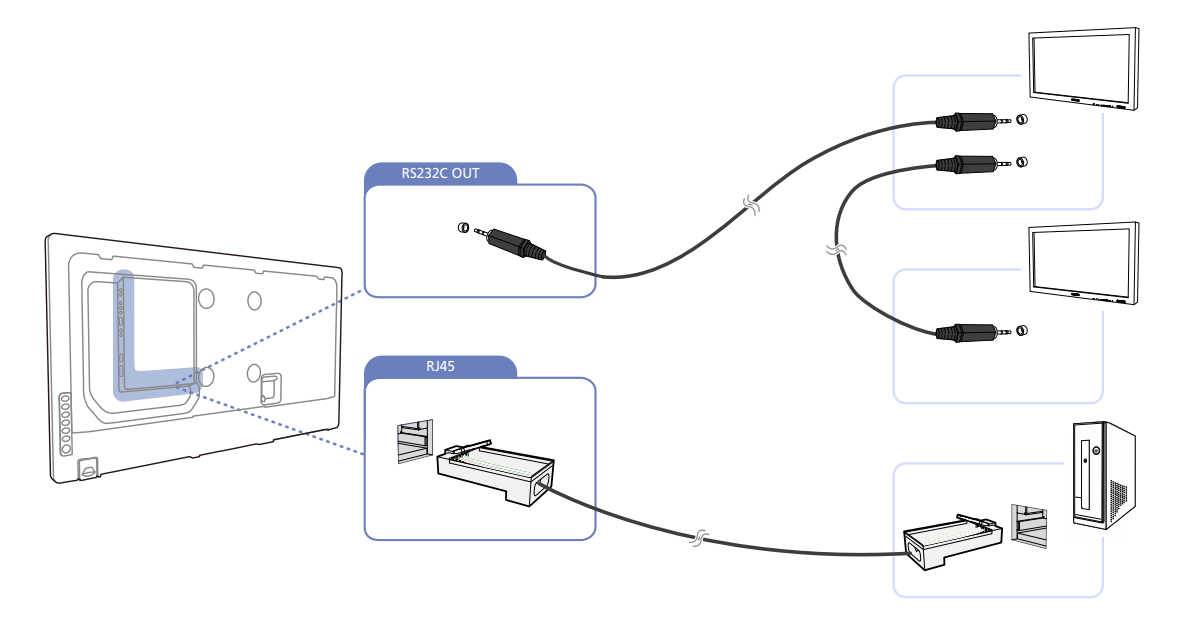

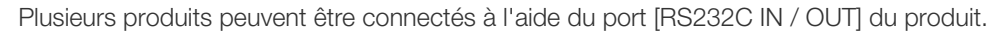

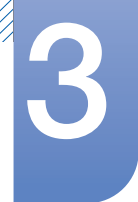

### 3.3.2 Gestion de la connexion

La gestion de la connexion comprend la Liste des connexions et les Options de modification de la liste de connexions.

Liste des connexions – Présente les informations des connexions, telles que la configuration de connexion (IP/COM, numéro de port, MAC et Connection Type), le statut de la connexion, Set ID Range et les périphériques détectés. Chaque connexion peut comprendre 100 périphériques maximum connectés en série. Tous les LFD détectés dans une connexion sont répertoriés dans la liste de périphériques, dans laquelle l'utilisateur peut créer des groupes et envoyer des commandes aux périphériques détectés.

Options de modification de la liste de connexions – Sont incluses les options Add, Edit, Delete et Refresh.

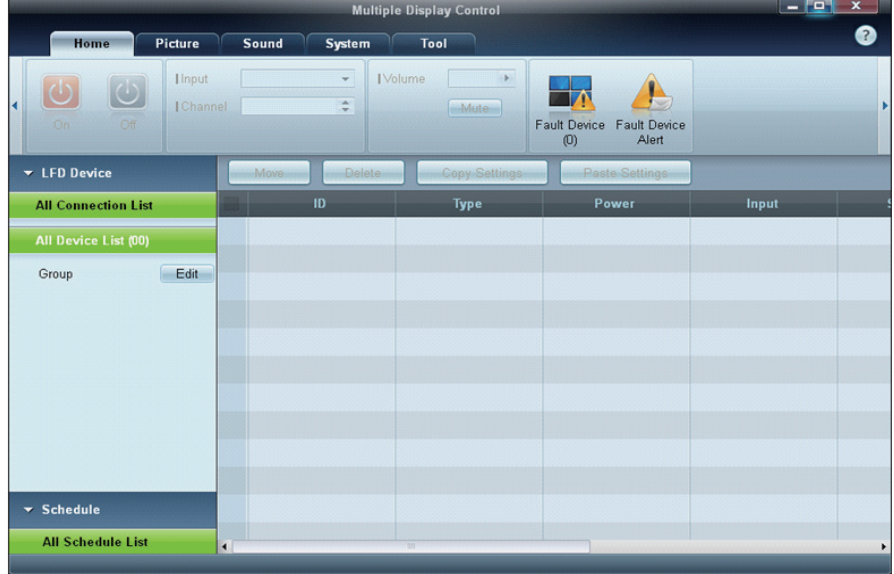

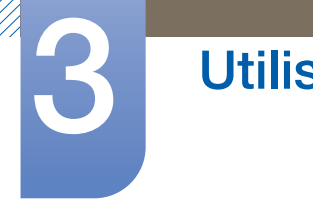

# 3.3.3 Auto Set ID

La fonction Auto Set ID attribue un ID à tous les moniteurs LFD connectés en série dans une connexion sélectionnée. Le nombre maximum de LFD dans une connexion est de 100. L'ID de moniteur est attribué séquentiellement dans la série, allant de 1 à 99 pour finir par l'ID de groupe 0.

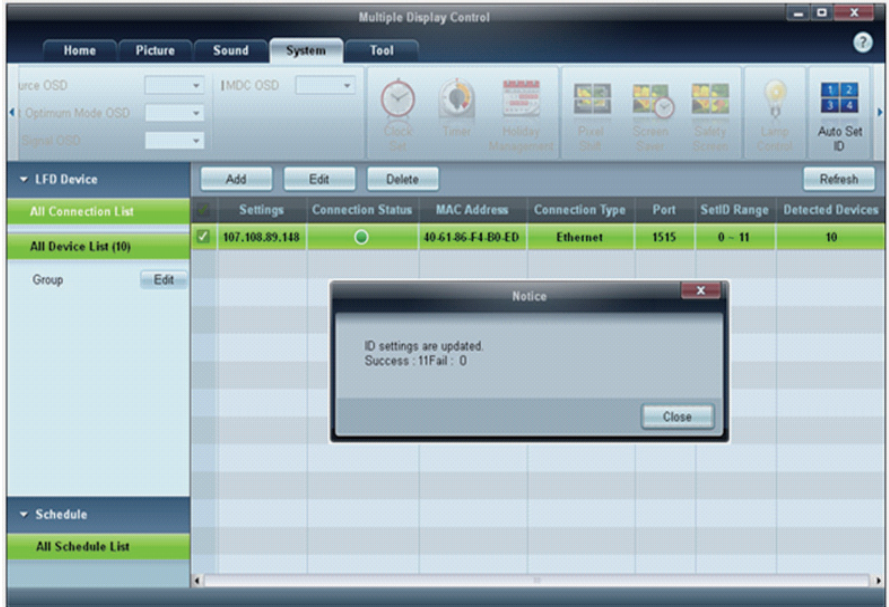

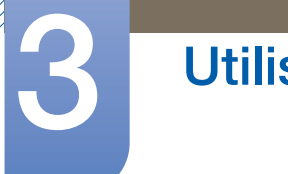

# 3.3.4 Clonage

Grâce à la fonction de clonage, vous pouvez copier la configuration d'un LFD et l'appliquer à plusieurs LFD sélectionnés. Via la fenêtre des options de configuration, vous pouvez choisir des catégories d'onglets spécifiques ou toutes les catégories d'onglets destinées au clonage.

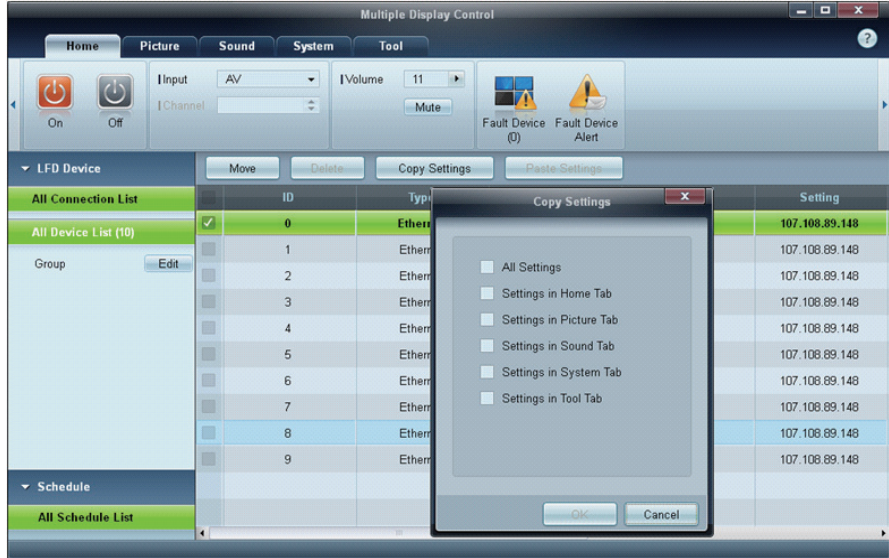

# 3.3.5 Nouvelle tentative de commande

Cette fonction permet d'indiquer le nombre maximum de nouvelles tentatives d'exécution de la commande MDC en cas d'absence de réponse ou de réponse corrompue d'un LFD. Le nombre de nouvelles tentatives peut être défini à l'aide de la fenêtre des options MDC. Cette valeur doit être comprise entre 1 et 10, la valeur par défaut étant 1.

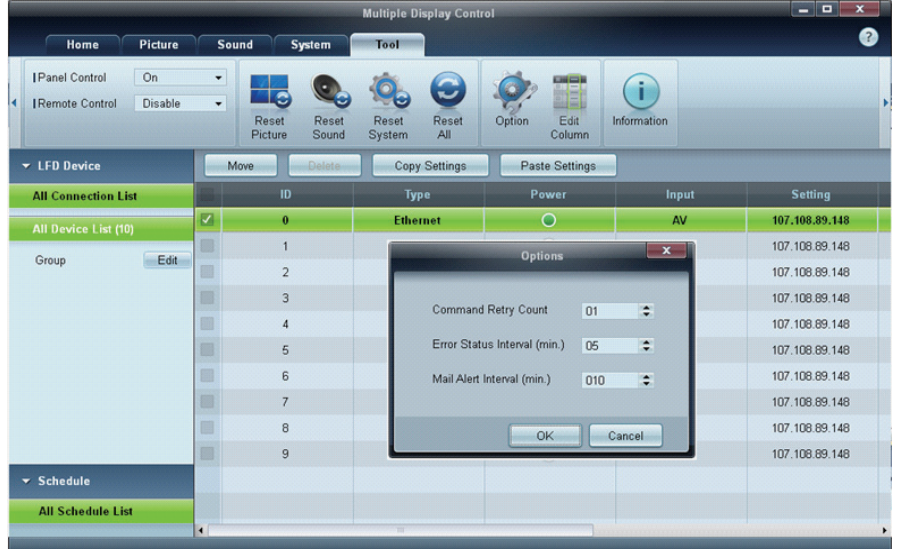

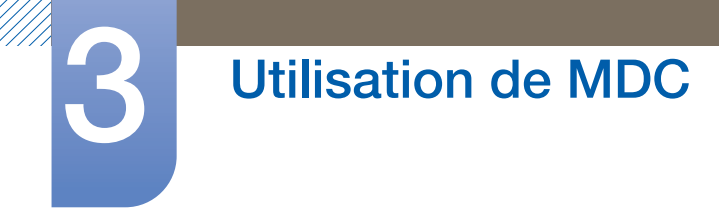

# 3.3.6 Premiers pas avec MDC

1 Pour démarrer le programme, cliquez sur Démarrer  $\rightarrow$  Programmes  $\rightarrow$  Samsung  $\rightarrow$  MDC Unified.

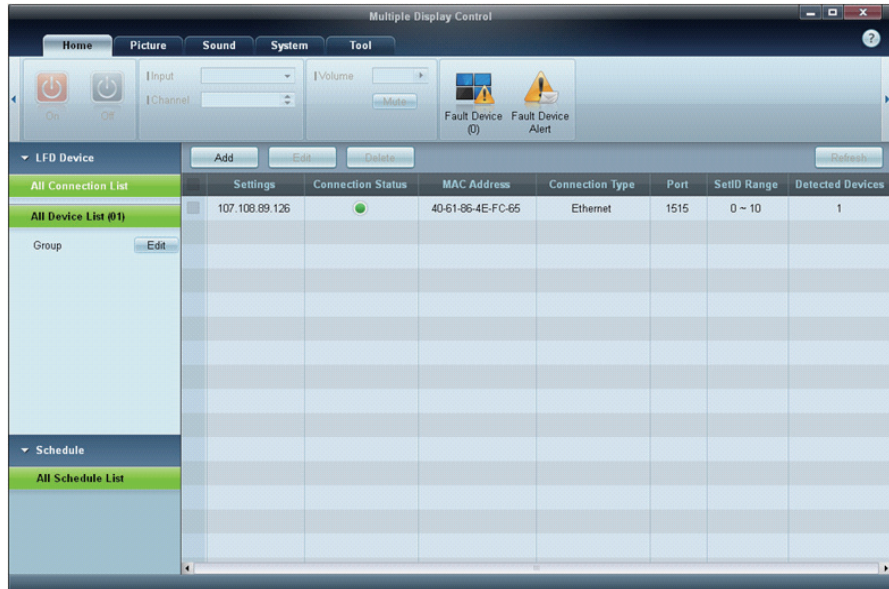

- *2* Cliquez sur Add pour ajouter un périphérique d'affichage.
	- . Si la connexion est établie via RS-232C, rendez-vous sur Serial et précisez le COM Port.

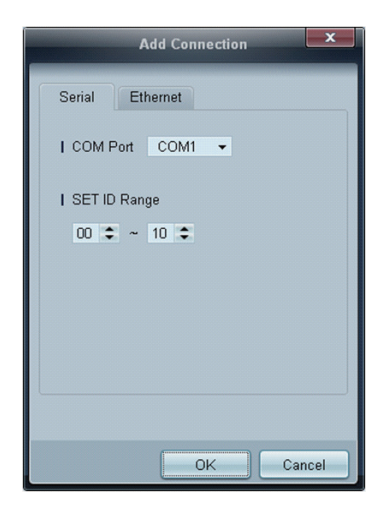

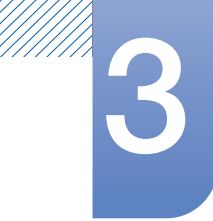

s Si la connexion est établie via Ethernet, entrez l'IP qui avait été saisie pour le périphérique d'affichage.

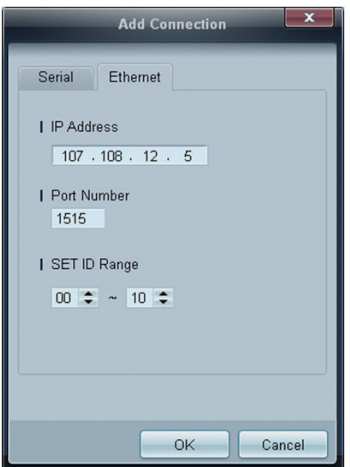

# 3.3.7 Disposition de l'écran principal

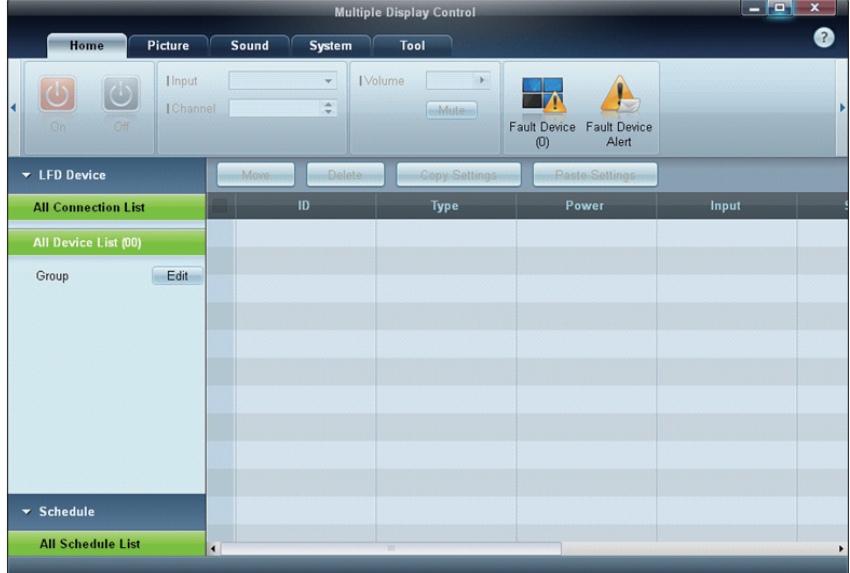

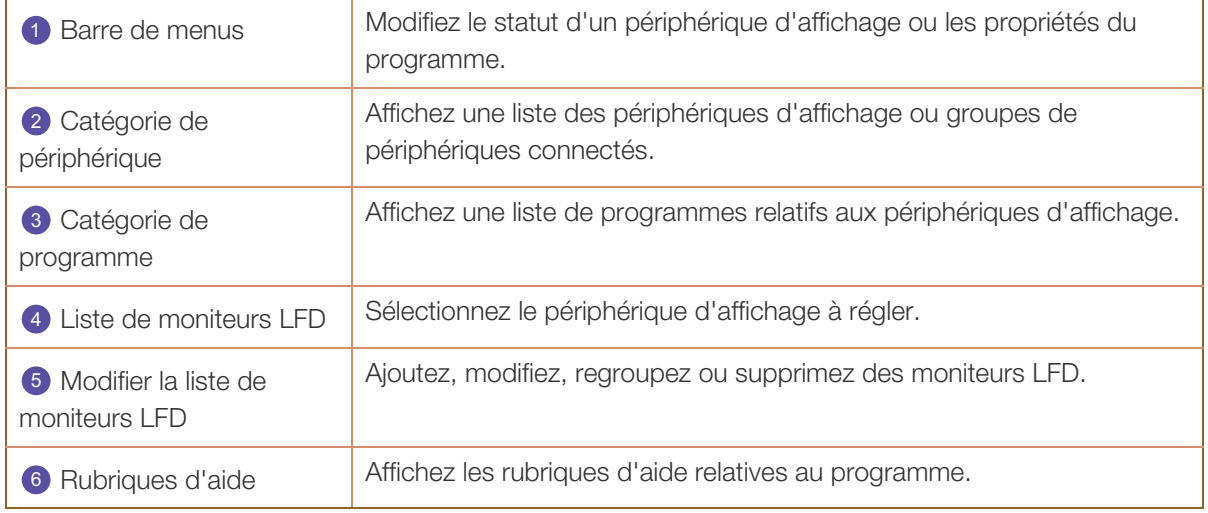

# 3.3.8 Menus

Vous pouvez mettre sous ou hors tension un périphérique sélectionné, ou modifier la source d'entrée ou le volume du périphérique.

Choisissez les périphériques d'affichage dans la liste de moniteurs LFD, puis sélectionnez l'onglet Home.

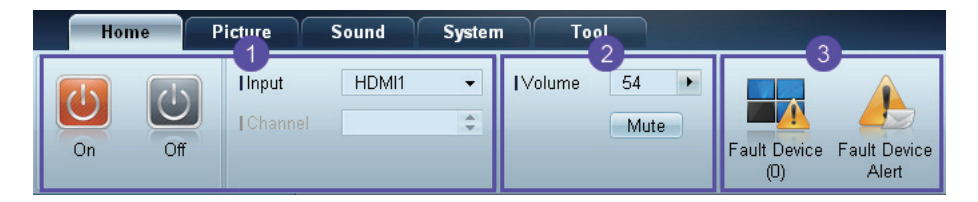

### **D** Home

Sélectionnez un élément et modifiez le paramètre correspondant.

#### Marche/arrêt

- **On :** mettez sous tension l'écran sélectionné.
- Off : mettez hors tension l'écran sélectionné.

#### Input

- Source d'entrée : changez la source d'entrée.
	- Les sources d'entrée disponibles varient en fonction des modèles de périphérique  $\mathscr{R}$ d'affichage.
		- Vous ne pouvez changer la source d'entrée que pour les écrans sous tension.
- Channel : changez de canal.
	- Le canal télévisé peut être modifié à l'aide des touches de direction haut/bas.
		- Le canal ne peut être modifié que si la source d'entrée est TV.
		- Vous ne pouvez sélectionner que des canaux enregistrés.

#### 2 Volume

R

Vous pouvez modifier le volume ou couper le son des écrans sous tension uniquement. B

#### Volume

 Vous pouvez régler le volume à l'aide de la barre de défilement qui comprend des valeurs allant de 0 à 100.

Réglez le volume de l'écran sélectionné.

#### Entrée

a Activez ou désactivez l'option Mute de l'écran sélectionné.

L'option Mute sera automatiquement désactivée si vous réglez le Volume alors que l'option Mute est activée.

# **3** Alert

- **Fault Device** 
	- Ce menu fournit une liste des périphériques d'affichage qui présentent les erreurs suivantes : erreur de ventilateur, erreur de température, erreur de capteur de luminosité ou erreur de lampe. Sélectionnez un périphérique d'affichage dans la liste. Le bouton Repair sera activé. Cliquez sur le bouton d'actualisation pour actualiser le statut d'erreur du périphérique d'affichage. Le périphérique d'affichage remis en état disparaîtra de la Fault Device List.

#### Fault Device Alert

 Le périphérique d'affichage présentant une erreur sera signalé par message électronique. Remplissez tous les champs requis. Les boutons Test et OK seront activés. Assurez-vous de bien saisir les informations du Sender et au moins un Recipient.

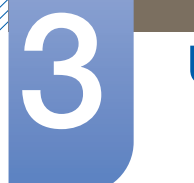

# 3.3.9 Réglage de l'écran

Vous pouvez régler les paramètres (contraste, luminosité, etc.) d'écran.

Choisissez les périphériques d'affichage dans la liste de moniteurs LFD, puis sélectionnez l'onglet Picture.

#### Configuration personnalisée

Sélectionnez un élément et modifiez le paramètre d'écran correspondant.

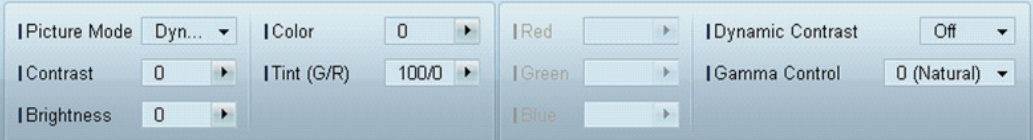

- R
- Les options Color et Tint ne sont pas disponibles si la source d'entrée est PC.
- Les options Red, Green, Blue et PC Screen Adjustment ne sont pas disponibles si la source d'entrée est Video.
- Les options Color, Tint, Color Tone, Color Temp, Red, Green, Blue et PC Screen Adjustment ne sont pas disponibles si PC Source et Video Source sont sélectionnés.

#### **Contrast**

Réglez le contraste de l'écran sélectionné.

#### **Brightness**

Réglez la luminosité de l'écran sélectionné.

#### Color

**Edence les couleurs de l'écran sélectionné.** 

#### Tint (G/R)

Réglez la teinte de l'écran sélectionné.

#### Color Tone

Réglez la nuance des couleurs d'arrière-plan de l'écran sélectionné.

#### Color Temp

Réglez la température de couleur du périphérique d'affichage sélectionné.

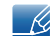

Cette option est activée si Color Tone est réglé sur Off.

Red

Personnalisez l'intensité de la couleur rouge de l'écran sélectionné.

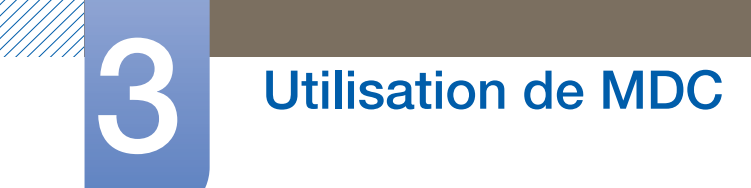

Green

Bue Personnalisez l'intensité de la couleur verte de l'écran sélectionné.

Blue

<sup>z</sup> Personnalisez l'intensité de la couleur bleue de l'écran sélectionné.

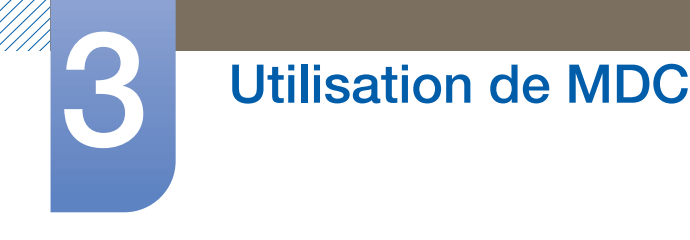

#### **Options**

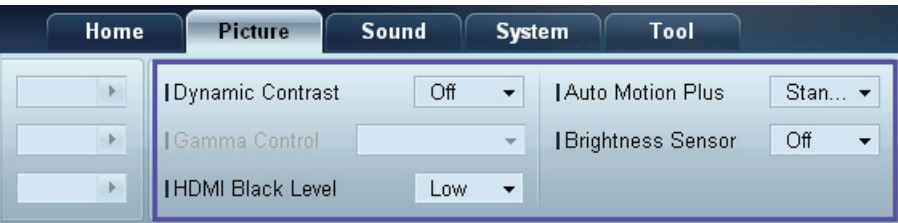

#### Dynamic Contrast

Réglez le Dynamic Contrast de l'écran sélectionné.

#### Gamma Control

Modifiez la valeur gamma de l'écran sélectionné.

#### Auto Motion Plus

Cette option permet d'afficher des images dynamiques.

- Off : désactivez la fonction Auto Motion Plus.
- Clear : définissez un niveau clair pour Auto Motion Plus. Ce mode est préférable pour afficher des images expressives.
- Standard : définissez un niveau standard pour Auto Motion Plus.
- Smooth : définissez un niveau lisse pour Auto Motion Plus. Ce mode est préférable pour afficher des images lisses.
- Custom : personnalisez le niveau de rémanence d'image ou de scintillement de l'écran.
- Demo : cette fonction montre la technologie de Auto Motion Plus. Lors du changement de mode, vous pouvez afficher un aperçu du résultat sur le côté gauche de la fenêtre.

#### Brightness Sensor

Active ou désactive l'option Brightness Sensor pour l'écran sélectionné.

L'option Brightness Sensor détecte l'intensité de la lumière ambiante et règle automatiquement la luminosité de l'écran.

Il est possible que l'option Brightness Sensor ne soit pas disponible selon le produit utilisé.  $\mathscr{R}$ 

### **Taille**

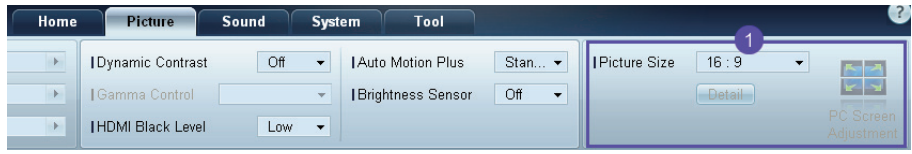

#### Picture Size

Réglez la taille d'écran du périphérique d'affichage sélectionné.

L'élément Detail sera désactivé si l'option Picture Size est réglée sur un mode qui ne prend pas en charge la configuration détaillée.

Vous pouvez utiliser les boutons -/+ pour régler le Zoom.

Vous pouvez déplacer l'écran à l'aide des boutons haut/bas/gauche/droite.

#### Detail

Vous pouvez afficher les détails de la taille d'écran sélectionnée.

#### PC Screen Adjustment

Vous pouvez régler la fréquence ou procéder à des réglages précis en utilisant les boutons -/+ avec les options Coarse ou Fine.

Pour déplacer l'écran, cliquez sur l'une des quatre images situées sous **Position**.

Pour régler automatiquement la fréquence, procéder à des réglages précis ou déplacer l'écran, cliquez sur Auto Adjustment.

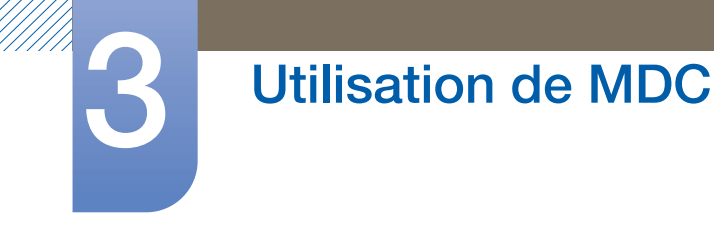

### 3.3.10 Réglage du son

Vous pouvez modifier les paramètres audio.

Choisissez les périphériques d'affichage dans la liste de moniteurs LFD, puis sélectionnez l'onglet Sound.

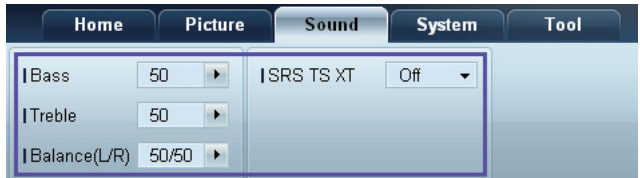

L'élément Bass ou Treble sera désactivé s'il n'est pas pris en charge par le moniteur LFD sélectionné.  $\mathcal{R}$ 

#### **Bass**

Réglez les basses de l'écran sélectionné.

#### **Treble**

Réglez les aiguës de l'écran sélectionné.

#### Balance (L/R)

Réglez le volume des haut-parleurs gauche et droit du périphérique d'écran sélectionné.

#### SRS TS XT

Activez ou désactivez l'option SRS TS XT pour le périphérique d'écran sélectionné.

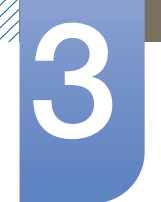

# 3.3.11 Configuration système

Choisissez les périphériques d'affichage dans la liste de moniteurs LFD, puis sélectionnez l'onglet System.

#### Video Wall

Vous pouvez utiliser la fonction Video Wall pour afficher une portion d'une image complète ou répéter la même image sur chacun des périphériques d'affichage connectés.

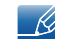

Video Wall est activé uniquement si les périphériques font partie du groupe.

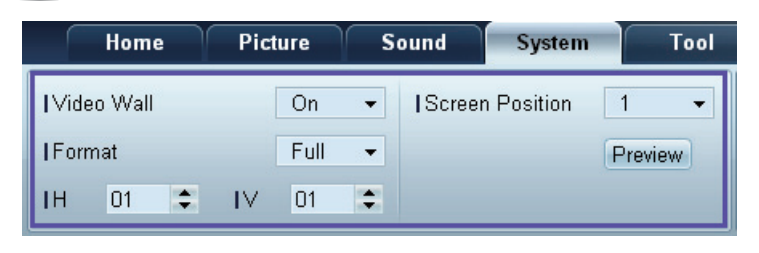

Video Wall

Activez ou désactivez Video Wall.

Format

Sélectionnez le format d'affichage de l'écran partagé.

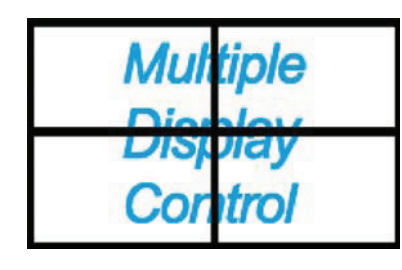

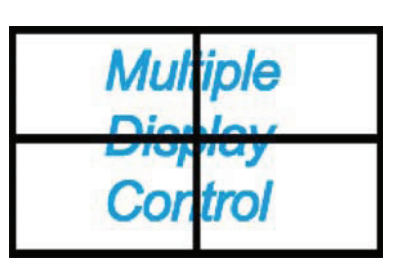

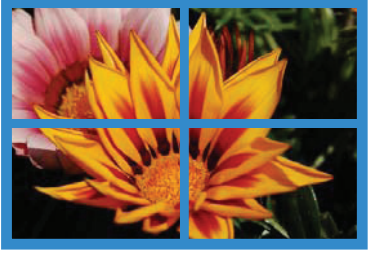

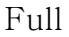

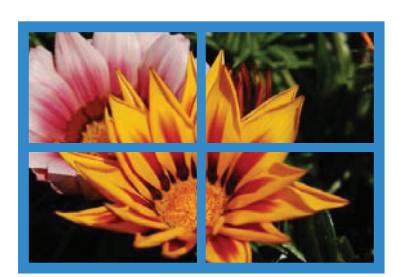

Full Natural

H

Sélectionnez le nombre de périphériques d'affichage horizontaux.

Il est possible de disposer un maximum de 15 écrans.

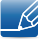

Un maximum de 6 écrans peut être attribué à V si 15 écrans sont attribués à H.

#### V

Sélectionnez le nombre de périphériques d'affichage verticaux.

Il est possible de disposer un maximum de 15 écrans.

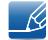

Un maximum de 6 écrans peut être attribué à V si 15 écrans sont attribués à H.

#### Screen Position

Vous pouvez afficher la disposition des écrans (configurés par le diviseur d'écran) ou la modifier suivant vos besoins.

Les options Screen Position et Preview sont activées si la fonction Video Wall est activée.

Notez bien que si plusieurs moniteurs LFD sont sélectionnés, l'option Preview est activée uniquement si les paramètres de H et V correspondent à la disposition des moniteurs sélectionnés.

Pour modifier la Position, sélectionnez un moniteur LFD et faites-le glisser jusqu'à son nouvel emplacement.

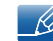

La plage des paramètres du diviseur d'écran varie en fonction du modèle.

#### PIP

Des informations de base requises pour régler le mode PIP apparaîtront dans l'écran de menu.

- Le mode PIP sera désactivé si Video Wall est réglé sur ON.  $\mathscr{R}$ 
	- Notez bien que l'option Picture Size sera désactivée si PIP est réglé sur ON.

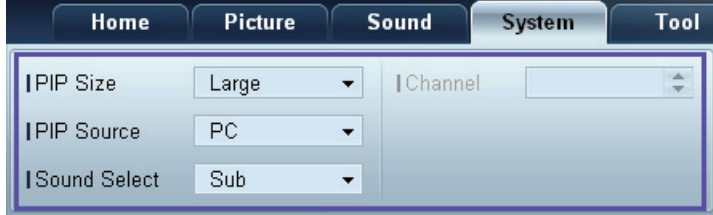

#### PIP Size

Affichez le réglage PIP Size de l'écran actuel.

#### PIP Source

Sélectionnez une source d'entrée PIP.

#### Sound Select

Sélectionnez et activez le son provenant de l'écran principal ou secondaire.

#### Channel

Le canal peut être modifié si la PIP Source est TV.

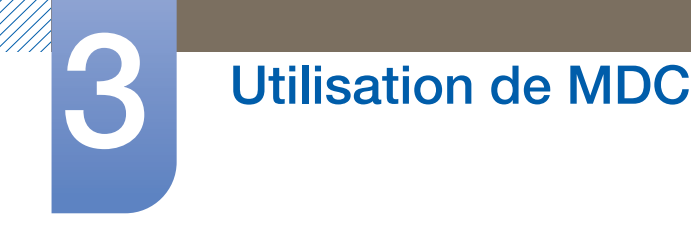

### Général

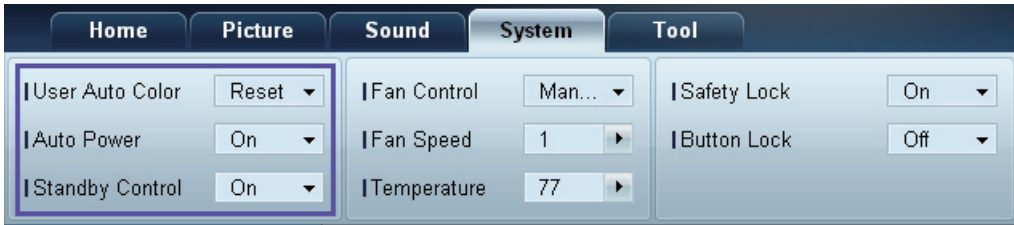

#### User Auto Color

Réglez automatiquement les couleurs de l'écran.

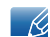

Uniquement disponible en mode PC.

#### Auto Power

Configurez le produit pour qu'il se mette automatiquement sous tension.

#### Standby Control

Configurez le mode veille pour qu'il s'active si aucune source d'entrée n'est détectée.

#### Ventilateur et température

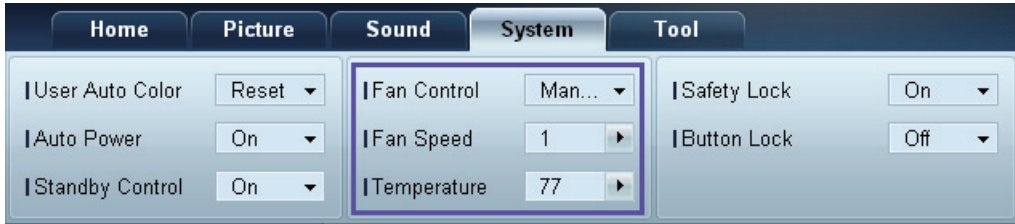

Configurez les paramètres requis pour détecter la vitesse du ventilateur et la température interne afin de protéger le produit.

#### Fan Control

Sélectionnez une méthode pour configurer la vitesse du ventilateur.

#### Fan Speed

Configurez la vitesse du ventilateur.

#### **Temperature**

Détectez la température interne en indiquant la plage de température.

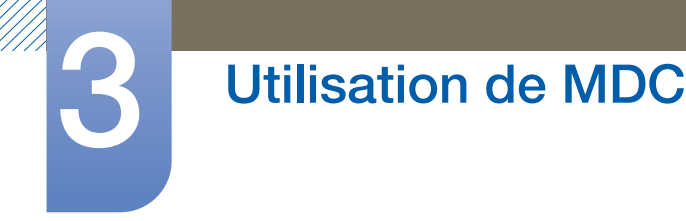

#### Sécurité

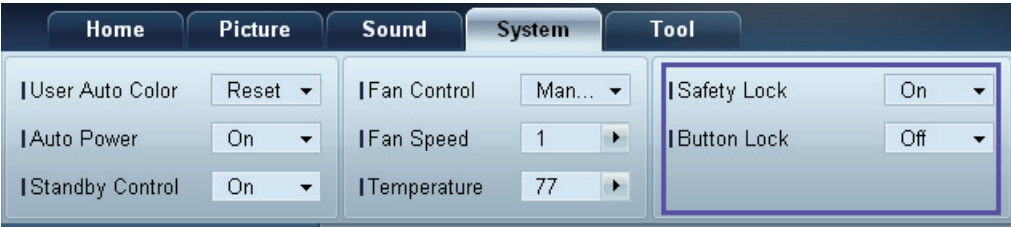

#### Safety Lock

Verrouillez les menus à l'écran.

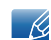

Pour déverrouiller les menus, réglez Safety Lock sur Off.

#### Button Lock

Verrouillez les boutons du périphérique d'affichage.

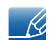

Pour déverrouiller les boutons, réglez Button Lock sur Off.

### Affichage OSD

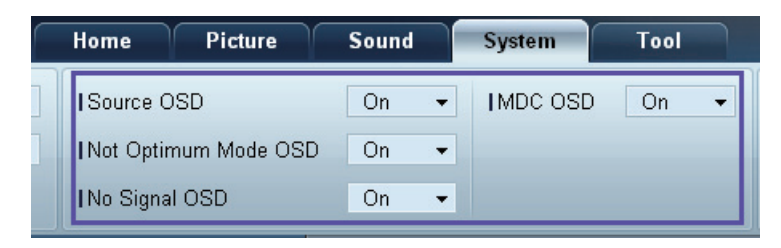

#### Source OSD

Choisissez d'afficher ou non un message quand la Source est modifiée.

Not Optimum Mode OSD

Choisissez d'afficher ou non un message quand un mode non compatible est sélectionné.

No Signal OSD

Choisissez d'afficher ou non un message quand aucun signal d'entrée n'est détecté.

#### MDC OSD

Choisissez d'afficher ou non un message quand des paramètres sont modifiés par MDC.

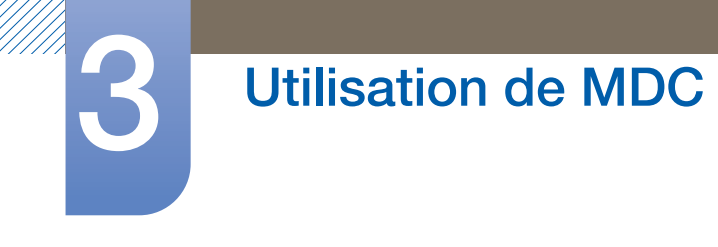

#### Date et heure

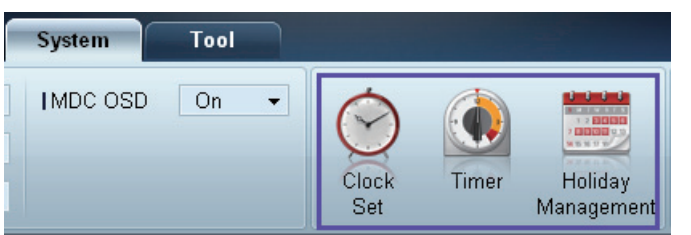

#### Clock Set

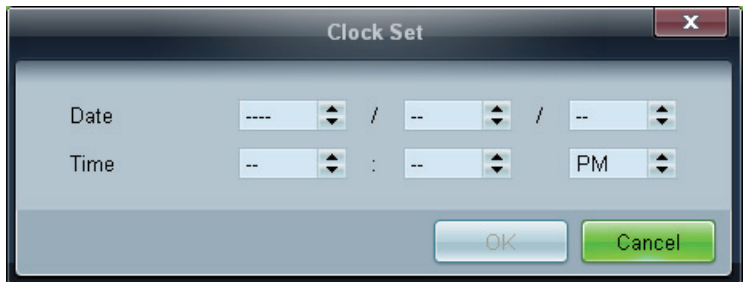

Modifiez la date et l'heure actuelles sur le périphérique d'affichage sélectionné, en fonction de la date et de l'heure définies sur un ordinateur.

Si la date et l'heure ne sont pas définies sur le périphérique d'affichage, des valeurs nulles s'afficheront.

Timer

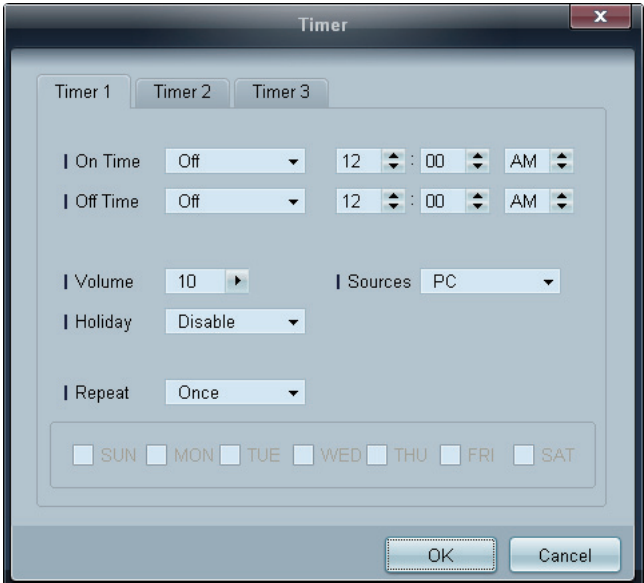

- . On Time : définissez l'heure à laquelle le périphérique d'affichage sélectionné sera mis sous tension.
- Off Time : définissez l'heure à laquelle le périphérique d'affichage sélectionné sera mis hors tension.
- <sup>z</sup> Volume : indiquez le volume du périphérique d'affichage quand il est mis sous tension via l'option On Time.
- Source : indiquez la source d'entrée du périphérique d'affichage quand il est mis sous tension via l'option On Time.

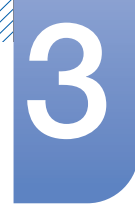

- Holiday : les paramètres de Holiday Management peuvent être appliqués au Timer.
- Repeat : indiquez la période durant laquelle vous voulez répéter le Timer sélectionné.
	- **Once** : activez le Timer une seule fois.
	- EveryDay : activez le Timer tous les jours.
	- **Mon~Fri** : activez le Timer du lundi au vendredi.
	- **Mon~Sat** : active le programmateur du lundi au samedi.
	- **Sat~Sun** : activez le Timer le samedi et le dimanche.
	- **Manual** : personnalisez les jours de la semaine.

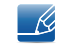

Les cases à cocher pour sélectionner des jours de la semaine sous Repeat sont activées uniquement si Manual est sélectionné.

#### Holiday Management

L'option **Holiday Management** permet d'empêcher des périphériques qui sont configurés pour se mettre sous tension en fonction du Timer de se mettre sous tension à une date précise.

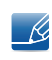

La fonction Holiday Management peut être activée ou désactivée dans le menu des paramètres du Timer.

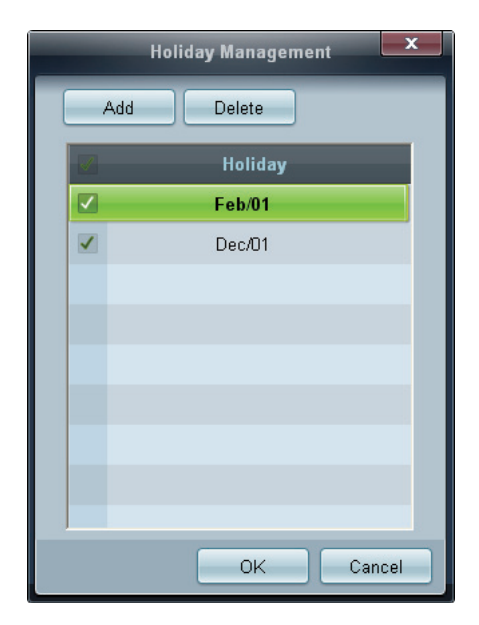

ADD : vous pouvez indiquer des vacances :

Cliquez sur le bouton Add de la fenêtre Holiday Management.

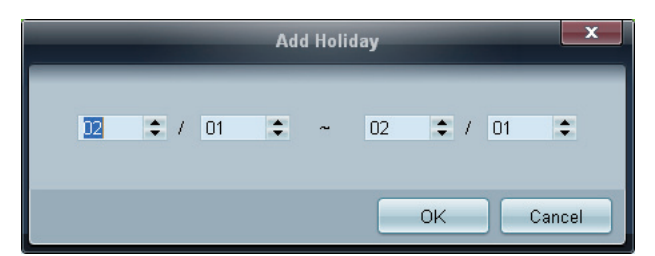

Delete : supprimez des vacances. cochez les cases correspondantes, puis cliquez sur ce bouton.

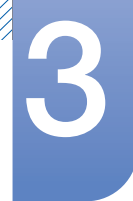

Liste de vacances : affichez une liste des vacances que vous avez ajoutées.

#### Protection contre la rémanence d'image

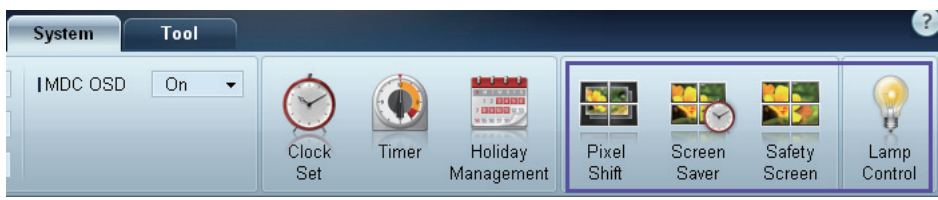

Pixel Shift

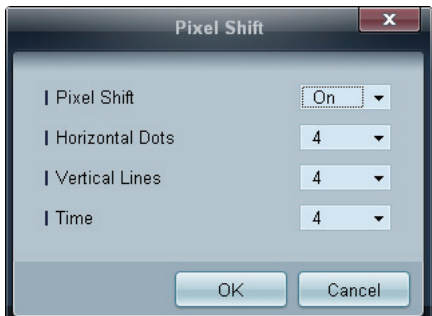

Déplacez légèrement l'écran à des intervalles de temps précis pour empêcher toute rémanence d'image à l'écran.

#### Screen Saver

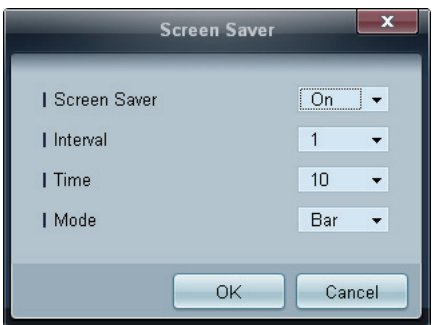

Cette fonction empêche le phénomène de rémanence d'image quand l'écran du périphérique d'affichage sélectionné reste statique pendant une période prolongée.

- **Interval** : indiquez l'intervalle avant activation du Screen Saver.
- Mode : le paramètre Time peut varier pour chaque Mode.

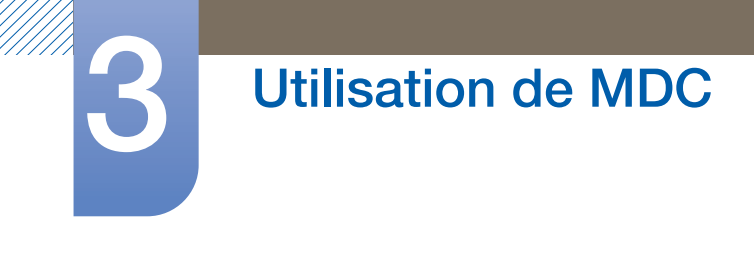

Safety Screen

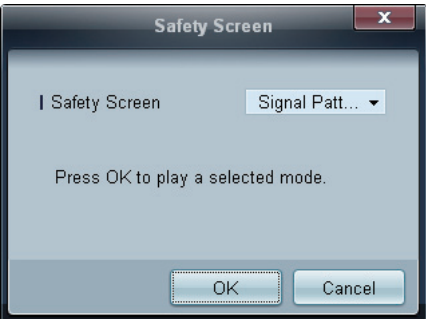

La fonction Safety Screen permet d'empêcher toute rémanence d'écran quand une image statique reste affichée sur l'écran d'un périphérique d'affichage pendant une période prolongée.

#### Lamp Control

L'option Lamp Control permet de régler le rétroéclairage afin de réduire la consommation d'énergie.

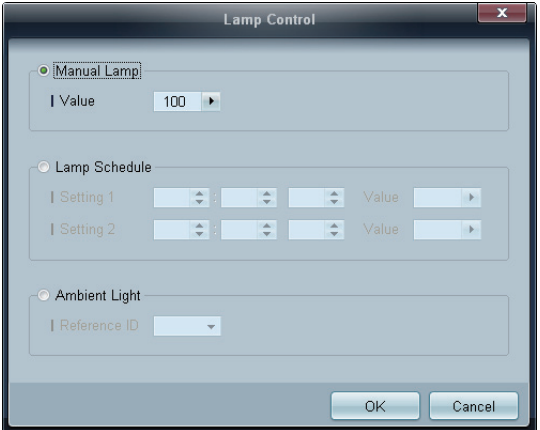

Réglez automatiquement le rétroéclairage du périphérique d'affichage sélectionné à une heure précise.

Si le paramètre Manual Lamp Control est réglé, Auto Lamp Control passera automatiquement en position Off.

Réglez manuellement le rétroéclairage de l'écran sélectionné.

Si le paramètre Auto Lamp Control est réglé, Manual Lamp Control passera automatiquement en position Off.

Ambient Light : Ambient Light détecte l'intensité de la lumière ambiante et règle automatiquement la luminosité de l'écran de tous les LFD de la même connexion en série.

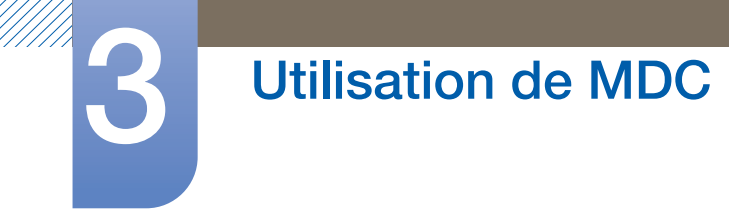

# 3.3.12 Paramètres d'outil

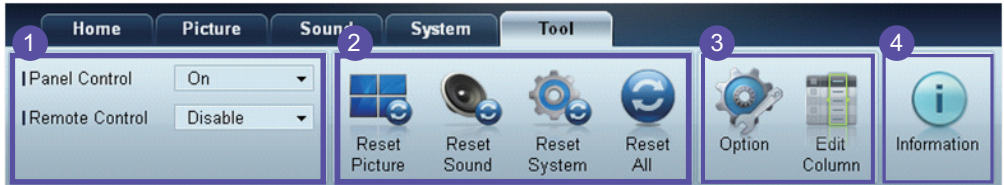

# **1** Sécurité

Panel Control

Mettez sous ou hors tension l'écran d'un périphérique d'affichage.

Remote Control

Activez ou désactivez la télécommande.

# 2 Réinitialisation

Reset Picture

Réinitialisez les paramètres d'écran.

Reset Sound

Réinitialisez les paramètres audio.

Reset System

Réinitialisez les paramètres système.

Reset All

Réinitialisez les paramètres d'écran, audio et système simultanément.

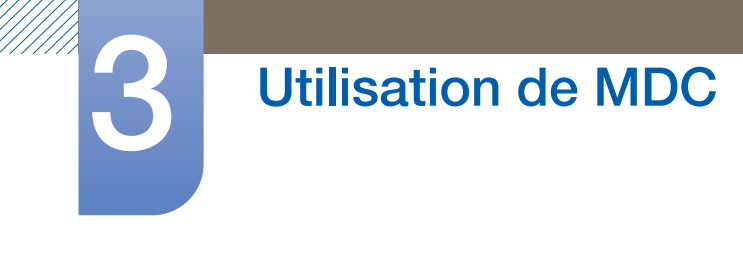

# Edit Column 3

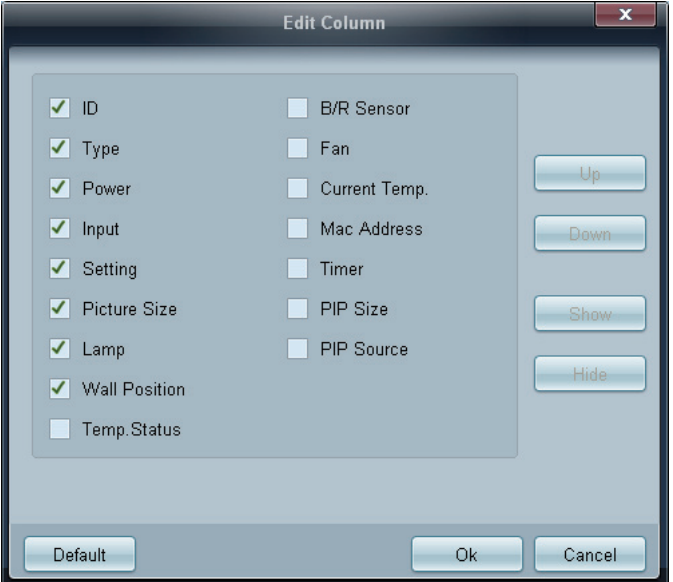

Sélectionnez les éléments à afficher dans la liste de moniteurs LFD.

# 4 Information

Consultez les informations du programme.

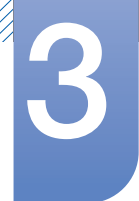

# 3.3.13 Autres fonctions

#### Redimensionnement d'une fenêtre

Placez le pointeur de la souris sur un coin de la fenêtre du programme. Une flèche apparaît alors. Déplacez cette flèche pour personnaliser la taille de la fenêtre du programme.

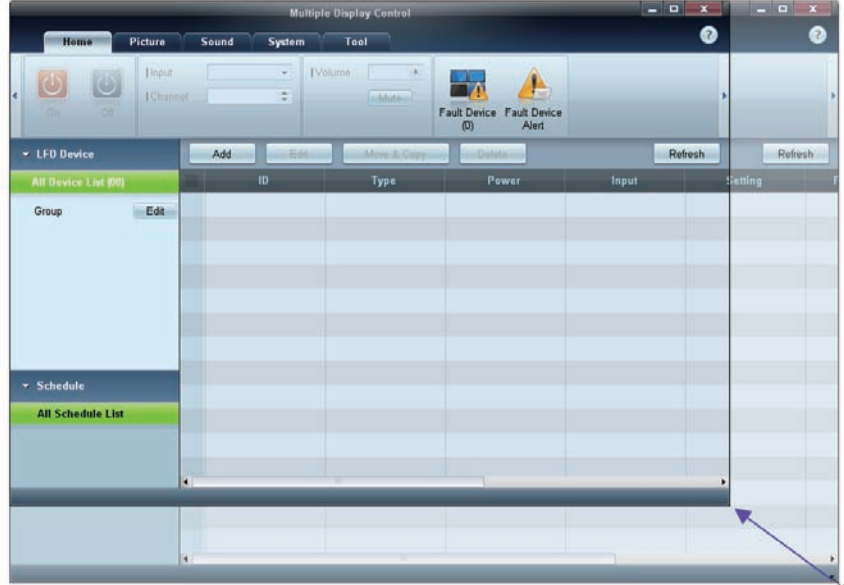

### Gestion de groupe

Création de groupes

 $\mathscr R$ 

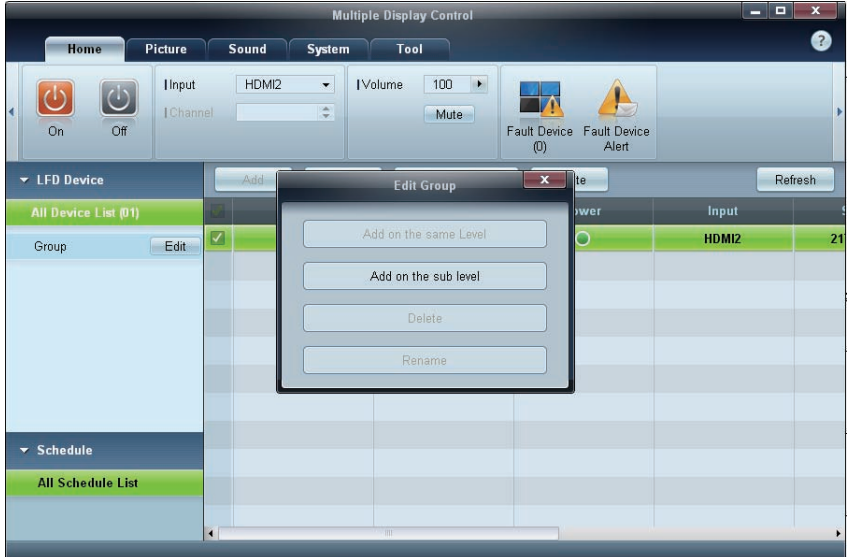

Créez des groupes et gérez la liste de moniteurs LFD sur la base de groupes.

Il est impossible d'utiliser des noms de groupe en double.

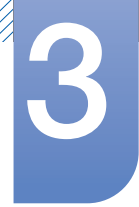

- *1* Cliquez avec le bouton droit de la souris et sélectionnez Group>Edit dans la section de la liste des périphériques d'affichage, sur le côté gauche de la fenêtre du programme.
- 2 Dans la fenêtre Edit Group qui s'affiche, cliquez sur Add on the sub level ou Add on the same level.
	- Add on the sub level : créez un sous-groupe sous le groupe sélectionné.

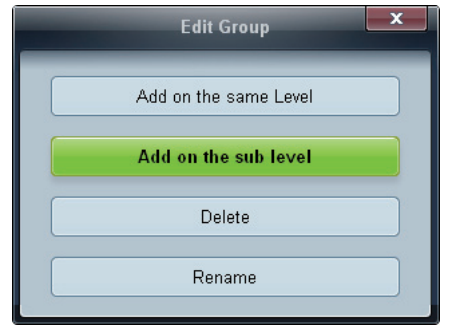

Add on the same level : créez un groupe au même niveau que le groupe sélectionné.

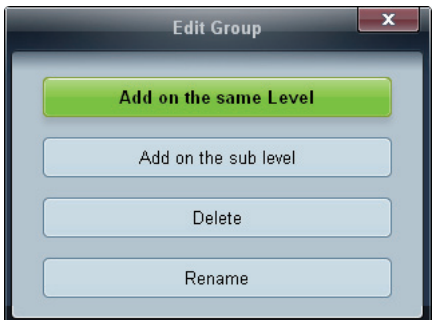

Le bouton Add on the same level est activé si au moins un groupe est créé.

*3* Entrez le nom du groupe.

Suppression de groupes

 $\mathscr{R}$ 

- *1* Sélectionnez un nom de groupe, puis cliquez sur Edit.
- *2* Dans la fenêtre Edit Group qui s'affiche, cliquez sur Delete.

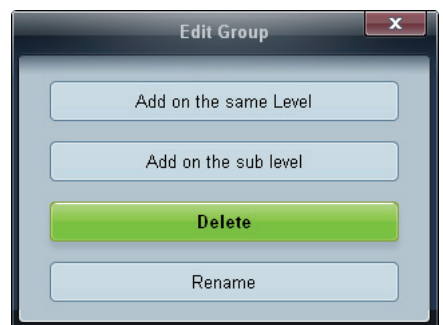

*3* Cliquez sur Yes. Le groupe est alors supprimé.

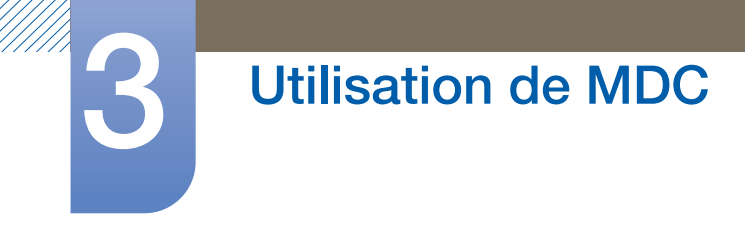

#### Changement de noms de groupes

- *1* Sélectionnez un nom de groupe, puis cliquez sur Edit.
- *2* Dans la fenêtre Edit Group qui s'affiche, cliquez sur Rename.

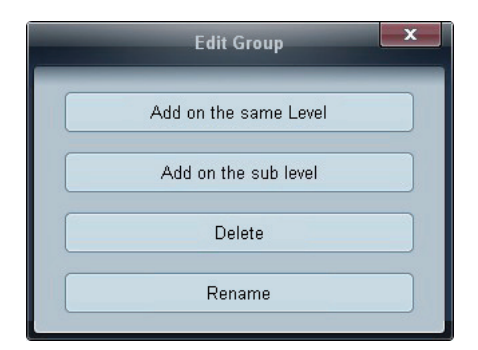

*3* Si un curseur apparaît dans l'ancien nom de groupe, entrez un nouveau nom.

#### Gestion de programme

Création de programmes

Créez et enregistrez un programme sur la base de groupes.

*1* Cliquez sur All Schedule List dans la section des programmes, sur le côté gauche de la fenêtre. Le bouton Add sera activé au milieu.

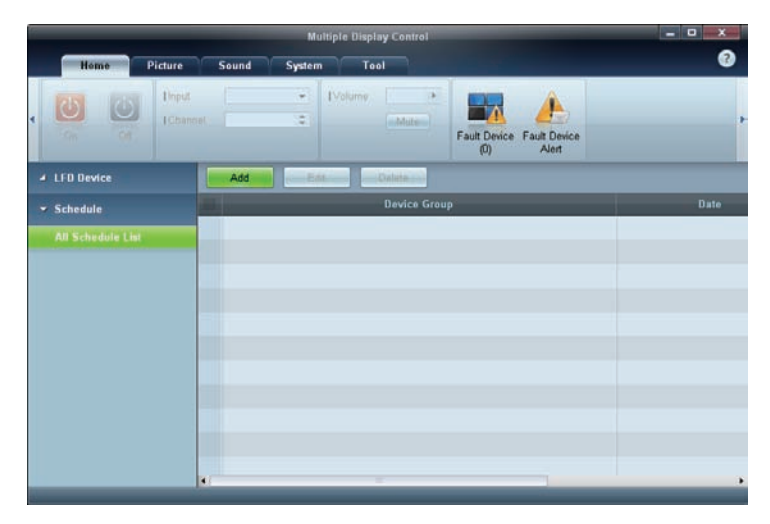

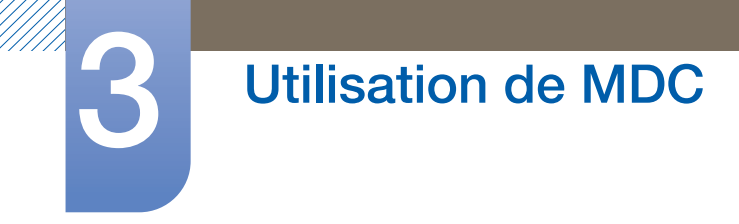

*2* Cliquez sur le bouton Add. La fenêtre Add Schedule apparaît alors.

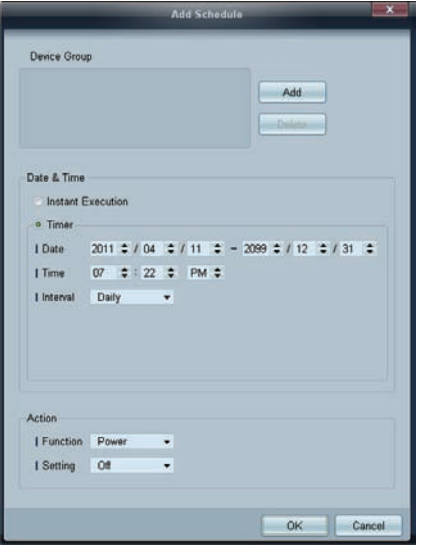

*3* Cliquez sur Add sous l'élément Device Group, puis sélectionnez le groupe pour lequel ajouter un programme.

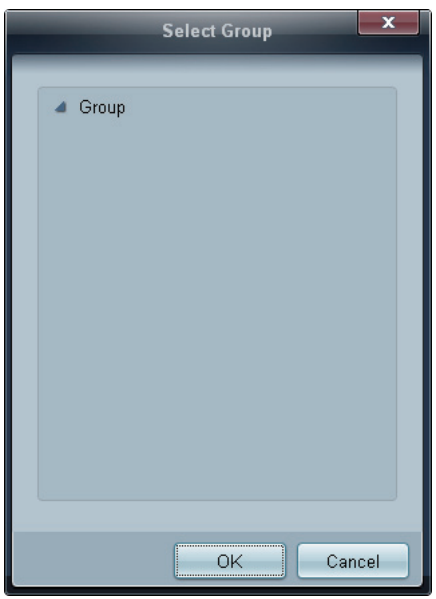

- *4* Sélectionnez Date&Time/Action et cliquez sur OK. Le programme est ajouté et une liste de programmes apparaît alors dans la fenêtre de la liste de moniteurs LFD.
	- Device Group : sélectionnez un groupe.
	- Date&Time
		- **Instant Execution** : exécutez immédiatement le programme.
		- $\Box$  Timer : indiquez la date, l'heure et l'intervalle d'exécution du programme.
	- Action : sélectionnez une fonction qui s'activera selon l'heure et l'intervalle indiqués.

#### Modification de programme

Pour modifier un programme, sélectionnez le programme voulu et cliquez sur Edit.

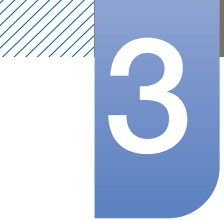

#### Suppression d'un programme

Pour supprimer un programme, sélectionnez le programme voulu et cliquez sur Delete.

# 3.3.14 Guide de dépannage

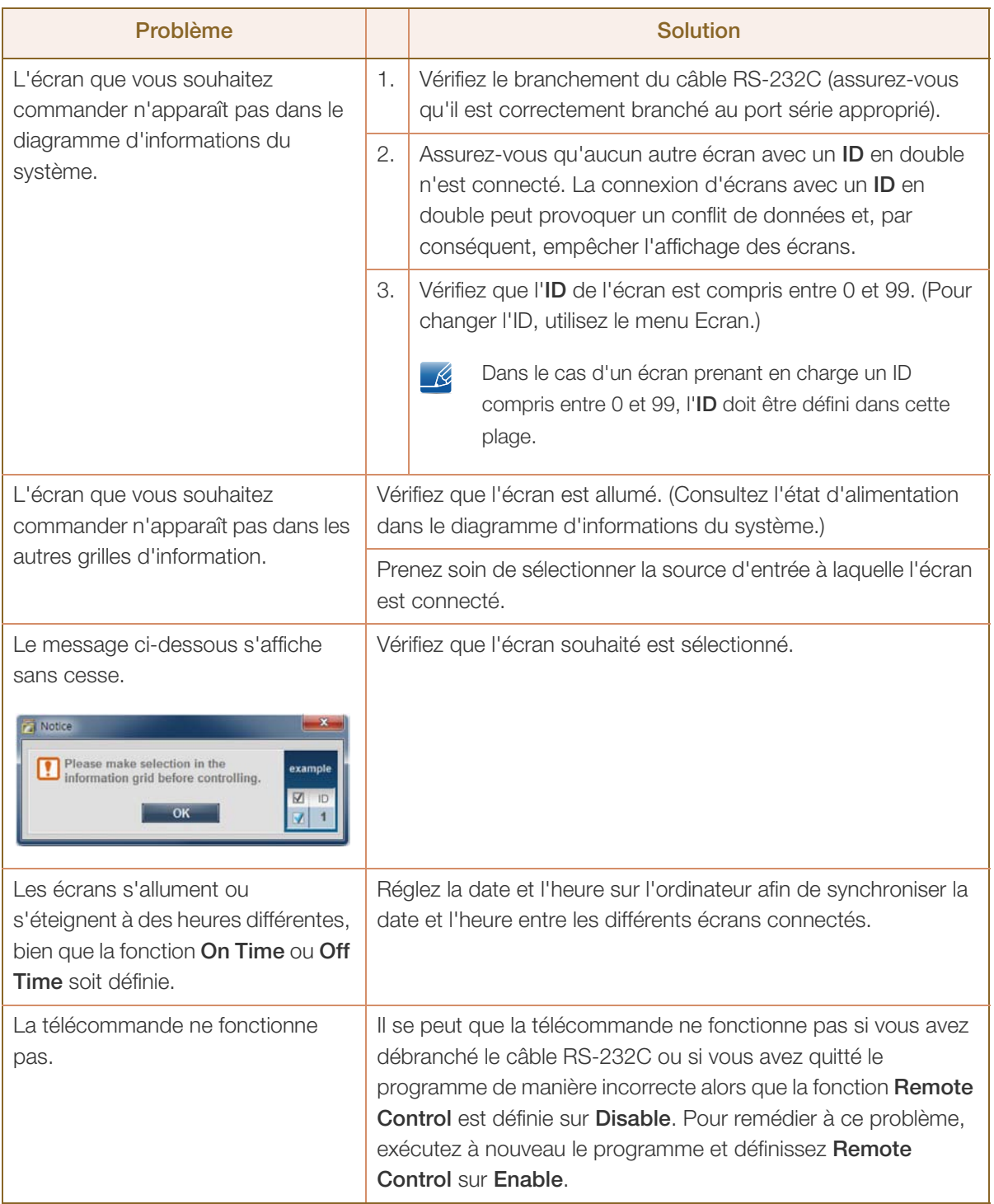

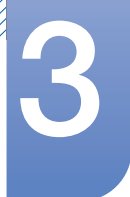

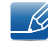

Il arrive que ce programme ne fonctionne pas correctement en raison d'un problème de communication entre l'ordinateur et l'écran ou d'ondes électromagnétiques émises par des appareils électroniques situés à proximité.

#### Affichage des propriétés d'écran lorsque plusieurs écrans sont utilisés

- *1* Lorsqu'aucun écran n'est sélectionné : la valeur par défaut est affichée.
- *2* Lorsqu'un seul écran est sélectionné : les paramètres de l'écran sélectionné sont affichés.
- *3* Lorsque deux écrans sont sélectionnés (par exemple, dans une séquence d'ID 1 etID 3) : les paramètres de l'écran portant l'ID 1 sont affichés avant ceux de l'ID 3.
- *4* Lorsque la case All+Select est cochée et que tous les écrans sont sélectionnés : les paramètres par défaut sont affichés.

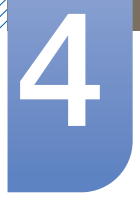

# Réglage de l'écran

Vous pouvez configurer les paramètres Image (Luminosité, Nuance Coul., etc.). La disposition des options du menu *Image* peut varier en fonction du produit.

# 4.1 Mode Image

# $\textcircled{F}$  MENU  $\textcircled{m} \rightarrow \text{Image} \rightarrow \text{Mode Image} \rightarrow \text{ENTER}$

Sélectionnez un mode d'image (Mode Image) adapté à l'environnement dans lequel le produit sera utilisé. Les options Mode Image affichées varient en fonction de la source d'entrée active.

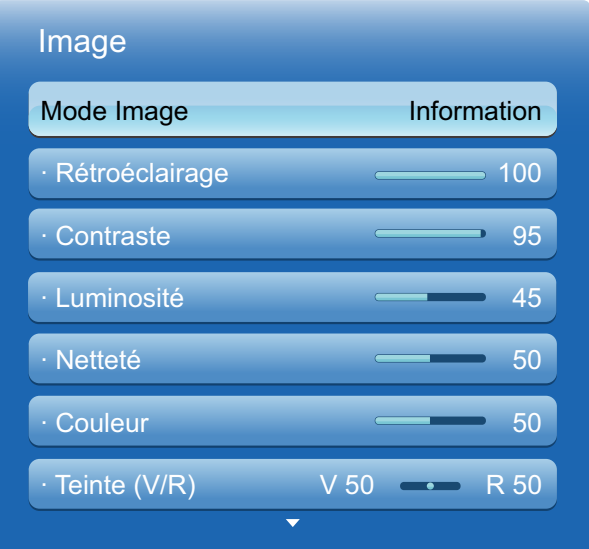

# 4.1.1 Si la source d'entrée est PC, DVI ou DP

- Information : ce mode permet de réduire la fatigue oculaire. Il est adapté à la présentation d'informations au public.
- Publicité : ce mode est adapté à l'affichage de contenu vidéo, ainsi que de publicités en intérieur/ extérieur.

# 4.1.2 Si la source d'entrée est AV, Composant, HDMI

- Dynamique : ce mode est approprié lorsque l'éclairage ambiant est lumineux.
- Standard : ce mode convient généralement pour tout type d'environnement.
- Naturel : Permet de réduire la fatigue oculaire.
- Cinéma : ce mode permet de réduire la fatigue oculaire.

# 4.2 Rétroéclairage / Contraste / Luminosité / Netteté / Couleur / Teinte (V/R)

# $\textcircled{F}$  MENU  $\textcircled{H}$   $\rightarrow$  Image  $\rightarrow$  ENTER

Votre produit présente plusieurs options de réglage de la qualité d'image. Sélectionnez une option à l'aide des boutons  $\blacktriangle$  et  $\nabla$ , puis appuyez sur  $\lceil \frac{1}{\ell} \rceil$ . Utilisez les touches de direction pour régler la valeur d'une option ou sélectionner un paramètre d'option. Une fois l'opération terminée, appuyez sur  $[\vec{r}].$ 

- Lorsque vous apportez des changements aux options Rétroéclairage, Contraste, Luminosité, - 19 Netteté, Couleur ou Teinte (V/R), l'OSD est ajusté en conséquence.
	- En cas de branchement à un PC, seules les options Rétroéclairage, Contraste, Luminosité et Netteté peuvent être modifiées.
	- Vous pouvez régler et stocker des paramètres pour chaque périphérique externe branché à une entrée du produit.
	- <sup>z</sup> En réduisant la luminosité de l'image, vous réduirez votre consommation d'énergie.

# 4.3 Réglage de l'écran

# $\binom{m}{n}$  MENU  $\boxed{m}$   $\rightarrow$  Image  $\rightarrow$  Réglage de l'écran  $\rightarrow$  ENTER

Le Réglage de l'écran présente différentes options de taille et format d'image. Sélectionnez une option à l'aide des boutons  $\blacktriangle$  et  $\nabla$ , puis appuyez sur [ $\bigcirc$ ]. Utilisez les touches de direction pour sélectionner une option dans le sous-menu, puis appuyez sur  $\lceil \overrightarrow{\cdot} \rceil$ .

Les options Réglage de l'écran affichées varient en fonction de la source d'entrée active :

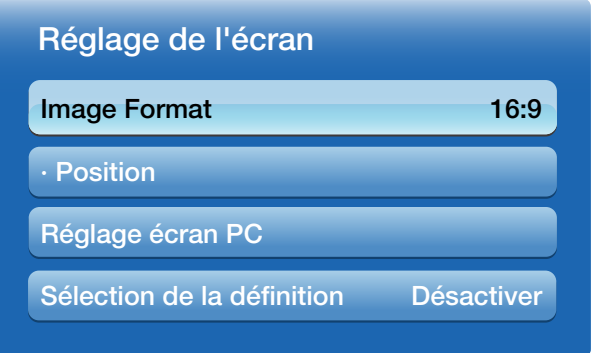

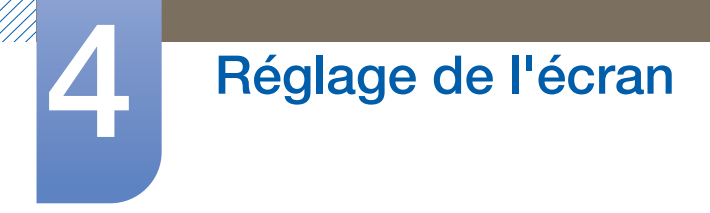

### 4.3.1 Format de l'image

Si vous avez un décodeur ou un récepteur satellite, il est possible qu'il dispose aussi de son propre jeu de formats d'écran. Toutefois, nous vous recommandons fortement d'utiliser le mode 16:9 de votre produit la plupart du temps.

- 16:9 : Permet de définir le mode de format d'écran 16:9.
- Zoom1: À utiliser pour un grossissement modéré. Coupe les parties supérieure et latérales.
- **Zoom2** : À utiliser pour un fort grossissement.
- Wide Fit (en fonction du pays) : Agrandit le format de l'image de manière à occuper tout l'écran.
- $\bullet$  Vue intell. 1: Réduit l'image 16:9 de 50 %.
- Vue intell. 2: Réduit l'image 16:9 de 25%.
- 4:3 : Permet de définir le mode de format d'écran de base (4:3).
	- N'appliquez pas le format 4:3 pendant une durée prolongée. Les bordures qui s'affichent à droite  $\mathscr R$ et à gauche, ou en haut et en bas de l'écran, peuvent provoquer une rémanence de l'image (brûlure d'écran) qui n'est pas couverte par la garantie.
- Adapter à l'écran : Permet d'afficher toute l'image sans coupe lors de l'entrée de signaux HDMI (720p / 1080i / 1080p) ou Composant (1080i / 1080p).
- Personnalisé : Permet de modifier la résolution selon les préférences de l'utilisateur.

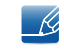

 Vous pouvez régler et stocker des paramètres pour chaque périphérique externe branché à une entrée du produit.

Format d'origine: Si la source d'entrée est PC, DVI, HDMI (connexion PC) ou DP, la vidéo s'affichera selon son format d'origine.

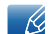

Les ports sont susceptibles de varier en fonction du modèle. [\(page25\)](#page-24-0)

#### Formats d'image disponibles selon la source d'entrée

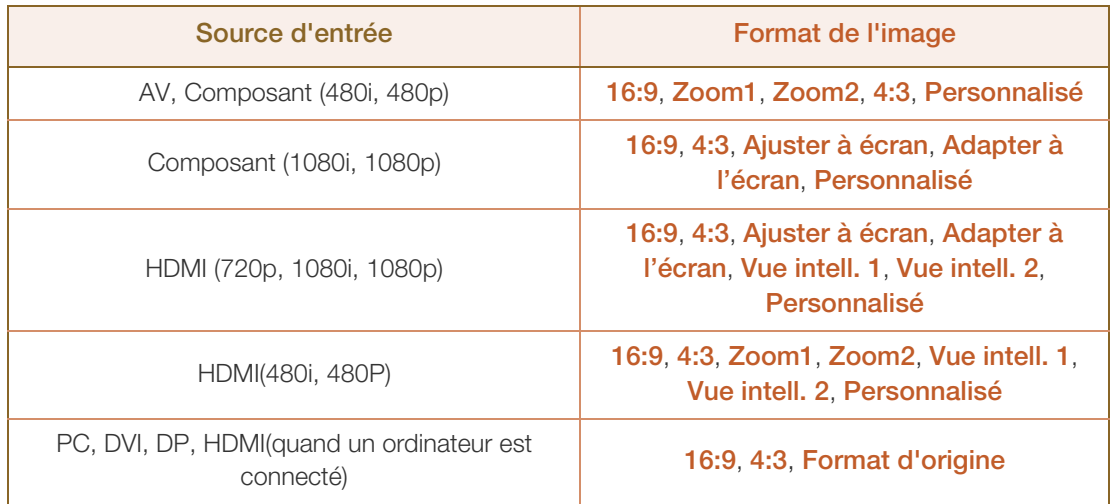

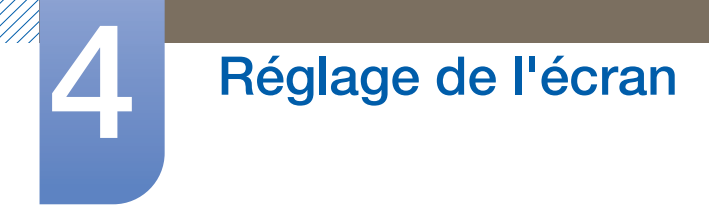

### 4.3.2 Position

L'option Position est disponible uniquement si l'option Format de l'image est définie sur Zoom1, Zoom2, Ajuster à écran, Adapter à l'écran ou Personnalisé.

#### Pour utiliser l'option Position après avoir sélectionné Zoom1, Zoom2 ou Ajuster à écran, procédez comme suit.

- 1 Appuyez sur le bouton ▼ pour sélectionner Position.
- 2 Appuyez sur le bouton  $\sqrt{2}$ .
- **3** Appuyez sur le bouton  $\triangle$  ou  $\nabla$  pour déplacer l'image vers le haut ou le bas.
- 4 Appuyez sur le bouton  $[\vec{+}]$ .
- 5 Sélectionnez Fermer en appuyant sur le bouton  $\blacktriangle$ , puis sur le bouton  $\nabla$ . Pour réinitialiser la position de l'image, sélectionnez Réinit..

#### Pour utiliser l'option Position après avoir sélectionné Adapter à l'écran en HDMI (1080i/1080p) ou Composant (1080i/1080p) ou Personnalisé, procédez comme suit.

- 1 Appuyez sur le bouton ▼ pour sélectionner Position.
- 2 Appuyez sur le bouton  $[\overline{+}]$ .
- *3* Appuyez sur le bouton ▲/▼/◀/▶ pour déplacer l'image.
- A Appuyez sur le bouton  $\left[\begin{array}{c} \bullet \end{array}\right]$ .
- *5* Sélectionnez Fermer en appuyant sur le bouton  $\blacktriangle$ , puis sur le bouton  $\nabla$ .

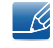

Pour rétablir la position d'origine de l'image, sélectionnez Réinit. sur l'écran Position. L'image reprendra sa position par défaut.
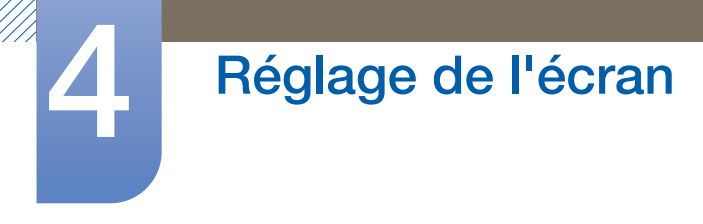

## 4.3.3 Réglage écran PC

 $\mathscr{R}$ Disponible en mode PC uniquement.

Régl. Base / Regl. Préc : Permet de supprimer ou réduire le bruit de l'image. Si le bruit est supprimé grâce aux réglages précis seuls, utilisez la fonction Régl. Base pour ajuster au mieux la fréquence (Régl. Base), puis réutilisez les réglages précis. Une fois le bruit réduit, réglez à nouveau l'image pour qu'elle soit alignée par rapport au centre de l'écran.

Position: Permet d'ajuster la position de l'écran de l'ordinateur s'il n'est pas centré ou s'il n'occupe pas tout l'écran. Appuyez sur le bouton  $\triangle$  ou  $\nabla$  pour régler la position verticale. Appuyez sur le bouton < ou ▶ pour régler la position horizontale.

Réinitialiser Image : Permet de rétablir les paramètres par défaut de l'image.

#### 4.3.4 Sélec. réso.

Si l'image est déformée, bien que la résolution de la carte graphique soit définie sur l'une des options suivantes, vous pouvez optimiser la qualité d'image en sélectionnant la même résolution pour le produit et l'ordinateur à l'aide de ce menu.

Résolutions disponibles : Arrêt / 1024 x 768 / 1280 x 768 / 1360 x 768 /1366 x 768

L'option Sélec. réso. est activée uniquement lorsque la source d'entrée est PC.  $\mathcal{R}$ 

## 4.4 Réglage Automatique

### $\textcircled{F}$  MENU  $\textcircled{m}$   $\rightarrow$  Image  $\rightarrow$  Réglage Automatique  $\rightarrow$  ENTER

Permet de régler les positions/valeurs de fréquence et d'effectuer un réglage précis automatique des paramètres.

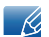

Cette option est disponible lorsque la source d'entrée est PC.

# 4.5 Utilisation de la fonction 3D (modèle UE46A et UE55A uniquement)

## $\textcircled{F}$  MENU  $\textcircled{H}$   $\rightarrow$  Image  $\rightarrow$  3D  $\rightarrow$  ENTER

## 4.5.1 Mode 3D

Cette nouvelle fonction exceptionnelle vous permet d'afficher du contenu en 3D. Afin d'en profiter pleinement, vous devez acheter une paire de lunettes 3D actives Samsung pour regarder les vidéos en 3D.

#### 4.5.2 Visualisation de la 3D avec votre produit

INFORMATIONS DE SANTÉ ET DE SÉCURITÉ IMPORTANTES CONCERNANT LES IMAGES EN 3D. Vous devez lire et comprendre les informations de sécurité suivantes avant d'utiliser la fonction 3D.

#### **Avertissement**

- Certains spectateurs peuvent ressentir une gêne lors de la visualisation en 3D, qui peut se traduire par des étourdissements, des nausées et des maux de tête. Si vous ressentez un symptôme similaire, arrêtez de regarder le produit en 3D, retirez les lunettes 3D actives et reposez-vous.
- Le fait de regarder des images en 3D pendant une période prolongée peut entraîner une fatigue oculaire. Si vous ressentez une fatigue au niveau des yeux, arrêtez de regarder le produit en 3D, retirez vos lunettes 3D actives et reposez-vous.
- Un adulte responsable doit contrôler régulièrement les enfants qui utilisent la fonction 3D. En cas de signe de fatigue oculaire, de maux de tête, d'étourdissement ou de nausée, faites en sorte que l'enfant arrête de regarder le produit en 3D et se repose.
- N'utilisez pas les lunettes 3D actives à d'autres fins (comme lunettes de vue, de soleil ou de protection, etc.).
- N'utilisez pas la fonction 3D ou les lunettes 3D actives lorsque vous marchez ou vous déplacez. Si vous utilisez la fonction 3D ou des lunettes 3D actives alors que vous vous déplacez, vous pourriez vous blesser en heurtant des objets, en trébuchant et/ou en tombant.
- <sup>z</sup> Mode 3D: Sélectionnez le format d'entrée 3D.
	- Pour ressentir pleinement les effets de la 3D, commencez par mettre vos lunettes 3D actives, puis sélectionnez le mode 3D dans la liste ci-dessous pour bénéficier d'une expérience en 3D exceptionnelle.
		- quand vous regardez des images 3D, activez vos lunettes 3D.

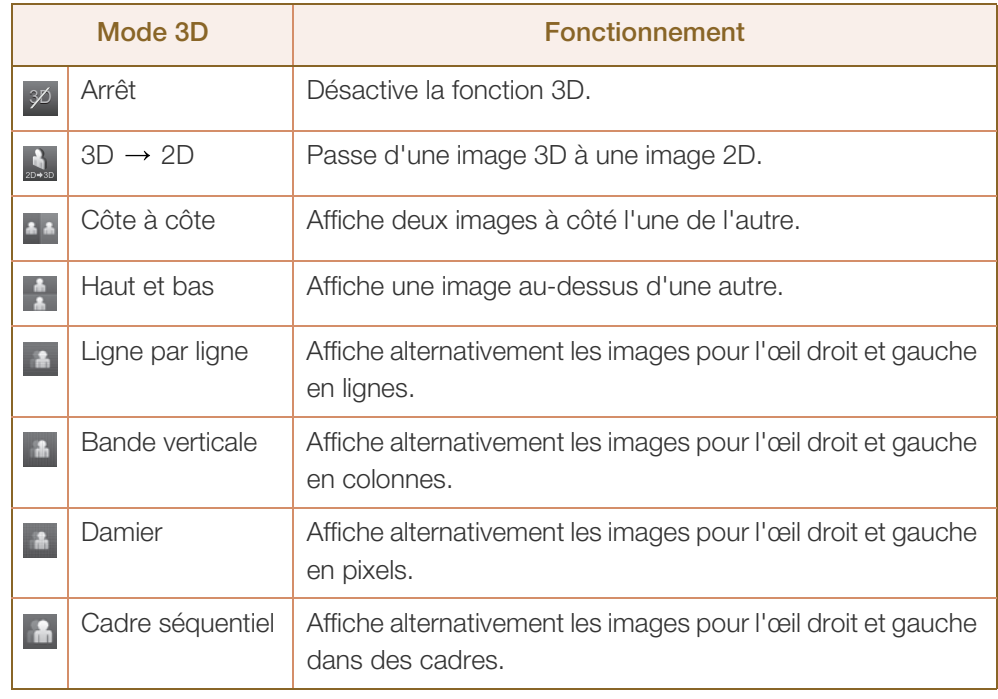

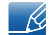

R,

certains formats de fichier peuvent ne pas prendre en charge la fonction «  $2D \rightarrow 3D$  ».

- Les fonctions Côte à côte et Haut et bas sont disponibles quand la résolution est de 720p, 1080i et 1080p en mode HDMI et USB, ou quand elle est définie sur PC et que le PC est branché via un câble HDMI / DVI.
- Les fonctions Bande verticale, Ligne par ligne et Damier sont disponibles quand la résolution est définie sur PC et que le PC est branché via un câble HDMI / DVI.
- La fonction Cadre séquentiel affiche la fréquence (60 Hz uniquement) quand la résolution est définie sur PC.
- Effet 3D: Réglez les effets 3D comme la perspective et la profondeur pour obtenir la visualisation 3D que vous préférez.
	- **Auto.** : Réglez automatiquement la perspective et la profondeur en fonction de la source d'entrée 3D.
	- Manuel : Réglez manuellement la perspective et la profondeur.
- Modification G/D (Image G/D / Image D/G): Basculez entre les images gauche et droite.
- $3D \rightarrow 2D$  (Arrêt / Activé) : Affichez l'image pour l'œil gauche uniquement.

Cette fonction est désactivée quand le **Mode 3D** est défini sur «  $3D \rightarrow 2D$  » ou quand il est  $\mathscr{R}$ désactivé.

- Affichage 3D auto (Arrêt / Avertissement / Activé) : Si l'option Affichage 3D auto est sur Activé, un signal HDMI au format Côte à côte présentant l'une des résolutions ci-dessous bascule automatiquement en mode 3D. Si l'option Affichage 3D auto est sur Avertissement, une fenêtre contextuelle de message apparaît quand le produit reçoit un signal 3D.
	- En cas de défaillance de la 3D en raison d'une erreur d'information de 3D, mettez l'option Affichage 3D auto sur Arrêt et sélectionnez manuellement un Mode 3D via le bouton 3D ou le menu correspondant.

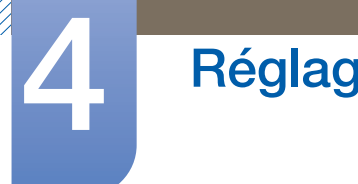

- Réglage de l'écran
	- En mode USB, cette fonction est disponible uniquement avec l'une des résolutions suivantes : 1280 x 720p, 1920 x 1080i et 1920 x 1080p.
- Optimisation 3D (ou 3D Optimize): Réglage général de l'effet 3D.

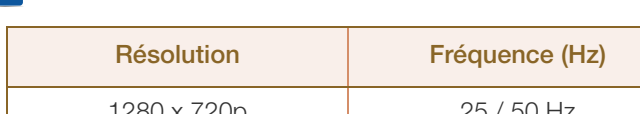

Résolutions prises en charge (16:9 uniquement)

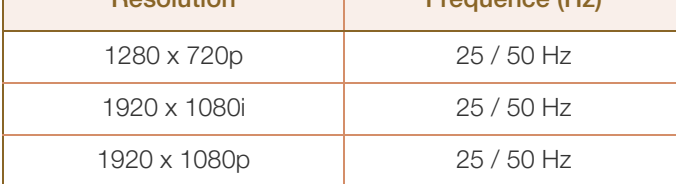

#### Résolution prise en charge en mode PC HDMI

La résolution en mode PC HDMI est optimisée pour une entrée 1920 x 1080.

Toute résolution d'entrée autre que 1920 x 1080 peut ne pas s'afficher correctement en mode plein écran ou en affichage 3D.

#### Comment regarder l'image 3D

- Méthode 1
	- Il est possible que certains modes 3D ne soient pas disponibles selon le format de la source -R, de l'image.
		- Pour regarder du contenu en 3D, mettez vos lunettes 3D actives et appuyez sur le bouton marche des lunettes.
	- 1 Appuyez sur le bouton **MENU** de votre télécommande, utilisez le bouton ▲ ou ▼ pour sélectionner *Image*, puis appuyez sur le bouton  $\lceil \cdot \cdot \cdot \rceil$ .
	- 2 Utilisez le bouton  $\blacktriangle$  ou  $\blacktriangledown$  pour sélectionner **3D**, puis appuyez sur le bouton [ $\blacktriangledown$ ].
	- *3* Utilisez le bouton  $\triangle$  ou  $\nabla$  pour sélectionner **Mode 3D**, puis appuyez sur le bouton [ $\rightarrow$ ].
	- 4 À l'aide des boutons ▲ ou ▼ de votre télécommande, sélectionnez le Mode 3D de l'image à regarder.

Formats pris en charge et caractéristiques de fonctionnement pour la 3D HDMI standard

Les formats 3D indiqués ci-dessous sont recommandés par l'association HDMI et doivent être pris en  $\mathcal{R}$ charge.?

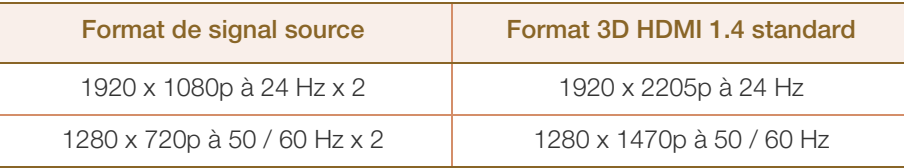

Pour le format 3D HDMI standard à 24 Hz, le produit est optimisé comme suit.

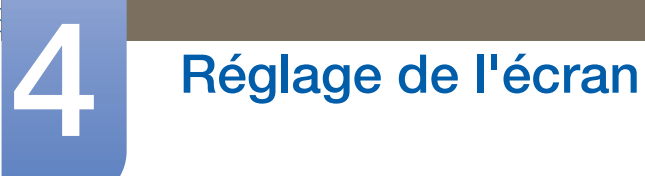

z Mode d'affichage Réduc. vibrations: Quand l'option Auto Motion Plus est définie sur Fluide ou Personnalisé, vous pouvez regarder une image fluide sans saccades.

#### Avant d'utiliser la fonction 3D

- La valeur du Mode 3D passe automatiquement à la valeur de configuration mémorisée quand  $\mathscr{R}$ vous changez de source d'entrée.
	- Certaines fonctions *Image* sont désactivées en mode 3D.
	- PIP n'est pas pris en charge en mode 3D.
	- Les lunettes 3D actives du produit précédent de Samsung (de type IR) ou d'autres fabricants ne sont pas prises en charge.
	- Lors de la mise sous tension initiale du produit, l'optimisation de l'affichage 3D peut prendre un certain temps.
	- Les lunettes 3D actives peuvent ne pas fonctionner correctement si d'autres appareils électroniques ou produits 3D sont sous tension à proximité des lunettes ou du produit. En cas de problème, maintenez les autres appareils électroniques le plus loin possible des lunettes 3D actives.
	- <sup>z</sup> Certains fichiers ne sont pas pris en charge dans la fonction 2D vers 3D.
	- Assurez-vous de rester dans l'angle de visualisation et à la distance de visualisation optimale du produit quand vous regardez des images 3D. Dans le cas contraire, vous pourriez ne pas profiter pleinement des effets 3D.
	- La distance de visualisation idéale doit être au moins trois fois supérieure à la hauteur de l'écran. Nous vous conseillons de vous asseoir en gardant vos yeux au niveau de l'écran.

# 4.6 Paramètres avancés

### $\textcircled{F}$  MENU  $\textcircled{m} \rightarrow \text{Image} \rightarrow \text{Paramètres}$  avancés  $\rightarrow$  ENTER

Tous les Paramètres avancés sont disponibles dans les modes Standard et Cinéma. Pour ce faire, sélectionnez une option à l'aide des touches de direction haut et bas, puis appuyez sur  $\Box$ . Utilisez les touches de direction pour modifier la valeur ou le paramètre, puis appuyez sur  $\pi$ . Utilisez les touches de direction pour modifier la valeur ou le paramètre, puis appuyez sur  $\rightarrow$ .

 $\mathcal{R}$ 

En mode PC, seules les options Gamma et Balance blancs peuvent être modifiées.

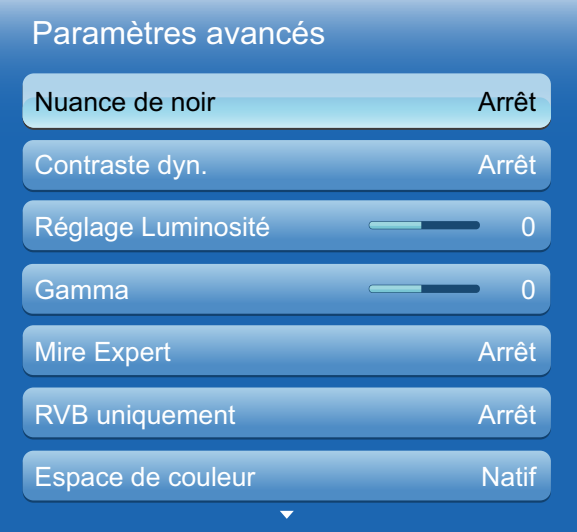

#### 4.6.1 Nuance de noir

Sélectionnez la nuance de noir pour régler la profondeur de l'écran.

Arrêt / Sombre / Plus sombre / Le plus sombre

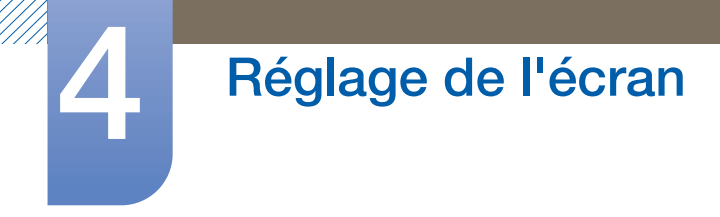

#### 4.6.2 Contraste Dyn.

Réglez le contraste de l'écran.

Arrêt / Bas / Moyen / Elevé

### 4.6.3 Réglage Luminosité

Augmentez la luminosité des images sombres.

#### 4.6.4 Gamma

Réglez l'intensité des couleurs primaires.

## 4.6.5 Mire Expert

Utilisez l'option Mire Expert pour calibrer l'image. Si le menu OSD disparaît ou qu'un menu autre que le menu Image est ouvert, le produit enregistre le calibrage et l'écran Mire Expert disparaît.

**Arrêt** 

Permet de désactiver l'option Mire Expert.

Mire 1

Cet écran de test montre l'effet des réglages d'affichage au niveau des nuances de gris et de noir.

#### Mire 2

Cet écran de test montre l'effet des réglages d'affichage au niveau de la couleur.

- Après avoir sélectionné Mire 1 ou Mire 2, vous pouvez régler les paramètres avancés pour obtenir l'effet souhaité.
	- Quand la fonction Mire Expert est exécutée, le son n'est plus émis.
	- Fonction activée uniquement sur des modèles Composant, HDMI.

#### 4.6.6 RVB uniquement

Permet d'afficher les couleurs Rouge, Vert et Bleu pour procéder à des réglages précis des nuances et de la saturation.

Arrêt / Rouge / Vert / Bleu

#### 4.6.7 Espace de couleur

Permet de régler la gamme et la variété de couleurs (espace de couleur) disponibles pour créer des images.

• Auto. / Natif / Personnalisé

Pour modifier les options Couleur, Rouge, Vert, Bleu et Réinit., attribuez la valeur Personnalisé à l'Espace de couleur.

#### 4.6.8 Balance blancs

Réglez la température de couleur pour obtenir une image plus naturelle.

- Aj. Rouge / Aj. Vert / Aj. Bleu : Ajustez l'obscurité de chaque couleur (rouge, vert, bleu).
- Régl. Rouge / Régl. vert / Régl. bleu : Ajustez la luminosité de chaque couleur (rouge, vert, bleu).
- Réinit. Permet de restaurer les paramètres par défaut de la Balance blancs.

#### 4.6.9 Balance Blancs 10p (Arrêt / Activé)

Permet de contrôler la balance des blancs par intervalle de 10 points en réglant la luminosité du rouge, du vert et du bleu.

- **Intervalle** : Sélectionnez l'intervalle pour procéder à l'ajustement.
- Rouge: Ajustez le niveau de rouge.
- **vert:** Aiustez le niveau de vert.
- Bleu: Ajustez le niveau de bleu.
- Réinit. Permet de restaurer les paramètres par défaut de l'option Balance Blancs 10p.
- Disponible quand le Mode Image est Cinéma et quand l'entrée externe est définie sur tout type B d'entrée.
	- Il est possible que certains périphériques externes ne prennent pas cette fonction en charge.

#### 4.6.10 Carnation

Accentuez la « Carnation » rose.

#### 4.6.11 Netteté des contours (Arrêt / Activé)

Accentuez les contours des objets.

R

!!!!!?<br>!!!!!?

## 4.6.12 Lumin./Mouvement (Arrêt / Activé)

Réduisez votre consommation d'énergie en baissant la luminosité de l'écran quand des mouvements ont lieu à l'écran.

## 4.6.13 Motion Plus LED (Arrêt / Activé)

Supprimez le flou et les saccades visibles dans les scènes qui présentent de nombreux mouvements rapides, et obtenez ainsi une image plus nette.

# 4.7 Options d'image

## $\textcircled{F}$  MENU  $\textcircled{m} \rightarrow \text{Image} \rightarrow \text{Options}$  d'image  $\rightarrow \text{ENTER}$

Sélectionnez une option à l'aide des touches de direction haut et bas, puis appuyez sur [ $\leftrightarrow$ ]. Utilisez les touches de direction pour modifier le paramètre, puis appuyez sur  $[\overline{\}$ .

 $\mathcal{R}$ Lors de la connexion à un ordinateur, vous pouvez uniquement modifier l'option Nuance Coul..

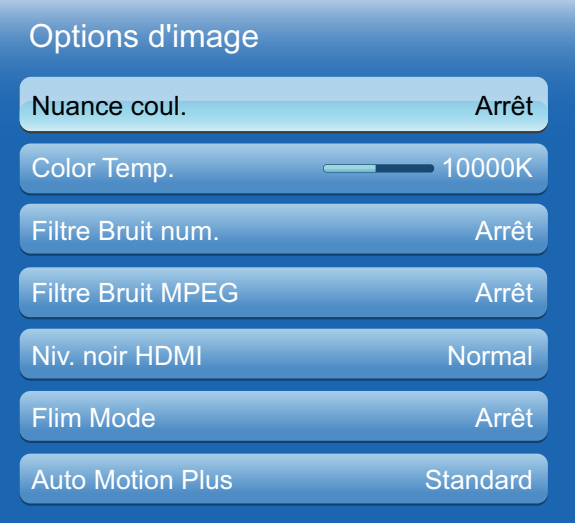

#### 4.7.1 Nuance coul.

- <sup>z</sup> Arrêt / Froide / Standard / Chaude 1 / Chaude 2
- Les valeurs Chaude 1 et Chaude 2 sont désactivées quand le Mode Image est Dynamique.  $\overline{\mathcal{R}}$ 
	- Vous pouvez régler et stocker des paramètres pour chaque périphérique externe branché à une entrée du produit.

#### 4.7.2 Color Temp.

Cette option vous permet de régler la température des couleurs (Rouge/Vert/Bleu). (Plage : 3000K–15000K)

Cette fonction n'est pas disponible lorsque Nuance Coul. est défini sur Arrêt.  $\overline{\mathcal{R}}$ 

#### 4.7.3 Filtre Bruit num.

Si le signal de diffusion reçu par votre produit est faible, vous pouvez activer la fonction Filtre Bruit num. pour réduire les parasites et les images fantômes susceptibles d'apparaître à l'écran.

Arrêt / Bas / Moyen / Elevé / Auto.

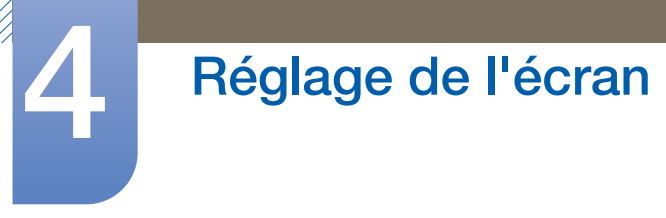

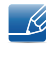

Si le signal est faible, essayez toutes les options jusqu'à ce que le produit affiche la meilleure image qui soit.

## 4.7.4 Filtre Bruit MPEG

Permet de réduire le bruit MPEG pour offrir une qualité d'image supérieure.

Arrêt / Bas / Moyen / Elevé / Auto.

#### 4.7.5 Niv. noir HDMI

Vous permet d'ajuster la profondeur de l'écran en sélectionnant un niveau de noir.

- Normal / Bas
- R
- Uniquement disponible en mode HDMI.

## 4.7.6 Mode Film

Permet de configurer le produit pour qu'il détecte et traite automatiquement des signaux de film provenant de toutes les sources et qu'il règle l'image en vue d'atteindre une qualité optimale.

<sup>z</sup> Arrêt / Auto.1 / Auto.2

Disponible en mode AV, COMPOSANT (480i / 1080i) et HDMI (480i / 1080i).  $\overline{\mathcal{R}}$ 

## 4.7.7 Auto Motion Plus

Supprimez le flou et les saccades visibles dans les scènes qui présentent de nombreux mouvements rapides, et obtenez ainsi une image plus nette.

- Les noms du menu peuvent varier selon le pays. - 19
	- Cette fonction est prise en charge sur les modèles ME55B, UE46A et UE55A uniquement.

Cette fonction peut être utilisée pour regarder des scènes à mouvements très rapides.

- Arrêt : permet de désactiver la fonction Auto Motion Plus.
- Précis : permet d'attribuer le mode Précis à la fonction Auto Motion Plus (pour une vision nette des images à mouvements).
- Standard : permet d'attribuer le mode Standard à la fonction Auto Motion Plus.
- Fluide : permet d'attribuer le mode Fluide à la fonction Auto Motion Plus (pour une vision plus naturelle des images à mouvements).
- Personnalisé : permet de réduire la rémanence d'image et les saccades à votre guise.
- Démo : Permet de regarder une démonstration d'Auto Motion Plus (l'image sera affichée sur la moitié gauche de l'écran quand Auto Motion Plus est Activé).

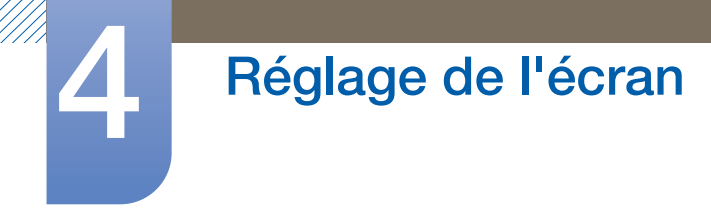

Réduction de flou : permet de réduire la rémanence d'image à votre guise.

Cette fonction n'est prise en charge que si Auto Motion Plus est sur Personnalisé.  $\mathscr{B}$ 

Réduc. vibrations : permet de réduire les saccades à votre guise.

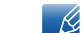

Cette fonction n'est prise en charge que si Auto Motion Plus est sur Personnalisé.

Réinit. Restaurez les paramètres par défaut de Auto Motion Plus.

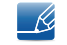

 Avec cette option, il est possible que la couleur à l'écran varie accidentellement. o Option désactivée quand PIP est Activé.

## 4.8 Réinit. param. img

 $\textcircled{F}$  MENU  $\textcircled{m} \rightarrow \text{Image} \rightarrow \text{Reinit.}$  param. Img  $\rightarrow$  ENTER

Permet de rétablir les paramètres par défaut du mode d'image actuel.

# 5 Réglage du son

Vous pouvez configurer les paramètres audio (Son) du produit.

## 5.1 Mode Son

## $\textcircled{F}$  MENU  $\textcircled{H} \rightarrow$  Son  $\rightarrow$  Mode Son  $\rightarrow$  ENTER

Sélectionnez une option à l'aide des touches de direction haut et bas, puis appuyez sur  $\lceil \right|$ .

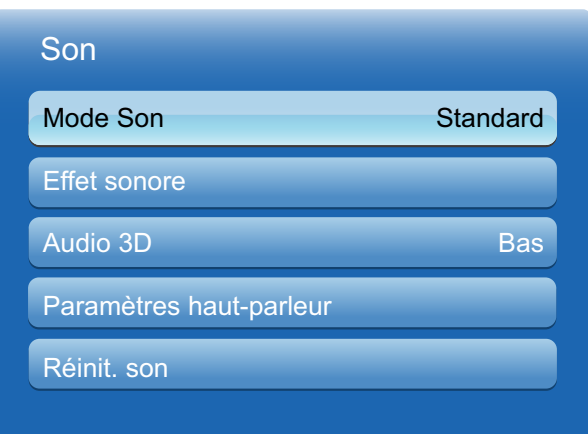

- **Standard** : Permet de sélectionner le mode son normal.
- Musique : Permet de mettre en avant la musique par rapport à la voix.
- **Cinéma** : Offre le meilleur son possible pour les films.
- Voix claire : Permet de mettre en avant la voix par rapport au son.
- Amplifier : Permet d'augmenter l'intensité des sons à fréquence élevée pour optimiser l'écoute des malentendants.

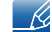

Si l'option Sélection Haut-parleur est définie sur le haut-parleur Externe, le Mode Son est désactivé.

## 5.2 Effet sonore

## $\textcircled{F}$  MENU  $\textcircled{H} \rightarrow$  Son  $\rightarrow$  Effet sonore  $\rightarrow$  ENTER

- Si l'option Sélection Haut-parleur est définie sur le haut-parleur Externe, le Effet sonore est - R désactivé.
	- Disponible uniquement lorsque le Mode Son est défini sur Standard.

#### SRS TruSurround HD (Arrêt / Activé)

Grâce à la technologie HRTF (Head Related Transfer Function), cette option restitue un son surround virtuel 5.1 canaux via deux haut-parleurs.

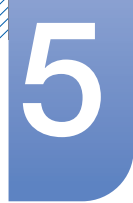

# 5 Réglage du son

#### **SRS TruDialog (Arrêt / Activé)**

Cette option vous permet d'augmenter l'intensité d'une voix par rapport à la musique de fond ou aux effets sonores, de manière à ce que les paroles puissent être clairement audibles.

#### **SRS CS Headphone (Arrêt / Activé)**

Avec un casque, vous pouvez écouter un son surround virtuel 5.1 canaux.

Cette fonction n'est disponible que si le casque est branché.

#### **Egaliseur**

L'Egaliseur présente plusieurs curseurs. Utilisez les touches de direction haut et bas pour sélectionner un curseur. Grâce aux touches de direction gauche et droite, vous pouvez alors modifier la valeur du curseur. Pour Réinit. l'Egaliseur, sélectionner Réinit. et appuyez sur [ ], puis sélectionnez **Oui** et appuyez sur  $\boxed{\rightarrow}$ . Pour quitter l'Egaliseur, sélectionnez Fermer, puis appuyez  $sur \overline{)}$ .

L'Egaliseur est disponible en mode son standard uniquement. -R

- Balance G/D: Permet de régler l'équilibre entre les haut-parleurs gauche et droit.
- □ 100Hz / 300Hz / 1kHz / 3kHz / 10kHz (réglage de la bande passante) : Permet d'ajuster le niveau de fréquences de bande passante spécifiques.
- Réinit. Permet de rétablir les paramètres par défaut de l'égaliseur.

## 5.3 Audio 3D (modèle UE46A et UE55A uniquement)

 $\textcircled{H}$  MENU  $\textcircled{H}$   $\rightarrow$  Son  $\rightarrow$  Audio 3D  $\rightarrow$  ENTER

#### 5.3.1 Audio 3D (Arrêt / Bas / Moyen / Elevé)

La technologie audio 3D offre un son permettant une immersion totale qui correspond à l'effet télescopique de la vidéo 3D, grâce à un contrôle de la profondeur audio en perspective.

Disponible uniquement lors de la visualisation d'images 3D.

# 5.4 Paramètres haut-parleur

## $\textcircled{F}$  MENU  $\text{III} \rightarrow$  Son  $\rightarrow$  Paramètres haut-parleur  $\rightarrow$  ENTER

#### Sélection Haut-parleur (Externe / Interne)

En écoutant la bande sonore d'une émission ou d'un film via un récepteur externe, peut-être entendrez-vous un écho sonore provoqué par la différence de vitesse de décodage entre les hautparleurs du produit et les haut-parleurs fixés à votre récepteur audio. Si tel est le cas, attribuez la valeur Externe à votre produit.

- Si vous attribuez la valeur Interne à Sélection Haut-parleur, les haut-parleurs du produit et les haut-parleurs externes sont tous activés. Vous entendrez le son via les haut-parleurs externes uniquement. Si la valeur *Interne* est attribuée à Sélection Haut-parleur, les hautparleurs du produit et les haut-parleurs externes sont activés. Vous entendrez le son sortir des deux ensembles.
	- En cas d'absence de signal vidéo, le son des haut-parleurs du produit et des haut-parleurs externes sera coupé.

#### • Volume auto (Arrêt / Normal / Nuit)

La valeur Normal égalise le volume sur chaque canal pour que, lorsque vous changez de canaux, le volume reste le même.

La valeur **Nuit** égalise et baisse le volume de tous les canaux pour que chacun soit moins bruyant. Cette valeur **Nuit** est utile de nuit, quand vous voulez maintenir un volume faible.

Pour utiliser le contrôle de volume d'un périphérique source connecté, attribuez la valeur Arrêt à  $\mathscr{R}$ l'option Volume auto. Il est possible qu'une modification apportée au contrôle de volume du périphérique source connecté ne soit pas appliquée si l'option Volume auto est définie sur Normal ou Nuit.

## 5.5 Réinit. son

## $\textcircled{F}$  MENU  $\textcircled{H} \rightarrow$  Son  $\rightarrow$  Réinit. son  $\rightarrow$  ENTER

Restaurez tous les paramètres d'usine par défaut du son. Réinitialisez Réinit. son, appuyez sur ENTER[ $\rightarrow$ ], sélectionnez Oui dans la fenêtre contextuelle, puis appuyez de nouveau sur ENTER[ $\rightarrow$ ].

# 6.1 MagicInfo Lite

**Média** 

 $\textcircled{F}$  MENU  $\textcircled{H} \rightarrow$  Média  $\rightarrow$  MagicInfo Lite  $\rightarrow$  ENTER[ $\rightarrow$ ]

Appuyez sur le bouton **MagicInfo Lite** de la télécommande.  $\overline{\mathcal{R}}$ 

## 6.1.1 Guide MagicInfo Lite Player

MagicInfo Lite Player vous permet de lire du contenu (images, vidéos et documents) au moment de votre choix.

Vous pouvez lire du contenu enregistré en mémoire interne ou sur un périphérique USB. Vous pouvez aussi lire du contenu via MagicInfo Lite Server après avoir établi une connexion à un réseau.

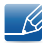

Pour plus d'informations sur l'utilisation de MagicInfo Lite Server, consultez le manuel d'utilisation de MagicInfo Lite Server.

**Média** 

## $\textcircled{F}$  MENU  $\textcircled{H} \rightarrow$  Média  $\rightarrow$  Vidéos  $\rightarrow$  ENTER[ $\textcircled{F}$ ]

#### Connexion d'un périphérique USB

- *1* Mettez votre produit sous tension.
- *2* Branchez un périphérique USB contenant des photos, de la musique et/ou des films au port USB situé à l'arrière ou sur le côté du produit.
- *3* Quand un périphérique USB est connecté au produit, l'écran Connected Device apparaît. Sélectionnez un périphérique connecté, puis appuyez sur  $[\overrightarrow{+}]$ .

#### 6.2.1 Lecture d'une vidéo

- 1 Appuyez sur le bouton  $\blacktriangleleft / \blacktriangleright / \blacktriangle / \blacktriangledown$  pour sélectionner la vidéo voulue dans la liste de fichiers.
- 2 Appuyez sur le bouton [**a**] ou [**D**] (Lecture).
	- Le nom du fichier apparaît en haut, ainsi que la durée de lecture.  $\overline{\mathcal{R}}$ 
		- si les informations de durée de la vidéo sont inconnues, la durée de lecture et la barre de progression ne s'affichent pas.
		- Pendant la lecture de la vidéo, vous pouvez naviguer à l'aide des boutons  $\blacktriangleleft$  et  $\blacktriangleright$ .
		- Pendant la lecture, vous pouvez utiliser les boutons  $[$ (a) (Rembobiner),  $[$   $]$  (Avance rapide), Pause, Arrêt et Lecture situés en bas de votre télécommande.
		- Appuyez sur le bouton RETURN pour quitter la vidéo.
		- Vous pouvez appuyer à tout moment sur le bouton MENU lors de la lecture de contenu à partir d'un périphérique USB afin d'interrompre la lecture et de revenir au mode d'entrée précédent.

#### Formats de sous-titres de vidéo pris en charge (pour les sous-titres linguistiques, etc.)

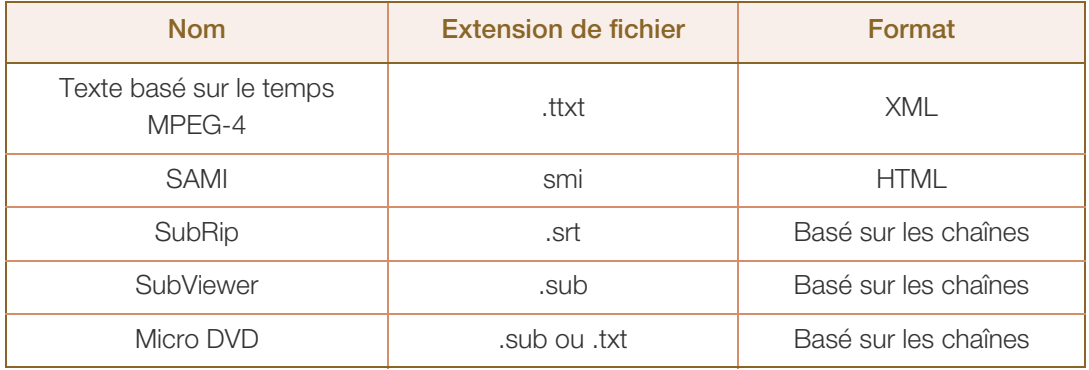

a Millellin<br>Millellin

## Formats vidéo pris en charge

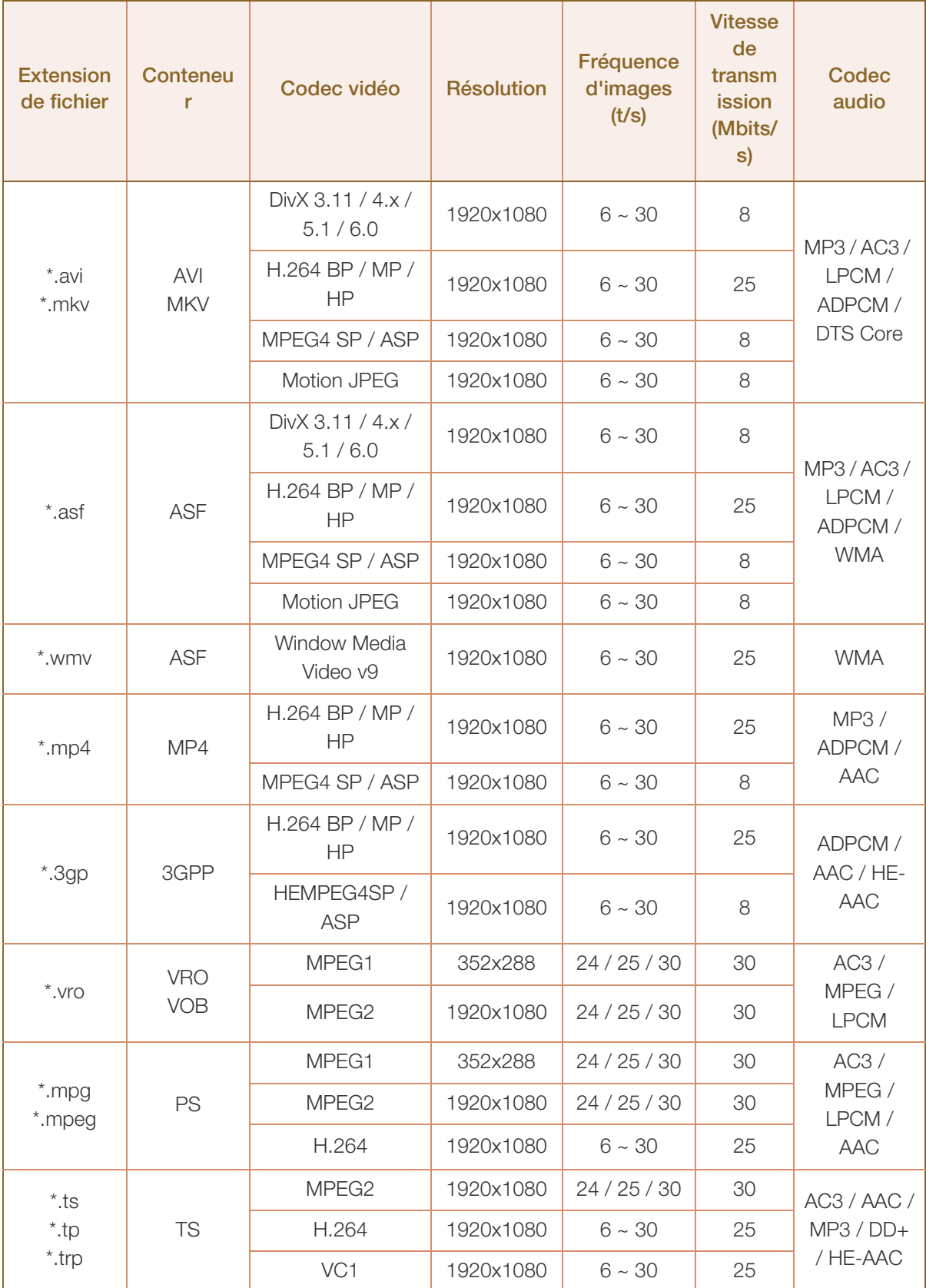

- Le contenu vidéo ne sera pas lu (ou pas correctement) en cas d'erreur au niveau du contenu ou du conteneur.
- L'audio ou la vidéo peut ne pas fonctionner si le contenu dispose d'une vitesse de transmission/ fréquence d'images supérieure à la fréquence trame/seconde (t/s) répertoriée dans le tableau cidessus.
- Si la table d'index contient une erreur, la fonction Seek (Jump) n'est pas prise en charge.
- Des interruptions du son du fichier peuvent se produire lors de la lecture d'une vidéo via une connexion réseau.
- Le contenu vidéo peut ne pas être lu si un même fichier renferme trop de contenu.
- Quand vous lisez une vidéo via une connexion réseau, il est possible qu'elle ne soit pas lue de manière fluide.
- Le menu peut mettre plus longtemps à apparaître si la vitesse de transmission de la vidéo dépasse les 10 Mbits/s.
- <sup>z</sup> Certains appareils photos numériques et périphériques USB peuvent ne pas être compatibles avec le lecteur.

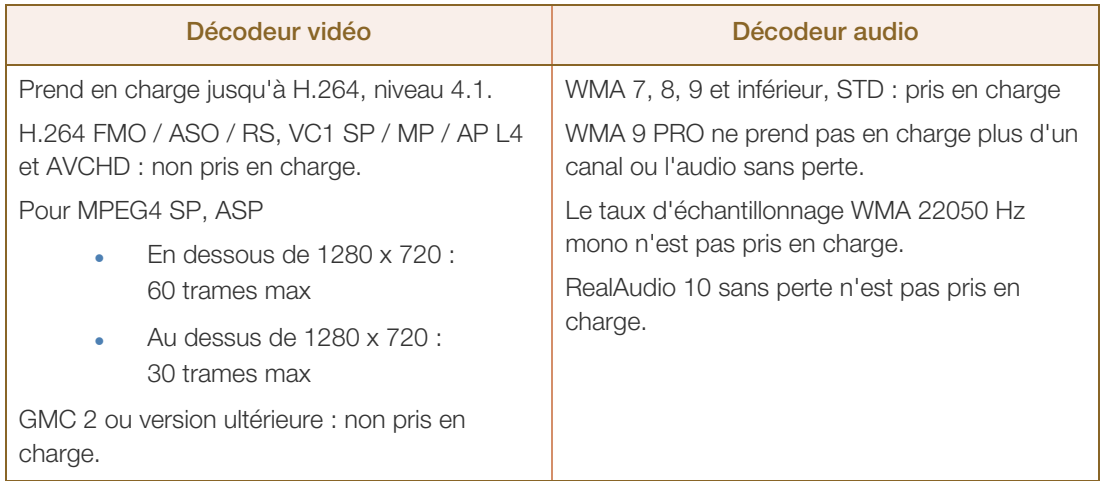

#### Utilisation de la fonction de lecture continue (reprise de la lecture)

Si vous quittez un film pendant sa lecture, vous pouvez reprendre ce film à l'endroit où vous l'avez arrêté.

- La fonction Reprendre ne prend pas en charge les utilisateurs multiples. (Elle mémorise uniquement le  $\mathcal{R}$ point d'arrêt de lecture du dernier utilisateur.)
- 1 Sélectionnez le fichier vidéo interrompu que vous voulez reprendre en appuyant sur le bouton  $\blacktriangleleft$  ou  $\blacktriangleright$  .
- 2 Appuyez sur le bouton  $[\blacksquare]$  (Lecture) ou  $[\blacksquare]$ .
- *3* Appuyez sur l'icône de reprise de la télécommande pour reprendre la lecture. La lecture de la vidéo commencera à l'endroit où vous l'aviez arrêtée.
	- $\mathcal{R}$

La fonction Reprendre n'est disponible que lorsque vous reprenez une vidéo que vous aviez arrêtée.

#### Utilisation de la fonction Rech. scène

**Média** 

La fonction Rech. scène divise une vidéo en cinq chapitres pendant la lecture. Vous pouvez alors relancer la lecture à partir du chapitre sélectionné.

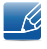

Si les informations d'index sont endommagées ou non prises en charge, vous ne pourrez pas utiliser la fonction Rech. scène.

- *1* Sélectionnez le fichier vidéo à lire depuis la section de la liste de fichiers.
- 2 Appuyez sur le bouton  $[\blacksquare]$  (Lecture) ou  $[\blacksquare]$ .
- 3 Appuyez sur le bouton **TOOLS**, puis sur le bouton  $\triangleleft$  ou  $\triangleright$  pour sélectionner Rech. scène. Un écran contextuel apparaît.
- 4 Appuyez sur le bouton ◀ ou ▶ pour sélectionner un chapitre à regarder. La lecture débutera au chapitre sélectionné.

**Média** 

### $\textcircled{F}$  MENU  $\textcircled{H} \rightarrow$  Média  $\rightarrow$  Photos  $\rightarrow$  ENTER[ $\textcircled{F}$ ]

#### Connexion d'un périphérique USB

- *1* Mettez votre produit sous tension.
- *2* Branchez un périphérique USB contenant des photos, de la musique et/ou des films au port USB situé à l'arrière ou sur le côté du produit.
- *3* Quand un périphérique USB est connecté au produit, l'écran Connected Device apparaît. Sélectionnez un périphérique connecté, puis appuyez sur  $\left[\begin{matrix} \overrightarrow{r} \end{matrix}\right]$ .

#### 6.3.1 Visualisation d'une photo (ou d'un Diaporama)

- 1 Appuyez sur le bouton  $\blacktriangleleft / \blacktriangleright / \blacktriangle / \blacktriangledown$  pour sélectionner le fichier voulu dans la liste de fichiers.
- 2 Appuyez sur le bouton  $[\overrightarrow{q}]$ .
	- Pour afficher manuellement les fichiers l'un après l'autre, appuyez sur les touches de direction gauche et droite.
	- $\bullet$  Pour lancer le diaporama, appuyez sur le bouton  $[\blacksquare]$  (Lecture) quand le fichier sélectionné s'affiche.
	- Pendant le diaporama, tous les fichiers de la liste de fichiers apparaîtront dans l'ordre, en commençant par le fichier sélectionné.
	- R  $\bullet$  Si vous appuyez sur le bouton  $[\bullet]$  (Lecture) au niveau de la liste de fichiers, le diaporama débutera immédiatement.
		- Pendant un **Diaporama**, appuyez sur le bouton **TOOLS** pour accéder à d'autres options telles que Vit. diaporama, Fond musical, Zoom et Pivoter.
		- Vous pouvez ajouter une musique de fond à un diaporama si des fichiers de musique sont présents sur votre périphérique USB ou sur votre ordinateur, en attribuant la valeur **Activé** aux Fond musical dans le menu Outils, puis en sélectionnant les fichiers de musique à lire.
		- L'option Fond musical ne peut pas être modifiée tant que le téléchargement de la musique de fond n'est pas terminé.
		- Pendant le diaporama, vous pouvez utiliser les boutons Pause, Arrêt et Lecture situés en bas de votre télécommande.
		- Quand vous appuyez sur le bouton Arrêt ou Retour, le diaporama s'arrête et l'écran principal des photos réapparaît.
		- Vous pouvez appuyer à tout moment sur le bouton **MENU** lors de la lecture de contenu à partir d'un périphérique USB afin d'interrompre la lecture et de revenir au mode d'entrée précédent.

# 6.4 Musique

## $\textcircled{F}$  MENU  $\textcircled{H} \rightarrow$  Média  $\rightarrow$  Musique  $\rightarrow$  ENTER[ $\textcircled{F}$ ]

#### Connexion d'un périphérique USB

- *1* Mettez votre produit sous tension.
- *2* Branchez un périphérique USB contenant des photos, de la musique et/ou des films au port USB situé à l'arrière ou sur le côté du produit.
- *3* Quand un périphérique USB est connecté au produit, l'écran Connected Device apparaît. Sélectionnez un périphérique connecté, puis appuyez sur  $\left[\begin{matrix} \overrightarrow{r} \end{matrix}\right]$ .

## 6.4.1 Lecture de musique

- 1 Appuyez sur le bouton (/ > / A / ▼ pour sélectionner le fichier de musique voulu dans la liste des fichiers.
- 2 Appuyez sur le bouton [**a**] ou [**D**] (Lecture).
	- Pendant la lecture de la musique, vous pouvez naviguer à l'aide des boutons  $[\overline{\bullet} \overline{\bullet}]$ (Rembobiner) et [pn] (Avance rapide).
- Si le son est anormal quand vous lisez des fichiers MP3, réglez l'Egaliseur dans le menu Son. (Un  $\mathscr{R}$ fichier MP3 à surmodulation peut entraîner un problème de son.)
	- Vous pouvez appuyer à tout moment sur le bouton MENU lors de la lecture de contenu à partir d'un périphérique USB afin d'interrompre la lecture et de revenir au mode d'entrée précédent.

#### Création de ma liste de lecture

- 1 Sur l'écran Musique, appuyez sur le bouton </a> (→ / A /  $\blacktriangledown$  pour sélectionner Mode édit., puis appuyez sur le bouton  $\lceil \cdot \cdot \rceil$ .
	- Une case apparaît à gauche des fichiers.
- 2 Appuyez sur le bouton  $\langle / \rangle$  /  $\angle$  /  $\sqrt{\rangle}$  pour sélectionner les pistes à ajouter, puis sur le bouton  $[\Box \psi]$ .
	- Une coche apparaît dans la case.
- *3* Répétez l'étape 2 pour sélectionner d'autres pistes.
	- Pour sélectionner tous les fichiers de la page affichée, sélectionnez Sélectionner tout en haut de la page, puis appuyez sur  $\lceil \cdot \cdot \rceil$ .
- 4 Appuyez sur le bouton  $\langle \rangle \rightarrow / \sqrt{2}$  pour sélectionner Aj. à liste lecture.
	- Notez bien qu'en sélectionnant Effacer liste lect., Ma liste lect. redeviendra la liste de lecture par défaut et toutes les pistes ajoutées seront supprimées.
- *5* Appuyez sur le bouton  $\pi$ . Le message « Eléments sélectionnés ajoutés à liste lecture. » s'affiche.
- *6* La liste de lecture créée ou mise à jour se trouvera sur la page principale de Musique.

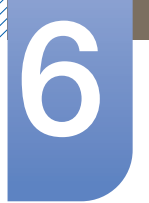

#### Lecture de ma liste de lecture

**Média** 

Sélectionnez le dossier Ma liste lect. pour que la lecture se lance automatiquement. Appuyez sur le bouton  $\triangle$  ou  $\nabla$  pour lire un autre fichier de musique de la liste de lecture.

 $\overline{\mathcal{R}}$ 

Pour supprimer un fichier de Ma liste lect., sélectionnez l'icône de poubelle de recyclage en regard du fichier à supprimer en recourant aux boutons de direction, puis appuyez sur  $\left[\begin{array}{c} \bigoplus \end{array}\right]$ . Le fichier sera supprimé de Ma liste lect..

#### Lecture de fichiers de musique sélectionnés

- 1 Sur l'écran Musique, appuyez sur le bouton </a> / ★/★/▼ pour sélectionner Mode édit. sur l'extrême droite de l'écran, puis appuyez sur le bouton  $\lceil \overrightarrow{\cdot} \rceil$ .
- 2 Appuyez sur le bouton (/ → / A / ▼ pour sélectionner le fichier de musique voulu dans la liste des fichiers, puis sur le bouton  $[\overrightarrow{f}$ .
	- $\bullet$  La marque  $\checkmark$  apparaît à gauche des fichiers sélectionnés.
- *3* Répétez l'étape 2 pour sélectionner d'autres pistes.
	- Pour sélectionner tous les fichiers de la page affichée, sélectionnez Sélectionner tout en haut de la page.
	- Pour annuler une sélection, appuyez de nouveau sur le bouton  $[\mathbb{F}].$
- 4 Appuyez sur le bouton (/ > / ▲ / ▼ pour sélectionner Lecture en bas de l'écran, puis appuyez sur [ $\rightarrow$ ]. Les fichiers de musique sélectionnés sont alors lus.

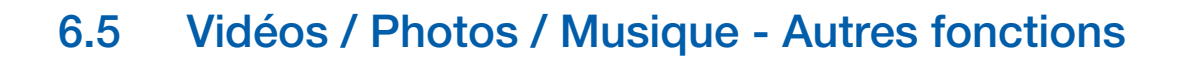

## 6.5.1 Tri de la liste des fichiers

Pour trier les fichiers présents dans les listes de fichiers, sélectionnez l'icône (Tri) dans le coin supérieur droit de l'écran grâce au bouton  $\blacktriangleleft / \blacktriangleright / \blacktriangle / \blacktriangledown$ . Ensuite, appuyez sur le bouton [ $\blacktriangleright$ ]. Les coches ci-dessous indiquent les média auxquels les critères de tri s'appliquent.

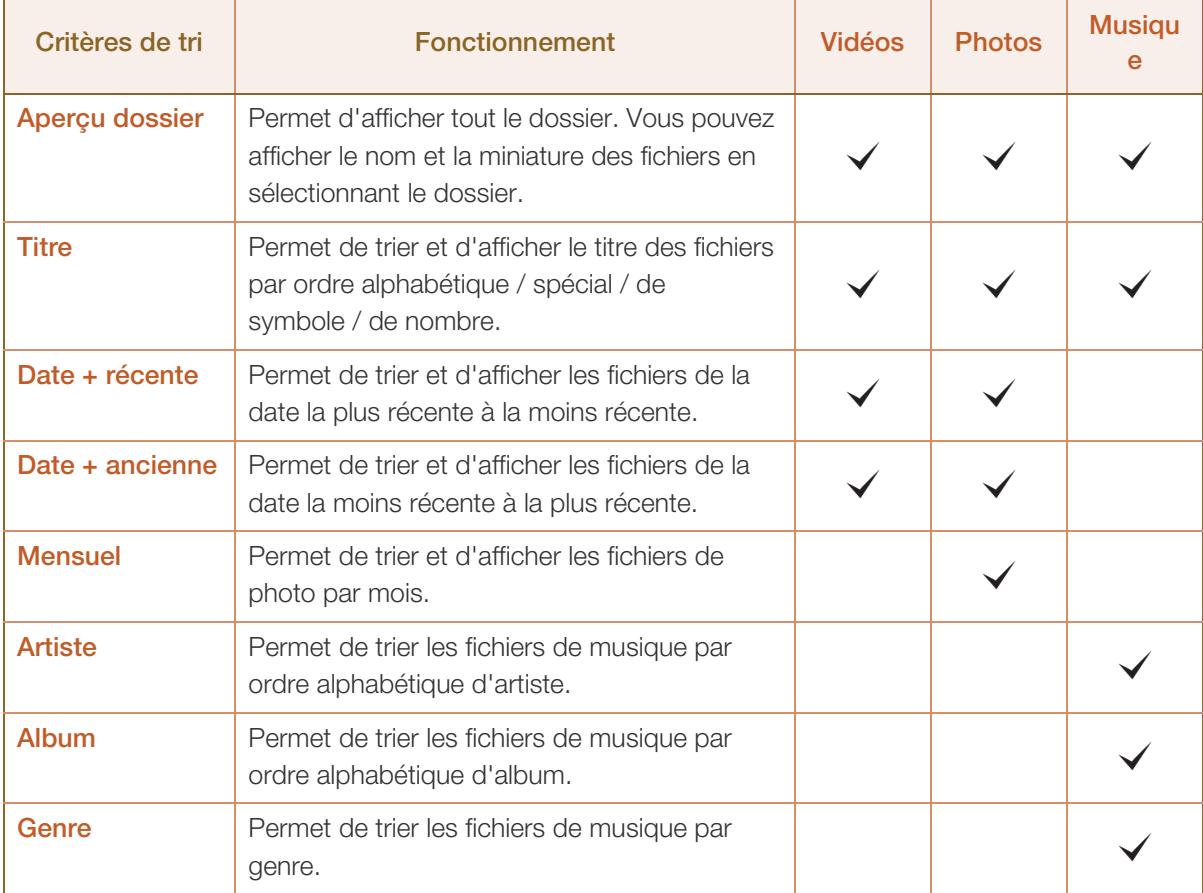

## 6.5.2 Menu des options de lecture des Vidéos, des Photos et de la Musique

Quand vous lisez des fichiers vidéo ou photo, vous pouvez appuyer sur le bouton TOOLS pour afficher un menu d'options.

Vous trouverez ci-dessous une série de tableaux répertoriant les options disponibles et les média auxquels s'applique chaque option.

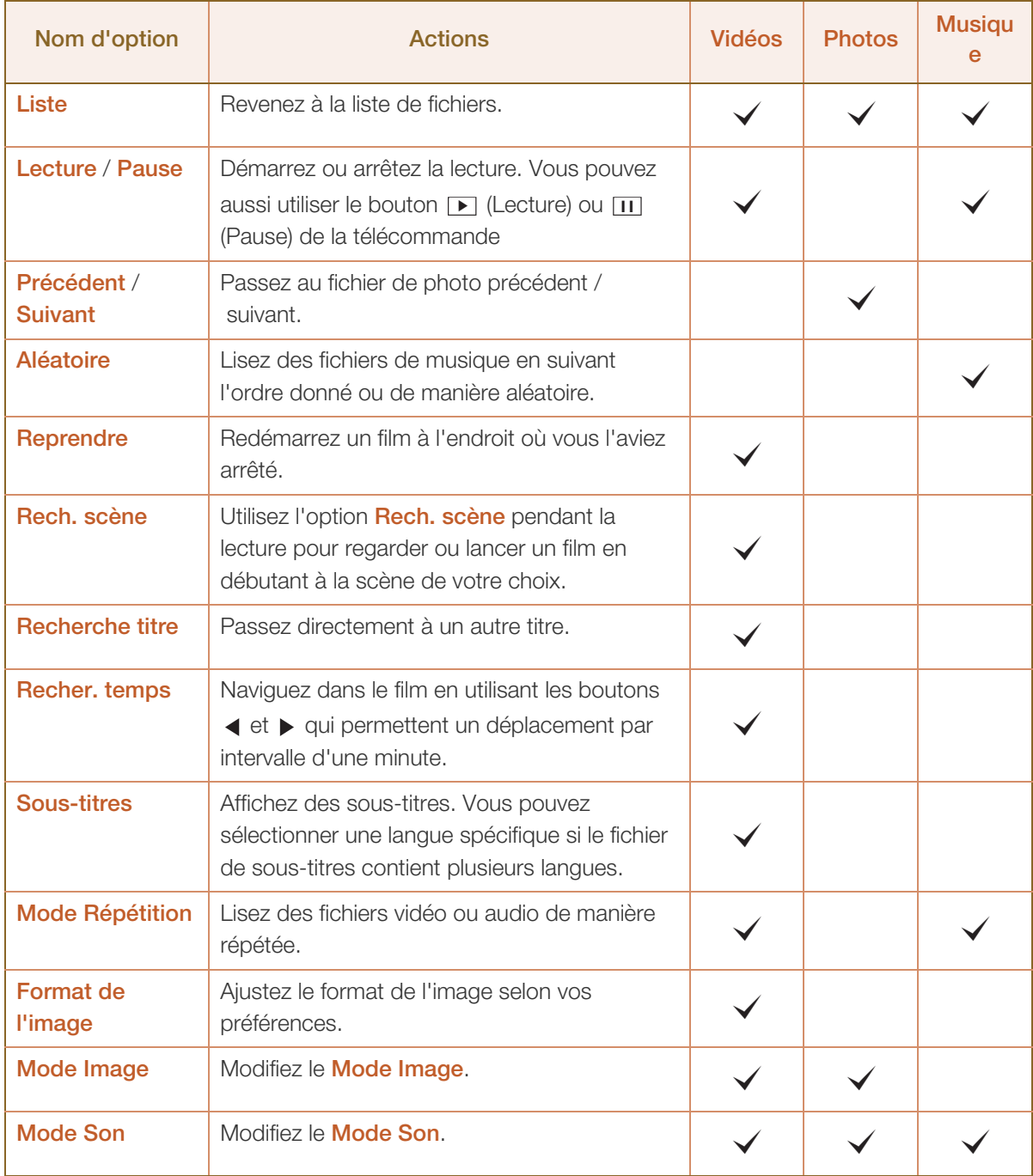

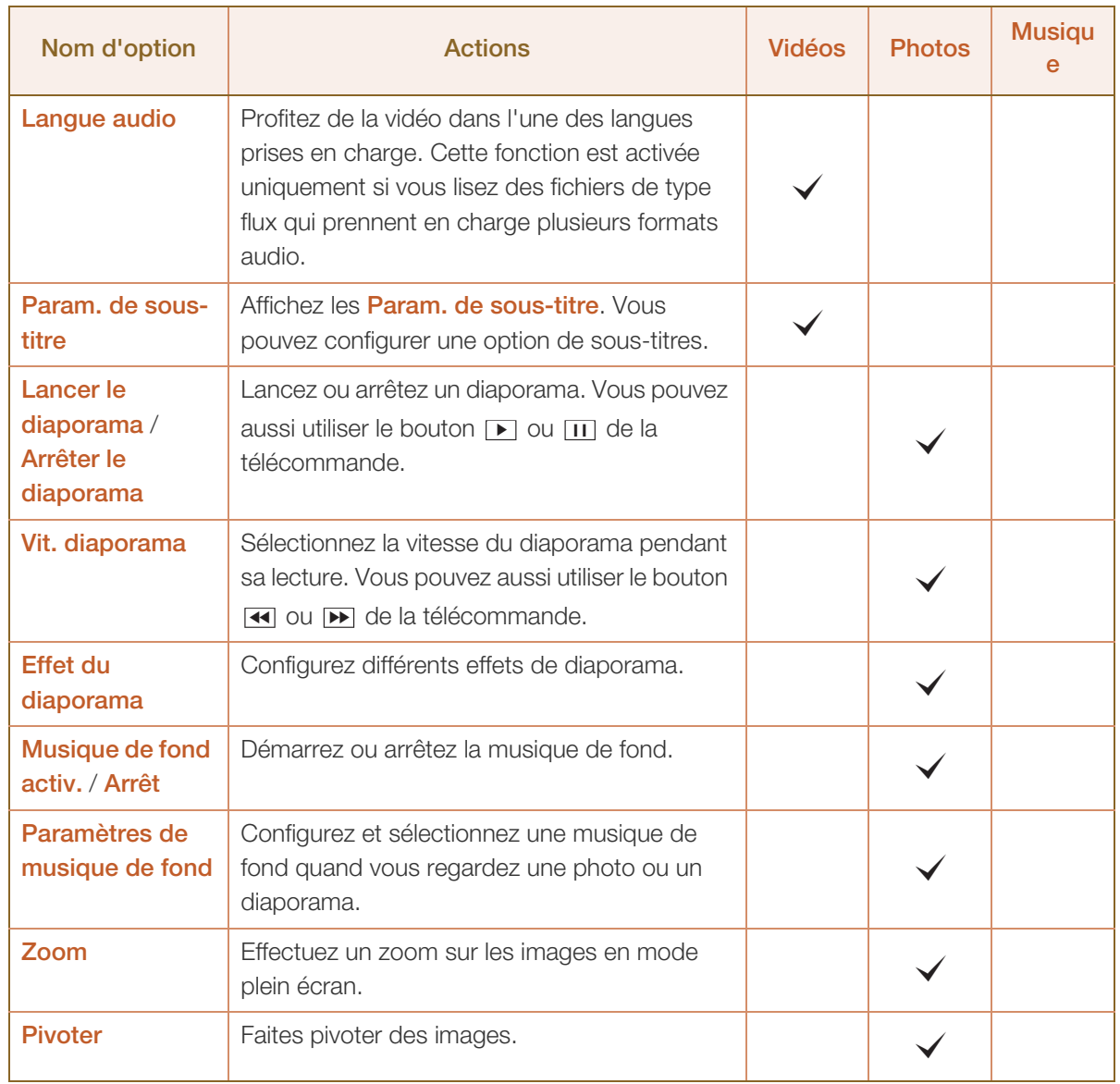

Appuyer sur le bouton INFO alors qu'un nom de périphérique est sélectionné permettra d'afficher  $\mathcal{R}$ les informations relatives à ce périphérique.

. Appuyer sur le bouton INFO alors qu'un fichier est sélectionné permettra d'afficher les informations relatives à ce fichier.

## 6.6 Source

## $\textcircled{F}$  MENU  $\textcircled{H} \rightarrow$  Média  $\rightarrow$  Source  $\rightarrow$  ENTER[ $\textcircled{F}$ ]

Source vous permet de sélectionner un éventail de sources et de modifier leur nom.

## 6.6.1 Source

Vous pouvez afficher l'écran d'un périphérique source connecté au produit. Sélectionnez une source dans Liste Source pour afficher l'écran correspondant.

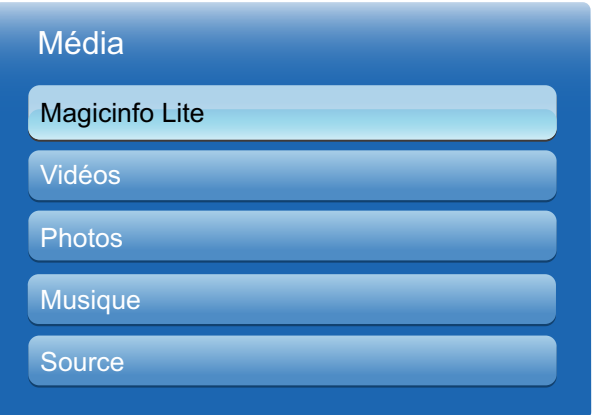

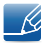

La source d'entrée peut aussi être modifiée via le bouton **SOURCE** de la télécommande.

Il se peut que l'écran ne s'affiche pas correctement en cas de sélection d'une source incorrecte comme périphérique source pour la conversion.

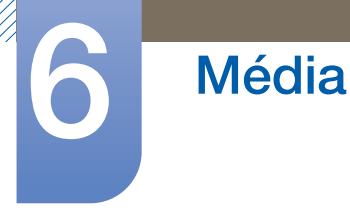

#### 6.6.2 Modif. Nom

### $\textcircled{F}$  MENU  $\text{III} \rightarrow$  Média  $\rightarrow$  Source  $\rightarrow$  TOOLS  $\rightarrow$  Modif. Nom  $\rightarrow$  ENTER[ $\rightarrow$ ]

Vous pouvez renommer un périphérique source connecté.

Il arrive que l'écran ne s'affiche pas correctement, à moins que le nom d'un périphérique source soit spécifié dans Modif. Nom. En outre, il est préférable de renommer le périphérique source dans Modif. Nom pour obtenir une qualité d'image optimale.

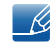

Cette liste peut contenir les périphériques source suivants. Les périphériques source répertoriés dans la liste varient en fonction de la source sélectionnée.

□ Magnétoscope / DVD / Décodeur Câble / Décodeur satellite / Décodeur PVR / Récepteur AV / Jeux / Caméscope / PC / DVI PC / Périph. DVI / TV / IPTV / Blu-ray / HD DVD / DMA

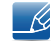

Les paramètres disponibles dans le menu *Image* dépendent de la source actuelle et des réglages définis dans Modif. Nom.

- Lorsque vous branchez un ordinateur au port **HDMI IN** via un câble HDMI, vous devez définir le mode PC sous Modif. Nom.
- Lorsque vous branchez un ordinateur au port HDMI IN via un câble HDMI-DVI, vous devez définir le mode DVI PC sous Modif. Nom.
- Lorsque vous branchez un périphérique AV au port HDMI IN via un câble HDMI-DVI, vous devez définir le mode Périph. DVI sous Modif. Nom.

#### 6.6.3 Informations

#### $\textcircled{F}$  MENU  $\textcircled{H} \rightarrow$  Média  $\rightarrow$  Source  $\rightarrow$  TOOLS  $\rightarrow$  Information  $\rightarrow$  ENTER[ $\rightarrow$ ]

Consultez les informations détaillées relatives au périphérique externe sélectionné.

#### 6.6.4 Rafraîchir

### $\textcircled{F}$  MENU  $\textcircled{H} \rightarrow$  Média  $\rightarrow$  Source  $\rightarrow$  TOOLS  $\rightarrow$  Rafraîchir  $\rightarrow$  ENTER[ $\rightarrow$ ]

Dans la **Source**, si les périphériques externes ne sont pas affichés, appuyez sur le bouton TOOLS pour sélectionner **Rafraîchir**. Recherchez les périphériques connectés.

# 7.1 Paramètres réseau

## 7.1.1 Connexion à un réseau câblé

Trois méthodes vous permettent de relier votre produit à votre réseau local à l'aide d'un câble :

Vous pouvez relier votre produit au réseau local en branchant un câble LAN entre le port LAN à l'arrière de votre produit et un modem externe. Reportez-vous au schéma ci-dessous.

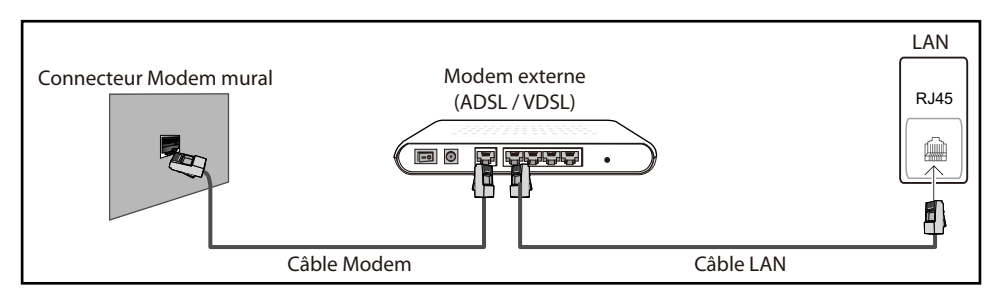

Vous pouvez relier votre produit au réseau local en effectuant un branchement entre le port LAN à l'arrière de votre produit et un commutateur réseau qui est connecté à un modem externe. Utilisez le câble LAN pour le branchement. Reportez-vous au schéma ci-dessous.

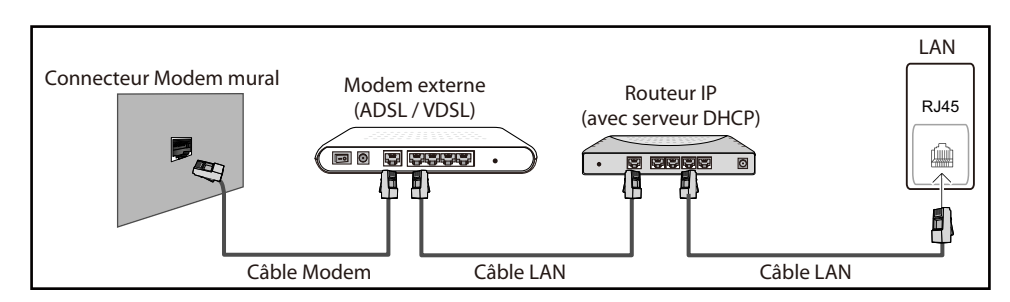

En fonction de la configuration de votre réseau, vous pourrez peut-être relier votre produit à votre réseau local en branchant directement un câble LAN entre le port LAN à l'arrière de votre produit et une prise murale réseau. Reportez-vous au schéma ci-dessous. Notez bien que la prise murale est reliée au modem ou au routeur ailleurs dans votre maison.

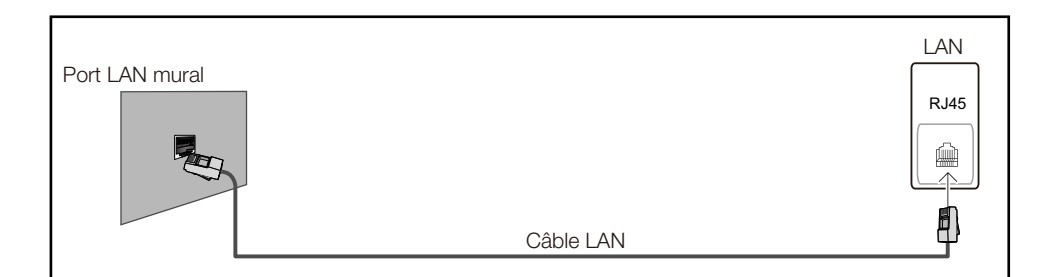

Si vous disposez d'un réseau dynamique, vous devriez utiliser un modem ADSL ou un routeur qui prend en charge le protocole DHCP (Dynamic Host Configuration Protocol). Les modems et routeurs qui prennent en charge DHCP fournissent automatiquement les valeurs d'adresse IP, de masque de sous-réseau, de passerelle et de DNS nécessaires à votre produit pour accéder à

# **Réseau**

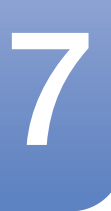

Internet ; vous n'avez donc pas à les entrer manuellement. La plupart des réseaux domestiques sont des réseaux dynamiques.

Certains réseaux requièrent une adresse IP statique. Si c'est le cas de votre réseau, vous devez entrer manuellement les valeurs d'adresse IP, de masque de sous-réseau, de passerelle et de DNS sur l'écran de configuration de câble de votre produit quand vous configurez la connexion réseau. Pour obtenir les valeurs d'adresse IP, de masque de sous-réseau, de passerelle et de DNS, contactez votre fournisseur de services Internet. Si vous avez un ordinateur Windows, vous pouvez aussi obtenir ces valeurs grâce à votre ordinateur.

Vous pouvez utiliser des modems ADSL qui prennent en charge DHCP si votre réseau requiert une adresse IP statique. Les modems ADSL prenant en charge DHCP vous permettent aussi d'utiliser des adresses IP statiques.

## 7.1.2 Paramètres du réseau câblé

### **® MENU → Réseau → Paramètres réseau → ENTER**

Définissez la connexion réseau pour utiliser les services Internet, tels que les mises à niveau logicielles.

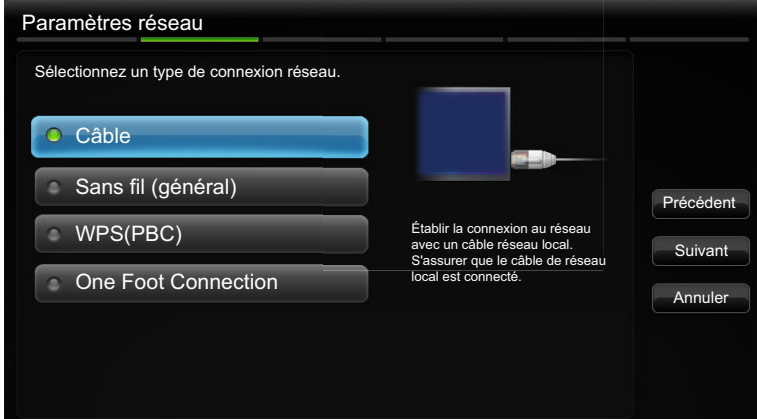

#### Automatique Config. du réseau

Utilisez les Paramètres réseau automatiques quand vous connectez votre produit à un réseau qui prend en charge DHCP. Pour configurer la connexion réseau câblée de votre produit automatiquement, procédez comme suit.

#### Comment configurer automatiquement

- *1* Rendez-vous sur l'écran Paramètres réseau.
- Sélectionnez **Câble**, appuyez sur  $\pi$ , puis à nouveau sur  $\pi$ .
- *3* L'écran de test du réseau apparaît et vérifie la connexion réseau. Une fois la connexion vérifiée, le message « Internet is connected successfully.» apparaît.

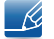

Si le processus de connexion échoue, vérifiez la connexion du port LAN.

Si le processus automatique ne parvient pas à trouver les valeurs de connexion réseau ou si vous voulez établir la connexion manuellement, rendez-vous dans la section suivante, Manuel Config. du réseau.

#### Manuel Configuration réseau

**Réseau** 

Utilisez les **Config. du réseau** manuels lors de la connexion de votre produit à un réseau qui requiert une adresse IP statique.

#### Obtention des valeurs de connexion réseau

Pour afficher les valeurs de connexion réseau sur la plupart des ordinateurs Windows, procédez comme suit.

- *1* Cliquez avec le bouton droit de la souris sur l'icône de réseau dans le coin inférieur droit de l'écran.
- *2* Dans le menu contextuel qui apparaît, cliquez sur Statut.
- *3* Dans la boîte de dialogue qui apparaît, cliquez sur l'onglet Support.
- *4* Au niveau de l'onglet Support, cliquez sur le bouton Détails. Les valeurs de connexion réseau s'affichent alors.

#### Comment configurer manuellement

Pour configurer la connexion réseau câblée de votre produit manuellement, procédez comme suit :

- *1* Rendez-vous sur l'écran Paramètres réseau.
- 2 Sélectionnez Câble, appuyez sur [┌N], puis à nouveau sur [┌N]. L'écran de test du réseau apparaît et le processus de vérification commence.
- 3 Appuyez sur [ $\rightarrow$ ]. Le processus de vérification s'arrête. Sélectionnez Param. IP sur l'écran de connexion réseau. L'écran Param. IP apparaît.
- 4 Sélectionnez le champ situé en haut, appuyez sur [ a], puis réglez le Mode IP sur Manuel.
- $5$  Appuyez sur le bouton  $\blacktriangledown$  de votre télécommande pour accéder à la zone de saisie Adresse IP, puis appuyez sur  $\sqrt{2}$ .
- *6* Entrez la première partie de l'Adresse IP dans la première zone de saisie en utilisant les touches numériques de votre télécommande. Appuyez sur le bouton de direction droit pour passer au champ suivant.
- *7* Entrez la partie suivante de l'Adresse IP. Appuyez sur le bouton de direction droit pour passer au champ suivant.
- *8* Répétez ce processus de saisie pour chaque zone de l'Adresse IP.

 $\mathscr{B}$ 

Si vous vous trompez en saisissant un nombre, entrez-le de nouveau pour le corriger. Vous pouvez aussi appuyer sur le bouton de direction haut ou bas pour modifier un chiffre à la fois.

- 9 Une fois la saisie de l'**Adresse IP** terminée, appuyez sur  $\lceil \cdot \cdot \rceil$ .
- 10 Appuyez sur la touche de direction vers le bas pour passer aux champs de **Masque ss-réseau**, puis appuyez sur  $\left[\begin{array}{c} \mathbf{r} \\ \mathbf{r} \end{array}\right]$ .
- *11* Répétez le même processus de saisie pour le Masque ss-réseau, la Passerelle et le Serveur DNS.

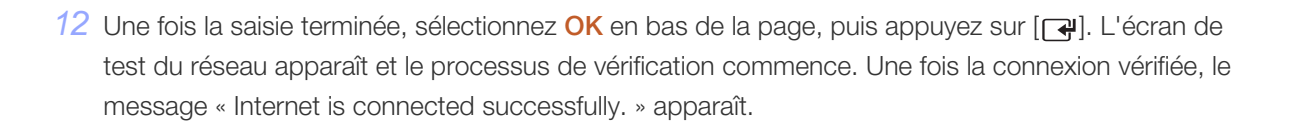

#### 7.1.3 Connexion à un réseau sans fil

**Réseau** 

Pour connecter votre produit à votre réseau sans fil, vous avez besoin d'un modem ou d'un routeur sans fil et d'un adaptateur LAN sans fil Samsung (WIS10ABGN, WIS12ABGNX), que vous branchez au port USB arrière ou latéral de votre produit. Reportez-vous au schéma ci-dessous.

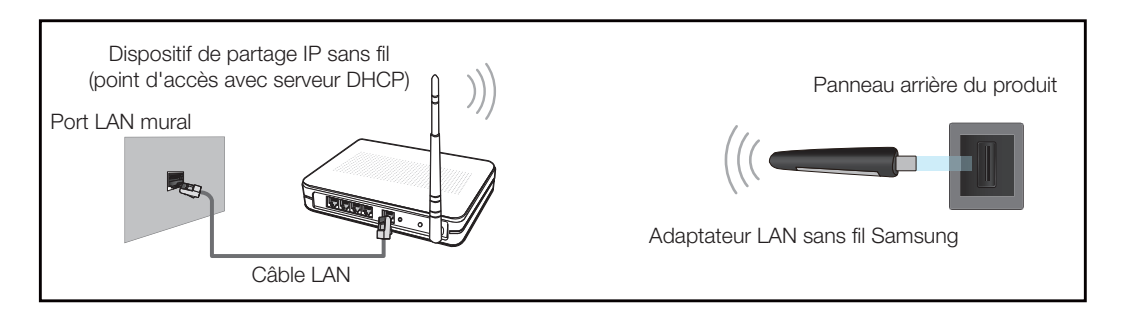

L'adaptateur LAN sans fil Samsung est vendu séparément et proposé par des revendeurs sélectionnés, par des sites de commerce électronique et sur Samsungparts.com. Cet adaptateur prend en charge les protocoles de communication IEEE 802.11a/b/g et n. Samsung conseille d'utiliser le protocole IEEE 802.11n. Quand vous lisez une vidéo via une connexion réseau, il est possible qu'elle ne soit pas lue de manière fluide.

- <sup>z</sup> Vous devez vous servir de l'adaptateur LAN sans fil Samsung (WIS10ABGN, WIS12ABGNX) pour K utiliser un réseau sans fil.
	- L'adaptateur LAN sans fil Samsung et le câble d'extension USB sont vendus séparément et proposés par des revendeurs sélectionnés, par des sites de commerce électronique et sur Samsungparts.com.
	- Pour utiliser un réseau sans fil, votre produit doit être connecté à un commutateur réseau sans fil (soit un routeur, soit un modem). Si le commutateur réseau sans fil prend en charge DHCP, votre produit peut utiliser une adresse IP statique ou DHCP pour se connecter au réseau sans fil.
	- Sélectionnez, pour le commutateur réseau sans fil, un canal qui n'est pas actuellement utilisé. Si le canal défini pour le commutateur réseau sans fil est en cours d'utilisation par un autre périphérique à proximité, des interférences et un échec de communication pourraient survenir.
	- Votre produit ne prend en charge que les protocoles de sécurité réseau sans fil suivants :
		- Mode d'authentification : WEP, WPAPSK, WPA2PSK
		- Type de chiffrement : WEP, TKIP, AES.
	- Si vous sélectionnez le mode 802.11n à haut débit (en environnement vierge) et si le type de chiffrement est WEP, TKIP ou TKIP AES (mixte WPS 2) sur votre routeur sans fil ou routeur Internet sans fil, le produit Samsung ne prendra en charge aucune connexion en conformité aux nouvelles spécifications de certification Wi-Fi.
	- Si votre routeur sans fil prend en charge la configuration protégée par Wi-Fi WPS (Wi-Fi Protected Setup), vous pouvez vous connecter au réseau à l'aide du PBC (Push Button Configuration) ou du

numéro d'identification personnel PIN (Personal Identification Number). Quel que soit le mode choisi, WPS configurera automatiquement le SSID et la clé WPA.

- Si votre routeur, modem ou appareil n'est pas certifié, il est possible qu'il ne se connecte pas au produit via l'adaptateur LAN sans fil Samsung.
- Assurez-vous que le produit est activé avant de connecter l'adaptateur LAN sans fil Samsung.
- Méthodes de connexion : Vous pouvez configurer la connexion réseau sans fil de cinq manières différentes :
	- Configuration automatique (à l'aide de la fonction de recherche de réseau automatique)
	- **c** Configuration manuelle
	- Ad hoc
	- n WPS(PBC)
	- One Foot Connection
- Le produit peut ne pas reconnaître l'adaptateur LAN sans fil Samsung si vous le branchez au produit via un concentrateur USB ou un câble d'extension USB autre que le câble fourni avec le produit.

#### 7.1.4 Paramètre du réseau sans fil

#### Config. du réseau automatiques

La plupart des réseaux sans fil présentent un système de sécurité facultatif qui requiert que les appareils accédant au réseau transmettent un code de sécurité chiffré appelé clé d'accès ou de Code de sécurité. La Code de sécurité repose sur une phrase secrète, généralement un mot ou une série de lettres et chiffres d'une longueur précise qu'il vous est demandé d'entrer quand vous configurez la sécurité de votre réseau sans fil. Si vous utilisez cette méthode de configuration de connexion réseau et disposez d'une Code de sécurité pour votre réseau sans fil, vous devrez entrer la phrase secrète pendant le processus de configuration automatique ou manuelle.

Comment configurer automatiquement

- *1* Rendez-vous sur l'écran Paramètres réseau.
- Sélectionnez **Sans fil (Général)**, appuyez sur  $[\vec{r}$ , puis à nouveau sur  $[\vec{r}$ .
- *3* La fonction Réseau recherche les réseaux sans fil disponibles. Elle affiche ensuite une liste des réseaux disponibles.
- 4 Dans cette liste de réseaux, appuyez sur le bouton ▲ ou ▼ pour sélectionner un réseau, puis appuyez deux fois sur le bouton  $[\overrightarrow{ }]$ .

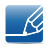

Si le routeur sans fil est défini comme étant masqué (invisible), vous devez sélectionner Ajouter réseau et entrer le Nom réseau (SSID) et la Code de sécurité corrects pour établir la connexion.

- *5* Si l'écran Entrez clé de sécurité apparaît, rendez-vous à l'étape 6. Si vous sélectionnez un routeur sans fil qui n'a aucune sécurité, rendez-vous à l'étape 8.
- *6* Si le routeur dispose d'une sécurité, entrez la Code de sécurité (Code de sécurité ou PIN).

## **Réseau**

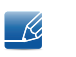

- Quand vous entrez la Code de sécurité (Code de sécurité ou PIN), utilisez les boutons  $\blacktriangleleft$  $\blacktriangleright$  /  $\blacktriangle$  /  $\nabla$  de votre télécommande pour sélectionner des chiffres/caractères. Appuyez sur le bouton  $[\overline{\rightarrow}]$  pour saisir les caractères.
- Vous pouvez aussi saisir des chiffres en appuyant sur les touches numériques de votre télécommande.
- 7 Une fois la saisie terminée, utilisez le bouton de direction droit pour placer le curseur sur **Suivant**, puis appuyez sur  $[\overline{\mathbb{F}}]$ .
- *8* L'écran de connexion réseau apparaît et le processus de vérification commence. Une fois la connexion vérifiée, le message « Internet is connected successfully. » apparaît.
	- Si le réseau n'accepte pas la Code de sécurité (Code de sécurité ou PIN), sélectionnez  $\mathscr{B}$ Réessayer ou Param. IP pour entrer manuellement les paramètres.
		- Pour configurer manuellement la connexion, sélectionnez Param. IP. Ensuite, rendez-vous à la section suivante, « Comment configurer manuellement ».

#### Manuel Config. du réseau

Utilisez les **Config. du réseau** manuels lors de la connexion de votre produit à un réseau qui requiert une adresse IP statique, ou en cas d'échec du processus de connexion automatique.

#### Obtention des valeurs de connexion réseau

Pour afficher les valeurs de connexion réseau sur la plupart des ordinateurs Windows, procédez comme suit :

- *1* Cliquez avec le bouton droit de la souris sur l'icône de réseau dans le coin inférieur droit de l'écran.
- *2* Dans le menu contextuel qui apparaît, cliquez sur Statut.
- *3* Dans la boîte de dialogue qui apparaît, cliquez sur l'onglet Support.
- *4* Au niveau de l'onglet Support, cliquez sur le bouton Détails. Les valeurs de connexion réseau s'affichent alors.

#### Comment configurer manuellement

Pour configurer la connexion réseau câblée de votre produit manuellement, procédez comme suit :

- *1* Rendez-vous sur l'écran Paramètres réseau.
- *2* Sélectionnez **Sans fil (Général)**, appuyez sur  $\pi$ , puis à nouveau sur  $\pi$ .
- *3* La fonction Réseau recherche les réseaux sans fil disponibles. Elle affiche ensuite une liste des réseaux disponibles.
- 4 Dans cette liste de réseaux, appuyez sur le bouton ▲ ou ▼ pour sélectionner un réseau, puis appuyez deux fois sur le bouton  $[\vec{+}]$ .

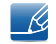

Si le routeur sans fil est défini comme étant masqué (invisible), vous devez sélectionner Ajouter réseau et entrer le Nom réseau (SSID) et la Code de sécurité corrects pour établir la connexion.

- *5* Si l'écran Entrez clé de sécurité apparaît, rendez-vous à l'étape 6. Si vous avez sélectionné un routeur sans fil qui n'a aucune sécurité, rendez-vous à l'étape 8.
- *6* Entrez la Code de sécurité (Code de sécurité ou PIN).
	- 19

**Réseau** 

- Quand vous entrez la Code de sécurité (Code de sécurité ou PIN), utilisez les boutons </ / / de votre télécommande pour sélectionner des chiffres/caractères. Appuyez sur pour saisir les caractères.
- Vous pouvez aussi saisir des chiffres en appuyant sur les touches numériques de votre télécommande.
- <sup>z</sup> Vous devriez être en mesure de trouver la phrase secrète sur l'un des écrans de configuration que vous avez utilisés pour configurer votre routeur ou modem.
- *7* Une fois la saisie terminée, utilisez le bouton ▶ pour placer le curseur sur **Suivant**, puis appuyez sur le bouton  $[\overrightarrow{+}]$ .
- *8* L'écran de connexion réseau apparaît et le processus de vérification commence. Appuyez sur  $\lceil \cdot \cdot \rceil$ pour annuler. Sélectionnez Param. IP sur l'écran de connexion réseau. L'écran Param. IP apparaît.
- 9 Sélectionnez le champ situé en haut, appuyez sur [74], puis définissez le Mode IP sur Manuel.
- 10 Appuyez sur le bouton ▼ de votre télécommande pour accéder à la zone de saisie Adresse IP, puis appuyez sur  $\sqrt{q}$ .
- *11* Entrez la première partie de l'Adresse IP (par exemple, 105) dans la première zone de saisie en utilisant les touches numériques de votre télécommande. Appuyez sur le bouton ▶ pour passer au champ suivant.
- 12 Entrez la partie suivante de l'Adresse IP. Appuyez sur le bouton ▶ pour passer au champ suivant.
- *13* Répétez ce processus de saisie pour chaque zone de l'Adresse IP.
	- Si vous vous trompez en saisissant un nombre, entrez-le de nouveau pour le corriger. Vous pouvez  $\overline{\mathcal{R}}$ aussi appuyer sur le bouton  $\triangle$  ou  $\nabla$  pour modifier un chiffre à la fois.
- 14 Une fois la saisie de l'Adresse IP terminée, appuyez sur [a].
- 15 Appuyez sur la touche  $\blacktriangledown$  pour passer aux champs de **Masque ss-réseau**, puis appuyez sur [  $\blacktriangleleft$  ].
- 16 Répétez le même processus de saisie pour le Masque ss-réseau, la Passerelle et le Serveur DNS.
- **17** Une fois la saisie terminée, sélectionnez **OK** en bas de la page, puis appuyez sur [ $\rightarrow$ ]. L'écran de connexion réseau apparaît et le processus de vérification commence. Une fois la connexion vérifiée, le message « Internet is connected successfully. » apparaît.

#### 7.1.5 WPS(PBC)

#### Comment configurer avec WPS(PBC)

Si votre routeur présente le bouton WPS(PBC), procédez comme suit :

- *1* Rendez-vous sur l'écran Paramètre réseau.
- 2 Sélectionnez **WPS(PBC)**, appuyez sur  $[\vec{+}]$ , puis à nouveau sur  $[\vec{+}]$ .

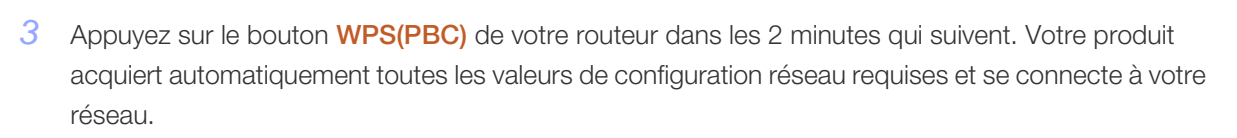

*4* L'écran de connexion réseau apparaît, et la configuration du réseau est terminée.

#### 7.1.6 One Foot Connection

**Réseau** 

La fonction **One Foot Connection** vous permet de connecter automatiquement votre produit Samsung à un routeur sans fil Samsung. Si votre routeur sans fil ne prend pas en charge la fonction One Foot Connection, vous devez vous connecter en recourant à l'une des autres méthodes disponibles.

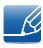

Vous pouvez vérifier le matériel qui prend en charge One Foot Connection sur le site www.samsung.com.

#### Comment configurer avec One Foot Connection

- *1* Mettez sous tension le routeur sans fil Samsung et le produit.
- *2* Rendez-vous sur l'écran Paramètres réseau.
- 3 Sélectionnez **One Foot Connection**, puis appuyez sur [a], et appuyez à nouveau sur [a].
- *4* Placez le routeur sans fil parallèlement à l'adaptateur sans fil Samsung, et à 25 cm maximum de celui-là.
	- Si la fonction One Foot Connection ne connecte pas votre produit au routeur, un écran  $\mathscr R$ contextuel apparaît pour vous indiquer cet échec. Si vous voulez essayer d'utiliser à nouveau One Foot Connection, réinitialisez le routeur sans fil, puis répétez toute la procédure depuis l'étape 1. Vous pouvez aussi choisir l'une des autres méthodes de configuration de connexion disponibles.
- *5* L'écran de connexion réseau apparaît, et la configuration du réseau est terminée.
- *6* Placez le routeur sans fil à l'endroit souhaité.

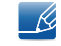

Si les paramètres du routeur sans fil changent ou si vous installez un nouveau routeur sans fil, vous devez recommencer la procédure de **One Foot Connection**, en commençant à l'étape 1.
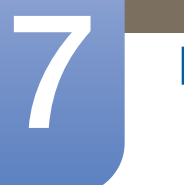

# **Réseau**

### Priorité QOS

 $\mathscr{R}$ 

Cette fonction de priorité QOS est unique aux routeurs sans fil Samsung.

Vous pouvez connecter un routeur sans fil Samsung à de nombreux appareils, comme des ordinateurs portables, téléphones portables, lecteurs de Blu-ray, etc. Toutefois, quand vous connectez un produit Samsung à un routeur sans fil Samsung, ce dernier donne au produit Samsung la priorité en termes de connexion.

Ainsi, vous obtenez toujours la qualité optimale de transmission de contenu et un débit maximal.

- La priorité QOS rend votre produit encore plus rapide en lui donnant la priorité en termes de bande passante. (La priorité QOS est facultative. Vous pouvez l'activer et la désactiver.)
- Étant donné que votre produit Samsung présente une connexion prioritaire, vous pouvez apprécier le contenu HD sans mise en mémoire tampon.

La vitesse de connexion peut varier selon l'environnement réseau.

### 7.1.7 Configuration réseau ad hoc

Vous pouvez vous connecter à un appareil mobile prenant en charge les connexions ad hoc, sans routeur sans fil ou routeur Internet sans fil via le produit.

### Comment configurer avec Ad hoc

- *1* Rendez-vous sur l'écran Paramètres réseau.
- Sélectionnez **Sans fil (Général)**, appuyez sur  $\pi$ , puis à nouveau sur  $\pi$ .
- *3* Sélectionnez Ad hoc. Le message « Le service ad hoc prend en charge la connexion directe avec les périphériques compatibles Wi-Fi, tels qu'un téléphone portable ou un PC. Other network services may be limited. Souhaitez-vous changer la connexion réseau ? » s'affiche.
- 4 Sélectionnez OK et appuyez sur [7]. Le produit recherche l'appareil mobile.
- *5* Une fois la recherche de votre appareil mobile terminée, saisissez les Nom réseau (SSID) et Code de sécurité générés dans l'appareil à connecter, puis procédez à la connexion au réseau.
	- Si le réseau ne fonctionne pas correctement, vérifiez le nom de réseau (SSID) et la clé de  $\mathscr{R}$ sécurité. Une Code de sécurité incorrecte peut provoquer un dysfonctionnement.
		- Si un appareil s'est déjà connecté, il apparaît dans la liste Paramètre réseau. Si vous le connectez à nouveau, vous pourrez le trouver dans la liste.

# 7.2 État du réseau

## **A** MENU **III** → Réseau → État du réseau → ENTER

Vous pouvez vérifier le statut actuel du réseau et d'Internet.

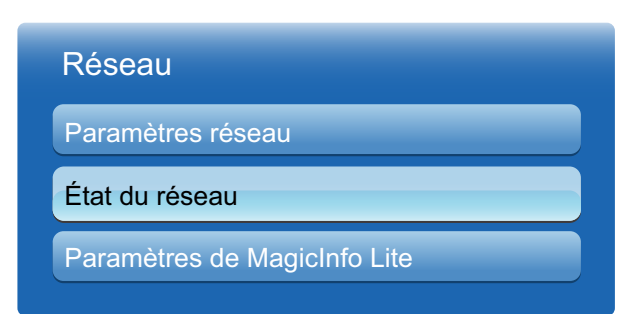

# 7.3 Paramètres MagicInfo Lite

## $\textcircled{F}$  MENU  $\textcircled{H} \rightarrow$  Réseau  $\rightarrow$  Paramètres MagicInfo Lite  $\rightarrow$  ENTER[ $\textcircled{F}$ ]

#### *1* Serveur

- Configuration de l'IP de serveur de MagicInfo Lite
	- Entrez l'adresse IP du serveur, ainsi que le numéro de port.
	- □ Utilisez le numéro de port 7001.

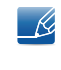

Si la connexion au serveur est impossible avec le numéro de port 7001, demandez à votre administrateur de serveur le numéro de port correct et modifiez-le en conséquence.

#### **Mode FTP**

- **Sélectionnez un mode de fonctionnement FTP : Actif ou Passif.**
- Stockage par défaut
	- Indiquez la mémoire par défaut dans laquelle enregistrer les programmes et le contenu envoyés depuis le serveur.
	- Si l'espace de stockage par défaut est USB, aucun programme ne sera exécuté en l'absence de périphérique USB connecté.
	- Envoyez un message de notification au serveur quand la mémoire interne est saturée.

### *2* Stockage

- Mémoire interne: Permet d'afficher l'espace actuellement utilisé ou de supprimer tout le contenu.
- USB: Permet d'afficher l'espace actuellement utilisé.

#### *3* Diaporama

- Durée d'affichage des images: Permet de définir la durée pendant laquelle afficher les images lues depuis le **Programme local** ou par l'une des fonctions de lecture automatique.
- Durée d'affichage du PPT: Permet de définir la durée pendant laquelle afficher chaque page d'un document lu depuis le **Programme local** ou par l'une des fonctions de lecture automatique.
- Effet des images: Permet de configurer les effets de transition d'image.
	- Fondu 1, Fondu 2, Masquer, Spirale, Damier, Linéaire, Escaliers, Balayage, Aléatoire, Aucun

### *4* Nom du programme

- Sélectionnez un format de titre de programme quand vous créez un programme local :
	- **B YYYYMMDD, YYYYDDMM ou DDMMYYYY**
- *5* Retirer le périphérique USB en toute sécurité
	- Permet de retirer le périphérique USB de manière sécurisée.
- *6* Informations

# **Réseau**

- Nom périphérique: Affiche le nom d'un périphérique reconnu par le serveur.
- <sup>z</sup> Numéro de série : Afficher le numéro d'identification d'origine d'un périphérique.
- **Version du logiciel:** Affiche la version logicielle d'un périphérique.

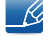

WWW.

Pour de plus amples informations sur le menu MagicInfo Lite Player Guide, reportez-vous à la [page124.](#page-123-0)

# 8.1 Multi contrôle

## **A** MENU  $\text{m}$  → Système → Multi Contrôle → ENTER

Attribuez un ID à votre produit.

## 8.1.1 Configuration des paramètres de Multi contrôle

#### **Connexion MDC**

Sélectionnez une méthode de connexion à MDC pour recevoir le signal MDC.

**BS232C MDC** 

Communiquez avec MDC via le câble stéréo RS232C.

#### RJ45 MDC

Communiquez avec MDC via le câble stéréo RJ45.

• Conf. ID

Attribuez un ID à un moniteur. (Plage : 0~99)

Appuyez sur  $\blacktriangle$  ou  $\nabla$  pour sélectionner un numéro et appuyez ensuite sur  $[\neg \psi]$ .

### Entrée ID

Entrez l'ID du produit connecté au câble d'entrée pour la réception des signaux d'entrée. Entrez le numéro de votre choix à l'aide des touches numériques de la télécommande.

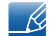

Pour de plus amples informations sur le menu MDC, reportez-vous à la section [page71](#page-70-0).

## 8.2 Heure

## $\textcircled{H}$  MENU  $\textcircled{H}$   $\rightarrow$  Système  $\rightarrow$  Heure  $\rightarrow$  ENTER

Vous pouvez configurer Réglage Horloge ou Veille. Vous avez également la possibilité de configurer l'appareil pour qu'il se mette automatiquement sous / hors tension à une heure définie à l'aide de la fonction Programmateur.

## 8.2.1 Réglage Horloge

Configurez l'horloge pour utiliser les différentes fonctions du programmateur.

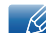

Si vous débranchez le câble d'alimentation, vous devrez configurer à nouveau l'horloge.

#### Modification de la configuration de l'horloge

#### Réglage Horloge

Définissez la **Date** et l'Heure.

Sélectionnez Réglage Horloge. Sélectionnez Date ou Heure, puis appuyez sur [ $\rightarrow$ ]. Utilisez les boutons numériques pour entrer des chiffres ou appuyez sur les boutons de direction haut et bas. Utilisez les boutons de direction gauche et droite pour passer d'une zone de saisie à la suivante. Une fois la saisie terminée, appuyez sur [4]. Pour quitter le Réglage Horloge, sélectionnez Fermer, puis appuyez sur  $\left[\begin{array}{c} 1 \\ 1 \end{array}\right]$ .

Vous pouvez définir la **Date** et l'Heure directement en appuyant sur les boutons numériques de la télécommande.

### 8.2.2 Veille

K

Permet d'éteindre automatiquement le produit après une durée prédéfinie. (30 min / 60 min / 90 min / 120 min / 150 min /180 min).

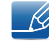

Sélectionnez une durée à l'aide des flèches haut et bas, puis appuyez sur [4]. Pour annuler la Veille, sélectionnez Arrêt.

### 8.2.3 Progr. activ.

Définissez la **Progr. activ.** pour que votre produit se mette automatiquement sous tension à l'heure et le jour de votre choix.

Progr. activ. : Vous pouvez définir trois configurations de Progr. activ. distinctes. (Progr. activ. 1, Progr. activ. 2, Progr. activ. 3)

- Vous devez configurer l'horloge pour pouvoir utiliser la **Progr. activ.**.
- □ Configuration : Sélectionnez Arrêt, Une fois, Quotid., Lun~Ven, Lun~Sam, Sam~Dim ou Manuel. Si vous sélectionnez Manuel, vous pourrez choisir quels jours la Progr. activ. mettra votre produit sous tension.

 $\mathscr{R}$ La coche indique les jours sélectionnés.

- $\Box$  Heure : Règle les heures et les minutes. Utilisez les boutons numériques ou les boutons de direction haut et bas pour entrer des chiffres. Utilisez les boutons de direction gauche et droite pour modifier les zones de saisie.
- D Volume : Définissez le volume voulu. Utilisez les boutons de direction gauche et droite pour modifier le volume.
- Source Sélectionnez la source d'entrée de votre choix.
- D Musique / Photos (lorsque Source est réglé sur USB): Dans le périphérique USB, sélectionnez un dossier contenant des fichiers de musique ou de photos que vous voulez lire automatiquement quand le produit est sous tension.
- Si aucun fichier audio n'est présent sur le périphérique USB ou si vous ne sélectionnez pas de dossier contenant un fichier audio, la fonction Programmateur ne fonctionnera pas correctement.
	- Si le périphérique USB ne contient qu'une photo, le diaporama ne s'exécutera pas.
	- Si un nom de dossier est trop long, le dossier ne peut pas être sélectionné. Chaque périphérique USB utilisé se voit attribuer son propre dossier. Quand vous utilisez plusieurs périphériques USB du même type, assurez-vous que les dossiers attribués à chaque périphérique USB portent des noms différents.
	- Nous vous conseillons d'utiliser une clé USB et un lecteur multicarte quand vous utilisez la Progr. activ.. La fonction Progr. activ. peut ne pas fonctionner avec les périphériques USB à batterie intégrée, les lecteurs MP3 ou les lecteurs multimédia personnels de certains fabricants, car le produit met trop de temps à reconnaître ces périphériques.

### 8.2.4 Progr. désact.

**Système** 

Vous pouvez définir trois configurations de Progr. désact. distinctes. (Progr. désact. 1, Progr. désact. 2, Progr. désact. 3)

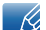

Vous devez configurer l'horloge pour pouvoir utiliser la fonction Progr. désact..

Configuration : Sélectionnez Arrêt, Une fois, Quotid., Lun~Ven, Lun~Sam, Sam~Dim ou Manuel. Si vous sélectionnez Manuel, vous pourrez choisir quels jours la fonction Progr. désact. mettra votre produit hors tension.

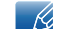

La coche indique les jours sélectionnés.

Heure : Règle les heures et les minutes. Utilisez les boutons numériques ou les boutons de direction haut et bas pour entrer des chiffres. Utilisez les boutons de direction gauche et droite pour modifier les zones de saisie.

## 8.2.5 Gestion des vacances

L'option Programmateur est désactivée au cours d'une période qui a été définie en tant que Vacances.

## Configuration de la gestion des vacances

- Ajouter : indiquez la période de vacances que vous souhaitez définir.
	- Sélectionnez les dates de début et de fin des vacances que vous voulez ajouter à l'aide des boutons  $\triangle/\blacktriangledown$ , puis cliquez sur le bouton Enregistrer.
		- Démarrer : Définissez la date de début des vacances.
		- **Fin** : Définissez la date de fin des vacances.
		- Supprimer : supprime tous les éléments de la liste des vacances.

Sélectionnez Supprimer. Le message "Suppr ttes les vac ?" s'affiche.

Sélectionnez **Oui**. Toutes les vacances sont supprimées.

- Appliquer : Définissez les paramètres Progr. activ. et Progr. désact. qui ne devront pas s'activer pendant les jours fériés.
	- EntrerAppuyez sur **ENTER[ all** pour sélectionner les paramètres **Progr. activ.** et Progr. désact. qui ne doivent pas s'activer.
	- Les paramètres **Progr. activ.** et **Progr. désact.** sélectionnés ne s'activeront pas.
- Pour créer une période de vacances qui commence à la fin d'une année et se termine au début de  $\mathcal{R}$ l'année suivante, les dates doivent être définies comme indiqué ci-dessous.
	- Par ex. 12/30 12/31, 01/01 01/10

# 8.3 Langue des menus

## **A** MENU  $\text{m}$  → Système → Langue des menus → ENTER

Vous pouvez définir la langue des menus.

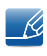

Une modification du paramètre linguistique est appliquée uniquement au menu à l'écran. Elle ne concerne pas les autres fonctions de votre ordinateur.

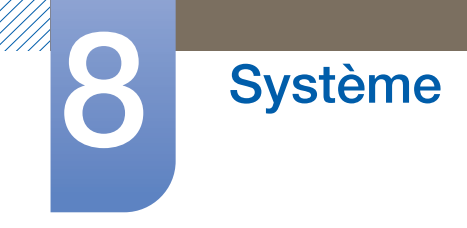

# 8.4 Solution Eco

## **A** MENU  $\text{I}$  → Système → Solution Eco → ENTER

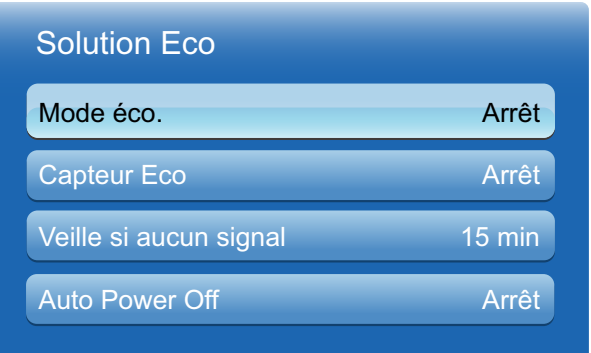

## 8.4.1 Mode éco.

La fonctionnalité Mode éco. vous permet d'économiser de l'énergie.

Le mode Gain d'énergie contrôle la consommation d'énergie de l'appareil afin de réaliser des économies énergétiques.

Arrêt / Bas / Moyen / Elevé / Image désactivée

## 8.4.2 Capteur Eco (Activé / Arrêt)

Pour optimiser vos économies d'énergie, les paramètres d'image s'adapteront automatiquement à l'intensité lumineuse de la pièce.

 $\mathscr A$ 

Si vous réglez l'option Rétroéclairage dans le menu Image, Capteur Eco sera en position Arrêt.

- Rétro-écl. min : Quand Capteur Eco est Activé, vous pouvez régler manuellement la luminosité minimum de l'écran.
	- Si Capteur Eco est Activé, la luminosité d'écran évoluera (légèrement plus sombre ou plus claire)  $\mathscr A$ en fonction de l'intensité lumineuse ambiante. Vous pouvez contrôler la luminosité minimale de l'écran grâce à la fonction Rétro-écl. min.

## 8.4.3 Veille si aucun signal

Pour éviter toute consommation d'énergie superflue, vous pouvez définir combien de temps votre produit reste sous tension s'il ne reçoit aucun signal.

- <sup>z</sup> Arrêt / 15 min / 30 min / 60 min
	- Fonction désactivée quand un ordinateur relié est en mode d'économie d'énergie.

## 8.4.4 Auto Power Off (Activé / Arrêt)

Pour empêcher toute surchauffe, le produit se mettra automatiquement hors tension si vous n'appuyez sur aucun bouton de la télécommande et ne touchez aucun bouton de la face avant du produit pendant 4 heures.

# 8.5 Sécurité

## $\textcircled{F}$  MENU  $\textcircled{H} \rightarrow$  Système  $\rightarrow$  Sécurité  $\rightarrow$  ENTER

Dès que vous accéderez aux fonctions de sécurité, l'écran PIN apparaîtra et le numéro PIN par défaut sera « 0-0-0-0 ». L'écran du PIN se fermera alors, et le menu Sécurité apparaîtra.

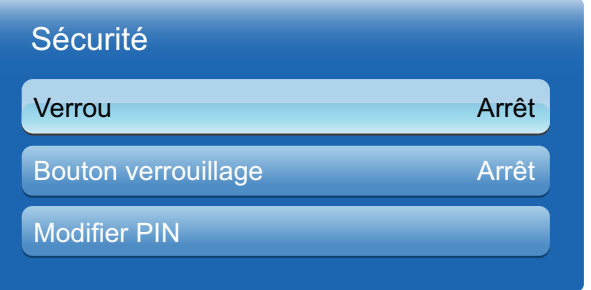

## 8.5.1 Verrou (Arrêt / Activé)

La fonction Verrou permet de verrouiller tous les menus et boutons du produit et de la télécommande, à l'exception du bouton LOCK de la télécommande. Pour déverrouiller les menus et boutons, appuyez sur le bouton LOCK de la télécommande et entrez le mot de passe (mot de passe par défaut : 0 - 0 - 0 - 0).

## 8.5.2 Bouton verrouillage (Arrêt / Activé)

Ce menu peut servir à verrouiller les boutons présents sur le produit. Si l'option **Bouton verrouillage** est sur **Activé**, seule la télécommande peut contrôler le produit.

## 8.5.3 Modifier PIN

L'écran Modifier PIN apparaît. Choisissez 4 chiffres pour votre code PIN et entrez-les dans le champ Entrer Nouveau Code PIN. Saisissez à nouveau ces 4 chiffres dans le champ Confirmer Nouveau Code PIN. Quand l'écran de confirmation disparaît, sélectionnez le bouton Fermer. Le produit a mémorisé votre nouveau code PIN.

# 8.6 PIP

## $\textcircled{H}$  MENU  $\textcircled{H}$   $\rightarrow$  Système  $\rightarrow$  PIP  $\rightarrow$  ENTER

- Si vous avez défini le mode  $\blacksquare$ ,  $\blacksquare$  dans PIP (Picture-in-Picture, signifiant incrustation -10 d'image), vous ne pouvez pas régler le Format de l'image.
	- Pour le son PIP, consultez les instructions de Sélection du son.
	- Si vous mettez le produit hors tension alors que vous regardiez en mode PIP, la fonction PIP est désactivée. Quand vous remettez votre produit sous tension, vous devez à nouveau activer PIP pour regarder en mode PIP.
	- Peut-être avez-vous remarqué que l'image de l'écran PIP semble légèrement anormale quand vous utilisez l'écran principal pour regarder un jeu ou un karaoké.
- Paramètres du mode PIP

L'image provenant de la source vidéo externe sera sur l'écran principal, tandis que l'image du produit sera sur l'écran d'image secondaire PIP.

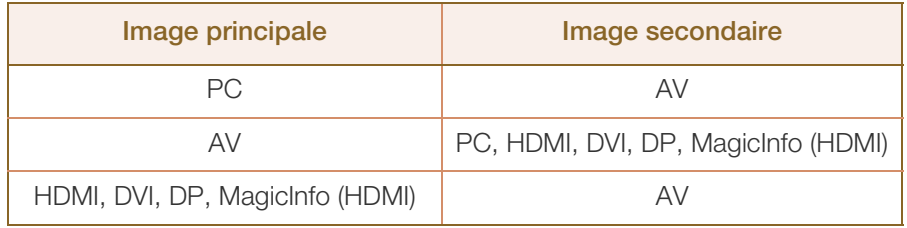

- **PIP (Arrêt / Activé)** : Activez ou désactivez la fonction PIP.
- Taille ( , , , , ): Sélectionnez la taille de l'image secondaire.
- Position ( , , , ) : Sélectionnez la position de la image secondaire.

En mode  $\blacksquare$ ,  $\blacksquare$ ,  $\blacksquare$ , vous ne pouvez pas sélectionner de Position.  $\mathcal{R}$ 

□ Sélection du son (Principal / Secondaire) : Vous pouvez choisir d'écouter le son de l'image Principale ou de l'image Secondaire.

# 8.7 Temps protection auto

## $\textcircled{F}$  MENU  $\textcircled{H} \rightarrow$  Système  $\rightarrow$  Temps protection auto $\rightarrow$  ENTER

Si l'écran affiche une image fixe pendant une durée que vous aurez définie, le produit active l'économiseur d'écran pour empêcher la formation d'images fantômes (rémanence d'image) sur l'écran.

<sup>z</sup> Arrêt / 2 heures / 4 heures / 8 heures / 10 heures

# 8.8 Protec brûl. écran

## $\textcircled{F}$  MENU  $\textcircled{H} \rightarrow$  Système  $\rightarrow$  Protec brûl. écran $\rightarrow$  ENTER

Pour réduire le risque de brûlure d'écran, cette unité est équipée de la technologie de prévention contre les brûlures d'écran Modif. pixel. La fonction Modif. pixel déplace légèrement l'image à l'écran. La définition de la durée de Modif. pixel vous permet de programmer la durée entre les mouvements de l'image, en minutes.

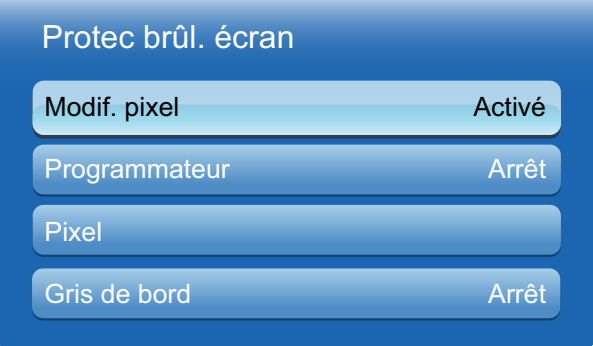

## 8.8.1 Modif. Pixel

Pour empêcher toute rémanence d'image à l'écran, vous pouvez utiliser cette fonction pour que les pixels se déplacent verticalement ou horizontalement sur l'écran LDC.

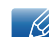

Paramètres disponibles et optimaux de déplacement des pixels

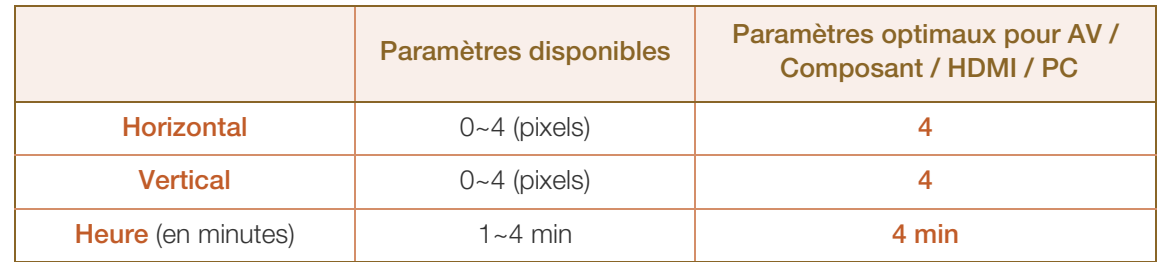

- R
- La valeur de Modif. pixel peut varier en fonction de la taille du produit (en pouces) et du mode choisi.
- Cette fonction n'est pas disponible en mode Adapter à l'écran.
- Horizontal : Permet de définir combien de pixels se déplacent horizontalement à l'écran.
- Vertical : Permet de définir combien de pixels se déplacent verticalement à l'écran.
- Heure : Définissez l'intervalle de temps requis pour effectuer respectivement le mouvement horizontal ou vertical.

## 8.8.2 Programmateur

Vous pouvez définir le programmateur de la Protec brûl. écran.

Si vous lancez l'opération pour effacer des images résiduelles, elle s'effectuera pendant la période définie et se terminera automatiquement.

- Mode: Vous pouvez modifier le type de Safety Screen.
- Durée : Utilisez cette fonction pour définir la période d'exécution de chaque mode défini dans le programmateur.
- Heure : Au sein de cette période définie, indiquez une heure d'exécution.

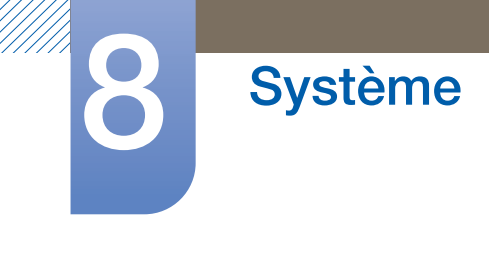

### 8.8.3 Pixel

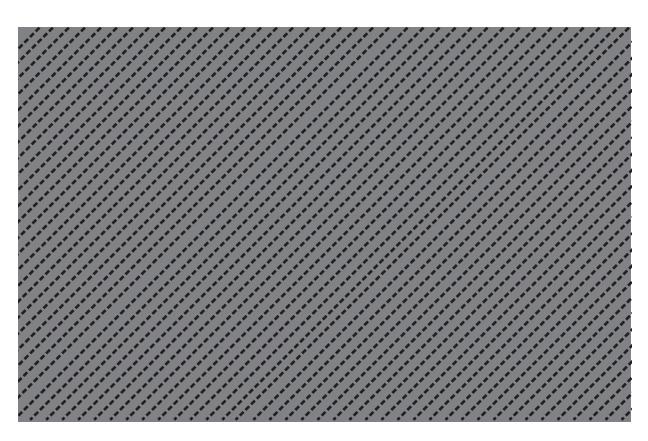

En déplaçant de nombreux pixels à l'écran, cette fonction empêche l'apparition d'images fantômes.

## 8.8.4 Gris de bord

Sélectionnez la luminosité du gris pour l'arrière-plan de l'écran.

<sup>z</sup> Arrêt / Clair / Sombre)

## 8.9 Mur d'images

## **A** MENU  $\text{III}$  → Système → Mur d'images → ENTER

Cette option vous permet de personnaliser la disposition des différents écrans connectés afin de former un mur d'images. Vous pouvez, en outre, afficher une portion d'une image complète ou répéter la même image sur chacun des écrans connectés. Pour afficher plusieurs images, consultez l'aide de MDC ou le guide d'utilisation de MagicInfo. Certains modèles ne prennent pas en charge la fonction MagicInfo.

- R
- Si plus de 4 écrans sont connectés horizontalement et verticalement, il est conseillé d'utiliser une résolution d'entrée XGA (1024 x 768) ou supérieure pour éviter l'apparition d'une image sombre consécutive à la dégradation du contraste ou de l'intensité des couleurs.
- Un lecteur multimédia HD est nécessaire pour lire du contenu 3D lorsque Mur d'images est défini sur Activé.

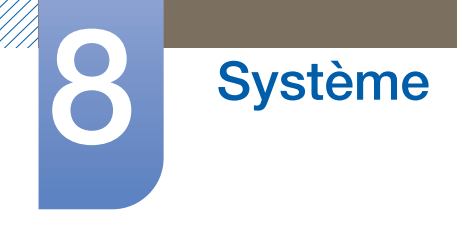

## 8.9.1 Mur d'images

Vous pouvez activer ou désactiver la fonction **Mur d'images**. Pour former un mur d'images, sélectionnez Activé.

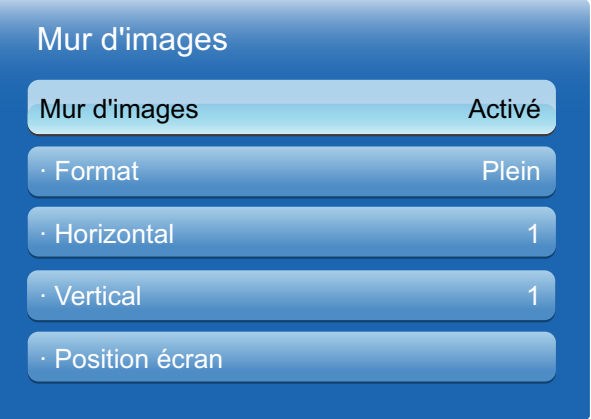

## 8.9.2 Format

Vous pouvez sélectionner un format pour l'affichage d'images sur plusieurs écrans.

- Plein : affiche les images en mode plein écran.
- Naturel : affiche les images à leur résolution d'origine, sans les agrandir, ni les réduire.
- L'option Position écran s'active uniquement lorsque Mur d'images est réglé sur Activé.  $\mathscr R$

## 8.9.3 Horizontal

Cette fonction divise automatiquement l'affichage selon le nombre indiqué d'écrans horizontaux. Entrez le nombre d'écrans disposés horizontalement. L'écran horizontal est divisé automatiquement en fonction du nombre saisi. Vous pouvez affecter au maximum 15 écrans à la disposition horizontale.

- L'écran peut se subdiviser en un maximum de 100 écrans (multiplication des écrans horizontaux et - K verticaux). Par exemple, si la disposition horizontale est réglée sur 15, 6 écrans au maximum peuvent être affectés à la disposition verticale. A l'inverse, si la disposition verticale est réglée sur 15, 6 écrans au maximum peuvent être affectés à la disposition horizontale.
	- L'option Position écran s'active uniquement lorsque Mur d'images est réglé sur Activé.

## 8.9.4 Vertical

Cette fonction divise automatiquement l'affichage selon le nombre indiqué d'écrans verticaux. Entrez le nombre d'écrans disposés verticalement. L'écran vertical est divisé automatiquement en fonction du nombre saisi. Vous pouvez affecter au maximum 15 écrans à la disposition verticale.

- L'écran peut se subdiviser en un maximum de 100 écrans (multiplication des écrans horizontaux et  $\overline{\mathcal{R}}$ verticaux). Par exemple, si la disposition horizontale est réglée sur 15, 6 écrans au maximum peuvent être affectés à la disposition verticale. A l'inverse, si la disposition verticale est réglée sur 15, 6 écrans au maximum peuvent être affectés à la disposition horizontale.
	- L'option Position écran s'active uniquement lorsque Mur d'images est réglé sur Activé.

## 8.9.5 Position écran

Vous pouvez personnaliser la disposition des écrans partagés en déplaçant ceux qui sont identifiés par un numéro à l'aide de la fonction Position écran.

Sélectionnez Position écran pour afficher la disposition des écrans (identifiés par un numéro) indiqués conformément aux paramètres Horizontal ou Vertical. Pour personnaliser la disposition, déplacez un numéro (écran) à l'aide des touches de direction de la télécommande et appuyez sur  $[\neg \psi]$ .

- Il est possible de disposer un maximum de 100 écrans avec la fonction Position écran.  $\mathscr R$ 
	- L'option Position écran s'active uniquement lorsque Mur d'images est réglé sur Activé.
	- La fenêtre Position écran s'affiche uniquement lorsque les options Horizontal et Vertical sont configurées.

## 8.10 Param. auto-commutation source

## $\textcircled{F}$  MENU  $\textcircled{H} \rightarrow$  Système  $\rightarrow$  Param. auto-commutation source  $\rightarrow$  ENTER

Si vous allumez l'écran avec l'option Auto-comm. source Activé, alors que la dernière sélection de source vidéo n'est pas activée, l'écran recherche automatiquement les différentes sources d'entrée pour la vidéo active.

#### Auto-comm. source

Lorsque l'option Auto-comm. source est réglée sur Activé, le système recherche automatiquement la source vidéo compatible avec la vidéo active.

S'il ne reconnaît pas la source vidéo actuelle, le système active la sélection **Source principale**.

Si aucune source vidéo principale n'est disponible, le système active la sélection **Source** secondaire.

Si les sources d'entrée principale et secondaire ne sont pas reconnues, l'écran effectue deux recherches sur une source active, chacune d'elles portant successivement sur la source principale, puis sur la source secondaire. Si les deux recherches échouent, l'écran revient à la première source vidéo et affiche un message indiquant l'absence de signal.

Lorsque la sélection **Source principale** est réglée sur Tout, l'écran effectue deux fois la recherche parmi toutes les entrées de source vidéo pour en détecter une active, puis il revient à la première source vidéo de la séquence s'il ne trouve pas de vidéo.

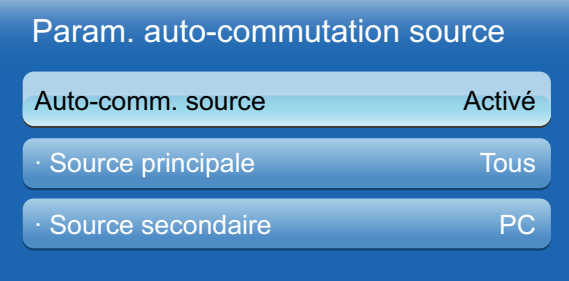

Appuyez sur  $\triangle$ / $\nabla$  pour accéder à l'option de votre choix et appuyez ensuite sur  $\Box$ ].

#### Source principale

Indiquez Source principale comme source d'entrée automatique.

Source secondaire

Indiquez Source secondaire comme source d'entrée automatique.

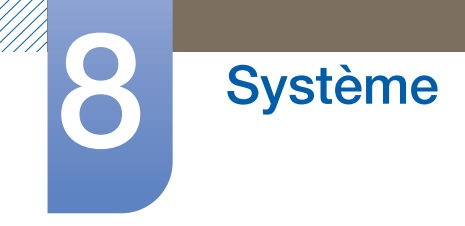

# 8.11 Général

 $\textcircled{F}$  MENU  $\textcircled{H} \rightarrow$  Système  $\rightarrow$  Général  $\rightarrow$  ENTER

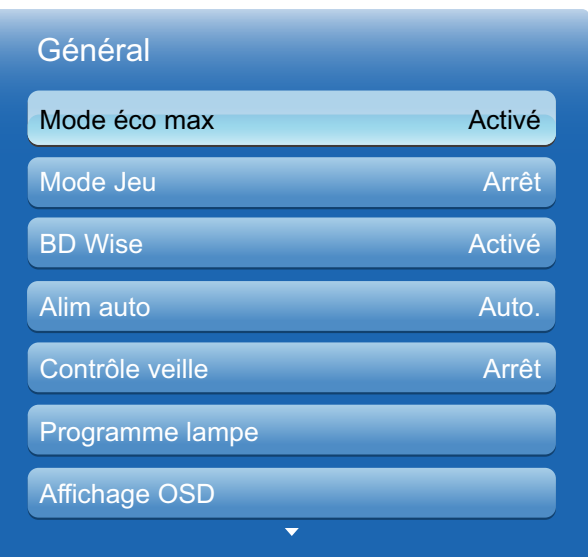

## 8.11.1 Mode éco max

Permet de mettre le produit hors tension pour réduire la consommation d'énergie si l'ordinateur n'est pas utilisé pendant une durée précise.

## 8.11.2 Mode Jeu

En vous connectant à une console de jeu comme la PlayStation™ ou la Xbox™, vous pouvez profiter d'une expérience de jeu plus réaliste en sélectionnant le mode Jeu.

- Précautions et restrictions du Mode Jeu - Ri
	- Pour déconnecter la console de jeu et connecter un autre périphérique externe, réglez le Mode Jeu sur Arrêt dans le menu Système.
	- Lorsque vous affichez le menu du produit en Mode Jeu, l'écran tremble légèrement.
	- Le Mode Jeu n'est pas disponible quand la source d'entrée est le PC.
	- Une fois la console de jeu connectée, attribuez la valeur **Activé au Mode Jeu**. Vous pourriez malheureusement remarquer une baisse de la qualité d'image.
	- Si le Mode Jeu est Activé
		- De Mode Image est défini sur Standard et le Mode Son sur Cinéma.

## 8.11.3 BD Wise

Fournit la qualité d'image optimale pour les produits DVD, Blu-ray et Home Cinéma de Samsung qui prennent en charge la fonction BD Wise. Quand BD Wise est Activé, le mode d'image passe automatiquement en résolution optimale.

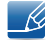

Fonction disponible quand vous connectez des produits Samsung qui prennent en charge **BD Wise** via un câble HDMI relié au produit.

## 8.11.4 Alim auto

L'activation de cette option met automatiquement l'appareil sous tension si le câble d'alimentation est branché.

## 8.11.5 Contrôle veille

Vous pouvez configurer le mode Veille de l'écran, de telle sorte qu'il soit appliqué lors de la réception d'un signal d'entrée.

Auto.

Le mode d'économie d'énergie est activé si aucun signal d'entrée n'est détecté, même si un périphérique source est connecté à l'écran.

Le message "**Aucun signal**" s'affiche si aucun périphérique source n'est connecté.

**Activé** 

Le mode d'économie d'énergie est activé si aucun signal d'entrée n'est détecté.

**Arrêt** 

Le message "Aucun signal" s'affiche si aucun signal d'entrée n'est détecté.

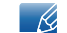

L'option Contrôle veille est activée uniquement lorsque **Source** est défini sur PC ou DVI.

**Si le message "Aucun signal"** s'affiche alors qu'un périphérique source est connecté, vérifiez le branchement du câble. Pour plus d'informations sur la connexion de périphériques source, reportez-vous à la page 60.

## 8.11.6 Programme lampe

Permet, à un moment précis en mode MDC, d'attribuer à la valeur de lampe une valeur indiquée par l'utilisateur.

## 8.11.7 Affichage OSD

Permet d'afficher ou masquer un élément de menu à l'écran.

OSD source / Aucun signal OSD / MDC OSD

## 8.11.8 Régl. minut. ON

Vous pouvez régler la durée de préchauffage au terme de laquelle l'écran s'allume après l'enfoncement du bouton d'alimentation. (Plage : 0 – 50 secondes)

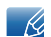

Une durée de préchauffage trop courte risque d'endommager l'appareil en raison d'une surtension.

## 8.11.9 Contrôle température

### Contrôle température

Cette fonction détecte la température interne du produit. Vous pouvez définir la plage de températures acceptables.

La température par défaut est 77 °C.

La température de fonctionnement conseillée pour ce produit se situe entre 75 et 80 °C (sur la base d'une température ambiante de 40 °C).

 $\mathscr R$ 

L'écran s'assombrit si la température actuelle dépasse la limite indiquée. Si la température continue d'augmenter, le produit s'éteint afin d'éviter la surchauffe.

## 8.11.10 Nom périphérique

Sélectionnez ou saisissez un nom de périphérique. Ce nom peut être affiché sur les télécommandes réseau sur le réseau.

## 8.11.11 Sync vidéo 3D (modèle UE46A et UE55A uniquement)

Synchronisez les écrans avec vos lunettes 3D quand vous regardez une vidéo 3D en utilisant plusieurs écrans.

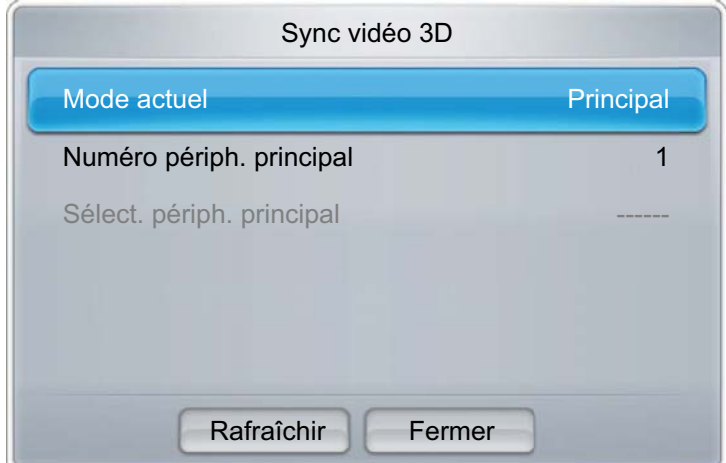

Mode actuel: Sélectionnez l'option voulue parmi les options Autonome, Principal et Secondaire.

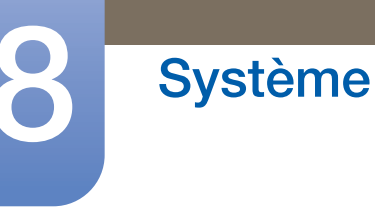

Numéro périph. principal: si vous attribuez l'option Principal au paramètre Mode actuel, l'écran actuel est alors défini comme écran principal. Sélectionnez un nombre compris entre 1 et 10 pour le paramètre Numéro périph. principal. Le nombre sélectionné est attribué à l'écran principal.

Sélect. périph. principal: Si vous attribuez l'option Secondaire au paramètre Mode actuel, le nombre attribué à l'écran principal (défini comme Principal) s'affiche.

- $\mathscr{R}$
- Si plusieurs écrans sont définis comme étant des écrans principaux (Principal), vous pouvez en sélectionner un avec lequel établir une connexion.
- si vous modifiez le Numéro périph. principal sur l'écran principal après avoir configuré le Numéro périph. principal sur les écrans secondaires (Secondaire), vous devez mettre manuellement à jour le Numéro périph. principal sur chaque écran secondaire (Secondaire).

# 8.12 Anynet+ (HDMI-CEC)

## **Anynet+ (HDMI-CEC) → ENTER**

## 8.12.1 Anynet+ (HDMI-CEC)

#### Définition de **Anynet+** ?

La fonctionnalité Anynet+ vous permet de contrôler tous les périphériques Samsung connectés qui prennent en charge Anynet+ via la télécommande de votre produit Samsung. Le système Anynet+ est utilisable uniquement avec les périphériques Samsung qui disposent de la fonction Anynet+. Pour vous assurer que votre périphérique Samsung présente cette fonction, vérifiez qu'un logo Anynet+ est apposé dessus.

- $\overline{\mathscr{L}}$ <sup>z</sup> Vous ne pouvez contrôler des périphériques Anynet+ qu'au moyen de la télécommande du produit, et non des boutons présents sur le produit.
	- La télécommande du produit peut ne pas fonctionner sous certaines conditions. Si tel est le cas, sélectionnez à nouveau le périphérique Anynet+.
	- Les fonctions Anynet+ ne sont pas opérationnelles avec les produits d'autres fabricants.
	- Pour obtenir des instructions sur la connexion de périphériques externes Anynet+, consultez le manuel d'utilisation du périphérique concerné. Vous devez brancher le périphérique Anynet+ à l'aide d'un câble HDMI. Certains câbles HDMI ne prennent pas en charge les fonctions Anynet+.
	- La fonctionnalité Anynet+ est opérationnelle quand le périphérique AV prenant en charge Anynet+ est en veille ou sous tension.
	- <sup>z</sup> Anynet+ prend en charge jusqu'à 12 périphériques AV. Notez bien que vous pouvez connecter jusqu'à 3 périphériques du même type.
	- Si le mode PIP est activé, Anynet+ ne fonctionne que si un appareil AV est branché en tant qu'écran principal. Anynet+ ne fonctionne pas si l'appareil AV est branché en tant qu'écran secondaire.
	- Toutefois, vous ne pouvez connecter qu'un Home Cinéma Anynet+. Pour connecter un Home Cinéma Anynet+, connectez-le au produit via un câble HDMI.

#### Menu Anynet+

Le menu Anynet+ varie selon le type et le statut des périphériques Anynet+ connectés au produit.

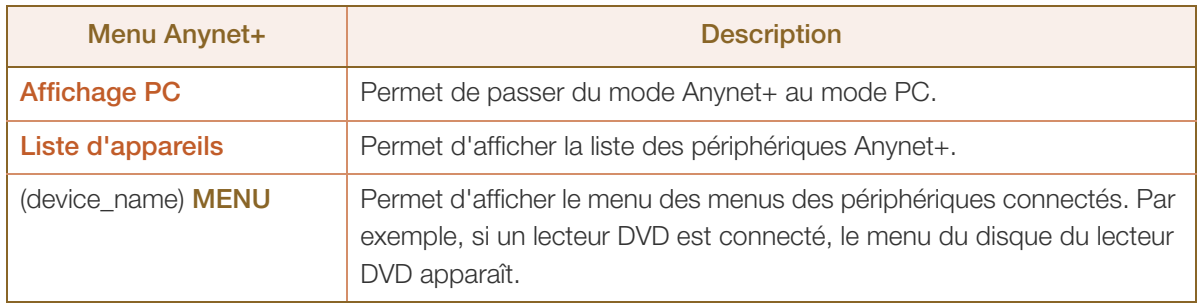

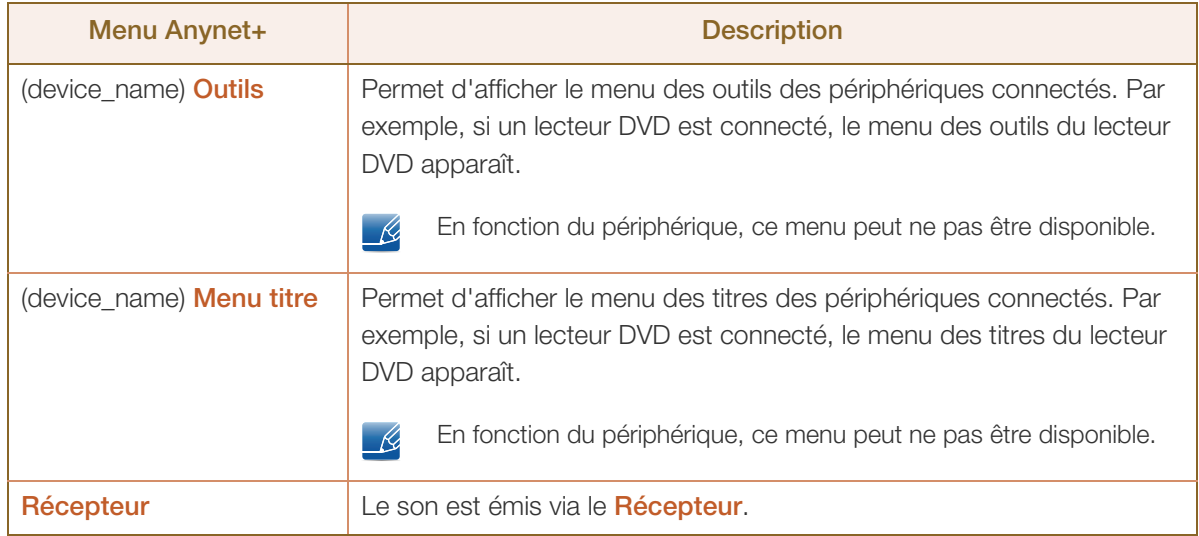

## 8.12.2 Arrêt automatique

Permet de configurer un périphérique **Anynet+** pour qu'il se mette automatiquement hors tension quand le produit est mis hors tension.

La source active sur la télécommande du produit doit être réglée sur le produit pour pouvoir utiliser la  $\mathscr R$ fonction **Anynet+**. Si vous attribuez la valeur **Oui** à l'option **Arrêt automatique**, les périphériques externes connectés sont aussi mis hors tension quand le produit est mis hors tension. Si un périphérique externe enregistre encore, il peut ou non se mettre hors tension.

## Commutation entre des périphériques Anynet+

- 1 Appuyez sur le bouton TOOLS, sélectionnez Anynet+ (HDMI-CEC), puis appuyez sur [74].
- 2 Sélectionnez Liste d'appareils, puis appuyez sur le bouton  $\lceil \frac{1}{2} \rceil$ .

Si le périphérique voulu est introuvable, sélectionnez Rafraîchir pour actualiser la liste.

3 Sélectionnez un périphérique connecté, puis appuyez sur  $[\overline{+}]$ . Vous pouvez passer au périphérique sélectionné.

 $\overline{\mathcal{R}}$ 

Le menu Liste d'appareils apparaît uniquement quand vous attribuez la valeur Activé à Anynet+ (HDMI-CEC) dans le menu Système.

- Le passage au périphérique sélectionné peut prendre jusqu'à 2 minutes. Vous ne pouvez pas annuler l'opération de commutation si elle est en cours.
- Si vous avez sélectionné un périphérique Anynet+ en appuyant sur le bouton **SOURCE** et en sélectionnant ensuite sa source d'entrée, vous ne pouvez pas utiliser la fonctionnalité Anynet+. Assurez-vous de passer à un périphérique Anynet+ au moyen de la Liste d'appareils.

## Écoute via un Récepteur

Vous pouvez écouter le son via un récepteur (à savoir, un Home Cinéma) au lieu du haut-parleur Interne.

- *1* Sélectionnez Récepteur et attribuez la valeur Activé.
- *2* Appuyez sur le bouton EXIT pour quitter cet écran.
	- si votre récepteur prend en charge l'audio uniquement, il est possible qu'il n'apparaisse pas  $\mathscr A$ dans la liste des appareils.
		- **·** Quand le récepteur (à savoir, le Home Cinéma) est Activé, vous pouvez entendre le son sortir via la prise optique du produit. Quand la source est un composant numérique comme un lecteur DVD et qu'elle est branchée au produit via un câble HDMI, vous n'entendrez que le son 2 canaux du récepteur.

### Dépannage de Anynet+

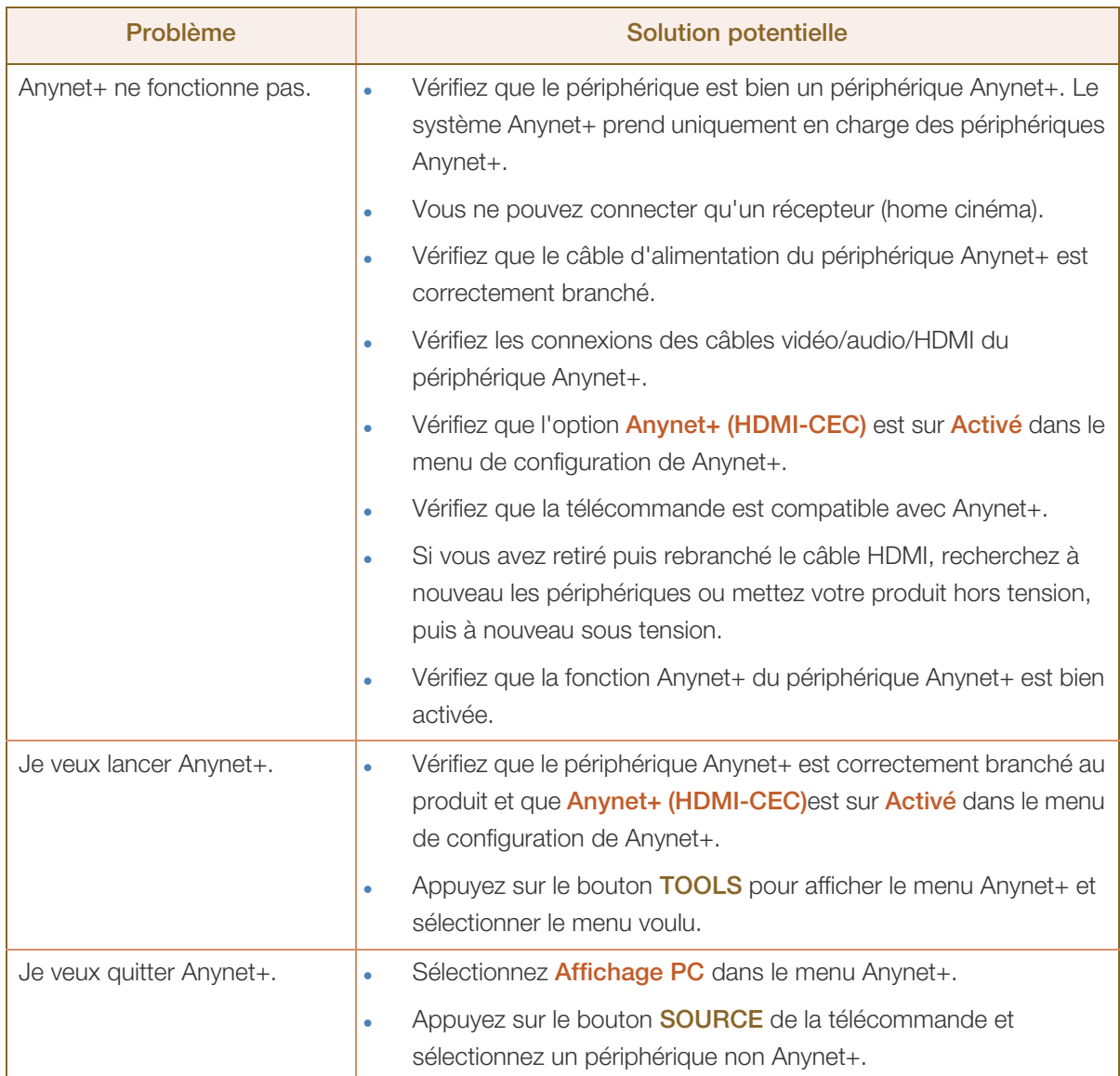

a Marijiya<br>Marijiya

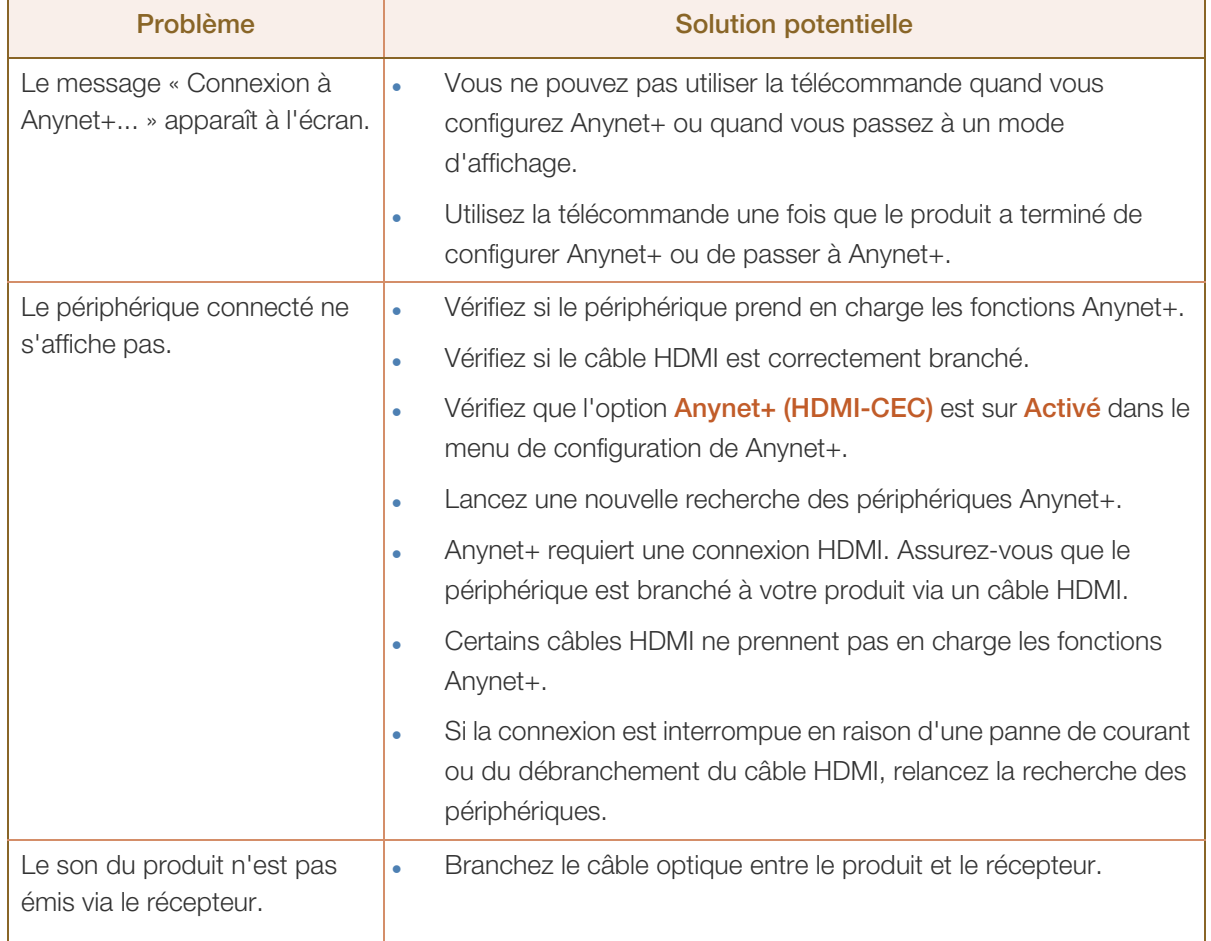

## 8.12.3 Récepteur

Le son est émis via le récepteur.

# 8.13 DivX® Vidéo à la demande

## **<u> </u>MENU III** → Système → DivX® Vidéo à la demande → ENTER

Présente le code d'enregistrement autorisé pour votre produit. Si vous vous connectez au site Web DivX et procédez à l'enregistrement avec ce code, vous pourrez télécharger le fichier d'enregistrement de vidéo à la demande.

Pour plus d'informations sur la vidéo à la demande DivX®, rendez-vous sur le site http://vod.divx.com.  $\overline{\mathcal{R}}$ 

## 8.14 Télécommande réseau

## $\textcircled{F}$  MENU  $\textcircled{H} \rightarrow$  Système  $\rightarrow$  Télécommande réseau  $\rightarrow$  ENTER

Mettez sous/hors tension des appareils/téléphones portables Samsung ou autorisez-les à se connecter au produit et à le contrôler.

Vous devez disposer d'un appareil/téléphone portable Samsung qui prenne en charge la fonction Télécommande réseau. Pour plus d'informations, consultez le manuel de l'appareil concerné.

## 8.15 Réinitialiser le système

 $\textcircled{F}$  MENU  $\textcircled{H} \rightarrow$  Système  $\rightarrow$  Réinitialiser le système  $\rightarrow$  ENTER

Cette option rétablit les valeurs par défaut des paramètres définis sous Système.

# 8.16 Réinitial. tout

 $\textcircled{F}$  MENU  $\textcircled{H} \rightarrow$  Système  $\rightarrow$  Réinitial. tout  $\rightarrow$  ENTER

Cette option rétablit tous les paramètres par défaut d'un écran.

# 9.1 Mise à niveau du logiciel

## $\textcircled{F}$  MENU  $\textcircled{H} \rightarrow$  Assistance  $\rightarrow$  Mise à niveau du logiciel  $\rightarrow$  ENTER

Le menu Mise à niveau du logiciel vous permet d'installer la toute dernière version du logiciel de votre produit.

Version actuelle: Il s'agit de la version de logiciel déjà installée sur le produit.

 $\mathscr{R}$ 

Faites bien attention à ne pas mettre le produit hors tension tant que la mise à niveau n'est pas terminée. Le produit se mettra automatiquement hors et sous tension une fois la mise à niveau du logiciel achevée. Quand vous mettez à niveau le logiciel, les valeurs par défaut de tous les paramètres vidéo et audio que vous aviez modifiés seront restaurées. Nous vous conseillons de noter vos paramètres pour pouvoir facilement les redéfinir après la mise à niveau.

## 9.1.1 USB

Pour mettre à niveau en utilisant un lecteur USB, procédez comme suit :

- *1* Rendez-vous sur le site www.samsung.com.
- *2* Téléchargez sur votre ordinateur l'archive exécutable de la toute dernière mise à niveau logicielle USB.
- *3* Extrayez l'archive exécutable sur votre ordinateur. Vous devriez obtenir un dossier unique portant le même nom que le fichier exécutable.
- *4* Copiez ce dossier sur un lecteur flash USB.
- *5* Mettez le produit sous tension, puis insérez le lecteur flash USB dans le port USB du produit.
- $6$  Dans le menu du produit, sélectionnez Assistance  $\rightarrow$  Mise à niveau du logiciel.
- *7* Sélectionnez USB.

- Ri

Faites bien attention à ne pas retirer le lecteur USB tant que la mise à niveau n'est pas terminée.

## 9.1.2 Autre logiciel

L'option Autre logiciel vous permet de procéder à la mise à niveau en utilisant un fichier déjà téléchargé par le produit, mais que vous aviez décidé de ne pas installer immédiatement, ou un fichier téléchargé par le produit en mode veille. Pour effectuer la mise à niveau par **Autre logiciel**, procédez comme suit.

- *1* Si le logiciel de mise à niveau a été téléchargé, vous verrez le numéro de version du logiciel à droite de Autre logiciel.
- 2 Sélectionnez **Autre logiciel**., puis appuyez sur le bouton  $\lceil \cdot \cdot \cdot \rceil$ .
- *3* Le produit affiche un message vous demandant si vous voulez effectuer la mise à niveau. Sélectionnez **Oui**. Le produit commence la mise à niveau.
- *4* Une fois la mise à niveau terminée, le produit se met automatiquement hors tension avant de se remettre sous tension.

# 9.2 Contacter Samsung

## $\binom{m}{k}$  MENU  $\boxed{m}$   $\rightarrow$  Assistance  $\rightarrow$  Contacter Samsung  $\rightarrow$  ENTER

Consultez ces informations si votre produit ne fonctionne pas correctement ou si vous voulez mettre le logiciel à niveau. Vous pourrez trouver les informations relatives à nos centres d'appel et à la procédure de téléchargement des produits et logiciels.

# 10.1 Formats de fichier compatibles avec MagicInfo Lite Player

[À lire attentivement avant d'utiliser MagicInfo Lite Player]

- Les systèmes de fichiers pris en charge sur les périphériques USB incluent FAT16 et FAT32. (NTFS n'est pas pris en charge.)
- Les fichiers dont la résolution verticale et horizontale est supérieure à la résolution maximale ne peuvent pas être affichés.

Vérifiez la résolution verticale et horizontale du fichier.

- Les vidéos qui ne contiennent pas de données audio ne sont pas prises en charge. Vérifiez si le fichier vidéo contient des données audio.
- Vérifiez les types et versions de Codec vidéo et audio qui sont pris en charge.
- Vérifiez les versions de fichiers qui sont prises en charge.
	- **Prise en charge de Flash jusqu'à 10.1**
	- **Prise en charge de PowerPoint jusqu'à 97 2007**
- Il est impossible d'attribuer à un **Programme réseau** du contenu de 2 Go ou plus.

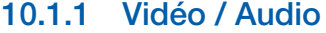

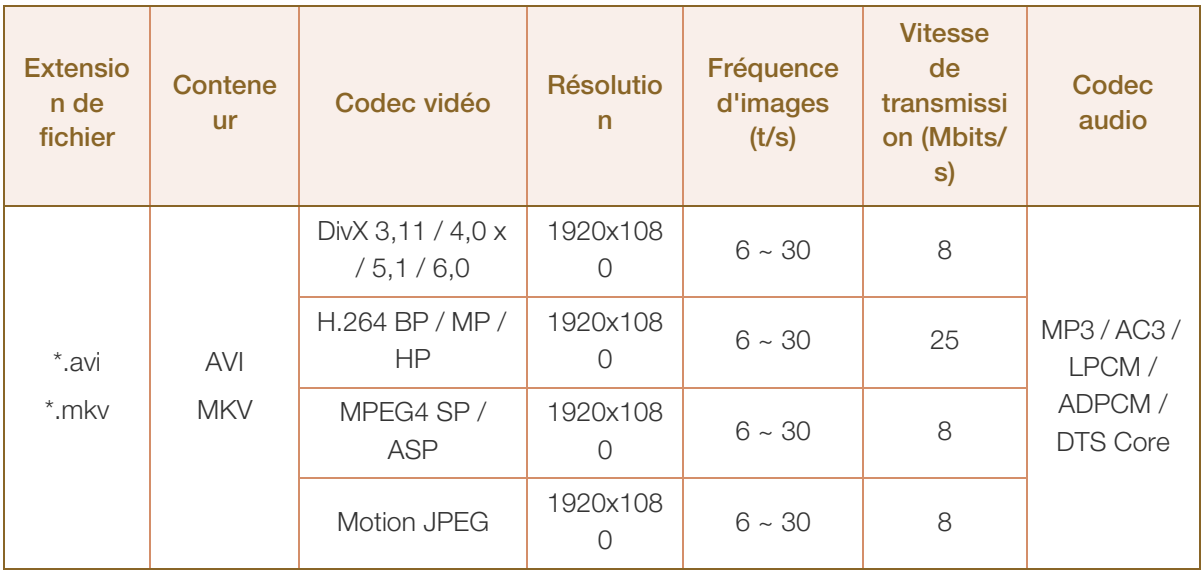

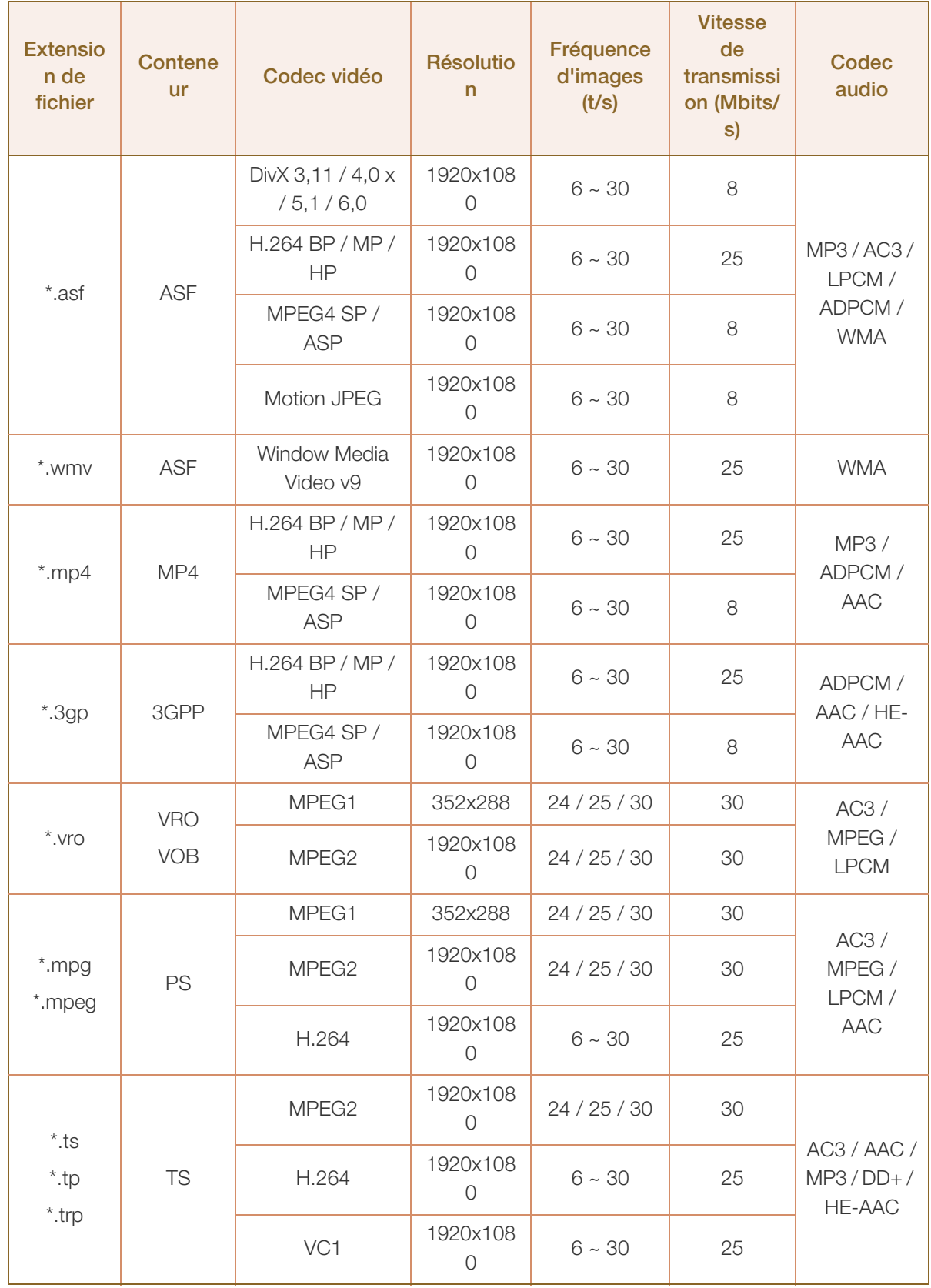

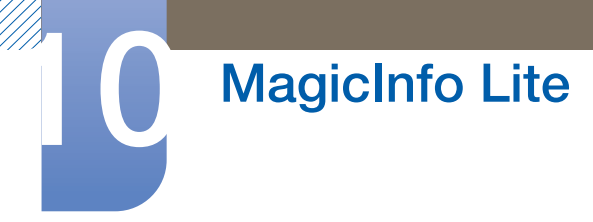

### Vidéo

- Les contenus vidéo sans données audio ne sont pas pris en charge.
- La vidéo 3D n'est pas prise en charge.
- Les contenus dont la résolution est supérieure à la résolution indiquée dans le tableau ci-dessus ne sont pas pris en charge.
- La lecture de contenus vidéo dont la vitesse de transmission ou la fréquence d'images est supérieure à la valeur indiquée dans le tableau ci-dessus risque d'être hachée.
- Prend en charge jusqu'à H.264 niveau 4.1.
- H.264 FMO/ASO/RS, VC1 SP/MP/AP L4 et AVCHD ne sont pas pris en charge.
- MPFG4 SP/ASP
	- Résolution de 1280 x 720 ou inférieure : 60 trames maximum / Supérieure à 1280 x 720 : 30 trames maximum
- GMC 2 ou version ultérieure n'est pas pris en charge.

#### Audio

Les contenus audio sans données vidéo ne sont pas pris en charge.

(En musique de fond des diaporamas (images/PPT), seuls les fichiers mp3 sont pris en charge. Cette fonction n'est disponible qu'avec le menu Programme réseau.)

- La lecture de contenus audio dont la vitesse de transmission ou la fréquence d'images est supérieure à la valeur indiquée dans le tableau ci-dessus risque d'être hachée.
- WMA 7, 8, 9 STD ou version inférieure est pris en charge.
- <sup>z</sup> WMA 9 PRO ne prend pas en charge l'audio sans perte ni l'audio multicanal supérieur à 2 canaux.
- Le taux d'échantillonnage WMA 22050 Hz mono n'est pas pris en charge.

#### Image

- Format de fichier image compatible : Jpeg
- Résolution maximale prise en charge : 15.360 x 8640
- Effets d'image pris en charge : 8 effets (Fondu 1, Fondu 2, Masquer, Spirale, Damier, Linéaire, Escaliers, Balayage)

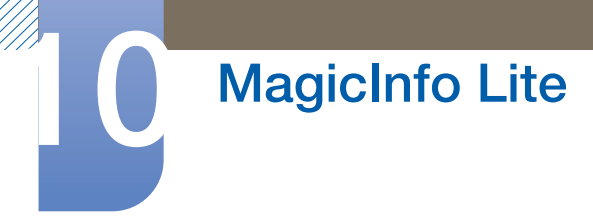

### Flash

- Compatible avec Flash 10.1
- Animation Flash
	- Format de fichier compatible : SWF
- <sup>z</sup> Résolution : 1280 x 720
	- a Attention
		- Impossible de garantir des performances comparables à celles de Flash Player sur un système d'exploitation Windows
		- Optimisation requise lors de la création de contenu

### Flash Video

- Format de fichier compatible : FLV
- Vidéo
	- Codec : H.264 BP
	- Résolution : 1920 x 1080
- Audio
	- Codec : H.264 BP
- n Attention
	- Format de fichier F4V non pris en charge
	- Screen Video n'est pas pris en charge

### Power Point

- Formats de fichier de document compatibles
	- **Extension : ppt, pptx**
	- Version : Office 97 ~ Office 2007
- Fonctions non prises en charge
	- **Effet d'animation**
	- Formes 3D (affichage restitué en 2D)
	- En-têtes et pieds de page (certains sous-éléments ne sont pas pris en charge)
	- **u** Word Art
	- Alignement (erreur d'alignement de groupe possible)
	- Office 2007 (SmartArt n'est pas entièrement pris en charge. 97 sous-éléments sur 115 sont pris en charge.)
	- Insertion d'objet
	- Ouverture de documents chiffrés
	- Texte vertical (certains sous-éléments ne sont pas pris en charge)
	- Annotations et documents

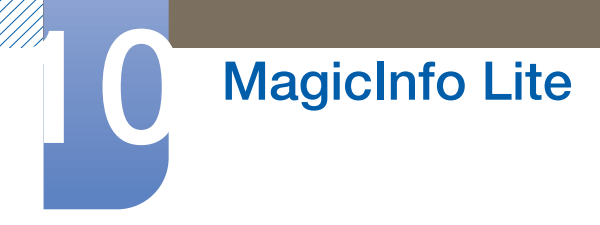

# 10.2 Programme réseau

## 10.2.1 Connexion à un serveur

To use the **MagicInfo Lite Server**, the clock on the monitor must be set through the server (web).Pour utiliser des programmes locaux et la fonction AutoPlay uniquement, sans utiliser le MagicInfo Lite Server, vous devez régler l'horloge à l'aide de la télécommande.

### Configuration réseau

Pour exécuter **MagicInfo Lite**, connectez-vous à un réseau.

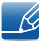

Pour de plus amples informations sur le menu **Paramètres réseau**, reportez-vous à la section page [137](#page-136-0).

### Configuration du serveur

Sélectionnez MENU  $\rightarrow$  Réseau  $\rightarrow$  Paramètres MagicInfo Lite  $\rightarrow$  Serveur. Entrez ensuite les informations du serveur. (par ex. http://192.168.0.10:7001/MagicInfo/)

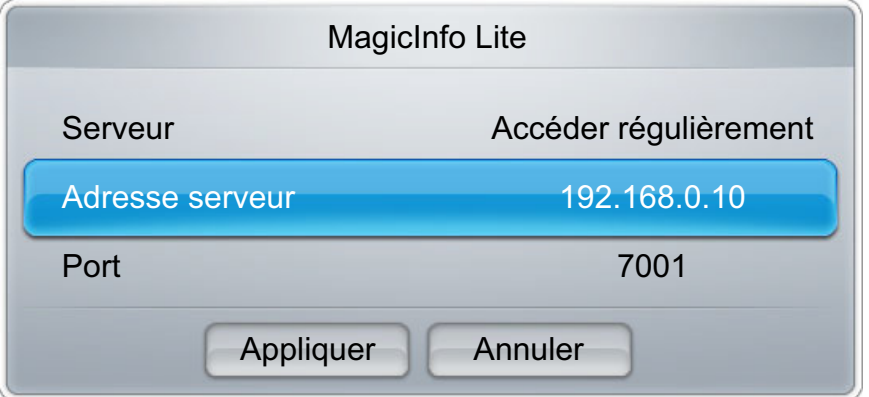

### Configuration du mode FTP et de l'espace de stockage par défaut

- Stockage par défaut: Indiquez l'emplacement que vous souhaitez utiliser pour le stockage de contenu (téléchargé à partir du serveur).
	- **Mémoire interne:** pour enregistrer le contenu dans la mémoire interne du produit.
	- m Mémoire USB : pour enregistrer le contenu sur un périphérique USB.

 $\overline{\mathscr{L}}$ Si un programme réseau est en cours d'exécution alors qu'aucun périphérique USB n'est connecté, le contenu par défaut est lu.

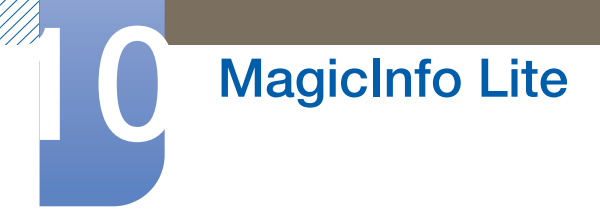

## 10.2.2 Paramètres de MagicInfo Lite

**MENU**  $[\Box] \rightarrow$  Média  $\rightarrow$  MagicInfo Lite  $\rightarrow$  ENTER  $[\Box^a]$ 

Appuyez sur le bouton MagicInfo Lite de la télécommande.  $\overline{\mathcal{R}}$ 

Vous pouvez visualiser si le serveur est connecté (approbation) dans l'écran du menu MagicInfo Lite. Pour vérifier si le serveur est connecté lorsqu'un programme réseau est en cours d'exécution, appuyez sur **INFO** sur la télécommande.

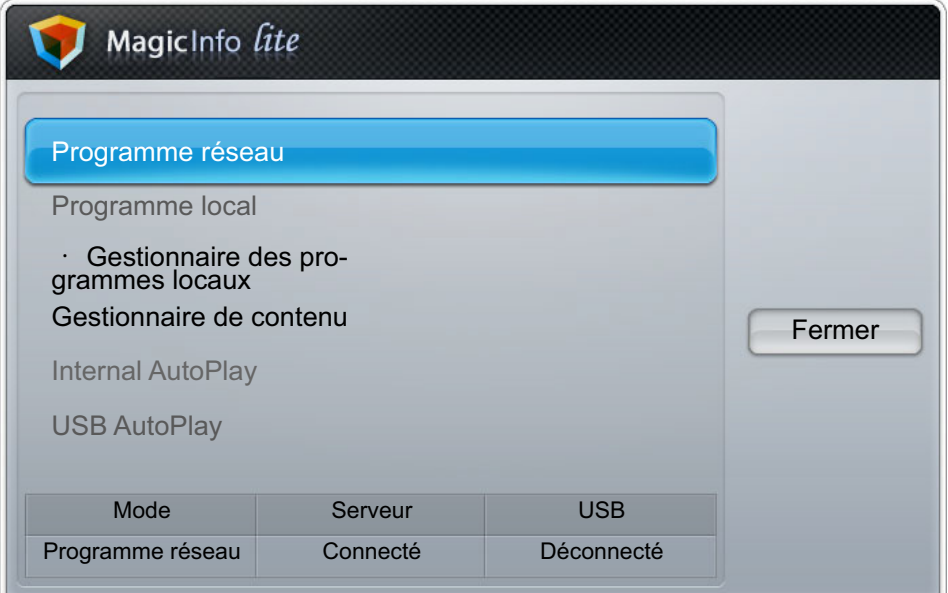

## 10.2.3 Approbation d'un périphérique connecté depuis le serveur

*1* Accédez au serveur que vous avez attribué à votre périphérique.

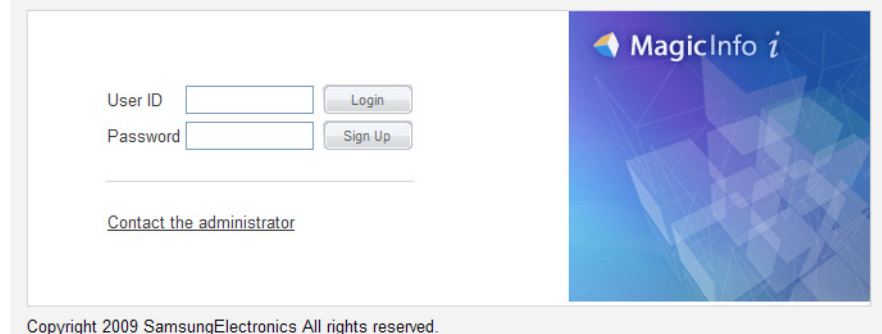

*2* Entrez vos ID et mot de passe pour vous connecter.

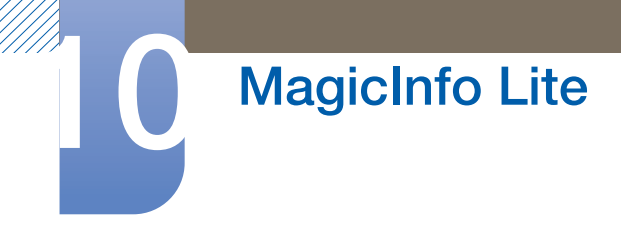

Sélectionnez Device Name dans la barre de menus supérieure.

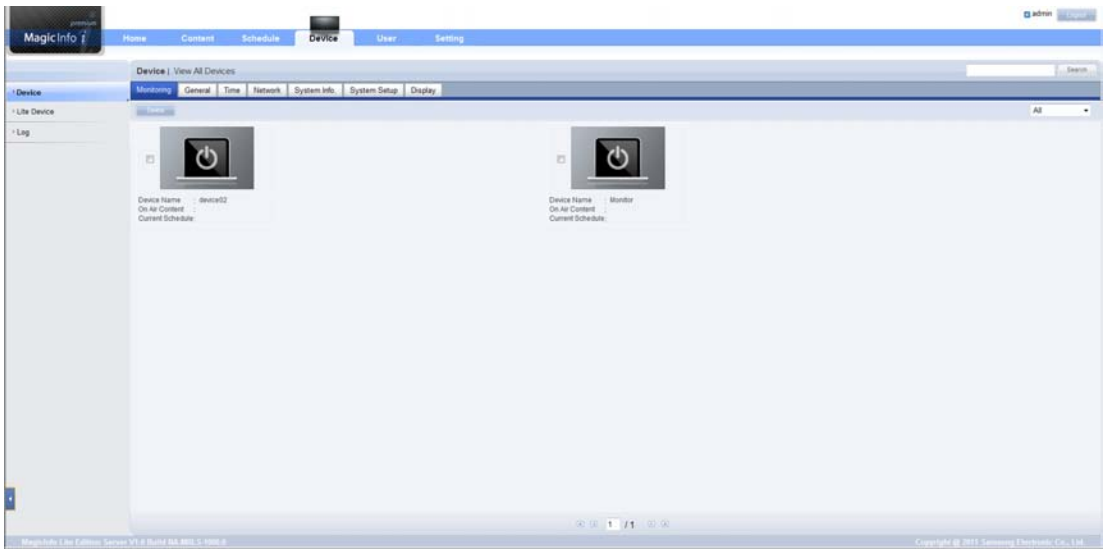

Sélectionnez Lite Device dans les menus situés à gauche.

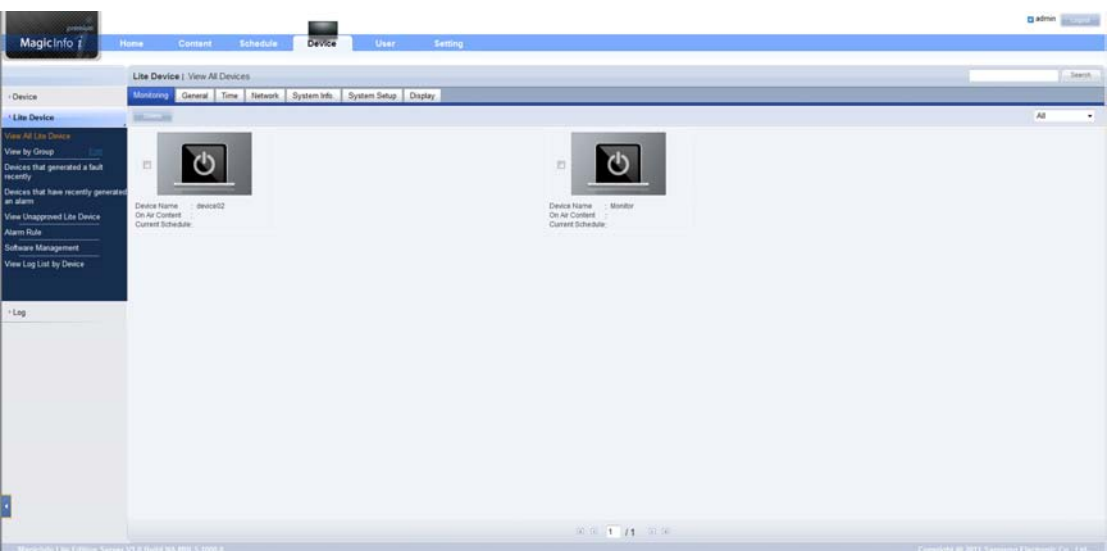

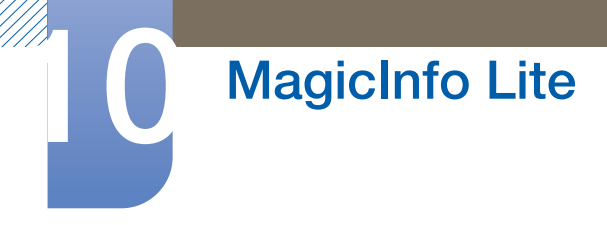

*5* Sélectionnez View Unapproved Lite Device dans les sous-menus du menu Lite Device.

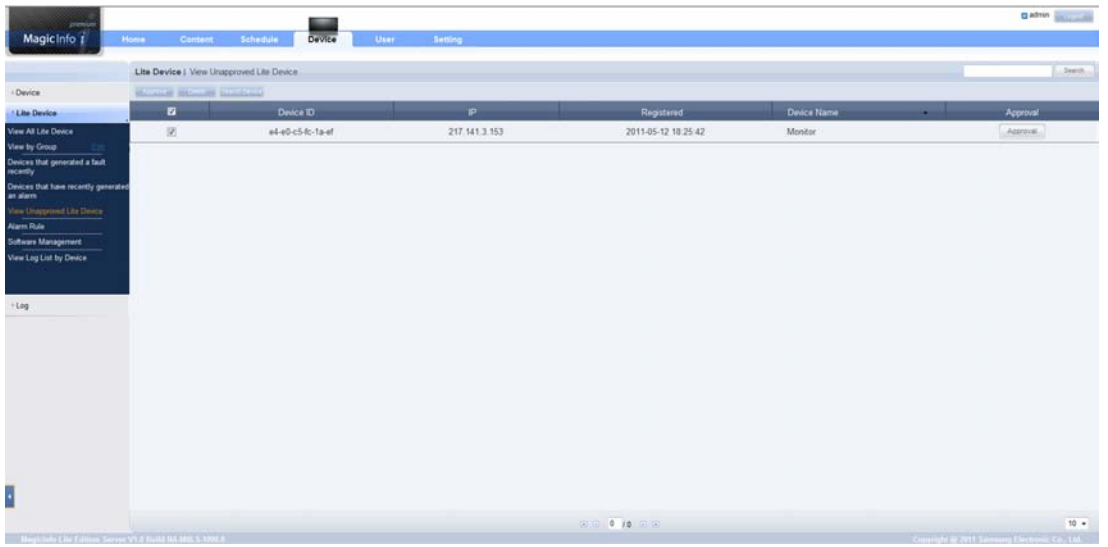

- *6* Sélectionnez le bouton Approve pour le périphérique visé dans la liste des périphériques Lite non approuvés.
	- Pour afficher les détails d'un programme réseau en cours d'exécution, il vous suffit d'appuyer sur  $\mathscr R$ le bouton INFO de la télécommande. Assurez-vous que le périphérique sélectionné est le bon en vérifiant son ID dans les informations détaillées.
- *7* Entrez les informations requises pour approuver le périphérique.

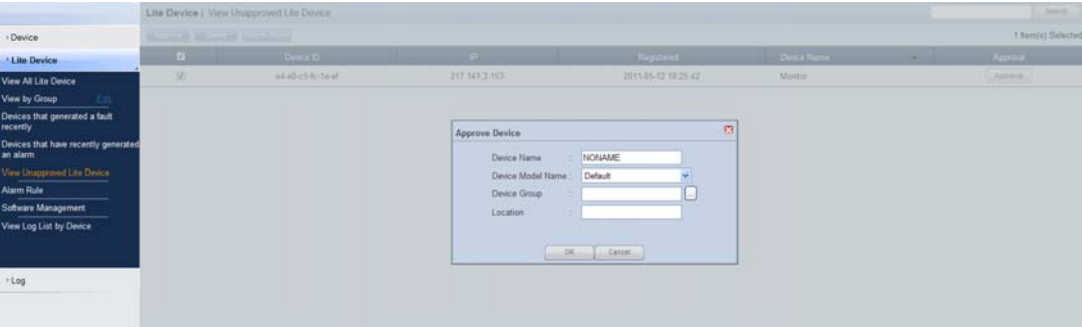

- Device Name: Entrez le nom du périphérique.
- Device Model Name: Sélectionnez le modèle du périphérique.
- Device Group: Sélectionnez **pour spécifier le groupe.**
- Location: Entrez l'emplacement actuel du périphérique.
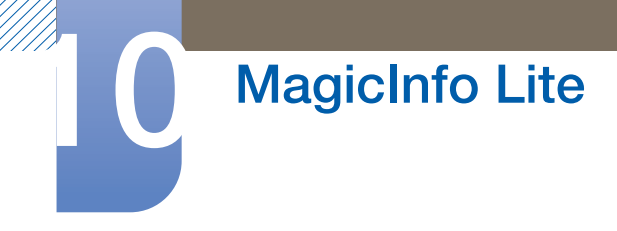

8 Sélectionnez le menu *View All Lite Device* pour vérifier que le périphérique est enregistré.

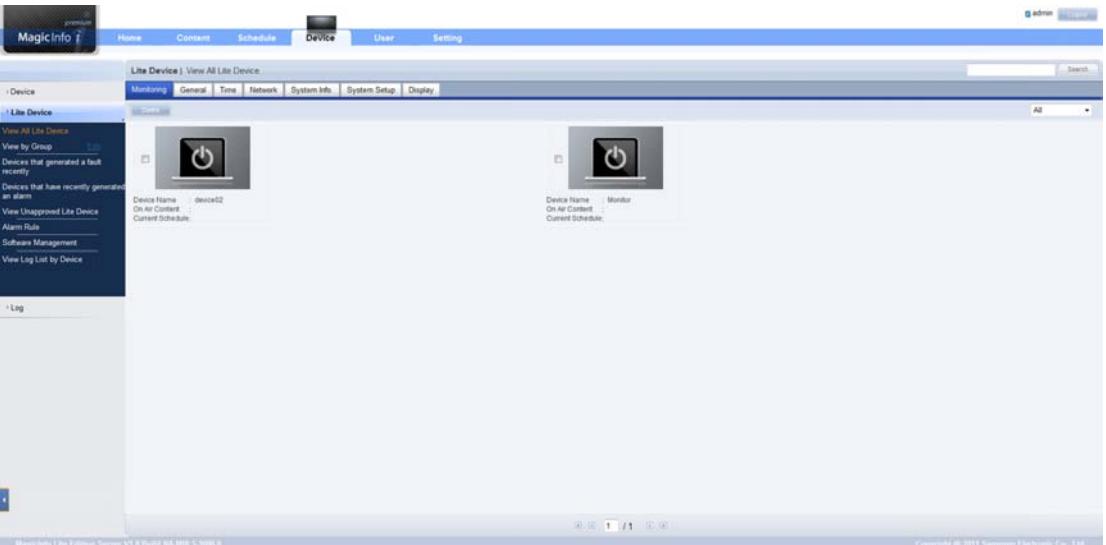

- 9 Une fois le périphérique approuvé par le serveur, le programme enregistré dans le groupe sélectionné est téléchargé sur le périphérique. Son exécution est lancée au terme du téléchargement.
- Pour plus de détails sur la configuration d'un programme, reportez-vous au <guide utilisateur du - 19 serveur MagicInfo>.
	- si un périphérique est supprimé de la liste de périphériques approuvés par le serveur, le périphérique redémarrera pour réinitialiser ses paramètres.

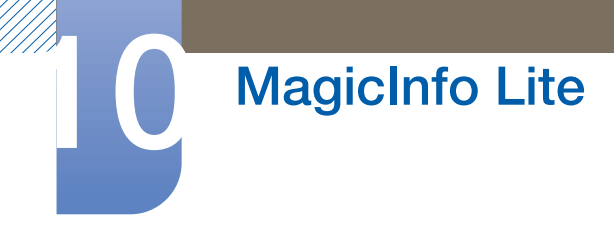

### 10.2.4 Réglage de l'heure

Un programme ne peut pas s'exécuter si l'heure définie sur le périphérique diffère de celle du serveur.

*1* Accédez aux onglets **Device Name**  $\rightarrow$  **Time.** 

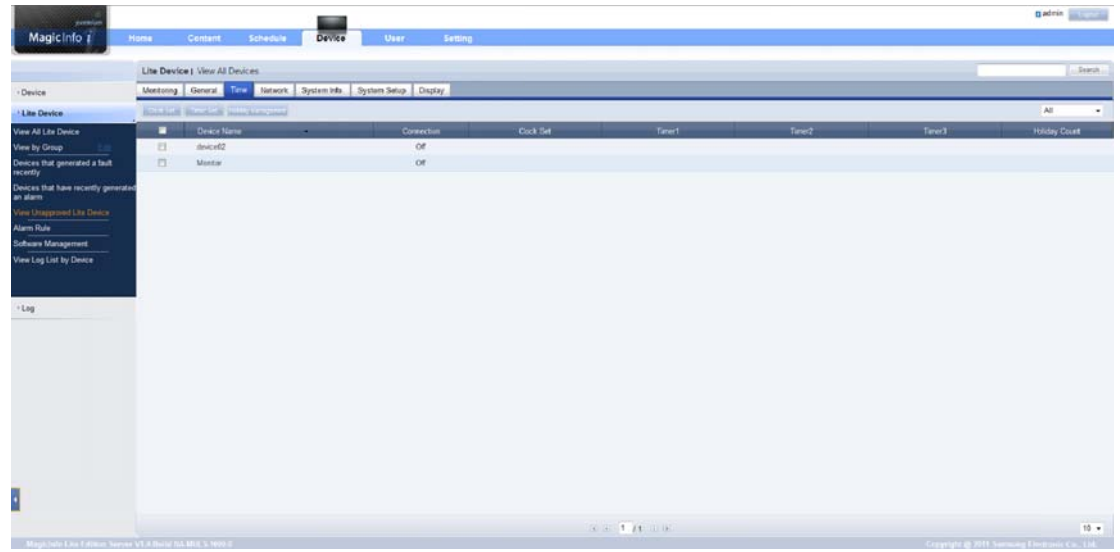

- *2* Sélectionnez le périphérique.
- *3* Sélectionnez Clock Set et synchronisez-la sur celle du serveur.
- Pour plus de détails sur la gestion de l'heure (programmation, gestion des vacances, etc.), reportez- $\mathscr R$ vous au <guide utilisateur du serveur MagicInfo>.

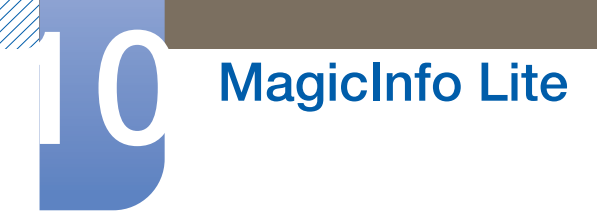

### 10.3 Programme local

Exécutez un programme créé par le Gestionnaire des programmes locaux.

Sélectionnez Gestionnaire des programmes locaux  $\rightarrow$  Sélectionnez le contenu à exécuter

- Ce menu est désactivé si aucun programme n'a été créé par le Gestionnaire des programmes  $\mathcal{R}$ locaux.
- *1* Sélectionnez Gestionnaire des programmes locaux dans l'écran du menu MagicInfo Lite.
- *2* Exécutez un programme créé par un programme local.

### 10.4 Gestionnaire des programmes locaux

Configurez les paramètres de lecture à partir de **Programme local**. Vous pouvez aussi sélectionner et lire du contenu d'une mémoire interne ou d'un périphérique USB en fonction de la séquence de lecture personnalisée.

### 10.4.1 Enregistrement d'un Programme local

*1* Sélectionnez Gestionnaire des programmes locaux dans l'écran du menu MagicInfo Lite.

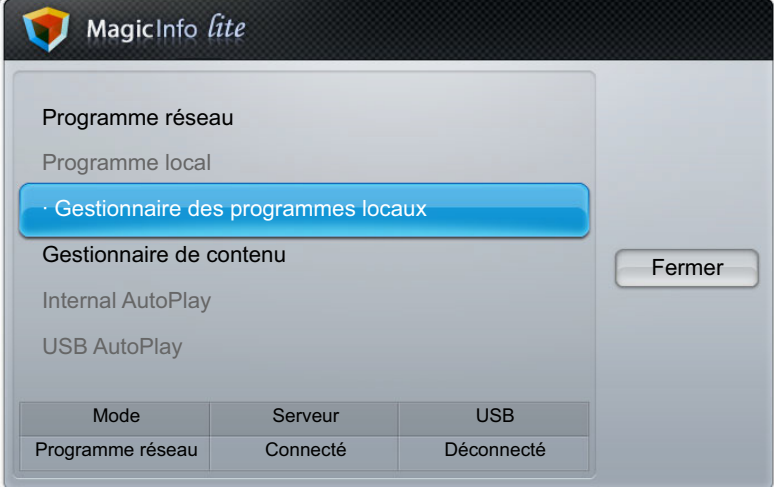

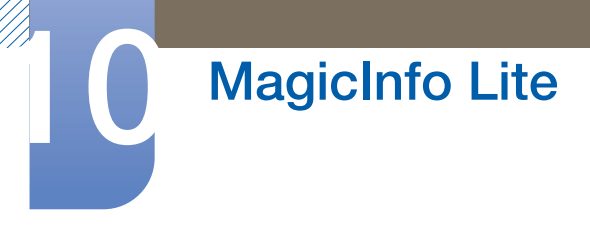

*2* Sélectionnez Créer dans l'écran Gestionnaire des programmes locaux.

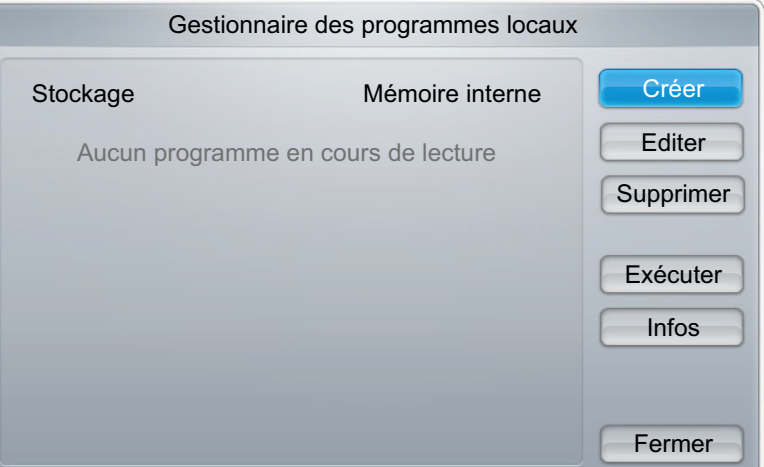

- *3* Sélectionnez Heure pour régler l'heure à laquelle vous souhaitez lire le contenu.
	- Pour créer un programme qui commence un jour donné et se termine le jour suivant, les heures R doivent être définies comme indiqué ci-dessous.

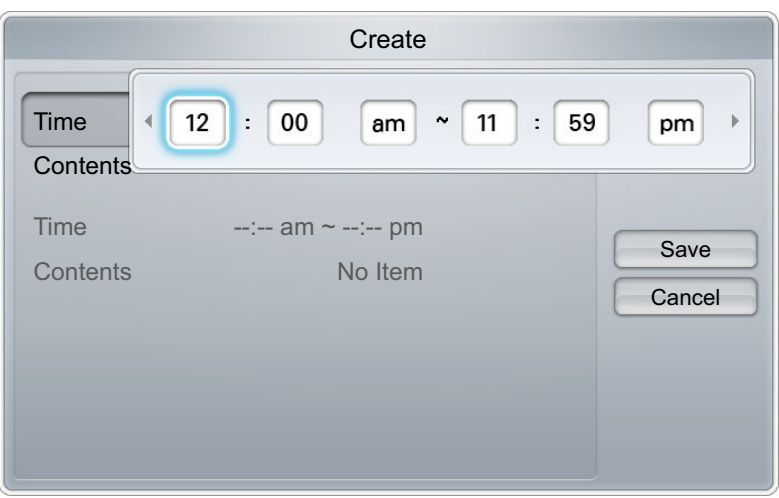

• Par ex. PM 09:00 - AM 12:00 / AM 12:00 - AM 06:00

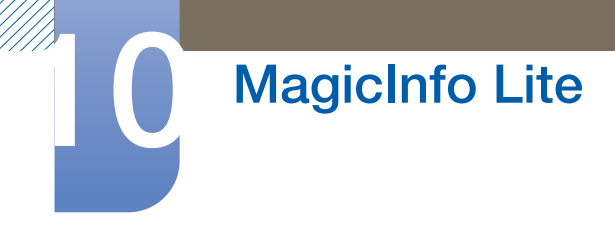

*4* Sélectionnez Contenu pour indiquer le contenu à lire.

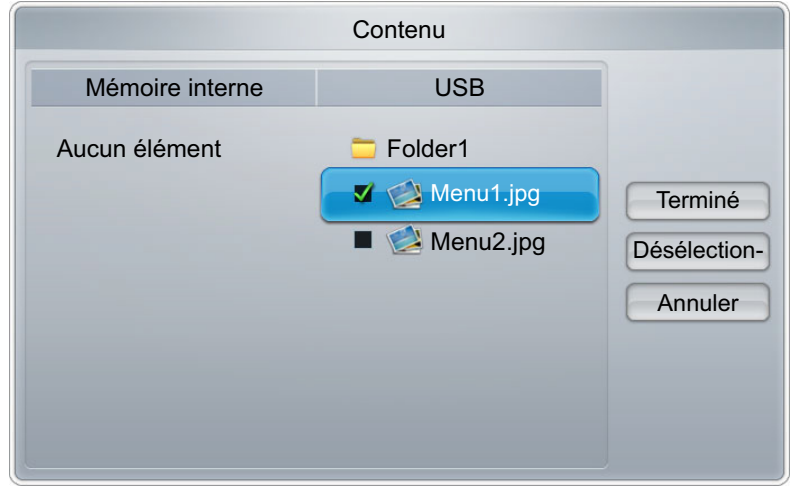

- **5** Sélectionnez **Enregistrer.**
- *6* Sélectionnez l'espace mémoire dans lequel enregistrer le contenu.

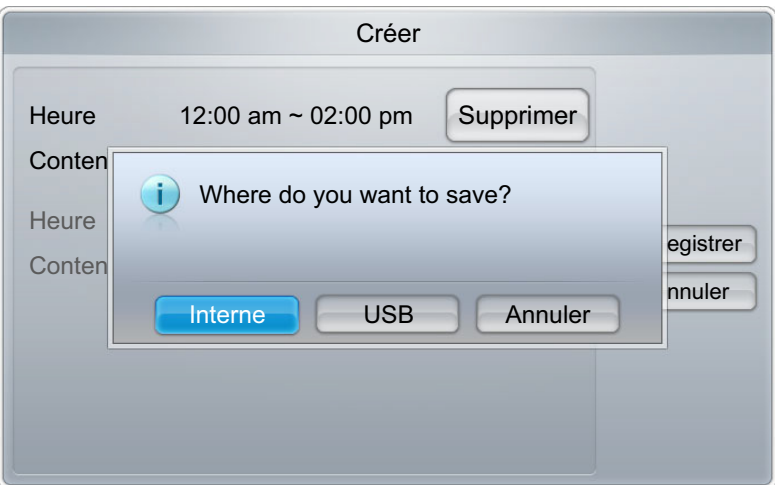

*7* Vérifiez que le programme a été ajouté dans le Gestionnaire des programmes locaux.

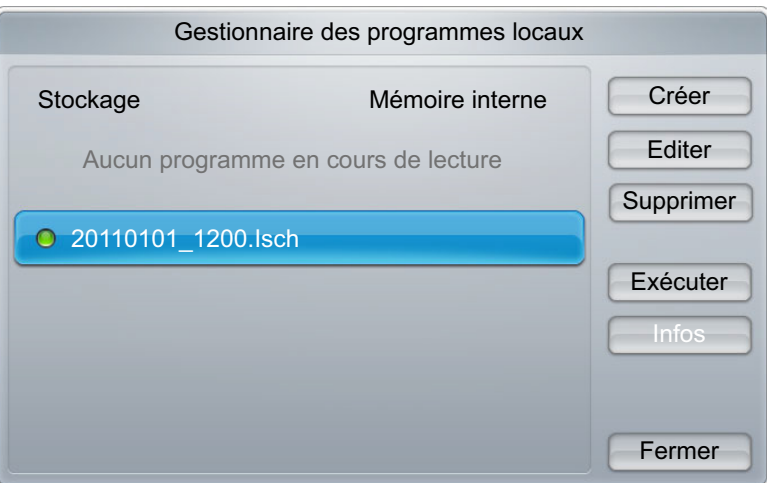

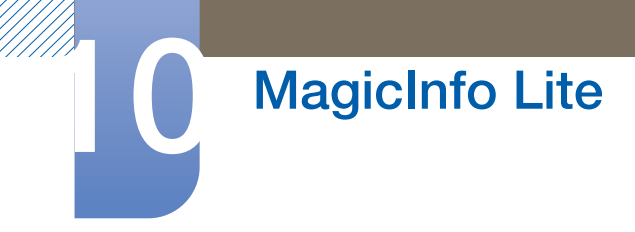

### 10.4.2 Modification d'un Programme local

 $\mathscr{R}$ 

Vérifiez qu'au moins un **Programme local** est enregistré.

*1* Sélectionnez Gestionnaire des programmes locaux dans l'écran du menu MagicInfo Lite.

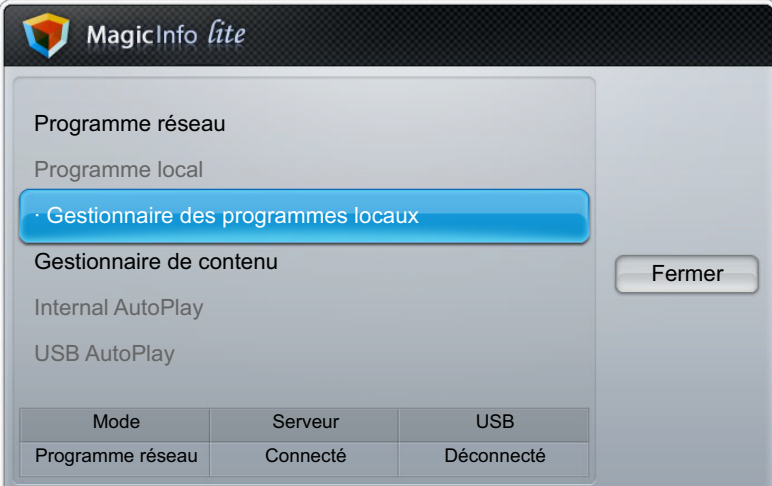

*2* Sélectionnez le programme local à modifier.

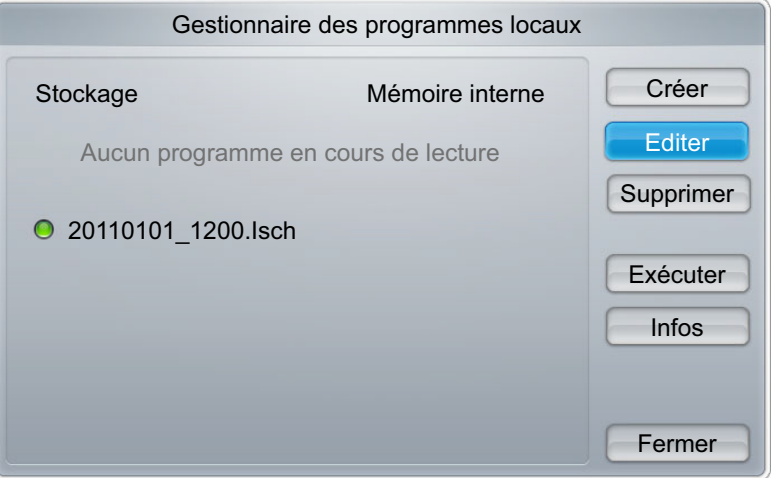

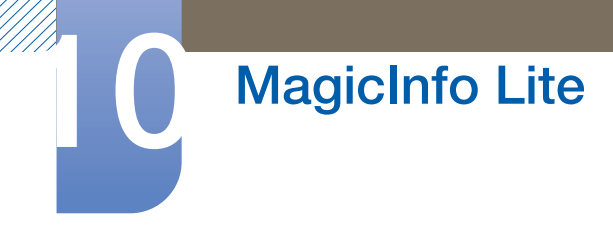

*3* Sélectionnez Editer.

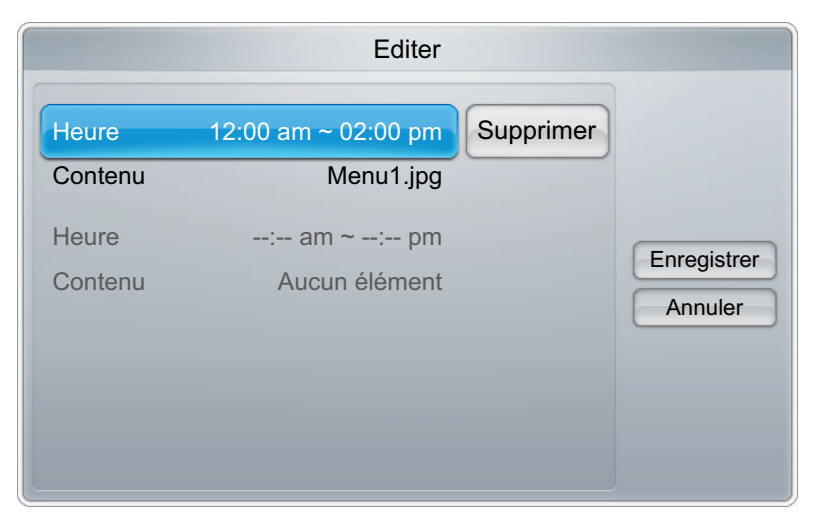

*4* Modifiez les détails du programme local. Sélectionnez ensuite Enregistrer.

### 10.4.3 Modification d'un Programme local

- Vérifiez qu'au moins un **Programme local** est enregistré.  $\overline{\mathcal{R}}$
- *1* Sélectionnez Gestionnaire des programmes locaux dans l'écran du menu MagicInfo Lite.

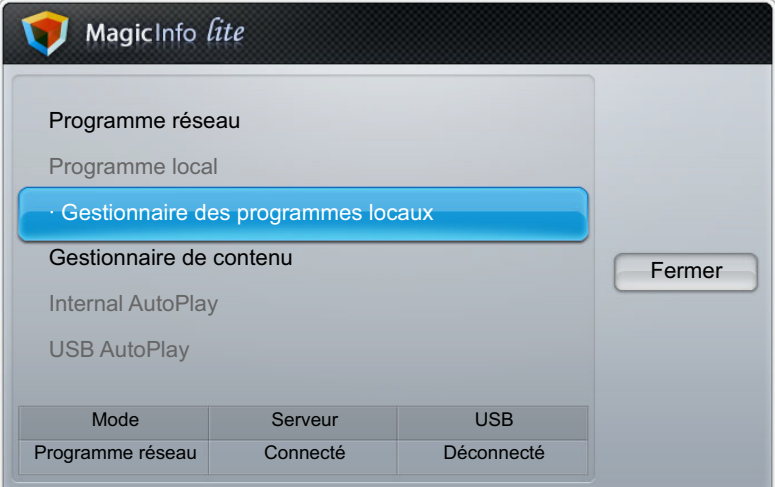

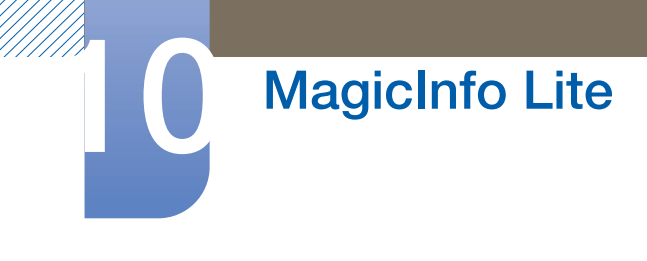

*2* Sélectionnez le programme local à supprimer.

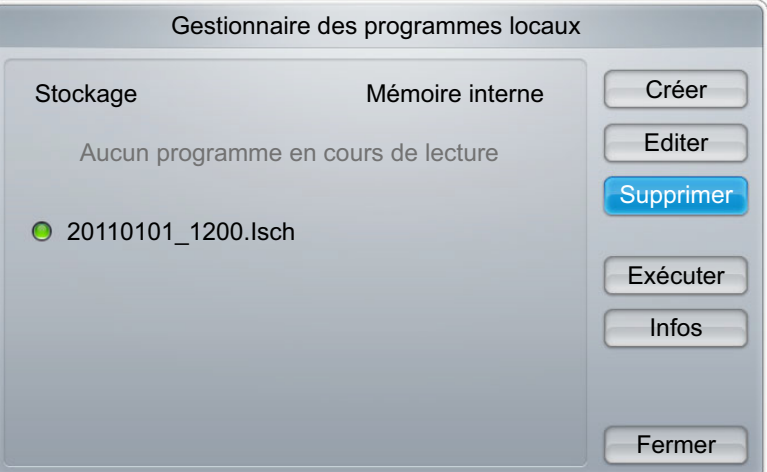

*3* Sélectionnez Supprimer.

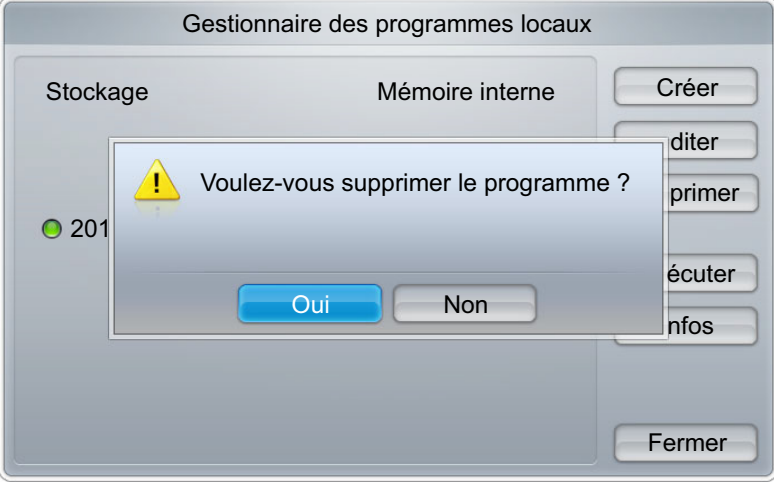

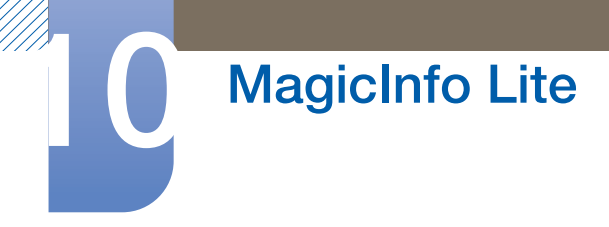

### 10.4.4 Modification d'un Programme local

- Vérifiez qu'au moins un **Programme local** est enregistré.  $\mathscr{R}$
- *1* Sélectionnez Gestionnaire des programmes locaux dans l'écran du menu MagicInfo Lite.

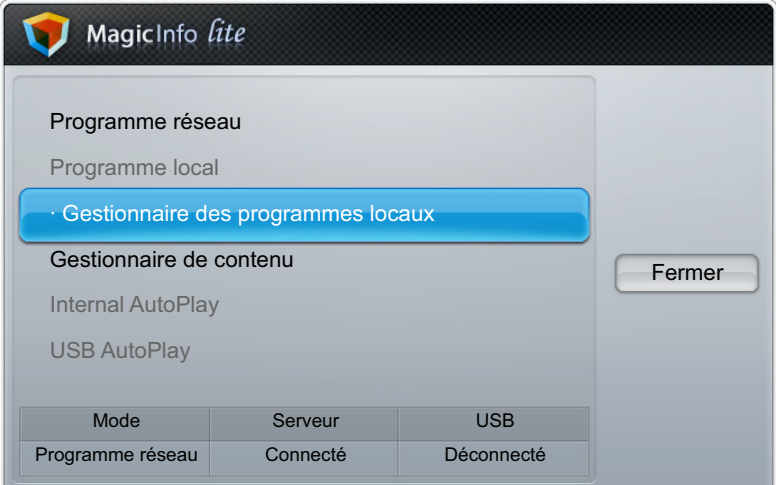

*2* Sélectionnez le programme local à exécuter. Sélectionnez ensuite Exécuter.

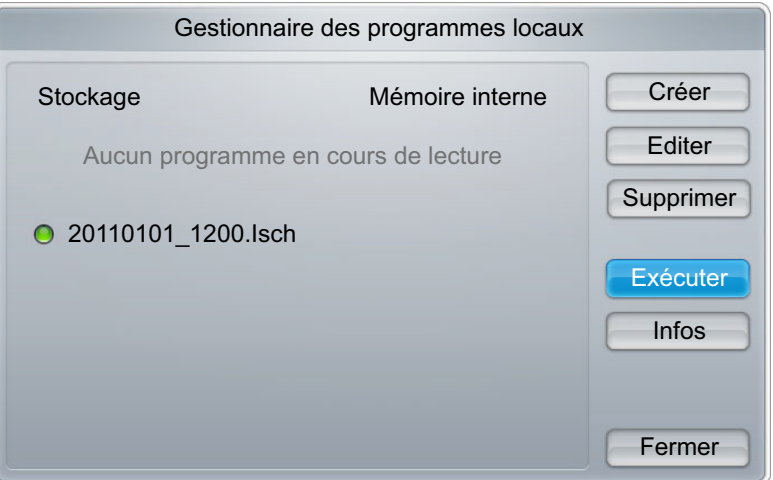

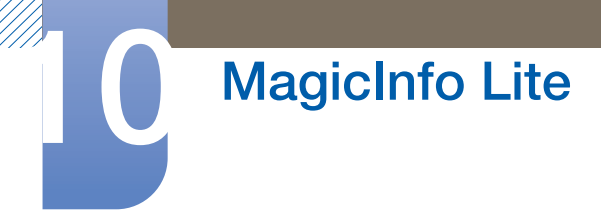

### 10.4.5 Modification d'un Programme local

 $\overline{\mathcal{R}}$ 

Cette fonction est activée uniquement lorsqu'un programme est en cours d'exécution. Sélectionnez Arrêter pour passer du mode d'exécution du Programme local au Programme réseau.

*1* Sélectionnez Gestionnaire des programmes locaux dans l'écran du menu MagicInfo Lite.

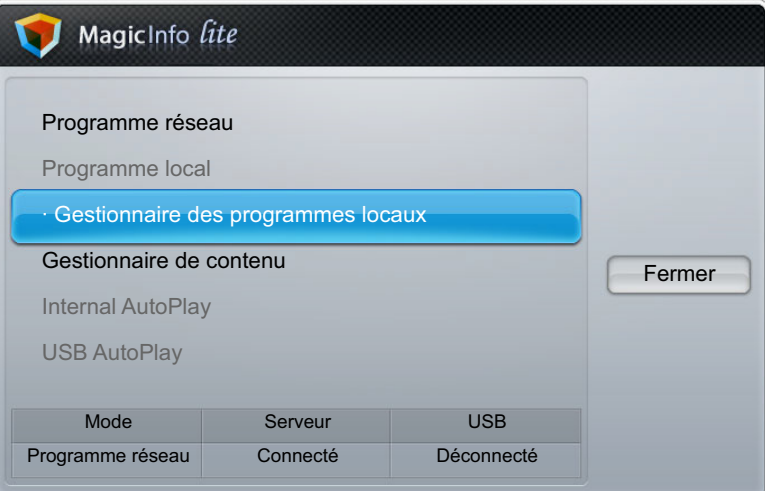

*2* Sélectionnez Arrêter.

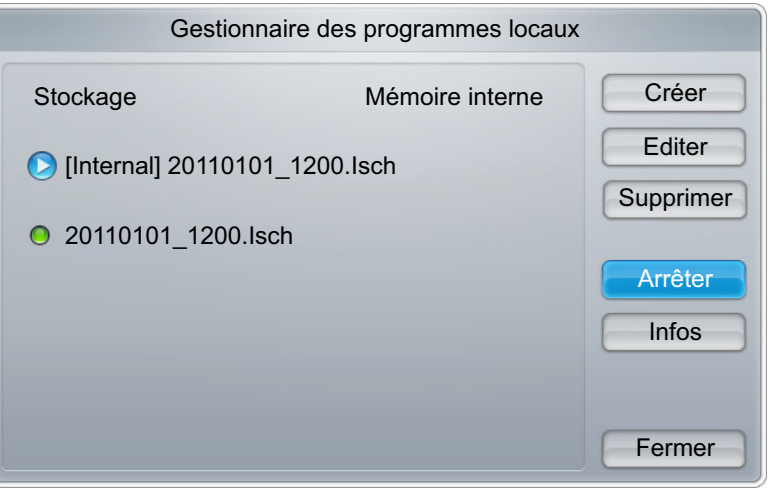

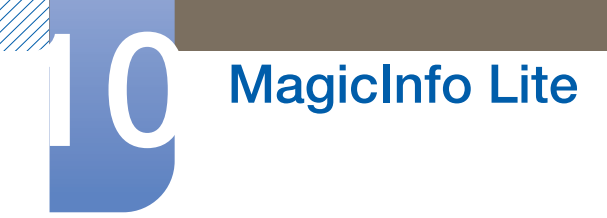

### 10.4.6 Affichage des détails d'un Programme local

*1* Sélectionnez Gestionnaire des programmes locaux dans l'écran du menu MagicInfo Lite.

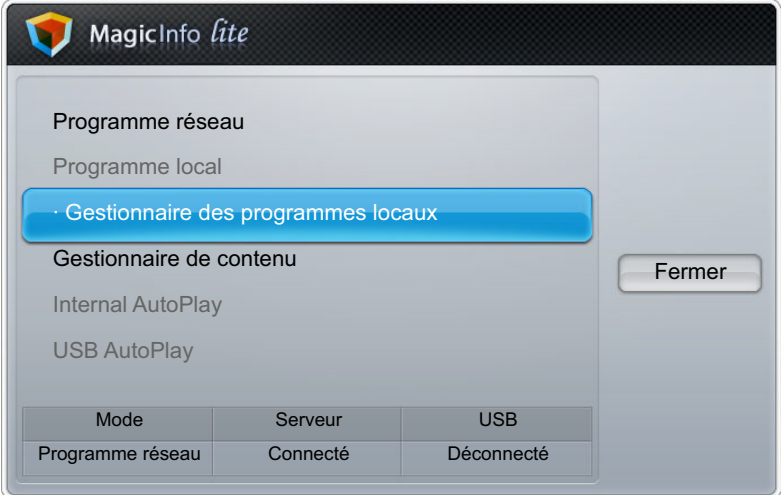

*2* Sélectionnez le programme local dont vous souhaitez visualiser les détails.

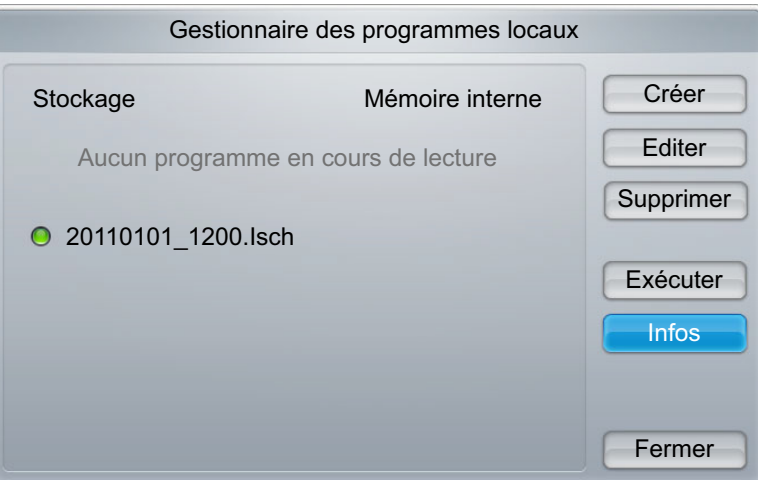

*3* Les détails du programme s'affichent.

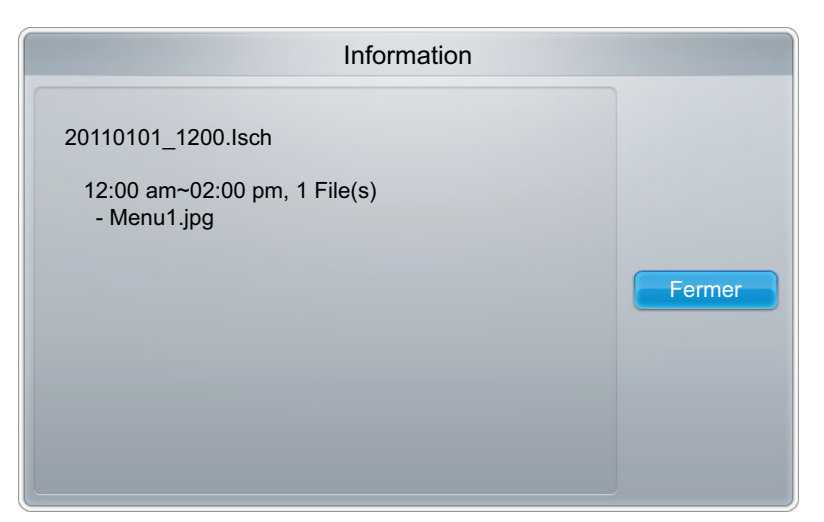

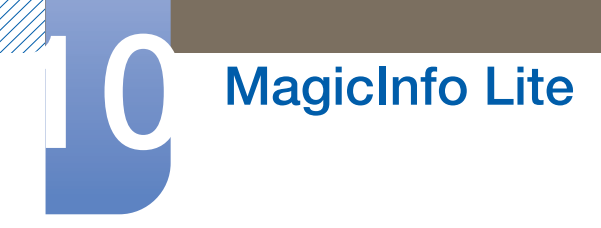

# 10.5 Contents Manager

### 10.5.1 Copie de contenu

*1* Sélectionnez Gestionnaire de contenu dans l'écran du menu MagicInfo Lite.

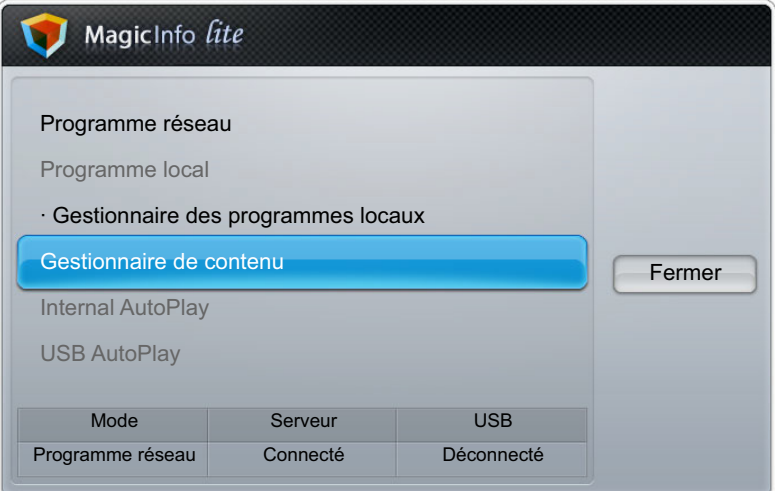

- *2* Sélectionnez le contenu à copier.
	- Si le contenu sous Mémoire interne est sélectionné : vous pouvez copier le contenu sous Mémoire interne vers un périphérique USB.
	- Si le contenu sous USB est sélectionné : vous pouvez copier le contenu sous le périphérique USB vers la Mémoire interne.
		- La sélection simultanée de contenu se trouvant dans la **Mémoire interne** et un périphérique  $\overline{\mathcal{R}}$ USB a pour effet de désactiver la fonction de copie.

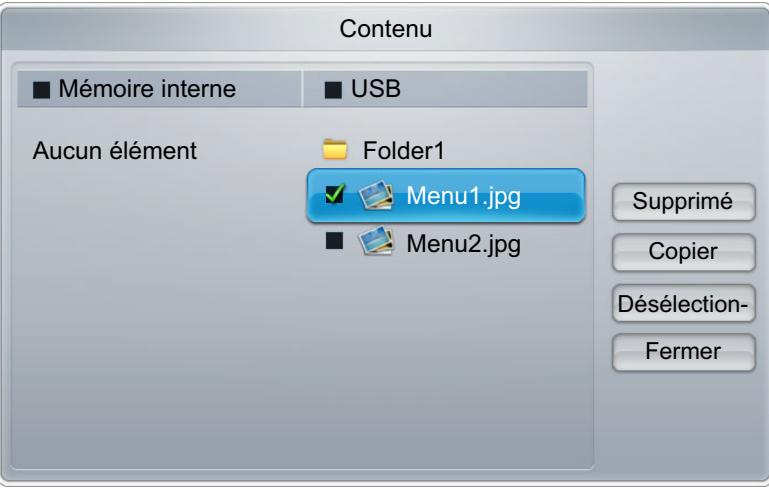

*3* Sélectionnez Copier.

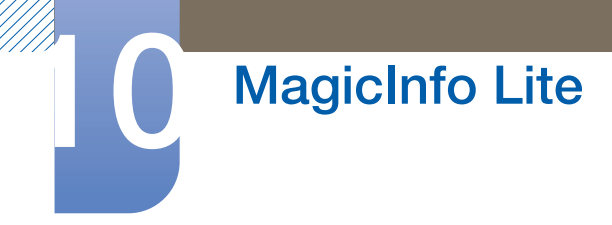

### 10.5.2 Suppression de contenu

*1* Sélectionnez Gestionnaire de contenu dans l'écran du menu MagicInfo Lite.

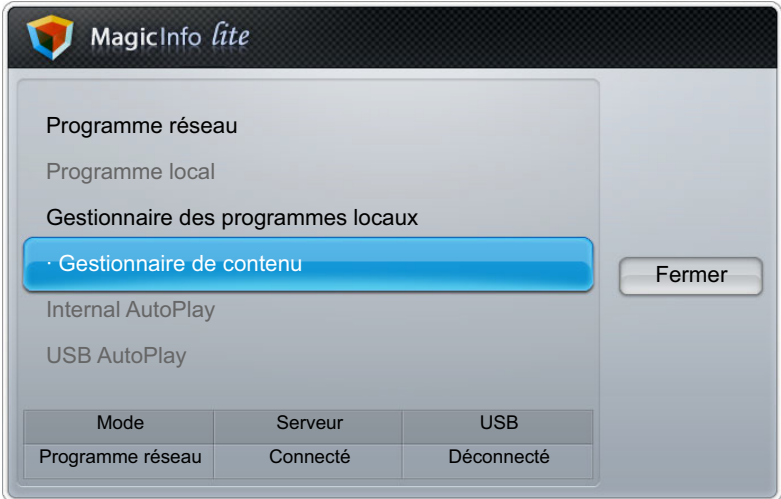

- *2* Sélectionnez le contenu à supprimer.
	- vous pouvez supprimer simultanément du contenu se trouvant dans la Mémoire interne et sur le périphérique USB.

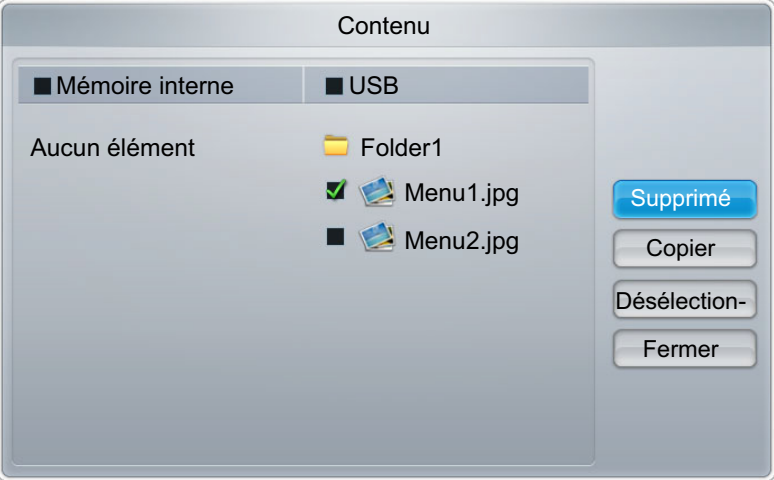

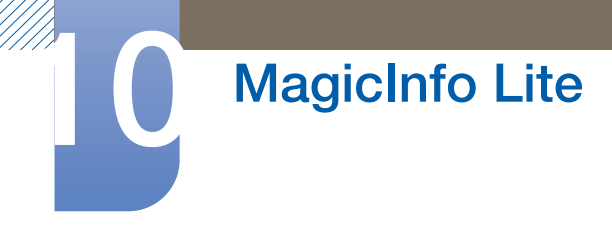

*3* Sélectionnez Supprimer.

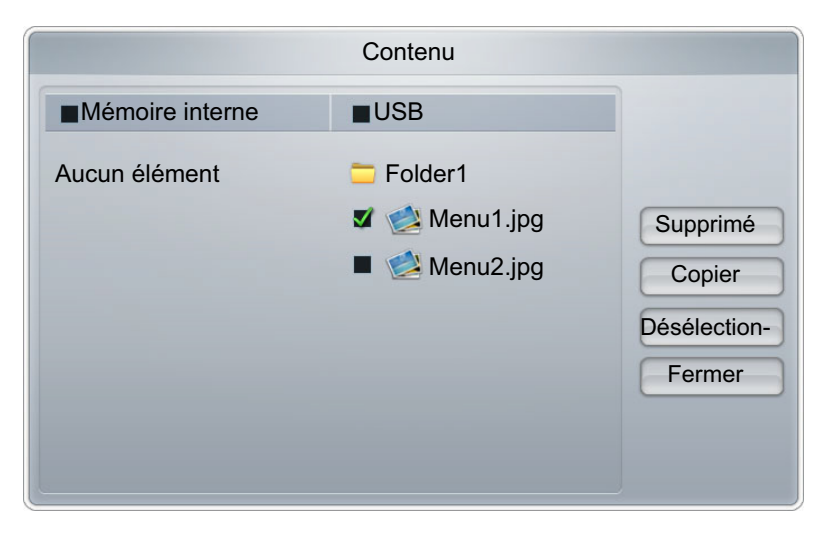

# 10.6 AutoPlay interne

### 10.6.1 Exécution de la AutoPlay interne

- Assurez-vous que la **Mémoire interne** contient au moins un élément.  $\overline{\mathcal{R}}$
- *1* Sélectionnez AutoPlay interne dans l'écran du menu MagicInfo Lite.
	- Lisez le contenu qui a été copié dans la Mémoire interne dans l'ordre alphabétique.

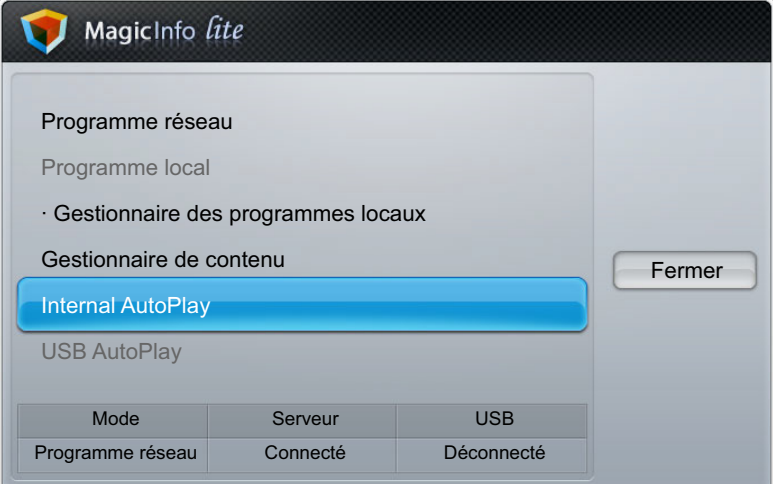

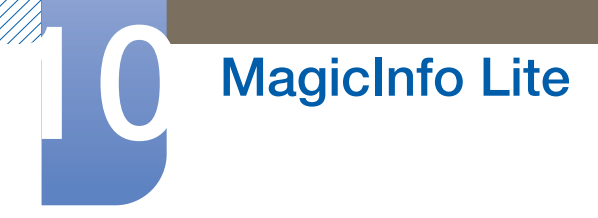

# 10.7 USB AutoPlay

### 10.7.1 Exécution de la lecture automatique mémoire interne

Vérifiez qu'un périphérique USB est connecté. Assurez-vous de créer un dossier intitulé  $\mathcal{R}$ « MagicInfoSlide » sur le périphérique USB et d'y placer le contenu voulu.

#### *1* Sélectionnez USB AutoPlay dans l'écran du menu MagicInfo Lite.

- Le contenu présent dans le dossier MagicInfoSlide du périphérique USB sera lu par ordre alphabétique.
- La USB AutoPlay s'exécutera automatiquement si le périphérique USB est connecté quand Programme réseau ou Programme local est en cours d'exécution.

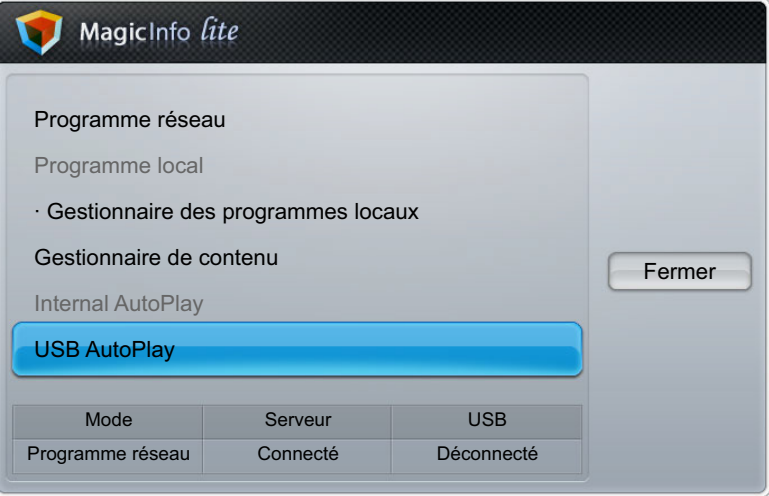

# 10.8 Pendant la lecture de contenu

### 10.8.1 Affichage des détails du contenu en cours de lecture

- Appuyez sur le bouton **INFO** de la télécommande.  $\beta$
- *1* Version du logiciel: Affiche la version logicielle d'un périphérique.
- *2* Nom périphérique: Affiche le nom d'un périphérique reconnu par le serveur.
- *3* ID périphérique: Afficher le numéro d'identification d'origine d'un périphérique.
- *4* Mode: Affiche le mode de fonctionnement actuel (Programme réseau, Programme local, AutoPlay interne ou USB AutoPlay) de MagicInfo Lite Player.
- *5* Serveur: Affiche le statut de connexion (Connecté, Déconnecté ou Non-approval) du serveur.
- *6* USB: Affiche le statut de connexion d'un périphérique USB.

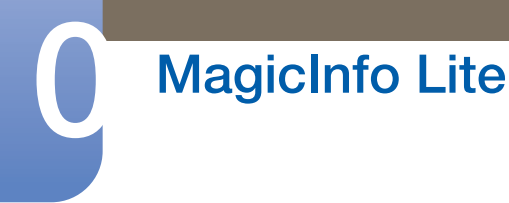

*7* Téléchargement de programme: Affiche la progression du téléchargement d'un programme réseau depuis le serveur.

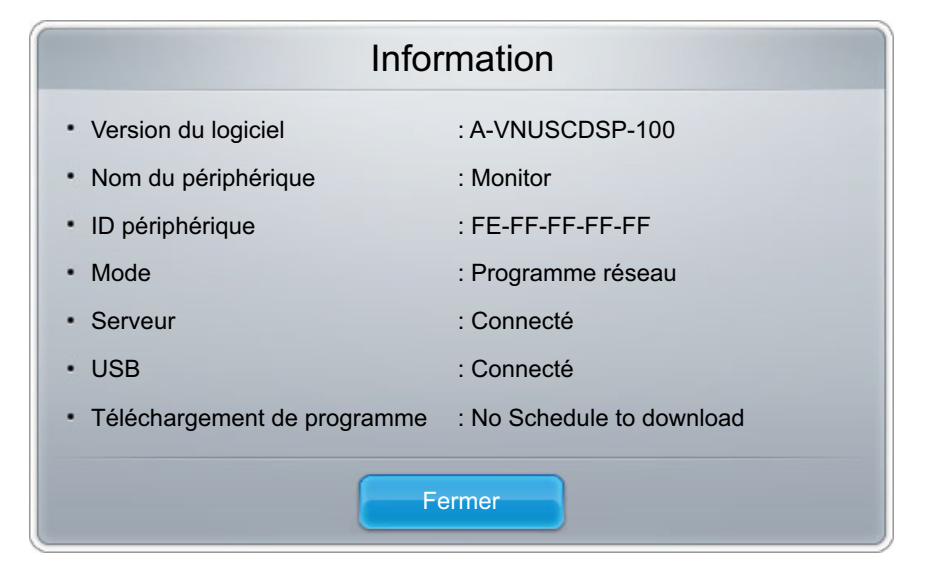

### 10.8.2 Affichage des paramètres du contenu en cours de lecture

Appuyez sur le bouton TOOLS de la télécommande.  $\beta$ 

Vous pouvez modifier la configuration du Mode Image ou du Mode Son, ou retirer de manière sécurisé un périphérique USB (Retirer le périphérique USB en toute sécurité) pendant la lecture du contenu en appuyant sur le bouton TOOLS de la télécommande.

- Mode Image : Permet de personnaliser les paramètres d'affichage du contenu en cours de lecture. (Dynamique, Standard, Naturel, Cinéma)
- Mode Son Permet de personnaliser les paramètres audio du contenu en cours de lecture. (Standard, Musique, Cinéma, Voix claire, Amplifier)
- Retirer le périphérique USB en toute sécurité

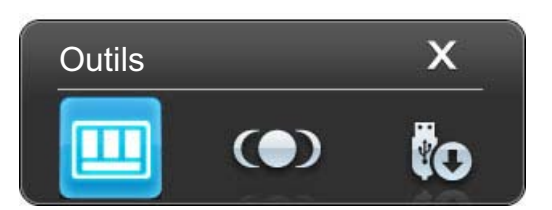

## 11.1 Exigences préalables à tout contact avec le service clientèle de Samsung

### 11.1.1 Test du produit

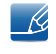

Avant de contacter le service clientèle de Samsung, nous vous invitons à tester votre produit en suivant la procédure décrite ci-après. Si le problème persiste, contactez le service clientèle.

Vérifiez que votre produit fonctionne normalement en utilisant la fonction de test appropriée.

Si l'écran n'affiche aucune image et que le voyant d'alimentation clignote, bien que l'appareil soit correctement connecté à un ordinateur, procédez aux tests demandés.

- *1* Mettez hors tension l'ordinateur et l'appareil.
- *2* Débranchez tous les câbles de l'appareil.
- *3* Allume l'appareil.
- 4 Si le message "**Aucun signal**" s'affiche, cela signifie que l'appareil fonctionne correctement.

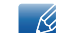

Si l'écran reste noir, vérifiez l'ordinateur, le contrôleur vidéo et le câble.

### 11.1.2 Vérification de la résolution et de la fréquence

"Mode non optimal" s'affiche brièvement en cas de sélection d'un mode supérieur à la résolution prise en charge (pour plus d'informations à ce sujet, reportez-vous à la section "Résolutions prises en charge").

### 11.1.3 Vérifiez les éléments suivants :

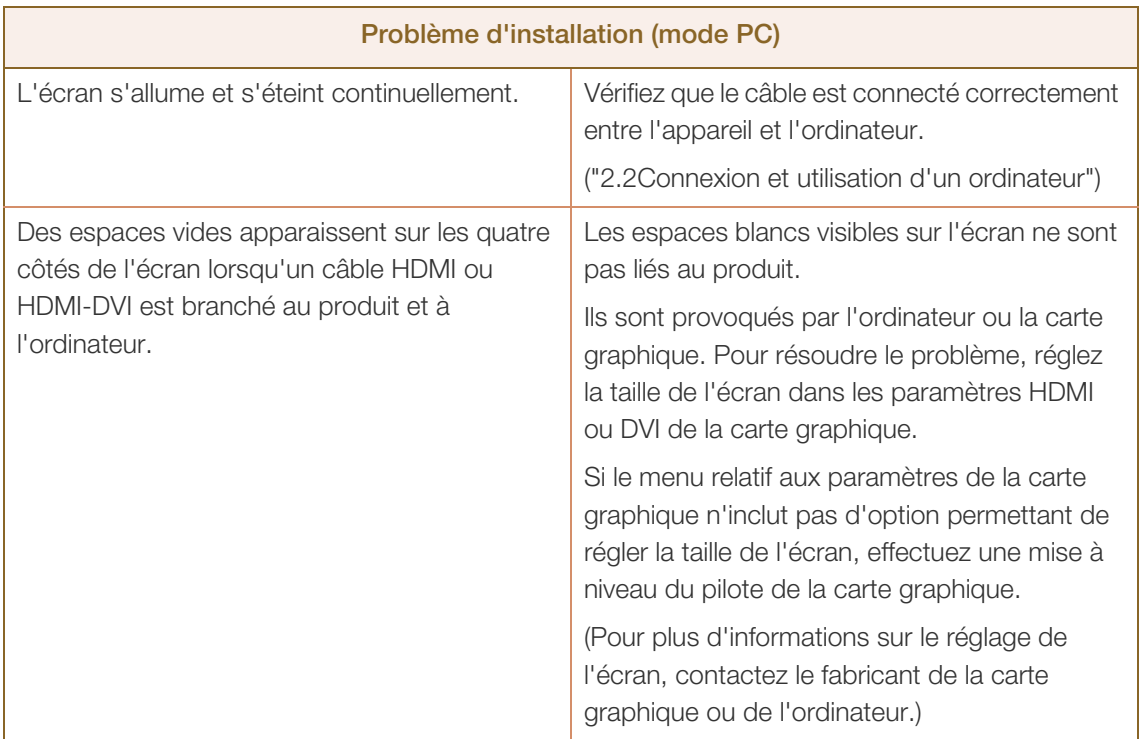

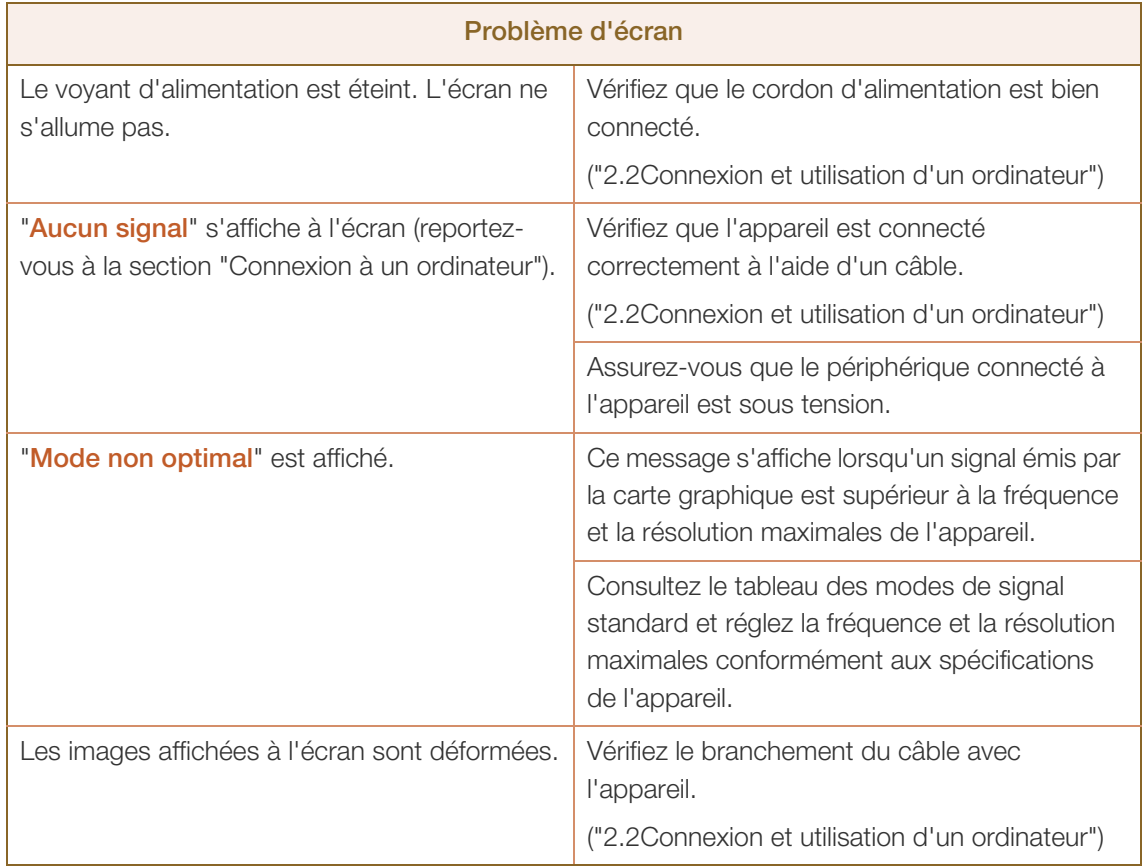

# Guide de dépannage

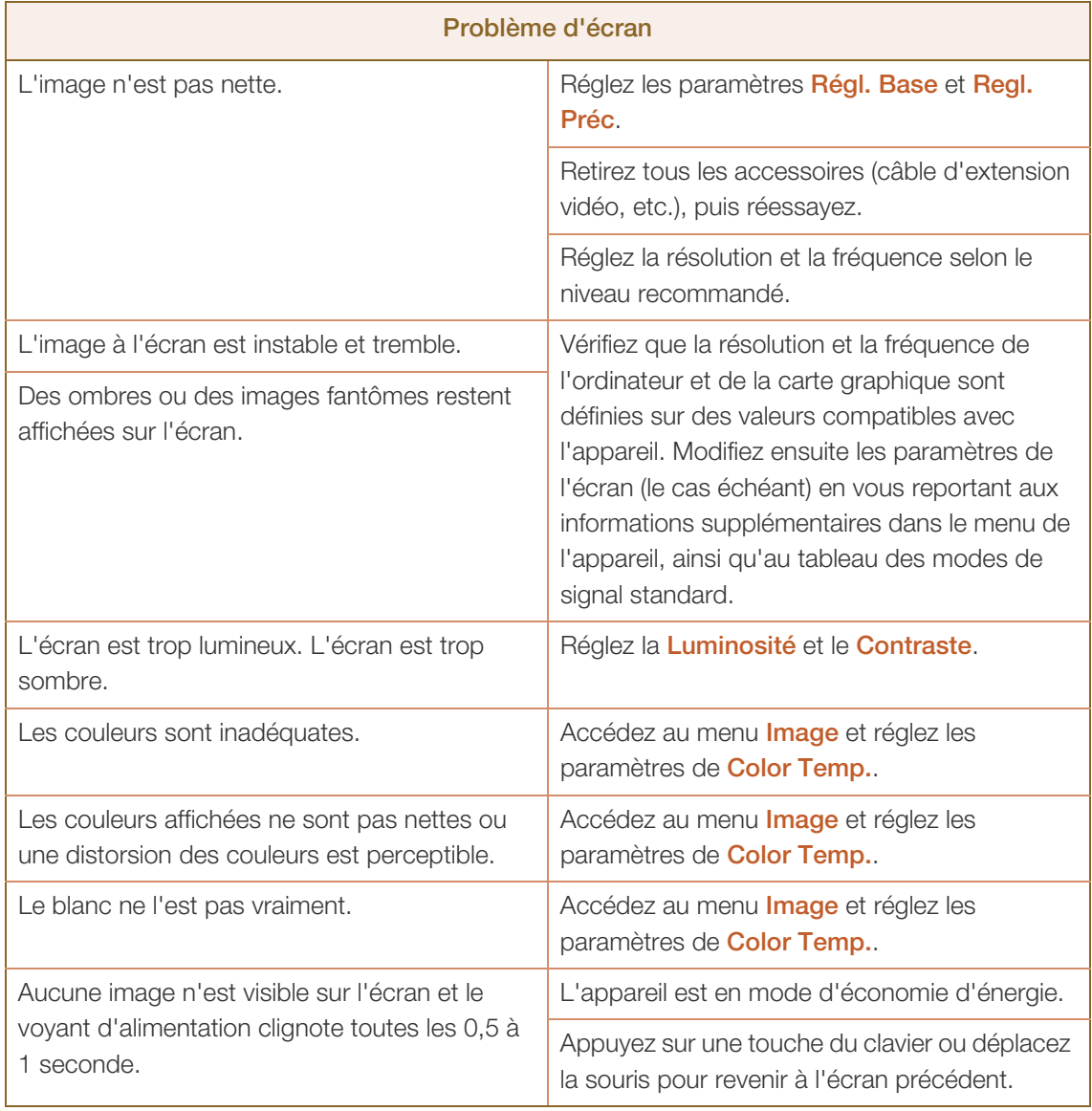

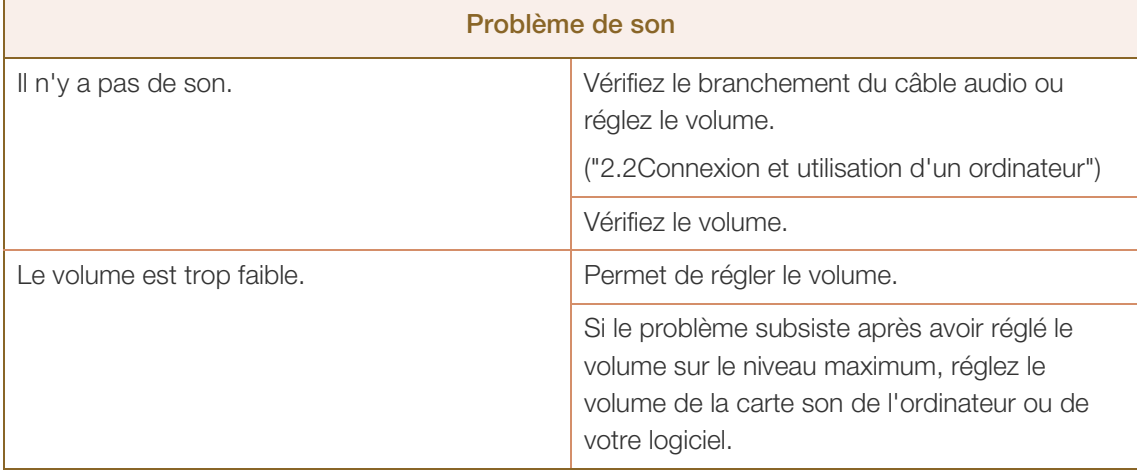

# Guide de dépannage

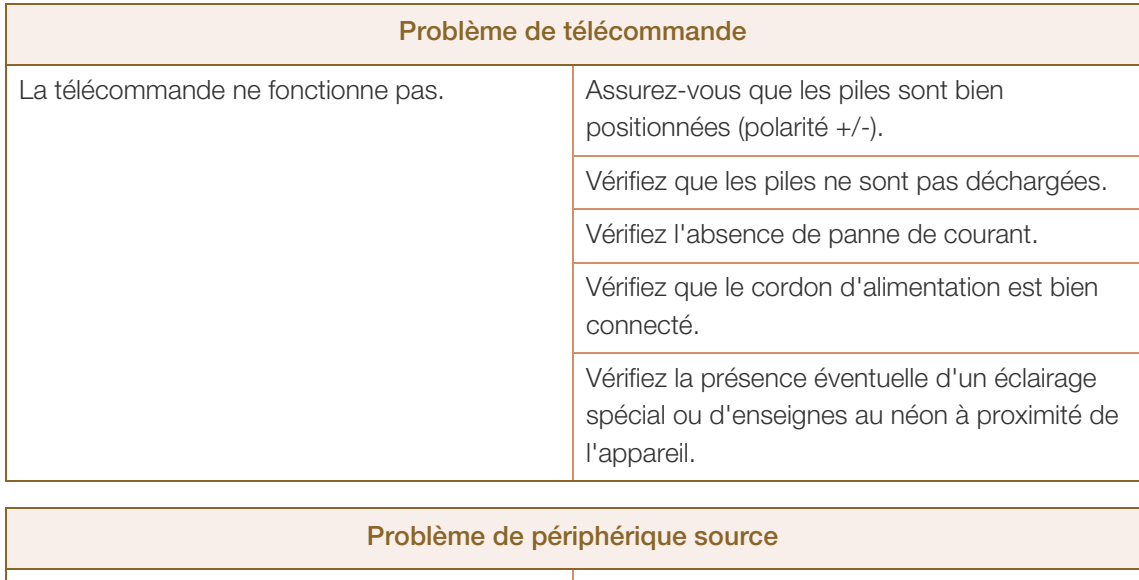

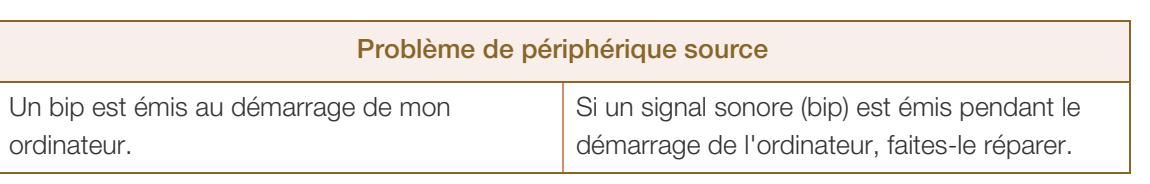

# 11.2 Questions-réponses

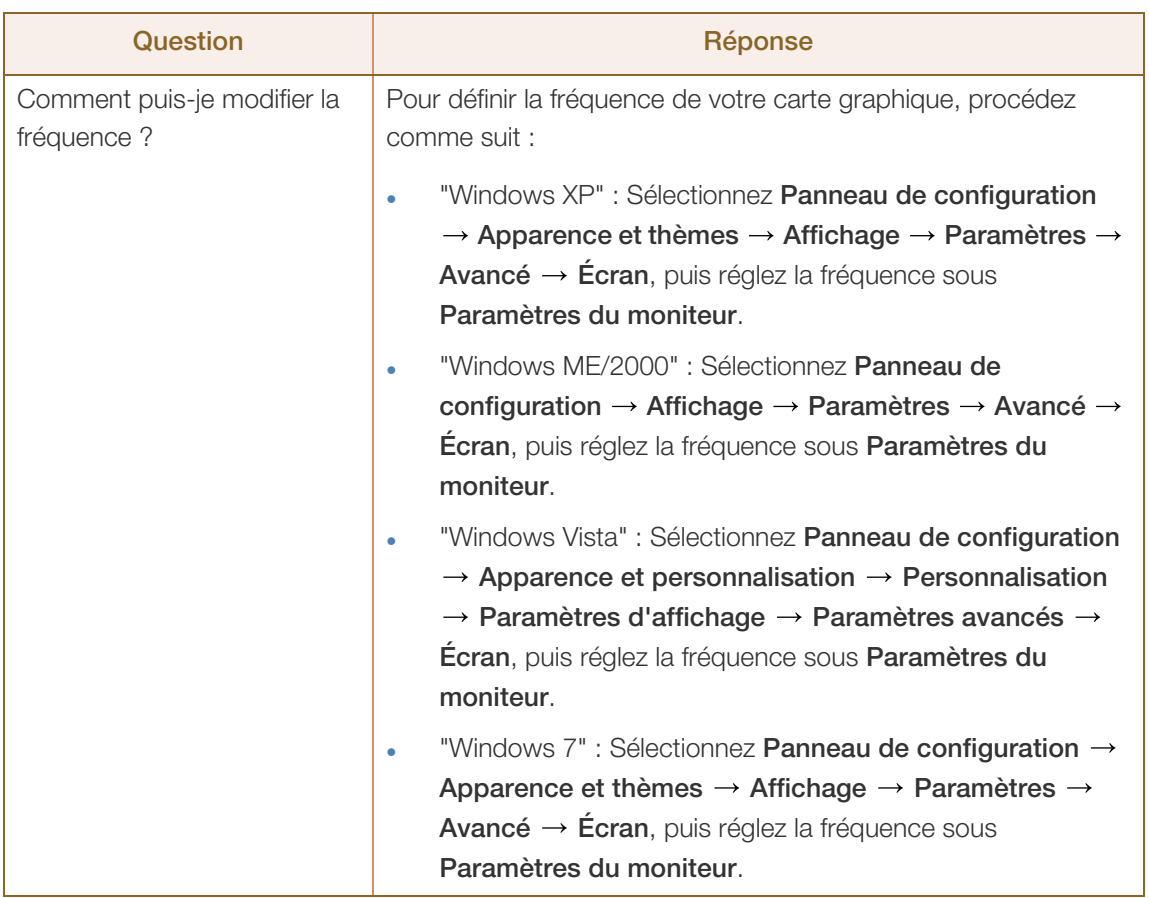

# Guide de dépannage

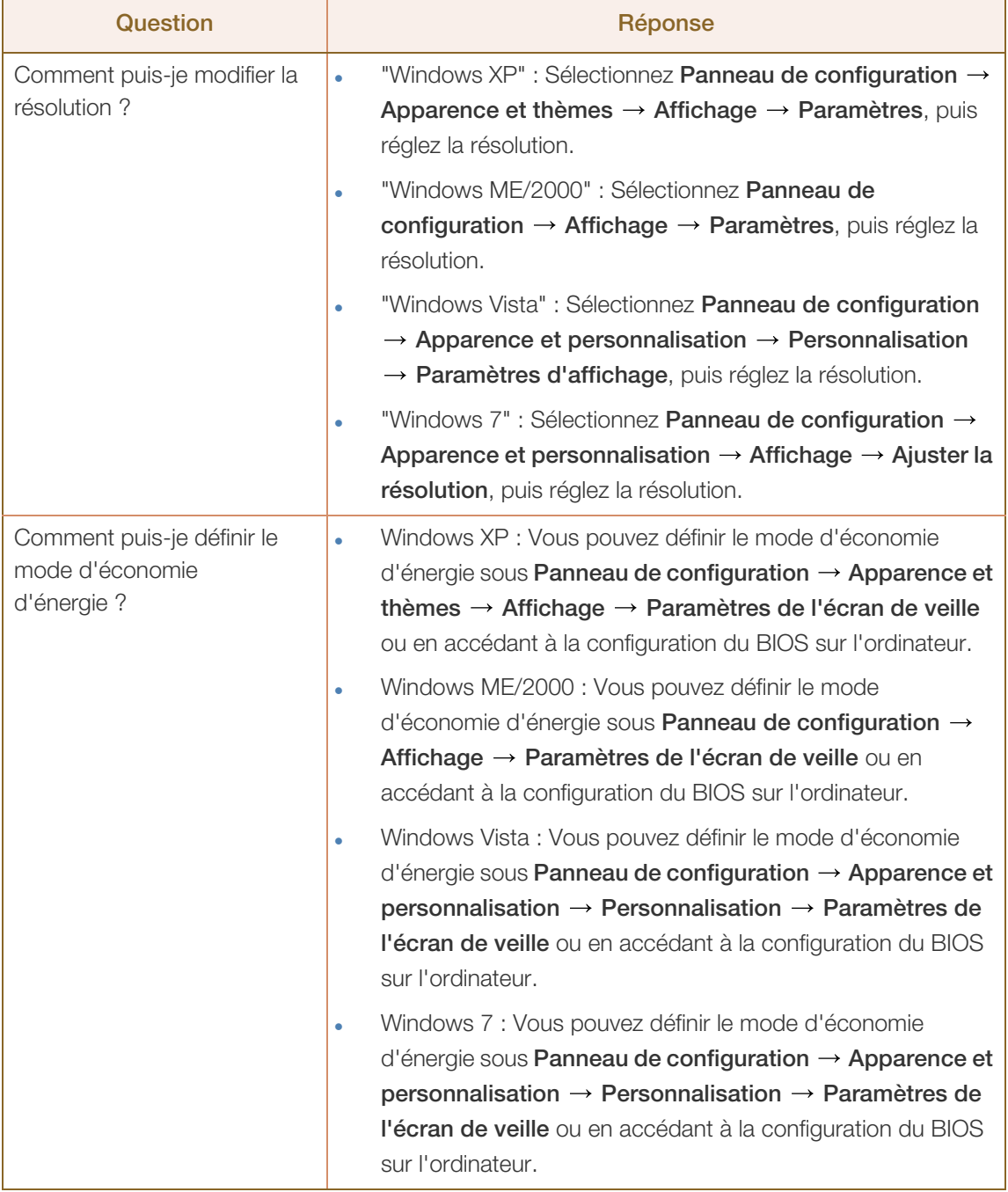

 $\beta$ 

Consultez le guide d'utilisateur relatif à votre PC ou à votre carte graphique pour obtenir des instructions plus précises sur les réglages.

# 12.1 Généralités

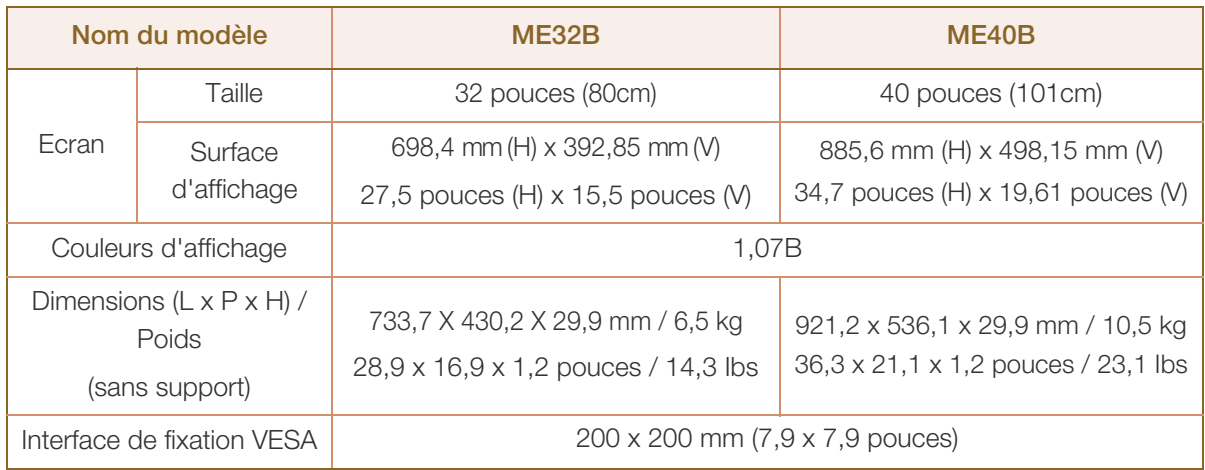

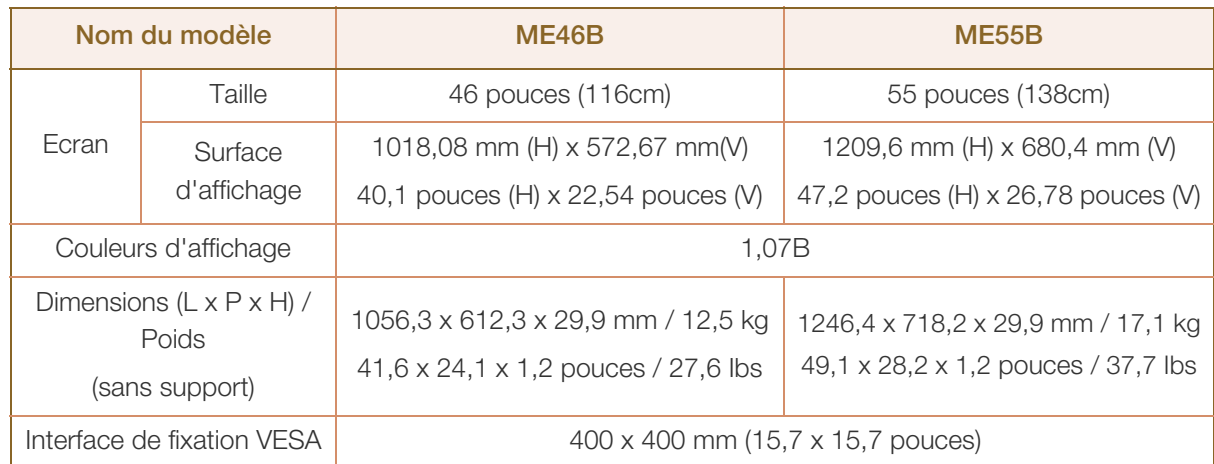

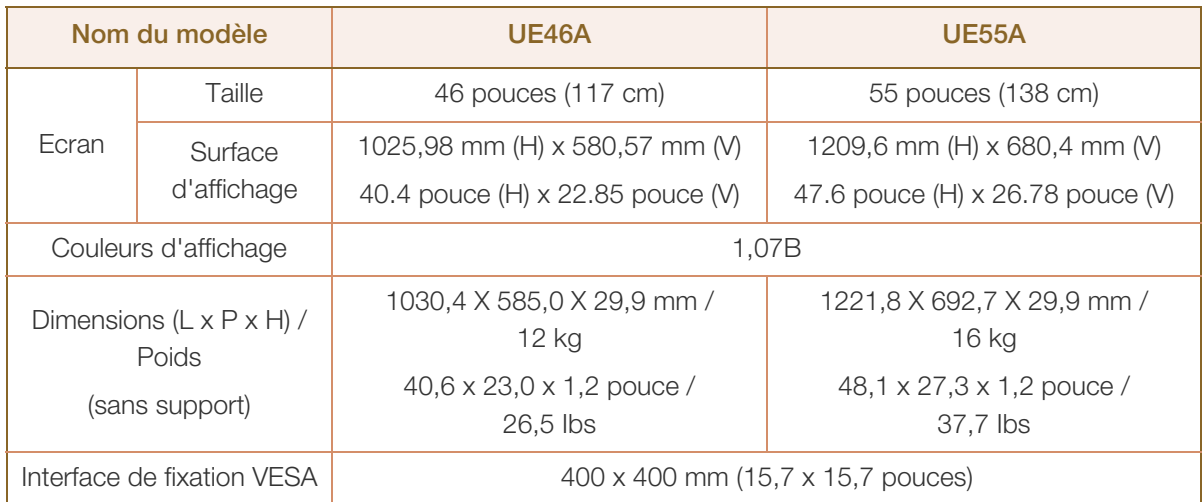

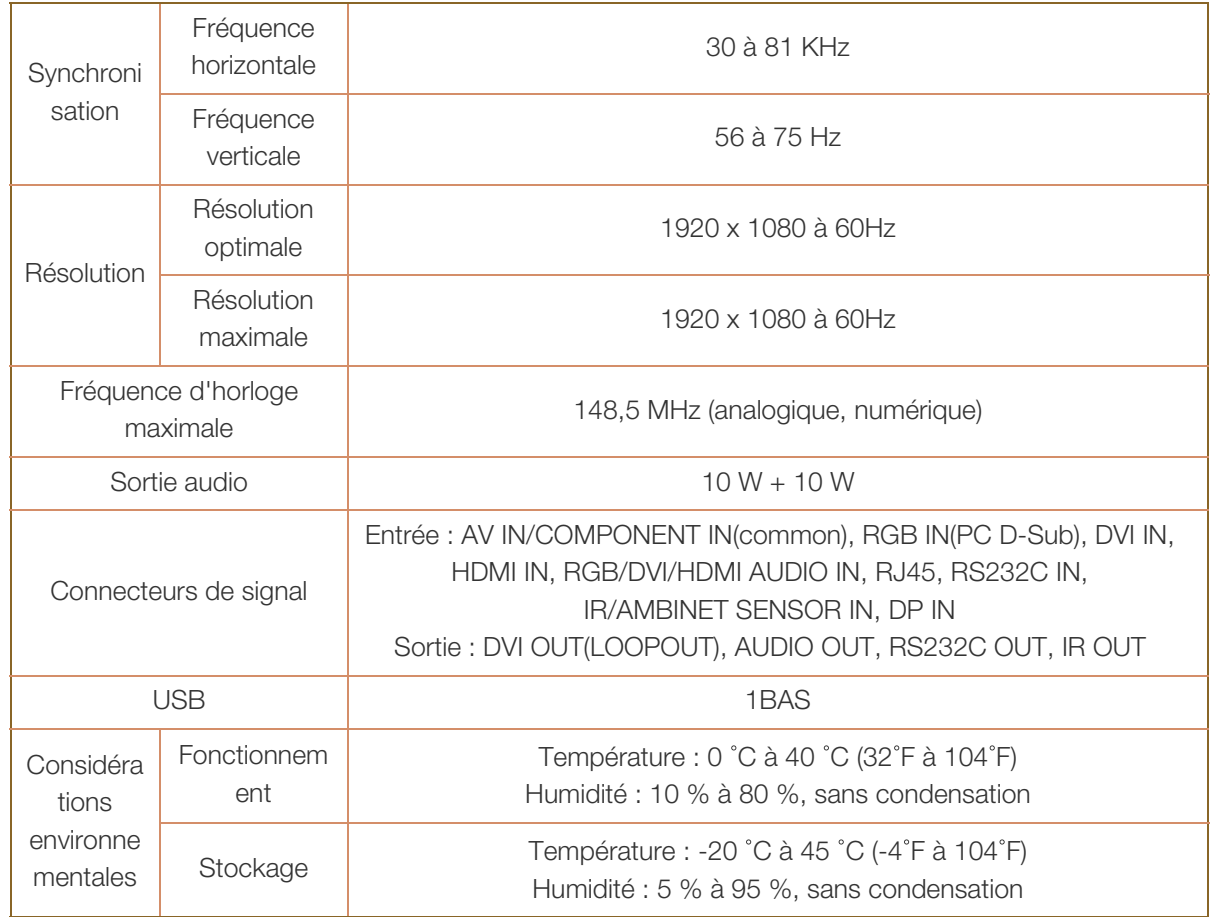

- Alimentation : Ce produit utilise une tension comprise entre 100 et 240 V. Reportez-vous à l'étiquette  $\overline{\mathcal{R}}$ apposée au dos du produit, car la tension standard peut varier en fonction du pays.
- Plug & Play : Ce moniteur peut être installé et utilisé avec n'importe quel système compatible Plug &  $\overline{\mathcal{R}}$ Play. L'échange de données bidirectionnel entre le moniteur et l'ordinateur optimise les paramètres du moniteur. L'installation du moniteur s'effectue automatiquement. Vous pouvez toutefois personnaliser les paramètres d'installation si vous le souhaitez.
- En raison de la nature de la fabrication de cet appareil, il se peut qu'environ 1 pixel par million (1 ppm)  $\overline{\mathscr{L}}$ soit plus lumineux ou plus sombre sur l'écran. Cela n'a aucune incidence sur les performances du produit.
	- Ce périphérique est un appareil numérique de Classe A.

- K

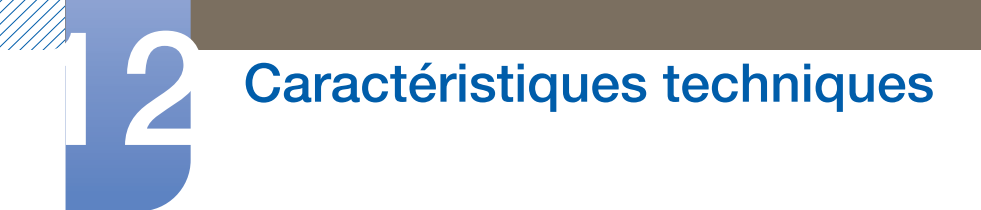

[ Recommandation ]- UE uniquement [UE46A/UE55A]

# $\epsilon$

- Par la présente, Samsung Electronics déclare que ce [Moniteur] satisfait aux exigences essentielles et aux autres dispositions pertinentes de la directive 1999/5/EC.
- La déclaration de conformité est accessible à l'adresse http://www.samsung.com, en accédant à Assistance > Recherche d'assistance pour vos produits, puis entrez le nom du modèle.
- Cet équipement peut fonctionner dans tous les pays de l'UE.

# 12.2 Economiseur d'énergie

La fonction d'économie d'énergie de ce produit réduit la consommation énergétique en éteignant l'écran et en modifiant la couleur du voyant d'alimentation si le produit n'est pas utilisé pendant une période définie. Lorsque l'appareil passe en mode d'économie d'énergie, il n'est pas mis hors tension. Pour rallumer l'écran, appuyez sur une touche du clavier ou déplacez la souris. Le mode d'économie d'énergie fonctionne uniquement lorsque l'appareil est connecté à un ordinateur pourvu de ce type de fonction.

| Economiseur d'énergie                 |       | <b>Fonctionnement</b><br>normal |         | Mode d'économie<br>d'énergie | Arrêt<br>(Interrupteur en |
|---------------------------------------|-------|---------------------------------|---------|------------------------------|---------------------------|
|                                       |       | <b>Nominal</b>                  | typique |                              | position Arrêt)           |
| Indicateur d'alimentation             |       | Activé                          |         | Clignotant                   | Arrêt                     |
| Consommation<br>(sans boîtier réseau) | ME32B | 64 W                            | 58 W    | Moins de 1 W                 | Moins de 1 W              |
|                                       | ME40B | 92 W                            | 88 W    |                              |                           |
|                                       | ME46B | 100 W                           | 95 W    |                              |                           |
|                                       | ME55B | 130 W                           | 119W    |                              |                           |
|                                       | UE46A | 136 W                           | 125 W   |                              |                           |
|                                       | UE55A | 160 W                           | 146 W   |                              |                           |

Le niveau de consommation affiché peut varier selon les conditions de fonctionnement ou lors de la modification des paramètres.

- Le mode SOG (Sync On Green) n'est pas pris en charge.
- Pour une consommation nulle, mettez l'interrupteur situé au dos de l'appareil en position Arrêt ou débranchez le cordon d'alimentation. Débranchez le cordon d'alimentation si vous prévoyez de ne pas utiliser l'appareil pendant une longue période (vacances, etc.).

# 12.3 Présélection des modes de temporisation

- En raison de la nature même de l'écran, cet appareil ne peut être réglé que sur une seule résolution pour chaque taille d'écran afin de garantir une qualité d'image optimale. La définition d'une résolution autre que celle qui est spécifiée peut entraîner une dégradation de la qualité d'image. Pour éviter ce problème, il est conseillé de sélectionner la résolution optimale indiquée pour votre produit.
	- Vérifiez la fréquence lorsque vous remplacez un produit à tube cathodique (connecté à un ordinateur) par un produit LCD. Si le produit LCD ne prend pas en charge une fréquence verticale de 85 Hz, réglez-la sur 60 Hz à l'aide du produit à tube cathodique avant d'utiliser le produit LCD.

Le réglage de l'écran s'effectue automatiquement si un signal appartenant aux modes standard décrits ci-dessous est émis par l'ordinateur. Dans le cas d'un signal différent, il se peut que l'écran n'affiche aucune image alors que le voyant d'alimentation est allumé. Dans ce cas, modifiez les paramètres conformément au tableau suivant, en vous reportant au mode d'emploi de la carte graphique.

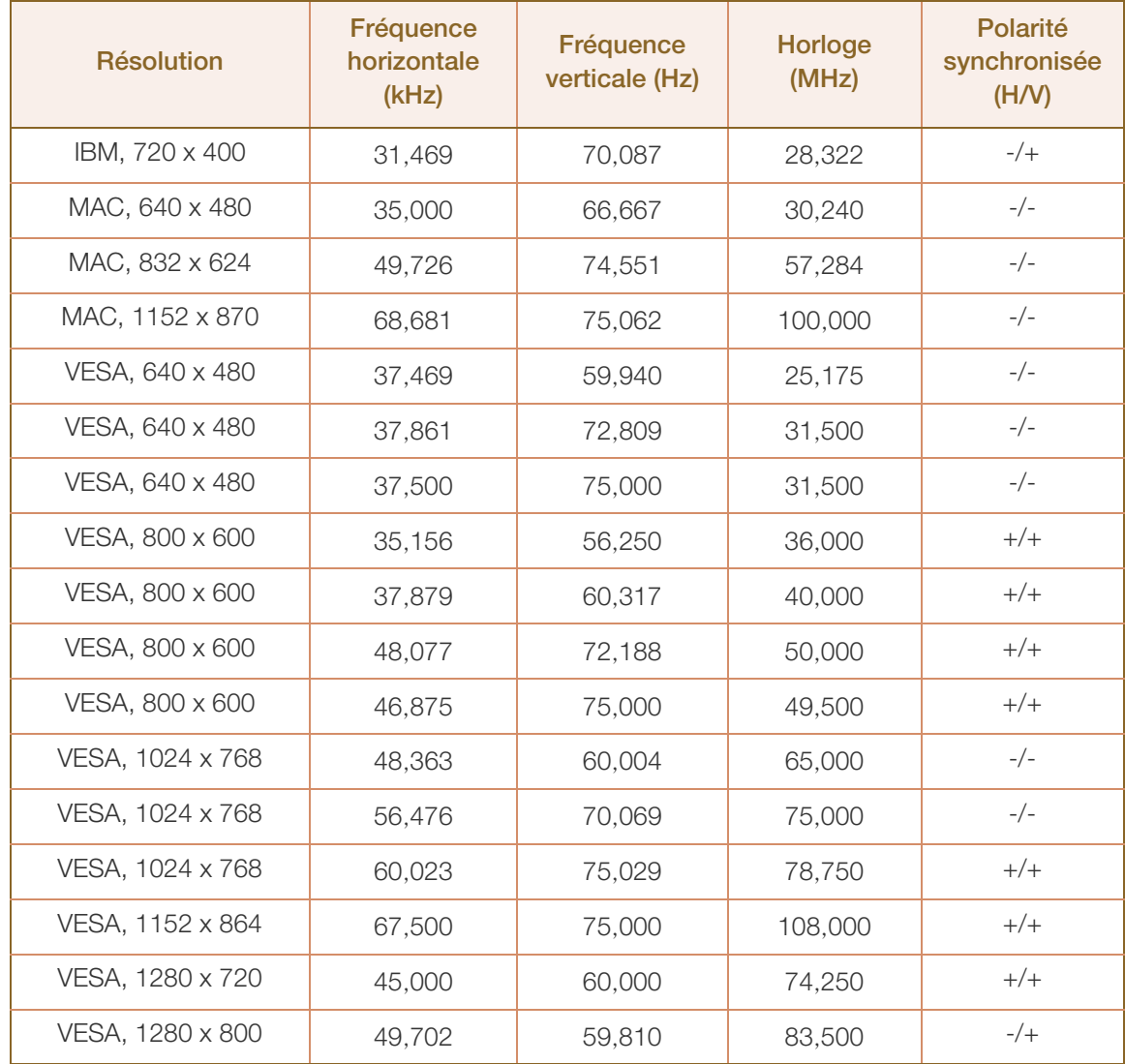

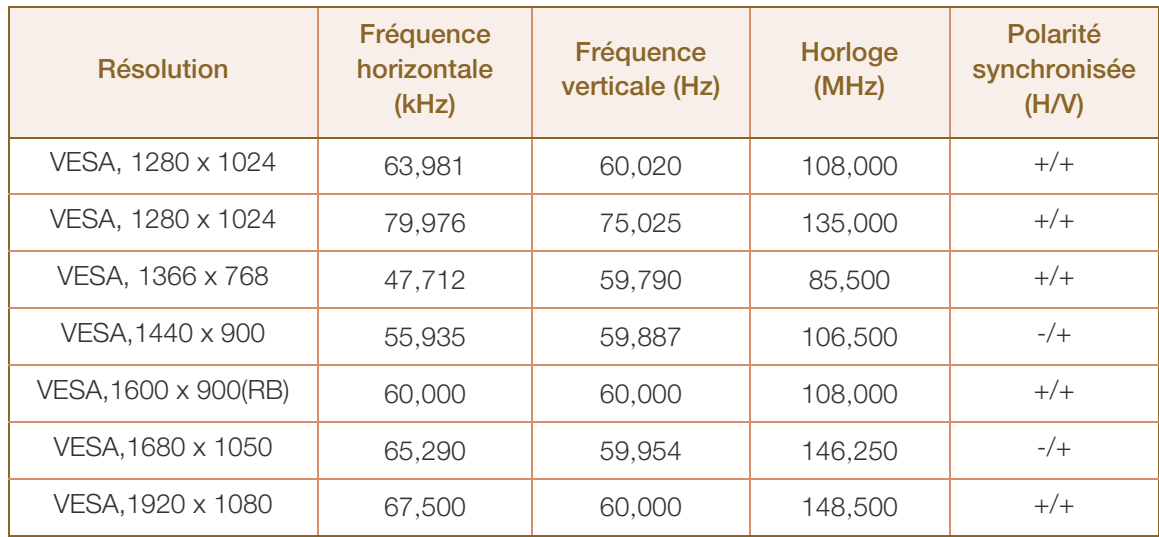

#### Fréquence horizontale  $\mathscr{B}$

Un cycle horizontal désigne la durée nécessaire pour balayer une seule ligne de la gauche vers la droite de l'écran. Le nombre réciproque d'un cycle horizontal est désigné sous le nom de fréquence horizontale. La fréquence horizontale est mesurée en kHz.

#### Fréquence verticale

Le produit affiche une même image plusieurs fois par seconde (à l'instar d'une lampe fluorescente) pour représenter une image qui sera visible par le spectateur. La fréquence d'une seule image affichée plusieurs fois par seconde est appelée fréquence verticale ou de rafraîchissement. La fréquence verticale est mesurée en Hz.

# 12.4 Licence

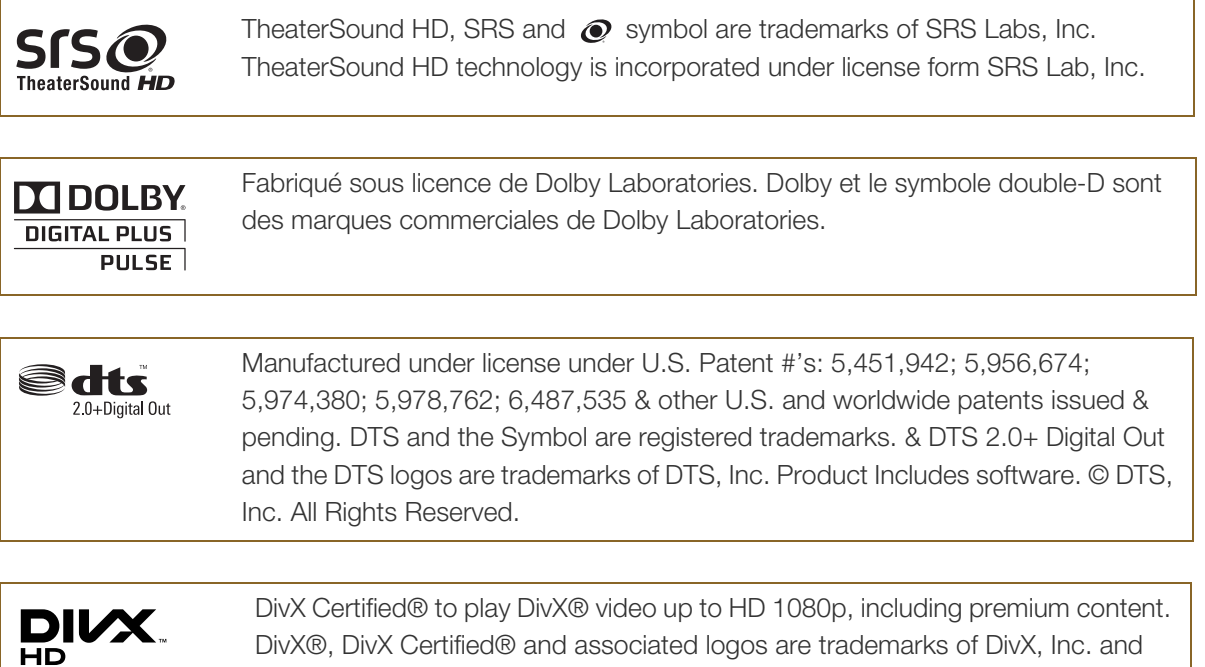

ABOUT DIVX VIDEO: DivX® is a digital video format created by DivX, Inc. This is an official DivX Certified® device that plays DivX video. Visit www.divx.com for more information and software tools to convert your files into DivX video.

ABOUT DIVX VIDEO-ON-DEMAND: This DivX Certified® device must be registered in order to play purchased DivX Video-on-Demand (VOD) movies. To obtain your registration code, locate the DivX VOD section in your device setup menu. Go to vod.divx.com for more information on how to complete your registration.

Covered by one or more of the following U.S. patents : 7,295,673; 7,460,668; 7,515,710; 7,519,274

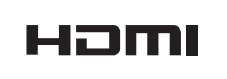

The terms HDMI and HDMI High-Definition Multimedia Interface, and the HDMI Logo are trademarks or registered trademarks of HDMI Licensing LLC in the United States and other countries.

### Avis concernant les Open Source Licence (Licences libres)

are used under license.

En cas d'utilisation d'un logiciel open source, des Open Source Licences (Licences libres) sont disponibles dans le menu du produit. L'avis concernant les Open Source Licence (Licences libres) est uniquement disponible en anglais.

# Comment contacter SAMSUNG dans le monde

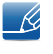

Si vous avez des suggestions ou des questions concernant les produits Samsung, veuillez contacter le Service Consommateurs Samsung.

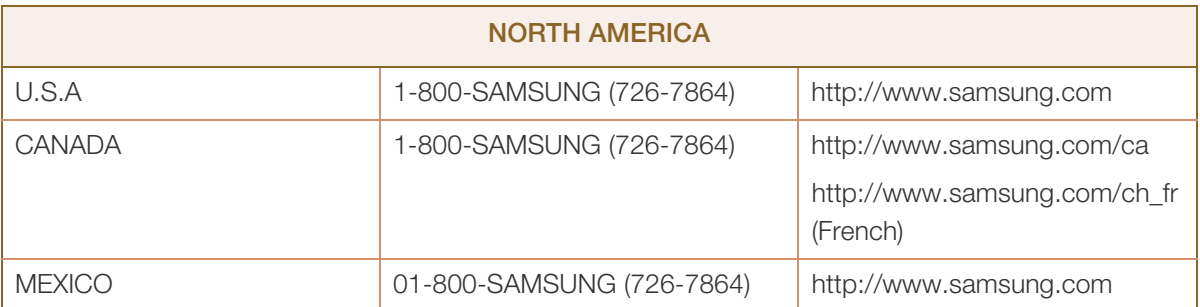

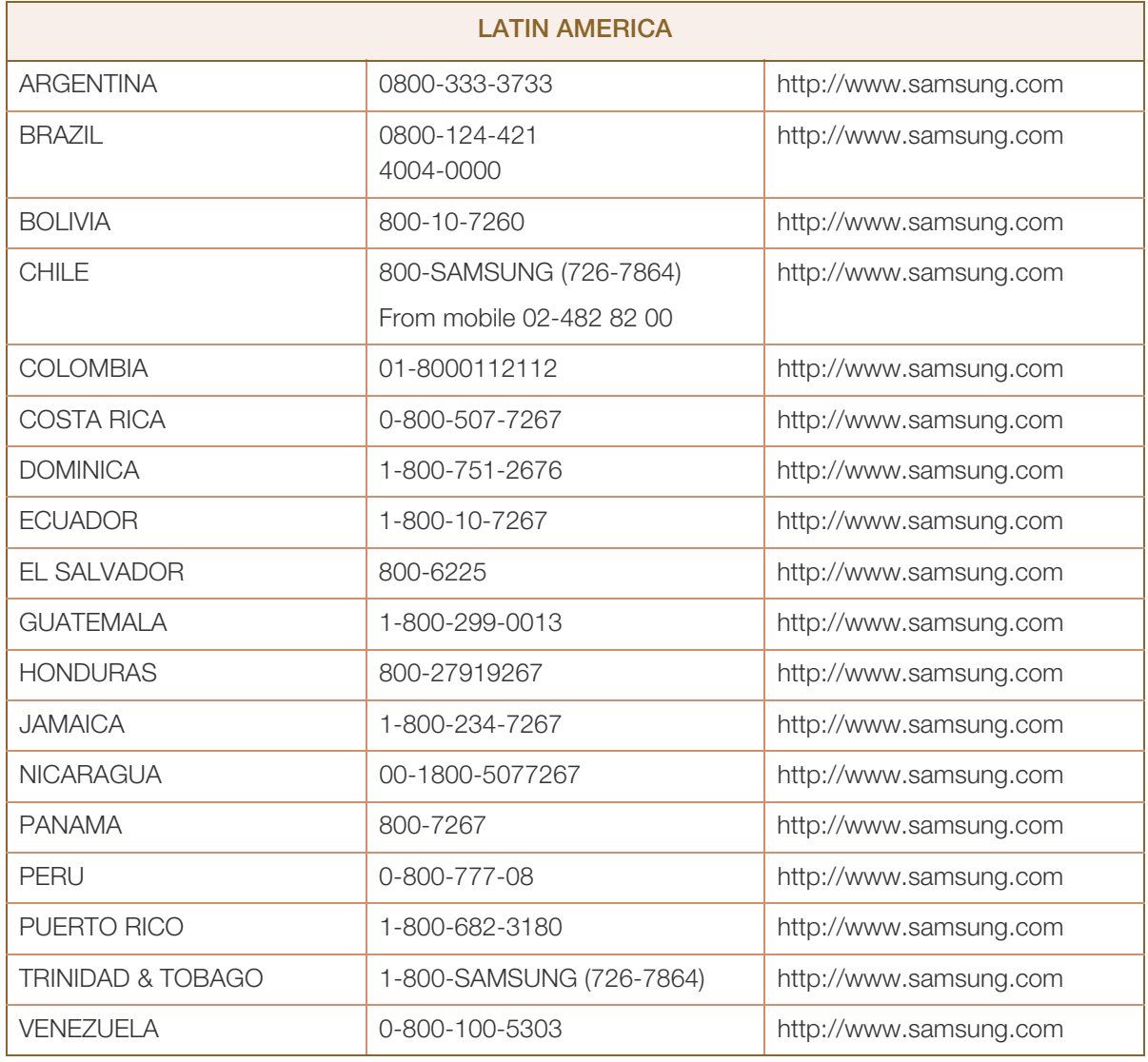

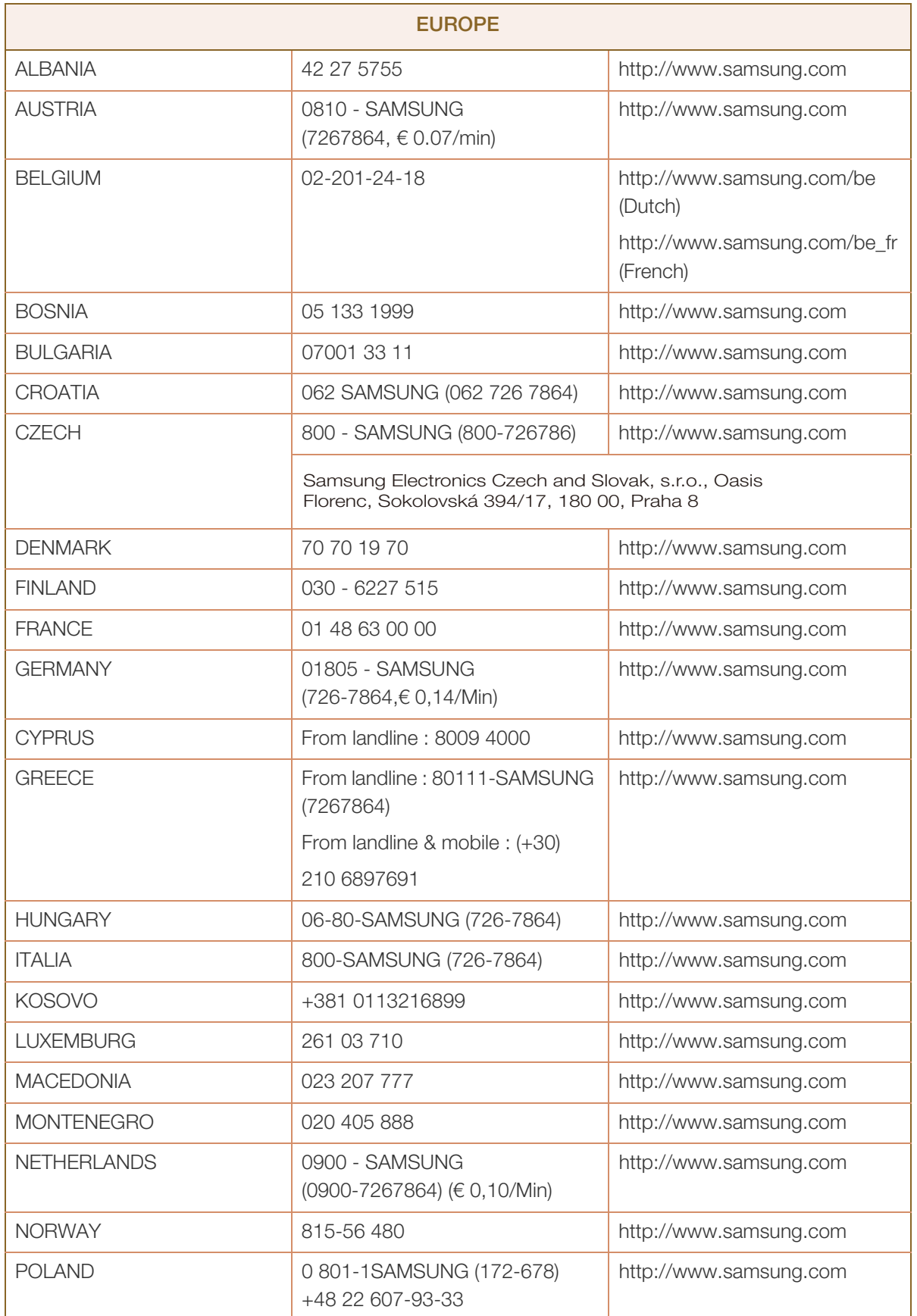

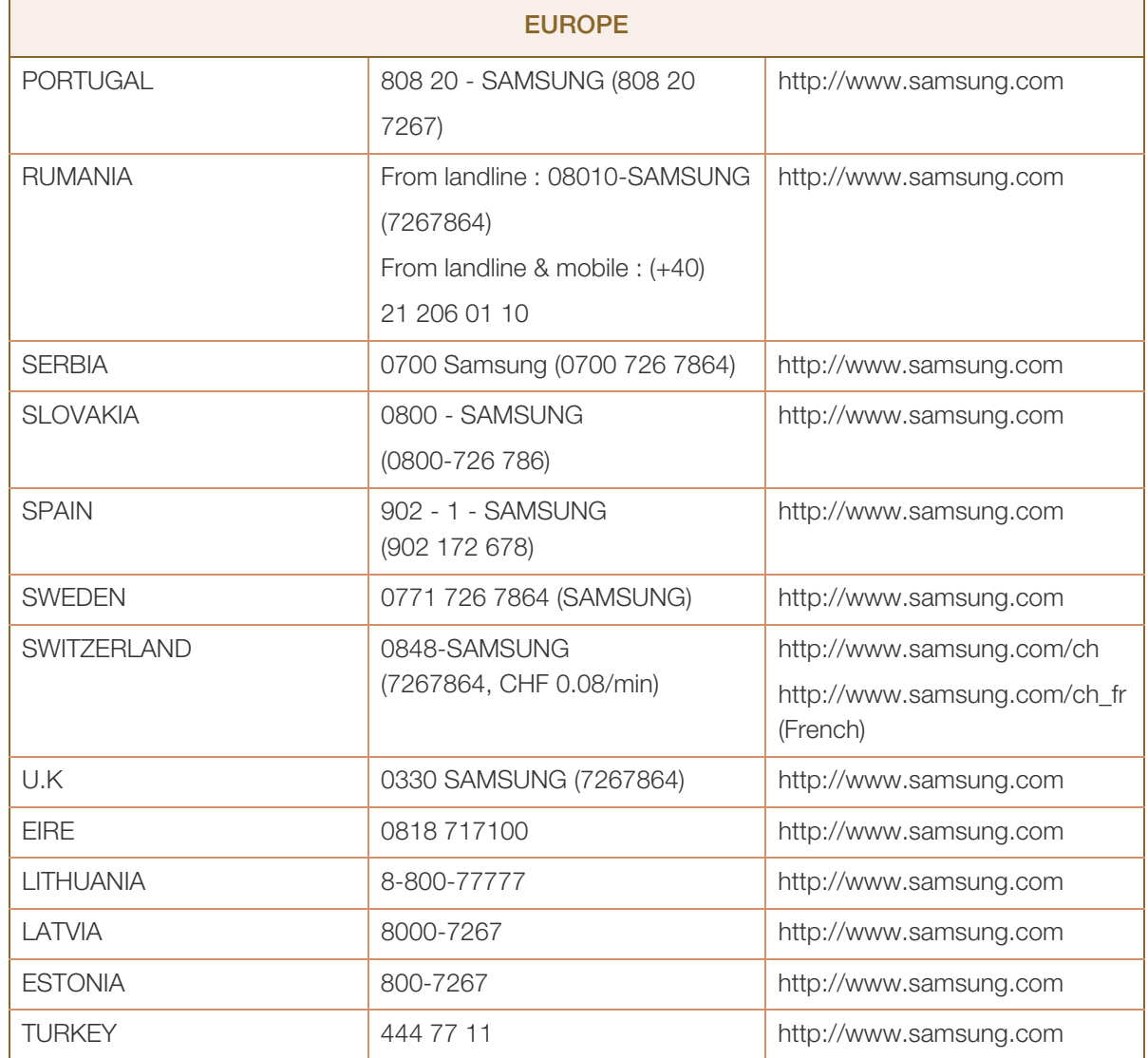

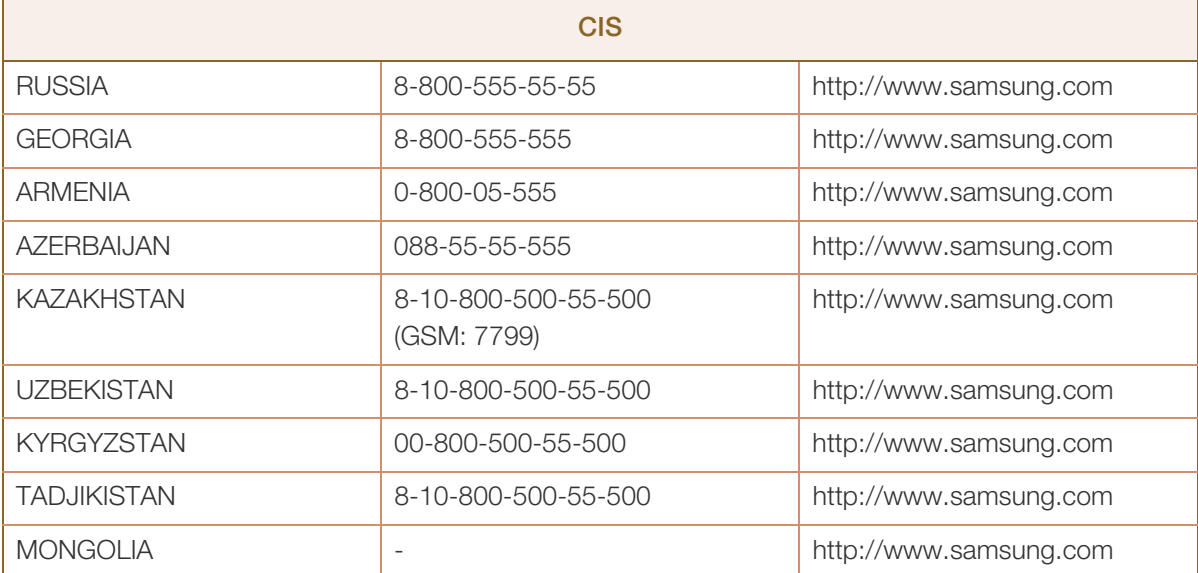

a katika katika kutoka kutoka kutoka kutoka kutoka kutoka kutoka kutoka kutoka kutoka kutoka kutoka kutoka kut<br>Katika kutoka kutoka kutoka kutoka kutoka kutoka kutoka kutoka kutoka kutoka kutoka kutoka kutoka kutoka kutok

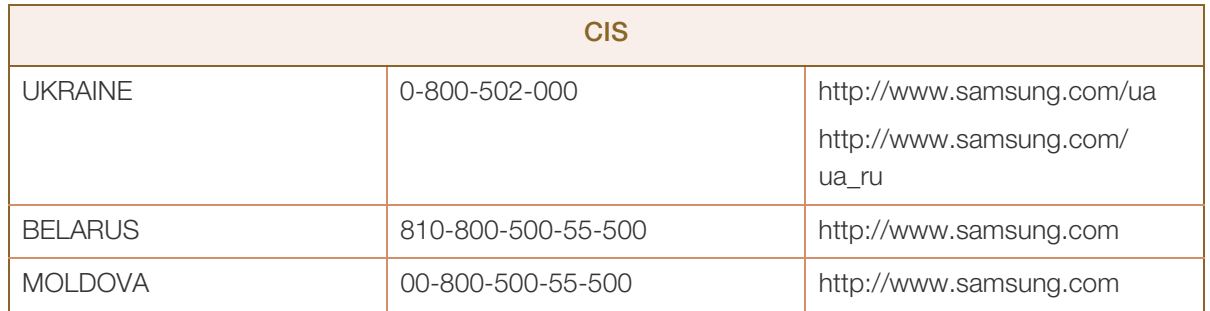

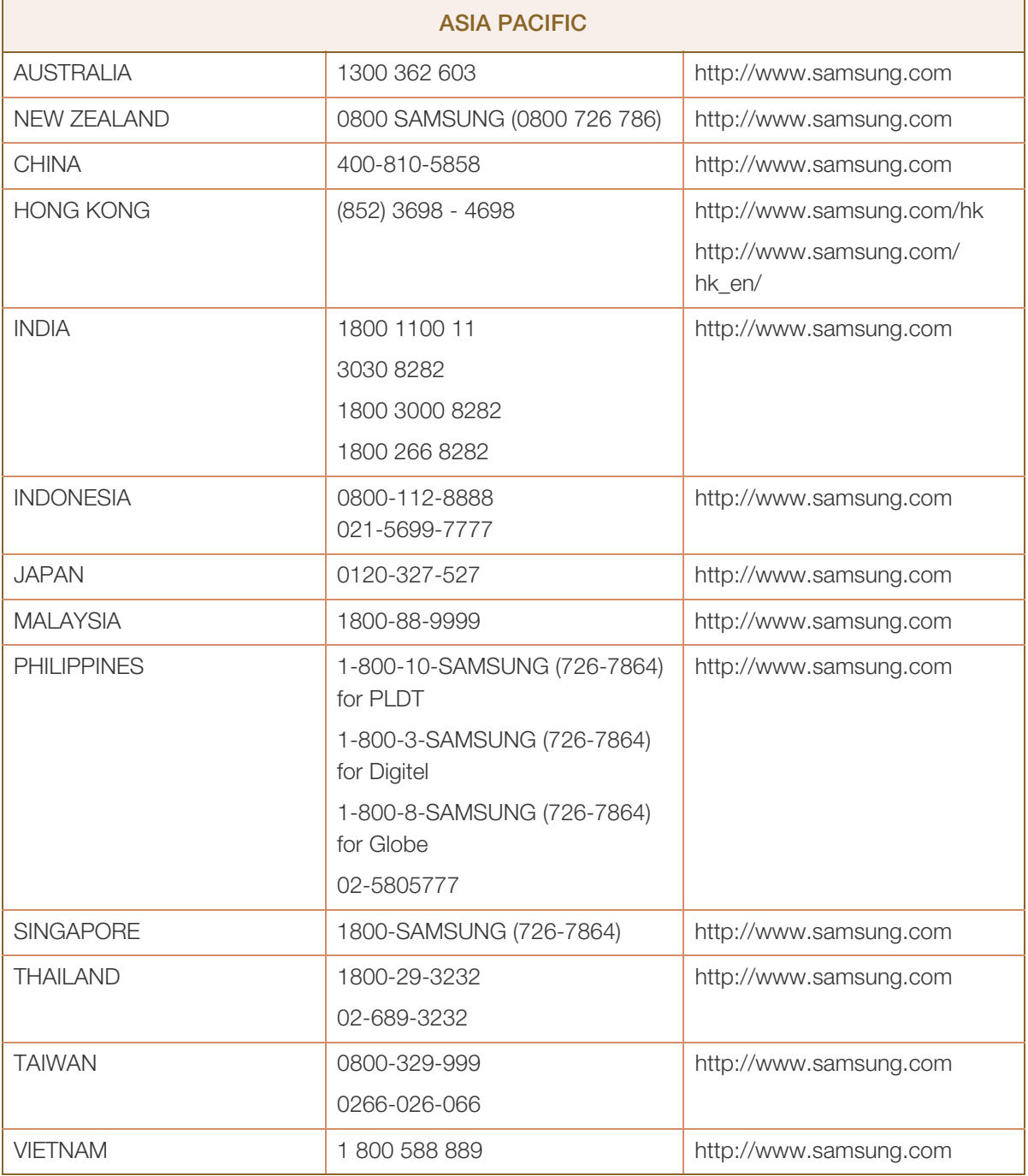

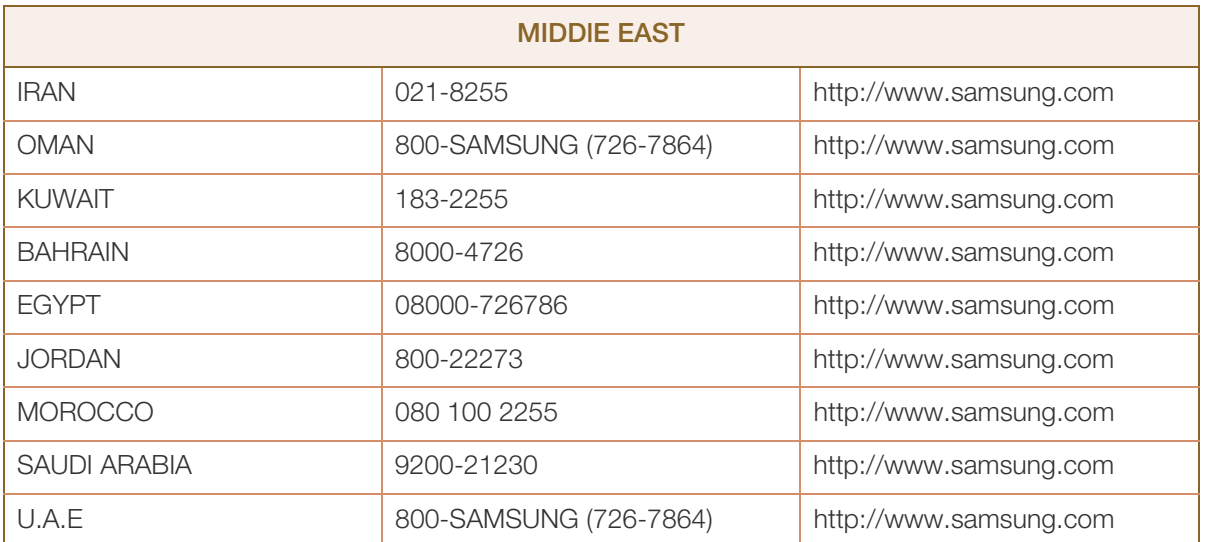

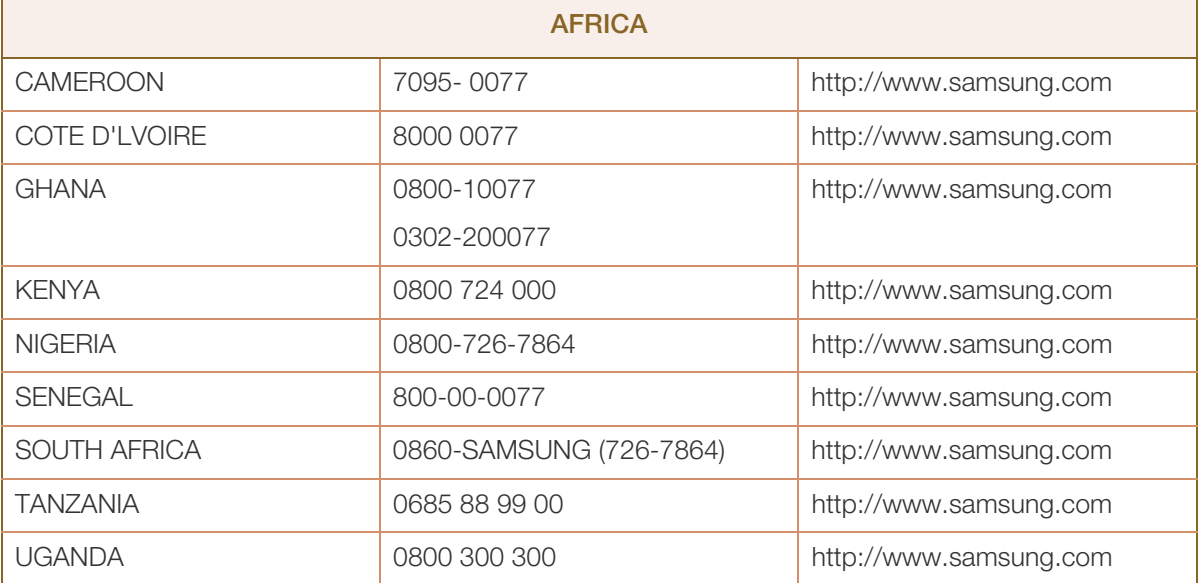

# Prise en charge des frais de service (imputables aux clients)

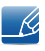

Même si une demande d'intervention est effectuée pendant la période de garantie, la visite d'un technicien peut vous être facturée dans les cas suivants :

### Produit non défectueux

La demande porte sur le nettoyage du produit, un réglage, des explications, la réinstallation, etc.

- Si un technicien fournit des instructions sur l'utilisation du produit ou procède simplement à des réglages d'options sans démonter le produit.
- Le défaut résulte de facteurs environnementaux externes (Internet, antenne, signal du réseau filaire, etc.)
- Le produit est réinstallé ou d'autres appareils ont été connectés après la première installation du produit.
- Le produit est réinstallé suite à un déplacement dans un autre endroit ou dans un autre bâtiment.
- Le client demande des instructions sur la manière d'utiliser l'appareil de façon à coexister avec un autre produit de l'entreprise.
- Le client demande des instructions sur la manière d'utiliser le réseau ou un autre programme de l'entreprise.
- Le client demande l'installation du logiciel et la configuration du produit.
- Le technicien de maintenance est chargé d'éliminer / de nettoyer la poussière ou d'autres matières étrangères à l'intérieur du produit.
- Le client demande une autre installation après l'achat d'un produit en ligne ou via le télé-achat.

### Dommage provoqué par le client

Cas où le dommage du produit est provoqué par une mauvaise manipulation ou réparation imputable au client.

Si un dommage causé au produit est dû à l'un des facteurs suivants :

- Impact ou chute externe.
- Utilisation de matériaux ou d'un produit vendu séparément non recommandé(s) par Samsung.
- Réparation effectuée par une personne qui ne représente pas un prestataire de services externe ou un partenaire agréé par Samsung Electronics Co., Ltd.
- Refonte ou réparation du produit effectuée par le client.
- **Utilisation d'une tension inappropriée ou de connexions électriques non autorisées.**
- Précautions ou avertissements indiqués dans le manuel d'utilisation non suivis.

### Annexe

### Autres cas

- La défaillance du produit résulte d'une catastrophe naturelle (foudre, incendie, tremblement de terre, inondation, etc.)
- Tous les composants consommables sont épuisés (batterie, encre, lumières fluorescentes, tête, vibrateur, lampe, filtre, ruban, etc.).

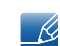

Si le client demande une intervention alors que le produit ne présente aucun défaut, des frais de service pourront lui être facturés. Veuillez lire attentivement le manuel d'utilisation au préalable.

# Qualité d'image optimale et protection contre la rémanence d'image

### Qualité d'image optimale

- Pour bénéficier d'une qualité d'image optimale, ouvrez le Panneau de configuration de votre ordinateur et réglez la résolution et la fréquence de rafraîchissement comme suit. La qualité d'image des écrans LCD TFT peut se détériorer si vous ne sélectionnez pas la résolution optimale.
	- **B** Résolution : 1920 X 1080
	- Fréquence verticale (fréquence de rafraîchissement) : 56 ~ 75 Hz
- En raison de la conception même de ce produit, il se peut que 1 pixel par million (ppm) apparaisse plus clair ou plus sombre sur l'écran LCD. Cela n'a aucune incidence sur les performances du produit.
	- Nombre de sous-pixels par type d'écran LCD : 32, 40, 46, 55 : 6,220,800
- Exécutez "Réglage Automatique" pour améliorer la qualité d'image. S'il subsiste des interférences (bruit) après un réglage automatique, sélectionnez Régl. Base ou Regl. Préc.
- Si vous laissez une image fixe affichée à l'écran pendant une longue période, un phénomène de rémanence risque de se produire ou cela peut donner lieu à des pixels défectueux.
	- Activez le mode d'économie d'énergie ou un économiseur d'écran dynamique si vous ne comptez pas utiliser le produit pendant une longue période.
- Contrairement aux moniteurs à tube cathodique, les modèles LCD TFT (en raison de la nature même de l'écran) ne peuvent être réglés que sur une seule résolution pour obtenir une qualité d'image optimale. Dès lors, la définition d'une résolution autre que celle qui est spécifiée peut entraîner une dégradation de la qualité d'image. Pour éviter ce problème, il est conseillé de sélectionner la résolution optimale spécifiée pour votre moniteur.
### Protection contre la rémanence d'image

#### Qu'entend-on par rémanence d'image ?

En principe, le phénomène de rémanence d'image ne se produit pas lorsque l'écran LCD fonctionne normalement. Un fonctionnement normal qualifie le changement continu du motif vidéo. Si l'écran LCD affiche un motif fixe pendant une longue période (plus de 12 heures), une légère différence de tension peut apparaître entre les électrodes dans les pixels qui contrôlent les cristaux liquides.

Une telle différence de tension augmente avec le temps et amincit les cristaux liquides. Lorsque cela se produit, il est possible qu'une image précédente reste affichée sur l'écran lors du changement de motif. Pour éviter ce phénomène, il convient de réduire la différence de tension accumulée.

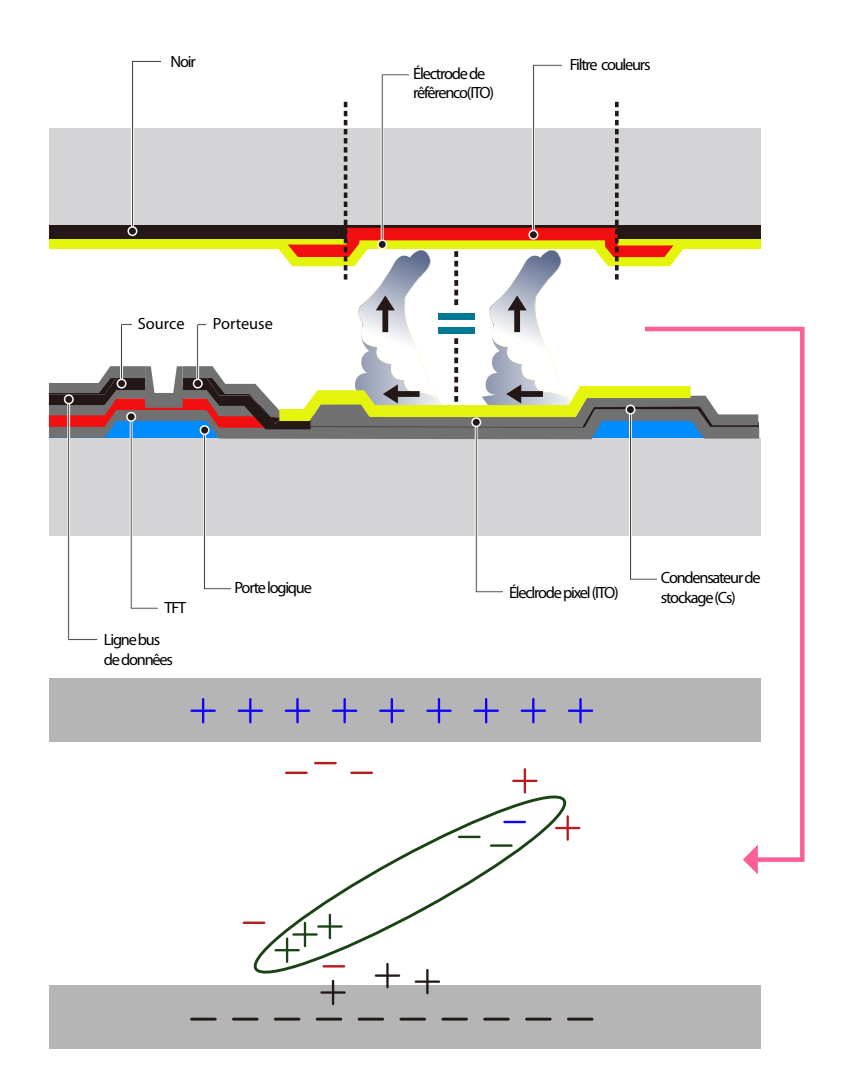

Mise hors tension, Economiseur d'écran et Mode d'économie d'énergie

- Eteignez le produit pendant 4 heures après 20 heures d'utilisation.
- Eteignez le produit pendant 2 heures après 12 heures d'utilisation.(ME32B / ME40B / ME46B / ME55B / UE46A / UE55A)
- Sélectionnez Propriétés d'affichage > Alimentation sur l'ordinateur et réglez le paramètre de mise hors tension du produit.
- Il est conseillé d'utiliser un économiseur d'écran.

Il est préférable d'utiliser un économiseur d'écran à couleur unique ou avec une image en mouvement.

Changement de couleur fréquent

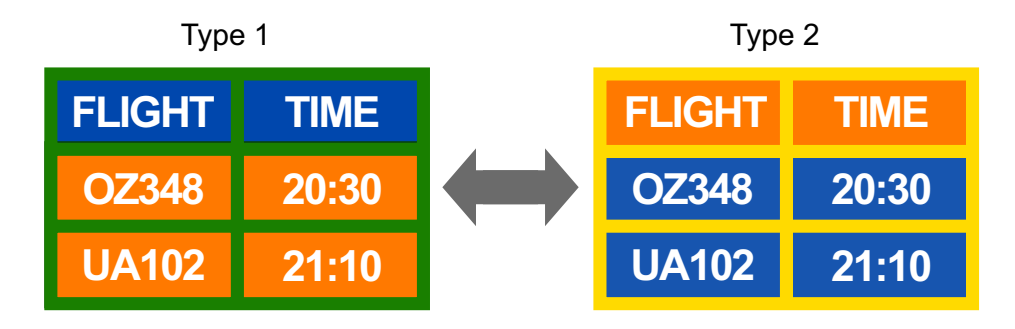

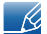

Utilisation de 2 couleurs

Basculez entre 2 couleurs toutes les 30 minutes, comme illustré ci-dessus.

<sup>z</sup> Évitez de combiner une couleur de texte et une couleur d'arrière-plan à luminosité contrastée. Evitez d'utiliser du gris, car cette couleur peut contribuer à l'apparition du phénomène de rémanence d'image.

Évitez d'utiliser des couleurs à luminosité contrastée (noir et blanc ; gris).

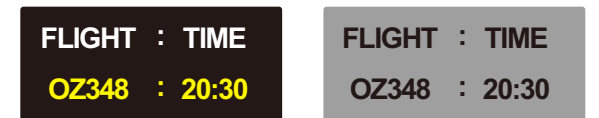

- Changement fréquent de couleur de texte
	- utilisez des couleurs claires de luminosité semblable.

Intervalle : Changez la couleur du texte et celle de l'arrière-plan toutes les 30 minutes.

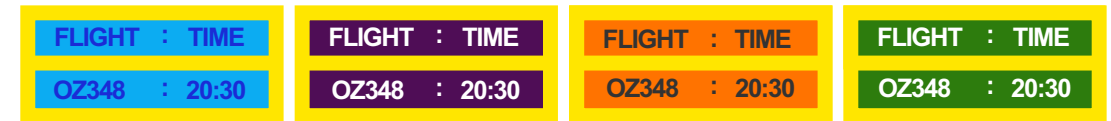

Déplacez et modifiez le texte toutes les 30 minutes, comme illustré ci-dessous.

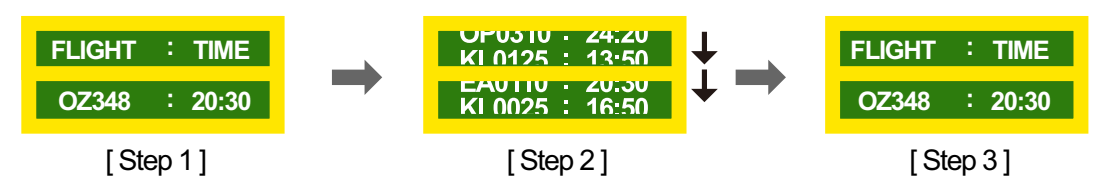

- a Affichez régulièrement une image en mouvement avec un logo. Intervalle : affichez une image en mouvement avec un logo pendant 60 secondes après 4 heures d'utilisation.
- Le meilleur moyen de protéger le produit contre le phénomène de rémanence d'image consiste à le mettre hors tension ou à configurer l'ordinateur ou le système pour qu'il exécute un économiseur d'écran lorsque le produit est inactif. Le service de garantie peut également être limité en fonction du guide d'instructions.

# Les bons gestes de mise au rebut de ce produit (Déchets d'équipements électriques et électroniques)

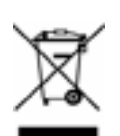

(Applicable dans les pays de l'Union Européenne et dans d'autres pays européens pratiquant le tri sélectif)

Ce symbole sur le produit, ses accessoires ou sa documentation indique que ni le produit, ni ses accessoires électroniques usagés (chargeur, casque audio, câble USB, etc.) ne peuvent être jetés avec les autres déchets ménagers. La mise au rebut incontrôlée des déchets présentant des risques environnementaux et de santé publique, veuillez séparer vos produits et accessoires usagés des autres déchets. Vous favoriserez ainsi le recyclage de la matière qui les compose dans le cadre d'un développement durable.

Les particuliers sont invités à contacter le magasin leur ayant vendu le produit ou à se renseigner auprès des autorités locales pour connaître les procédures et les points de collecte de ces produits en vue de leur recyclage.

Les entreprises et professionnels sont invités à contacter leurs fournisseurs et à consulter les conditions de leur contrat de vente. Ce produit et ses accessoires ne peuvent être jetés avec les autres déchets professionnels et commerciaux.

# Élimination des batteries de ce produit

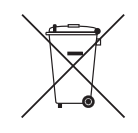

(Applicable aux pays de l'Union européenne et aux autres pays européens dans lesquels des systèmes de collecte sélective sont mis en place)

Le symbole sur la batterie, le manuel ou l'emballage indique que les batteries de ce produit ne doivent pas être éliminées en fin de vie avec les autres déchets ménagers. L'indication éventuelle des symboles chimiques Hg, Cd ou Pb signifie que la batterie contient des quantités de mercure, de cadmium ou de plomb supérieures aux niveaux de référence stipulés dans la directive CE 2006/66.

Si les batteries ne sont pas correctement éliminées, ces substances peuvent porter préjudice à la santé humaine ou à l'environnement.

Afin de protéger les ressources naturelles et d'encourager la réutilisation du matériel, veillez à séparer les batteries des autres types de déchets et à les recycler via votre système local de collecte gratuite des batteries.

# **Terminologie**

### OSD (Affichage à l'écran)

L'affichage à l'écran (OSD) vous permet de configurer des paramètres à l'écran pour optimiser la qualité d'image selon vos besoins. Vous pouvez modifier la luminosité, la teinte, la taille et bien d'autres paramètres de l'écran grâce aux menus qui s'affichent à l'écran.

#### Gamma

Le menu Gamma permet de régler l'échelle de gris qui représente les tons moyens de l'écran. Le réglage de la luminosité affecte la luminosité de tout l'écran, tandis que celui du Gamma affecte uniquement la luminosité moyenne.

#### Échelle de gris

L'échelle renvoie aux niveaux d'intensité de couleur qui présentent des variations de changement de couleur, depuis les zones plus sombres jusqu'aux zones plus claires de l'écran. Les modifications de luminosité d'écran sont exprimées par variation du blanc et du noir, et l'échelle de gris renvoie à la zone moyenne entre le noir et le blanc. Tout changement de l'échelle de gris par ajustement du gamma modifiera la luminosité moyenne de l'écran.

#### Fréquence de balayage

La fréquence de balayage, ou fréquence de rafraîchissement, renvoie à la fréquence à laquelle l'écran est actualisé. Les données de l'écran sont transmises pendant le rafraîchissement de l'écran pour afficher une image, sans que cela soit visible à l'œil nu. Le nombre de rafraîchissements de l'écran s'appelle la fréquence de balayage et se mesure en Hz. Si cette fréquence est de 60 Hz, cela signifie que l'écran est rafraîchi 60 fois par seconde. La fréquence de balayage de l'écran dépend des performances des cartes graphiques de votre PC et de votre produit.

#### Fréquence horizontale

Les caractères ou images qui s'affichent sur l'écran du produit se composent de points (pixels). Les pixels sont transmis en lignes horizontales, qui sont ensuite organisées verticalement pour créer une image. La fréquence horizontale est mesurée en kHz et représente le nombre de transmissions et d'affichages par seconde des lignes horizontales sur l'écran du produit. Si la fréquence horizontale est de 85, cela signifie que les lignes horizontales qui constituent une image sont transmises 85 000 fois par seconde, et cette fréquence est indiquée comme suit : 85 kHz.

#### Fréquence verticale

Une image se compose de nombreuses lignes horizontales. La fréquence verticale se mesure en Hz et représente le nombre d'images pouvant être créées par seconde par ces lignes horizontales. Si la fréquence verticale est de 60, cela signifie qu'une image est transmise 60 fois par seconde. Cette

fréquence est aussi appelée « fréquence de rafraîchissement » et a un impact sur le scintillement de l'écran.

#### Résolution

La résolution représente le nombre de pixels horizontaux et verticaux qui forment un écran. Elle représente le niveau de détail de l'écran.

Une résolution supérieure présente un volume d'information supérieur à l'écran et convient à l'exécution de plusieurs tâches simultanées.

Par ex. : une résolution de 1920 x 1080 comprend 1 920 pixels horizontaux (fréquence horizontale) et 1 080 lignes verticales (résolution verticale).

#### Plug & Play

La fonctionnalité Plug & Play permet un échange d'informations automatique entre un produit et un ordinateur pour produire un affichage optimal.

Le produit utilise la norme internationale VESA DDC pour exécuter la fonction Plug & Play.

# **Index**

### A

Annexe [210](#page-209-0) Articles vendus sparment [24](#page-23-0)

### C

Caractéristiques techniques [203](#page-202-0) Comment contacter SAMSUNG dans le monde [210](#page-209-1) Connexion PC [57](#page-56-0) Connexion vido [63](#page-62-0)

### E

Ecran des paramètres personnaliss [106](#page-105-0)

# F

Format de l'image [107](#page-106-0)

### H

Heure [150](#page-149-0)

I InstallationDsinstallation de MDC [72](#page-71-0)

L Langue des menus [152](#page-151-0)

### M

MagicInfo Lite [124](#page-123-0) Mise à niveau du logiciel [171](#page-170-0) Mode [105](#page-104-0) Mode 3D [110](#page-109-0) Mode co [153](#page-152-0) Modification de la résolution [60](#page-59-0) Multi contrôle [149](#page-148-0)

### P

Param. auto-commutation source [161](#page-160-0) Paramètres réseau [137](#page-136-0) Piles [30](#page-29-0) PIP [155](#page-154-0) Position cran [160](#page-159-0)

### R

Rapport de problème [197](#page-196-0) Rglage de l'cran [106](#page-105-1) Rinitial tout [170](#page-169-0) Rotation OSD [170](#page-169-1)

### S

Solution Eco [121](#page-120-0) Standard [105](#page-104-1) Sync vidéo 3D [164](#page-163-0)

T Tlcommande [29](#page-28-0)

V Veille [150](#page-149-1)